Ανώτατο Τεχνολογικό Εκπαιδευτικό Ίδρυμα Κρήτης

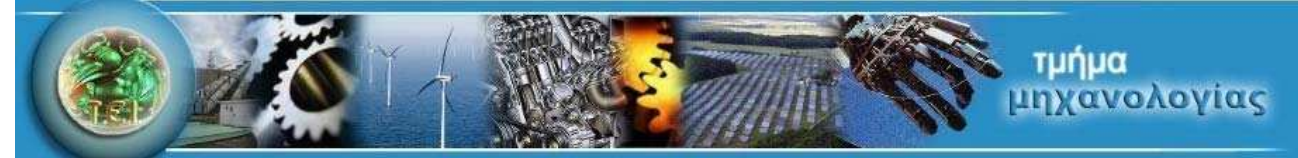

# $B$ ελτιστοποίηση της διαδικασίας της παραγωγής με τη  $\chi$ ρήση του λογισμικού **VERICUT®**

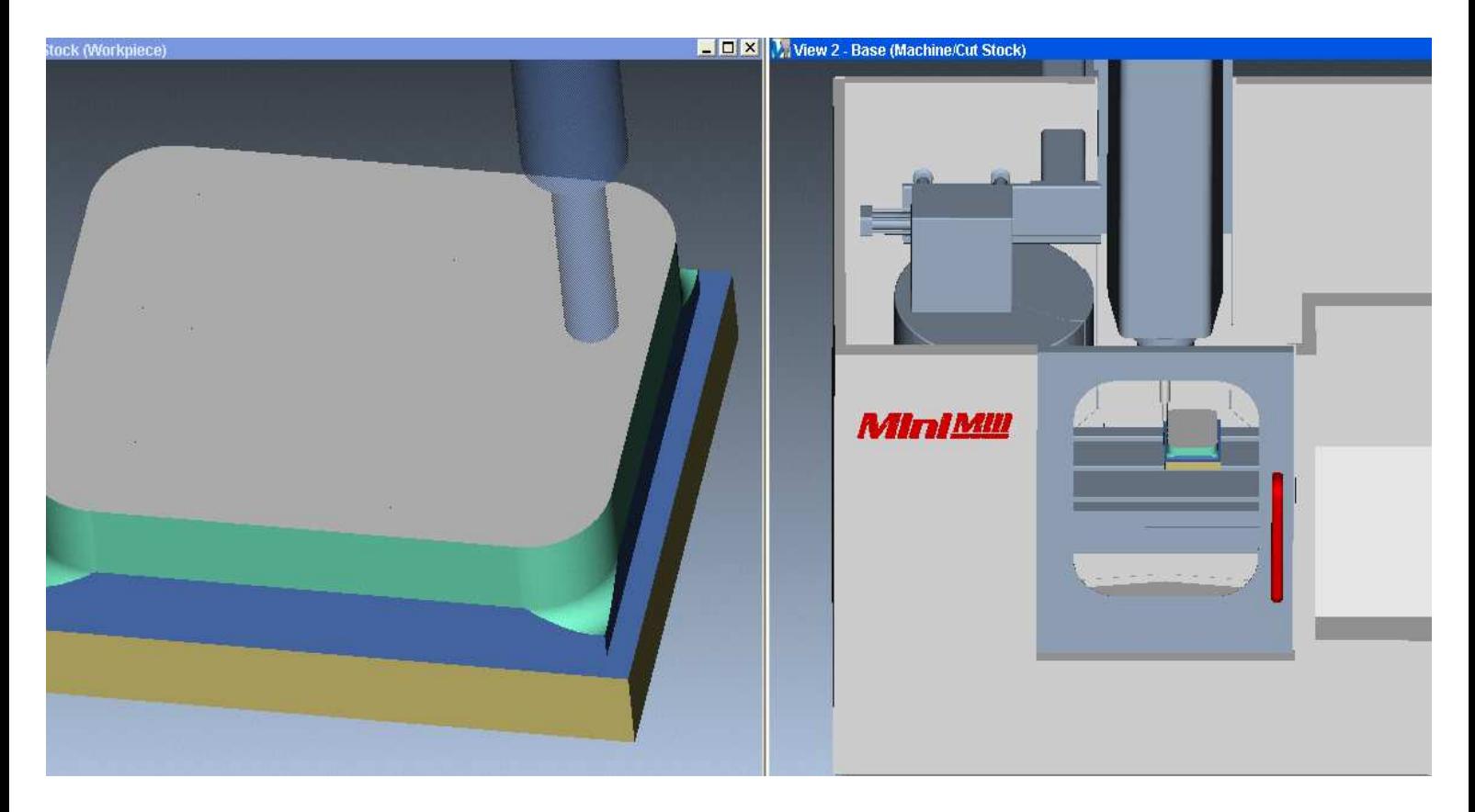

*<i>Επιβλέπων καθηγητής:* 

Δρ. Μηχ. Πετούσης Μάρκος

 $\Sigma$ υντάκτης:

Κωνσταντίνος Ε. Φρουδαράκης A. M. 3176

Ηράκλειο 2012

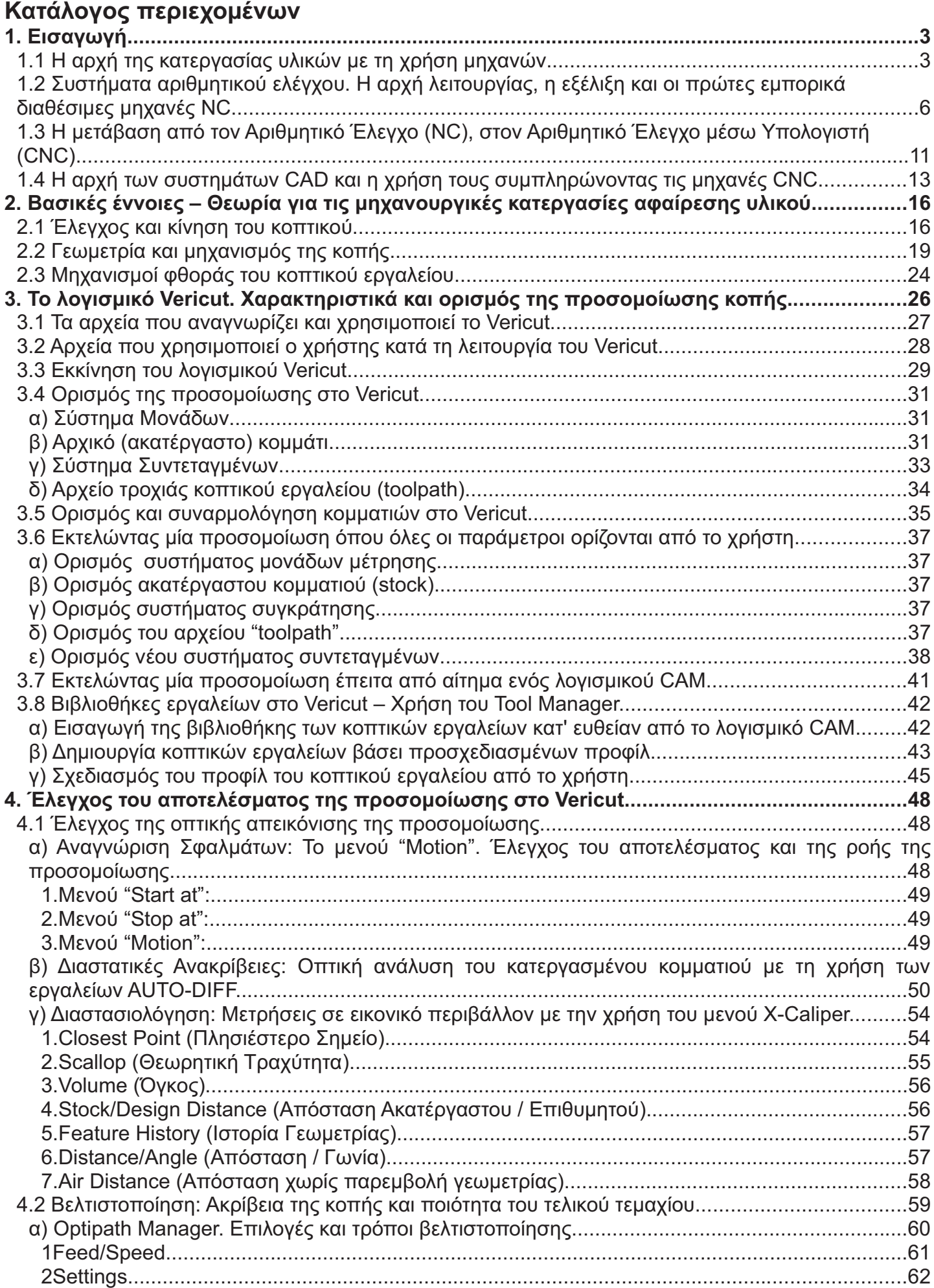

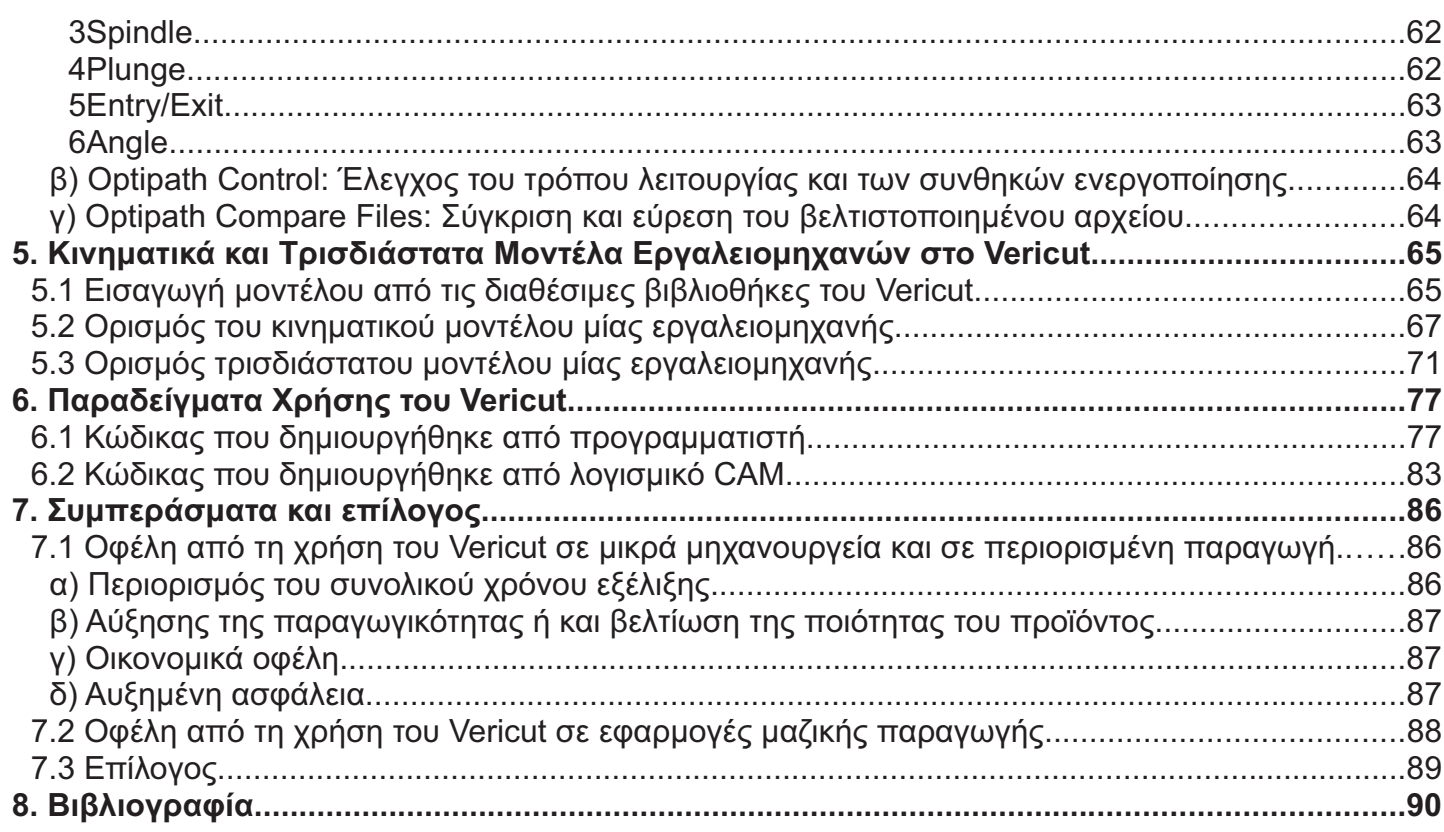

# **1. Εισαγωγή**

# **1.1 Η αρχή της κατεργασίας υλικών με τη χρήση μηχανών.**

Η ιστορία της χρήσης μηχανών για την κατεργασία υλικών χάνεται μέσα στο χρόνο. Ιστορικές πηγές τοποθετούν την πρώτη χρήση μηχανών για την κατεργασία υλικών στο δεύτερο μισό του 1700. Από τις ίδιες πηγές όμως καθίσταται σαφές ότι η πρώτη κατεργασία που επιτεύχθηκε με τη χρήση τέτοιων μηχανών ήταν η αφαίρεση υλικού περιμετρικά του τεμαχίου. Η πρώτη τέτοια μηχανή δηλαδή φαίνεται να ήταν ο προκάτοχος του σημερινού τόρνου. Είναι σίγουρο δε ότι ο Γάλλος καλλιτέχνης και εφευρέτης Jacques de Vaucanson (εικ.1.1.1) είχε ήδη παρουσιάσει μία λειτουργική πρώιμη εκδοχή του τόρνου (εικ. 1.1.2), ήδη από το 1770μ.χ.

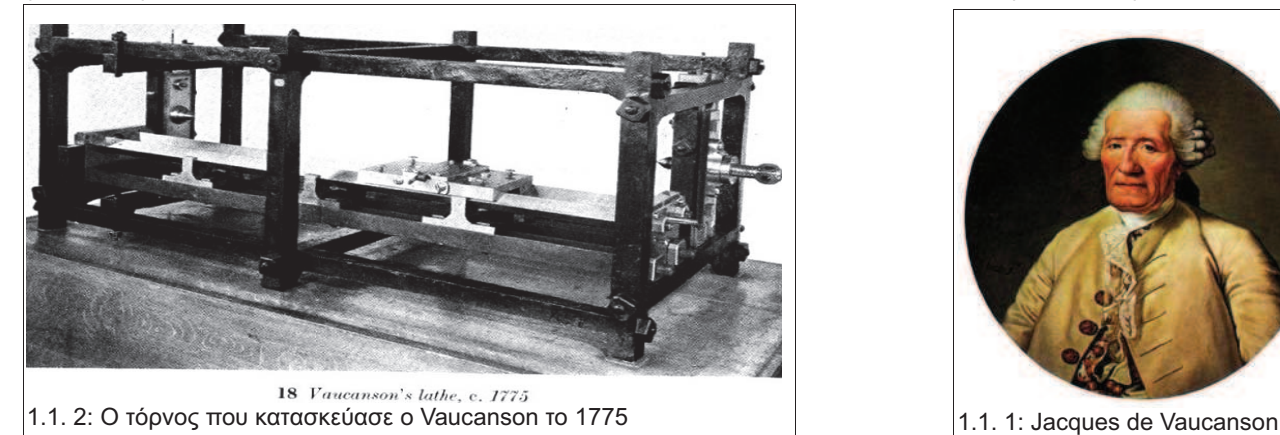

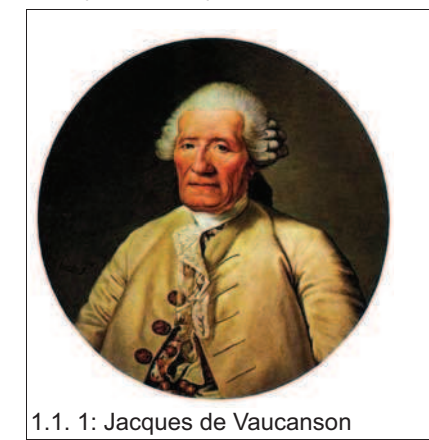

Η ημερομηνία της κατασκευής της πρώτης φρέζας είναι τουλάχιστον ασαφής. Κάποιοι ιστορικοί παρουσιάζουν το επιχείρημα ότι η κατανωνή του αννλικού όρου νια τις ερναλειομηχανές όπου το κομμάτι παραμένει σταθερό και περιστρέφεται το κοπτικό (mill), οφείλεται στους νερόμυλους και ανεμόμυλους που χρησιμοποιούνταν από τα αρχαία ακόμα χρόνια. Παρ΄ όλα αυτά η ύπαρξη και η πρώτη καταγεγραμμένη χρήση φρέζας φέρεται να έγινε γύρω στο 1810. Τέτοια μηχανήματα χρησιμοποιούσαν οι αμερικάνικες κατασκευάστριες όπλων Springfield και Harpers Ferry. Κατά καιρούς έχει αποδοθεί η "εφεύρεση" της φρέζας σε διάφορους μηχανικούς της εποχής όπως ο Eli Whitney, ο οποίος ήταν εφευρέτης και οπλουργός και ανελάμβανε υπεργολαβίες για λογαριασμό της Springfield, ο Roswell Lee, μηχανικός της Springfield, ο Cpt. John H. Hall της Harpers Ferry κ.α. Στον Eli Whitney μάλιστα αποδιδόταν η απεικονιζόμενη φρέζα (εικ1.1.3) και η κατασκευή της τοποθετούνταν στο 1818. Όμως σύγχρονοι ιστορικοί της τεχνολογίας απορρίπτουν και το δημιουργό και την ημερομηνία, την οποία τοποθετούν στο 1825. Ακόμα και έτσι, όποιος και να ήταν ο κατασκευαστής της, η σημασία της παραμένει εξαιρετική.

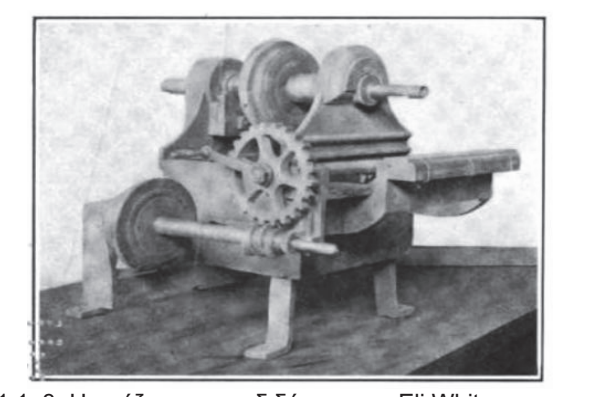

1.1. 3: Η φρέζα που αποδιδόταν στον Eli Whitney

Η εξέλιξη αυτών των μηχανών συνεχίστηκε σταθερά αυξάνοντας την αποτελεσματικότητα και την πολυχρηστικότητα τους. Νέα σχέδια αναπτύχθηκαν, προτείνοντας αποδοτικότερες λύσεις στα παλιά γνωστά προβλήματα. Ένα από τα σχέδια άξια αναφοράς είναι αυτό του Jacob Nasmyth (εικ.1.1.4). Αυτό, εκτός από τις τυπικές κατεργασίες που μπορούσαν να εκτελέσουν οι μηχανές της εποχής, είχε τη δυνατότητα να κατεργαστεί IIC έξι πλευρές ενός εξαγωνικού κοχλία, χρησιμοποιώντας μία τράπεζα με τη δυνατότητα περιστροφής και κλειδώματος σε έξι θέσεις αντίστοιχες με τις πλευρές (ανά 60°). Και αυτή η προσέγγιση ήταν πραγματικά πρωτοποριακή το 1830 που κατασκευάστηκε αυτή η μηχανή. Επίσης, στα τέλη της δεκαετίας του 1850, εμφανίστηκε ένας νέος τύπος φρέζας. Ονομάστηκε φρέζα Lincoln (εικ.1.1.5) και δεν ήταν αυστηρά ένα μοντέλο που κατασκευαζόταν από κάποια εταιρία. Αντίθετα ήταν ένα σύνολο εργαλείων που κατασκεύαζαν πολλές

εταιρίες βάσει μιας κοινής διαρρύθμισης. Η ονομασία προήλθε από την πρώτη εταιρία που διέθεσε αυτού του είδους τις μηχανές, την George S. Lincoln & Company. Η πρώτη τέτοια μηχανή παραδόθηκε το 1855 στο εργοστάσιο κατασκευής όπλων Colt. Αυτού του τύπου οι μηχανές είχαν τη δυνατότητα να ρυθμιστεί η θέση της κεφαλής καθ' ύψος αλλά μόνο πριν την έναρξη της κατεργασίας. Και αυτό διότι το ζητούμενο εκείνη την περίοδο ήταν να επιτευχθεί μόνο η εναλλαξιμότητα των μερών δύο αντιτύπων του ίδιου μοντέλου. Κυρίως αυτό ήταν ζητούμενο στα όπλα αλλά ήταν προφανή τα οφέλη αυτής της ιδέας σε όλων των ειδών τους μηχανισμούς. Και αυτό διότι, έτσι δεν ήταν απαραίτητες δευτερεύουσες κατεργασίες, ώστε να διασφαλιστεί η ομαλή λειτουργία του συνόλου. Η συνεχόμενη αναζήτηση για την καλύτερη δυνατή εναλλαξιμότητα είναι αυτό που οδήγησε, σχεδόν ένα αιώνα μετά, στη γέννηση των συστημάτων αριθμητικού ελέγχου.

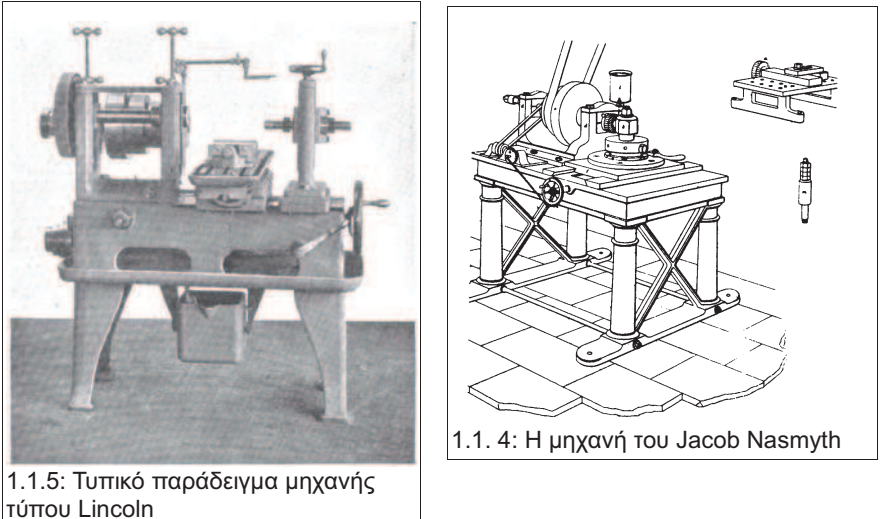

To επόμενο βήμα έγινε, το 1861, όταν ζητήθηκε από την εταιρία Brown & Sharpe μία λύση στο πρόβλημα Iης κατασκευής σπειροειδών μορφών, όπως το σχήμα ενός τρυπανιού που επιτρέπει στα απόβλητα να απομακρύνονται από το σημείο της κοπής. Η απάντηση του Joseph R. Brown ήταν αυτό που ονόμασε ο ίδιος "φρέζα γενικής χρήσης"(εικ. 1.1.6) (universal milling machine). Ήταν ένα επαναστατικό σχέδιο που επέτρεπε την κίνηση σε τρεις άξονες πολύ πιο απλά και αποτελεσματικά από οποιαδήποτε άλλη λύση του παρελθόντος. Επιπλέον έδινε την επιλογή της κατεργασίας ελικοειδών μορφών με μία περιστρεφόμενη κεφαλή, η οποία μπορούσε να πάρει την ίδια, ή ποσοστό, της πρόωσης της τράπεζας. Αυτό ήταν ένα εξελικτικό άλμα, στην ιστορία των μηχανών κατεργασίας υλικών, προς τη μορφή και λειτουργία που είναι γνωστή σήμερα. Αυτό το άλμα ολοκλήρωσε ο ίδιος το 1864, όταν ανακάλυψε και κατοχύρωσε την πατέντα για τα κοπτικά, στα οποία διαδοχικά ακονίσματα των δοντιών δεν άλλαζαν την γεωμετρία τους. Το αποτέλεσμα όλων αυτών ήταν μηχανές κατάλληλες τόσο για την κατασκευή εργαλείων όσο και για την παραγωγή ολοκληρωμένων προϊόντων.

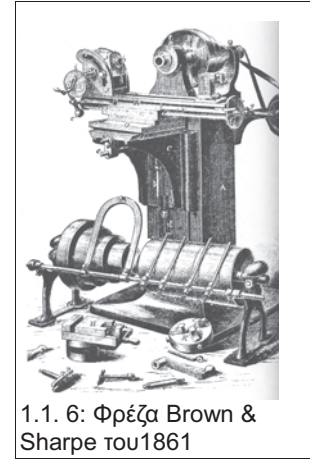

Η εξέλιξη συνεχίστηκε και υπήρξε σημαντική πρόοδος, κυρίως στην τεχνολογία των κοπτικών. Επίσης, μέχρι τη δεκαετία του '30 οι εργαλειομηχανές είχαν πλέον αλλάξει σημαντικά. Είχε ήδη κατασκευαστεί ένα εξειδικευμένο είδος φρέζας, το οποίο βοηθούσε στην παραγωγή εργαλείων για μηχανές. Η λειτουργία του ήταν να προσδιορίζει με επαναλαμβανόμενη ακρίβεια τη θέση διαφόρων σημείων, κυρίως το κέντρο κυκλικών oπών. Στη πραγματικότητα όμως βοήθησε περισσότερο στη εξάλειψη της ανάγκης για αυτήν τη διαδικασία. Aυτό το είδος των μηχανών εισήγαγε ένα νέο τρόπο σκέψης. Μία νοοτροπία η οποία θα έθετε τα θεμέλια για In γέννηση των σύγχρονων εργαλειομηχανών αριθμητικού ελέγχου.

Τα κυριότερα σημεία αυτής της νέας μεθοδολογίας ήταν η χρήση ενός βασικού συστήματος συντεταγμένων για τον προσδιορισμό όλων των σημείων του κομματιού ως προς την αρχή των αξόνων του συστήματος αυτού και η καθολική χρήση των "δεκάτων", δηλαδή του ενός δεκάκις χιλιοστού της ίντσας, ως τη μονάδα μέτρησης στις εργαλειομηχανές. Επιπλέον είχε ξεκινήσει η χρήση των σερβοκινητήρων για τον έλεγχο των αξόνων των εργαλειομηχανών. Η χρήση των σερβοκινητήρων ήταν ακόμα ευκολότερη και αποδοτικότερη, όταν συνδυαζόταν με τις παραπάνω αρχές. Σε αυτήν την περίοδο επίσης πρωτοεμφανίστηκαν τα συστήματα εξάλειψης των ανοχών, τα οποία είναι τόσο κοινά στις μηχανές CNC σήμερα, αλλά το 1930 ήταν ένα πραγματικό επίτευγμα της τεχνολογίας.

Ο επόμενος σταθμός στην ιστορία της εξέλιξης των εργαλειομηχανών ήρθε όταν το 1936 ο Rudolph Bannow ξεκίνησε το σχεδιασμό μίας φρέζας με σημαντικές βελτιώσεις σε σχέση με τα υπάρχοντα σχέδια. Το 1938 η εταιρία του, η Bridgeport Machines, παρουσίασε στην αγορά τη φρέζα Bridgeport Series I (εικ. 1.1.7). Επρόκειτο για μία κάθετη φρέζα πανομοιότυπη με τις χειροκίνητες φρέζες που χρησιμοποιούνταν μέχρι πρόσφατα. Η επιτυχία της ήταν τόσο μεγάλη που οδήγησε τους κατασκευαστές να την αντιγράψουν και να παρουσιάσουν με τη σειρά τους δικές τους εκδοχές αυτού του σχεδίου. Όλες αυτές οι μηχανές ονομάστηκαν φρέζες "τύπου Bridgeport", περίπου όπως όλοι οι υπολογιστές συμβατοί με τον Personal Computer της IBM ονομάζονται πλέον PC. Τα πλεονεκτήματα στα οποία οφειλόταν αυτή η επιτυχία ήταν ότι αυτή η νέα φρέζα ήταν:

- αναλογικά μικρότερη από τις υπάρχουσες,
- σημαντικά ελαφρύτερη,
- μπορούσε να εκτελέσει πλήθος εργασιών τόσο για κατασκευή εργαλείων όπως και για τελική παραγωγή προϊόντων,
- ήταν αρκετά φθηνότερη και τέλος,
- παρουσίαζε μεγάλη αντοχή και αξιοπιστία.

Aυτά τα πλεονεκτήματα, με κυριότερα ίσως την τιμή και την ανθεκτικότητα της, την καθιστούσαν ιδανική για χρήση ακόμα και σε μικρές επιχειρήσεις, ενώ ταυτόχρονα, μπορούσε να αντεπεξέλθει στις απαιτήσεις μίας μεγάλης βιομηχανίας. Έτσι έγινε το πρότυπο για όλες τις χειροκίνητες κάθετες φρέζες και η παραγωγή της ξεπέρασε τις 250.000 μηχανές.

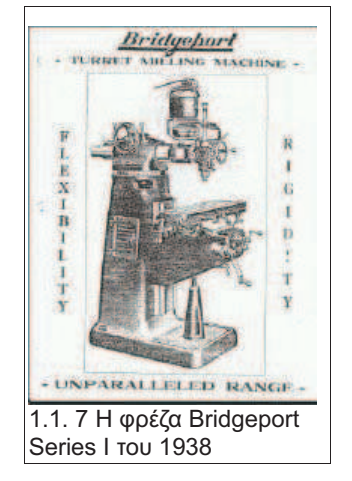

Μέχρι τη δεκαετία του 1940 οι αυτοματισμοί με τη χρήση έκκεντρων ήταν αρκετά κοινοί. Και αυτού του είδους τους αυτοματισμούς χρησιμοποιούσαν πολλές εργαλειομηχανές τις εποχής. Αλλά όπως έχει προαναφερθεί, ήδη από τα τέλη του 1930 είχε αρχίσει η χρήση των σερβοκινητήρων σε κάποιες μηχανές. Όμως κατά τη διάρκεια και λίγο μετά τη λήξη του Β' Παγκοσμίου Πολέμου ήταν που πραγματικά οι σερβοκινητήρες πολλαπλασιάστηκαν και αντικατέστησαν πλήρως τα παλαιότερα συστήματα στον αυτοματισμό των εργαλειομηχανών. Την ίδια περίοδο είχαν ξεκινήσει να συνδυάζονται με την αναπτυσσόμενη τότε τεχνολογία των ψηφιακών υπολογιστών. Αλλά η μεγαλύτερη ώθηση στην εξέλιξη αυτού του συνδυασμού δόθηκε από την έρευνα στον τομέα των όπλων κατά τη διάρκεια του Β' Παγκοσμίου Πολέμου. Και συγκεκριμένα από την έρευνα και εξέλιξη στα όπλα του πυροβολικού. Αυτός ο τομέας ασχολιόταν επίσης με ITOV έλεγχο της κίνησης σε μεγάλα και βαριά μηχανήματα,όπως η στόχευση ενός πυροβόλου ή ακόμα και ο έλεγχος της πορείας ενός βαλλιστικού πυραύλου, ενός όπλου που έκανε την εμφάνισή του στα τέλη του Β'Π.Π. Σε αυτές τις περιπτώσεις πέρα από την ακρίβεια, μεγάλη σημασία δίνεται και στην ταχύτητα της κίνησης. Τα αποτελέσματα, λοιπόν, όλης αυτής της έρευνας μεταφέρθηκαν, μετά το τέλος του πολέμου, στον έλεγχο των εργαλειομηχανών. Στα αμέσως επόμενα χρόνια θα συντελούνταν τόσο σημαντικές ανακαλύψεις που θα άλλαζαν σε σημαντικό βαθμό τη διαδικασία, ακόμα και τη νοοτροπία και το σχεδιασμό, της παραγωγής.

# **1.2 Συστήματα αριθμητικού ελέγχου. Η αρχή λειτουργίας, η εξέλιξη και οι πρώτες İȝʌȠȡȚțȐ įȚĮșȑıȚȝİȢ ȝȘȤĮȞȑȢ NC.**

Η γέννηση των συστημάτων αριθμητικού ελέγχου αποδίδεται, στον John Parsons. Η ιστορία αυτής της γέννησης είναι εξαιρετικά ενδιαφέρουσα καθότι περιλαμβάνει μια σειρά λύσεων σε προβλήματα που προέκυψαν ως επίπτωση της λύσης του προηγούμενου προβλήματος.

Η ιδέα προέκυψε όταν το 1942 ο John Parsons, τότε εργαζόμενος στην εταιρία του πατέρα του, Parsons Machining Corp., ανέλαβε ένα συμβόλαιο για την εταιρία αεροσκαφών και ελικοπτέρων Sykorski Aircraft. Το συμβόλαιο ήταν νια την κατασκευή των εσωτερικών ενισχύσεων στους έλικες των ελικοπτέρων της εταιρίας. Η Sykorski παρείχε στον Parsons 17 σημεία πάνω σε ένα επίπεδο τα οποία όταν ενωνόταν με τη χρήση καμπυλόγραμμων έδιναν το περίγραμμα των ενισχύσεων αυτών. Στο εργοστάσιο που δημιούργησε για την υλοποίηση αυτού του συμβολαίου απασχολούσε τον Frank Stulen. Ο Stulen είχε μεγάλη εμπειρία στην κατασκευή ελίκων για αεροπλάνα και ο Parsons γρήγορα κατάλαβε ότι τον χρειαζόταν στην νέα του εταιρία. Επίσης είχε και εμπειρία στη χρήση της πρωτοποριακής τότε, τεχνολογίας των ψηφιακών υπολογιστών για τον υπολονισμό των μηχανικών αντοχών στους έλικες. Ο Stulen λοιπόν χρησιμοποιούσε αυτά τα δύο του ταλέντα και στη νέα του εργασία. Όταν ο Parsons είδε το τρόπο που δούλευε ο Stulen, τον ρώτησε αν μπορεί, μέσω Του ψηφιακού υπολονιστή, να του υπολονίσει τις συντετανμένες 200 σημείων αντί 17 και να τους δώσει μία απόκλιση ίση με την ακτίνα του κοπτικού εργαλείου. Ο Stulen έφτιαξε το λογισμικό. Οι συντεταγμένες που προέκυπταν χρησιμοποιούνταν ως εξής: Οι συντεταγμένες διαβαζόταν από ένα υπάλληλο σε δύο χειριστές, ένα για τον άξονα των Χ και ένα για τον άξονα των Ψ. Στη συνέχεια οι χειριστές μετακινούσαν την κεφαλή σε αυτό το σημείο και έκαναν ένα κόψιμο σε σχήμα οπής. Όταν ολοκληρωνόταν η διαδικασία, το αποτέλεσμα ήταν ένα περίγραμμα, το οποίο προσέγγιζε πολύ το επιθυμητό και με μία μικρή δευτερεύουσα κατεργασία μπορούσε να το επιτύχει. Ο Parsons ονόμασε αυτήν την διαδικασία "με τα νούμερα" ("by the numbers", εικ. 1.2.1). Βλέποντας όμως αυτόν τον τρόπο εργασίας σκέφτηκε ότι μπορεί να αυτοματοποιηθεί με ακόμα καλύτερα αποτελέσματα. Το 1949 η Αμερικάνικη Πολεμική Αεροπορία τον υποστήριξε να υλοποιήσει αυτή του την ιδέα για μία αυτόματη φρέζα, έτσι ώστε αυτή να χρησιμοποιηθεί στη μαζική παραγωγή των φτερών στα νέα μαχητικά Jet, ένα τομέα που οι υπάρχουσες μέθοδοι είχαν αποδειχθεί εντελώς αναποτελεσματικές. Έτσι ξεκίνησε να αναπτύσσει το σχέδιο του αυτό αλλά γρήγορα συνάντησε ένα πρόβλημα, του οποίου η λύση θα επηρέασε σε μεγάλο βαθμό τις σύγχρονες μηχανές αριθμητικού ελέγχου.

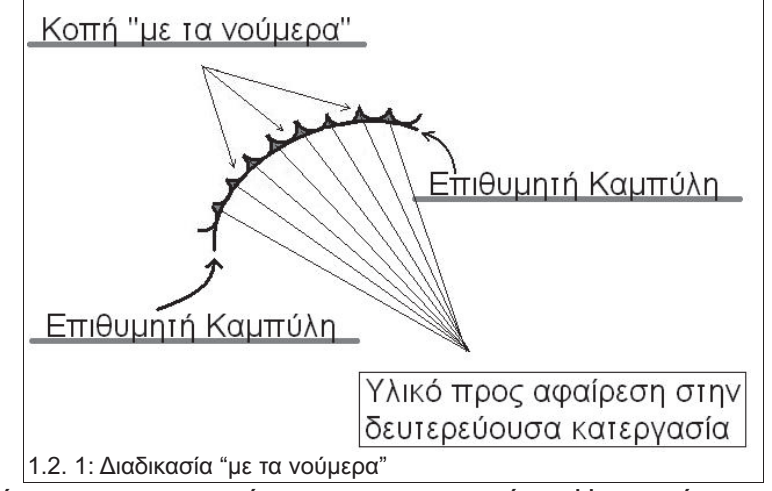

Το πρόβλημα αυτό ήταν η μη γραμμικότητα των χειριστηρίων. Η αρχική προσέγγιση του Parsons, που συνεργάστηκε για αυτό το σχέδιο με την Snyder Machine and Tool Corp., ήταν να προσαρμόσει σερβοκινητήρες απ' ευθείας στα χειριστήρια της μηχανής. Αυτό δεν ήταν ιδιαίτερα δύσκολο, όπως δεν ήταν δύσκολο και να οδηγηθούν αυτοί οι σερβοκινητήρες με τη χρήση ενός ψηφιακού υπολογιστή. Παρ' όλα αυτά, τα πρώτα πειράματα έδειξαν ότι εφαρμόζοντας την ίδια δύναμη για κάθε επανάληψη μίας κίνησης τα αποτελέσματα ήταν πάντα διαφορετικά. Και αυτό ήταν ακριβώς το αντίθετο από τα επιθυμητά αποτελέσματα που ήταν στην ουσία η ακρίβεια, η επαναληψιμότητα και η εναλλαξιμότητα των προϊόντων της κατεργασίας. Η λύση σε αυτό το πρόβλημα ήταν εφικτή με την τεχνολογία της εποχής. Η απάντηση ήταν ένας τρόπος επανατροφοδότησης πληροφοριών στο σύστημα (information feedback). Αυτό όμως ήταν πέρα από τις δυνάμεις του Parsons, οπότε στράφηκε στους πρωτοπόρους σε αυτό το είδος της τεχνολογίας, το εργαστήριο σερβομηχανισμών Gordon S. Brown στο M.I.T. (Gordon S. Brown Servomechanisms Laboratory of M.I.T.). Η ομάδα αυτού του εργαστηρίου είχε ήδη εξελίξει το μηχανοκίνητο πυργίσκο των πολυβόλων του βομβαρδιστικού B-29 Superfortress και το σύστημα αυτόματης παρακολούθησης πορείας του πρωτοποριακού ραντάρ SCR-584 κατά τη διάρκεια του Β' παγκοσμίου Πολέμου.

OI επικεφαλείς της ομάδας του M.I.T. ήταν οι William Pease και ο βοηθός του James McDonough. Η πρώτη τους συνεισφορά ήταν το σύστημα επανατροφοδότησης των πληροφοριών (feedback). Για τον σκοπό αυτό χρησιμοποίησαν ένα σερβομηχανισμό. Δηλαδή μία ηλεκτρογεννήτρια (εικ. 1.2.2) και ένα σερβοκινητήρα παρόμοιας αρχιτεκτονικής. Η γεννήτρια ήταν σε επαφή με τον άξονα, του οποίου η κίνηση έπρεπε να παρακολουθείται. Υπεραπλουστεύοντας, οι έξοδοι της γεννήτριας είχαν συνδεθεί ως είσοδοι στο σερβοκινητήρα (εικ.1.2.3) με αποτέλεσμα οι δύο συσκευές να κινούνται ταυτόχρονα και εκτελώντας τις ίδιες κινήσεις. Αυτή η μεθοδολογία μπορεί να εφαρμοστεί σε πολλά σημεία πάνω σε μία μηχανή αριθμητικού ελέγχου. Μπορεί επίσης να ενσωματωθεί σε ένα ευρύτερο σύστημα, το οποίο ελέγχεται από έναν ψηφιακό υπολογιστή και έτσι χρησιμοποιήθηκε και στην εφαρμογή του Μ.Ι.Τ. Οι πληροφορίες από αυτό το σύστημα χρησίμευαν για να υπολογιστεί και να δοθεί το σήμα για την κίνηση προς το επιθυμητό αποτέλεσμα και την μετέπειτα διόρθωση της κίνησης αυτής (εικ.1.2.4,εικ.1.2.5).

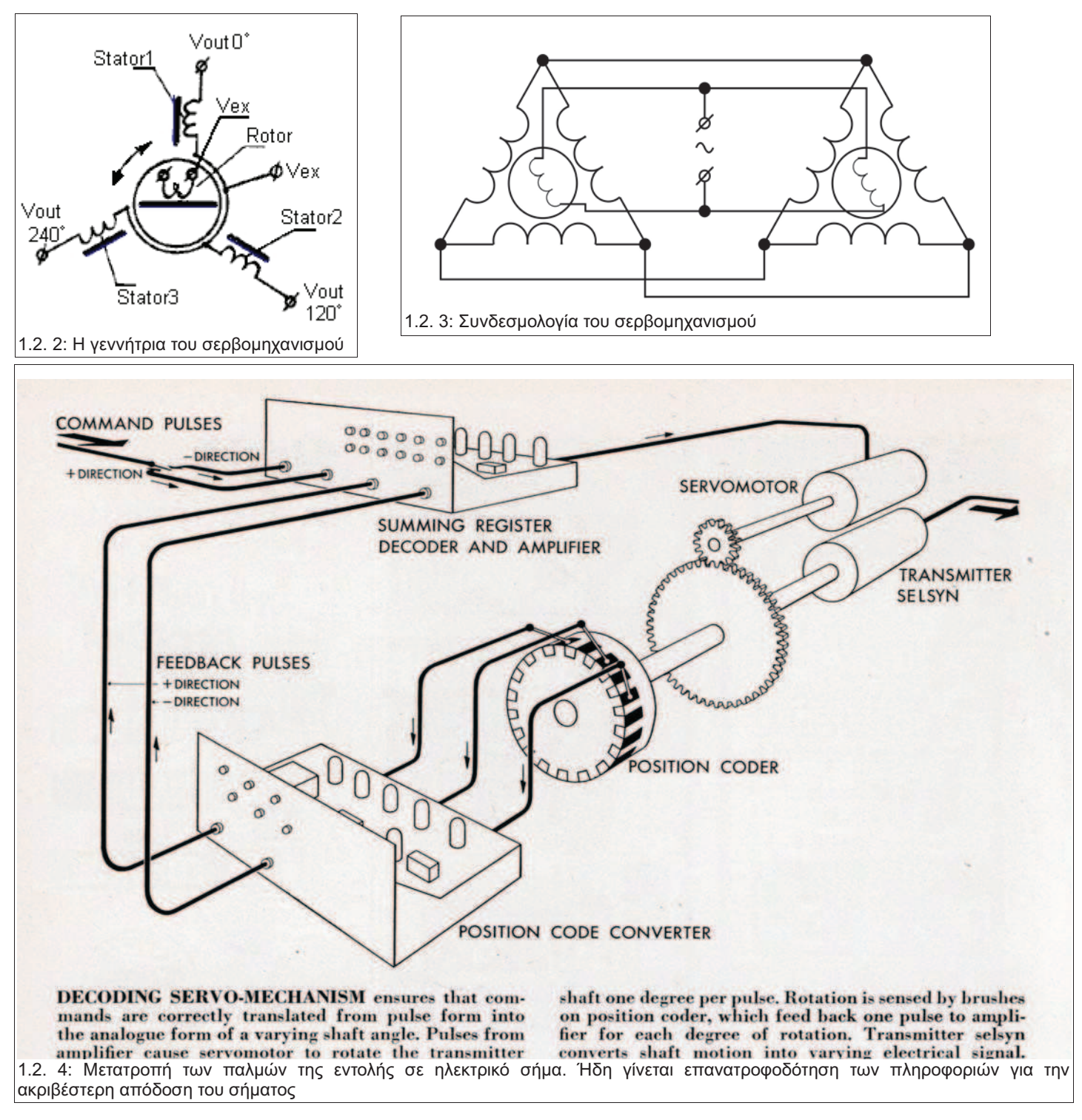

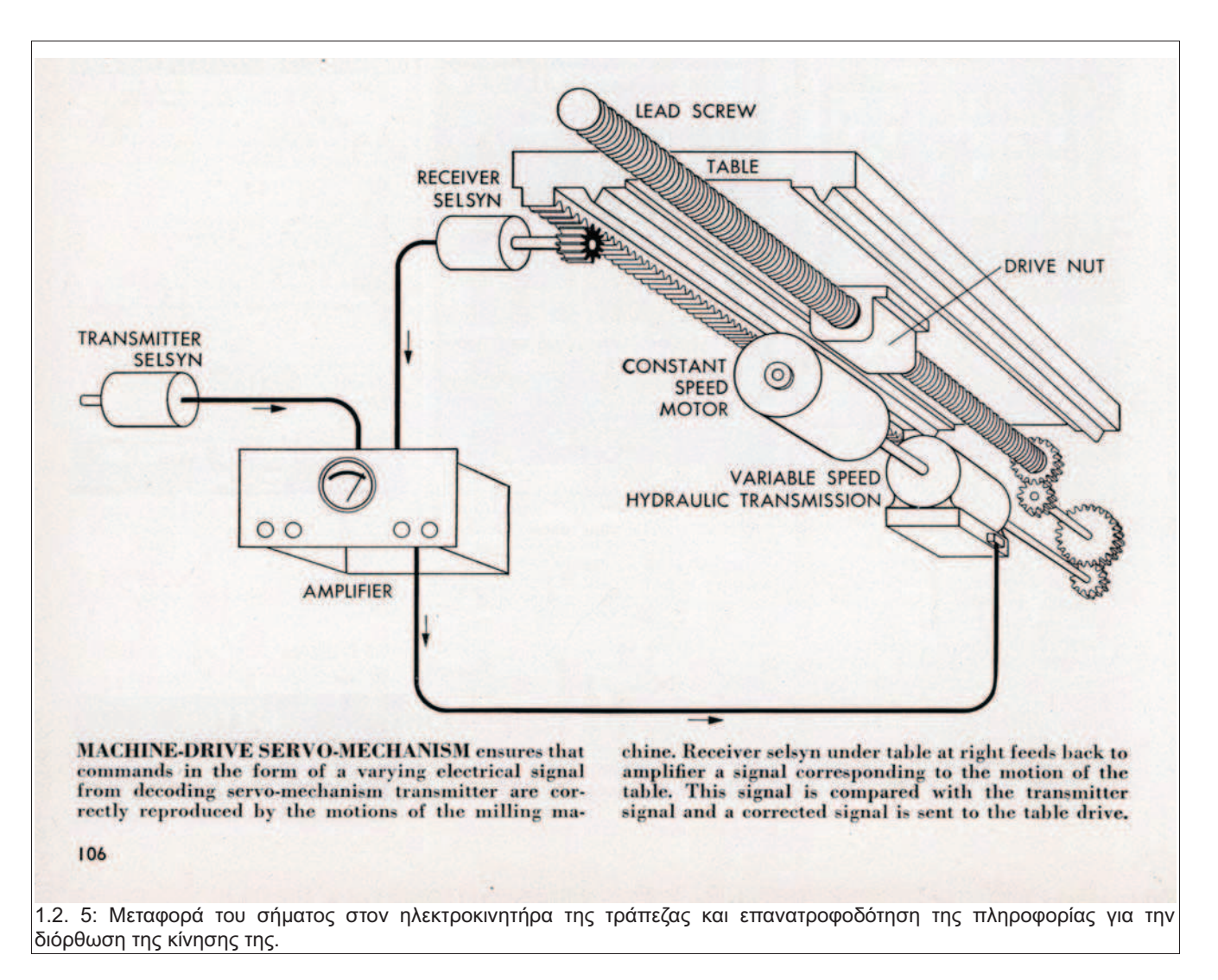

Aλλά η συνεισφορά των Pease και McDonough δεν τελείωσε εκεί. Αμέσως κατάλαβαν ότι το σχέδιο του Parsons μπορούσε να βελτιωθεί περαιτέρω. Κατέληξαν ότι η λειτουργία μίας τέτοιας μηχανής θα ήταν πολύ πιο αποδοτική εάν, αντί να δημιουργεί πολλές οπές προσομοιώνοντας μία καμπύλη, μετακινούνταν με σταθερή ταχύτητα μεταξύ σημείων πάνω στην επιθυμητή καμπύλη. Τα πλεονεκτήματα αυτής της προσέγγισης ήταν σημαντικά. Πρώτον και κύριον, η καμπύλη του σχεδίου κατασκευαζόταν απ' ευθείας από τη μηχανή. Έτσι εξαλειφόταν η ανάγκη για δευτερεύουσες κατεργασίες. Δεύτερον, χρειαζόταν πάρα πολύ λιγότερα σημεία, για να περιγραφεί η καμπύλη, μειώνοντας σημαντικά το υπολογιστικό φορτίο. Με αυτό το βελτιωμένο σχέδιο ο Parsons, το Μ.Ι.Τ. και η Πολεμική Αεροπορία των ΗΠΑ ξεκίνησαν το λογισμικό της εξέλιξης ενός ελεγκτή, που θα μπορεί να προσαρμοστεί πάνω σε μία υπάρχουσα μηχανή και να πραγματοποιήσει τα παραπάνω. Αρχικά είχαν συμφωνήσει να παραχθούν δύο αντίτυπα. Ένα πρωτότυπο και ένα μοντέλο παραγωγής, τα οποία θα παραδιδόταν και τα δύο στον Parsons για χρήση στο συμβόλαιο του με την πολεμική Αεροπορία των ΗΠΑ. Παρ' όλα αυτά, τον Ιούνιο του 1950, το Μ.Ι.Τ. ανόρασε μία φρέζα "HydroTel" (εικ 1.2.6) της Cincinnati Milling Machine Company (νυν Milacron) και συνέχισε την έρευνα ανεξάρτητα από τον Parsons. Και παρ' όλο που η πατέντα για το σύστημα αριθμητικού ελέγχου απενεμήθη στον Parsons<sup>1</sup>, το Σεπτέμβριο του 1952 το Μ.Ι.Τ. παρουσίασε στο περιοδικό Scientific American την πρώτη λειτουργική μηχανή αριθμητικού ελέγχου στην Ιστορία (εικ. 1.2.7,εικ. 1.2.8), ακριβώς όπως είχε παρουσιαστεί 90 χρόνια πριν στις σελίδες του ίδιου περιοδικού μία άλλη επαναστατική φρέζα, η Brown & Sharpe Universal Milling Machine.

<sup>1</sup> US Patent 2,820,187 14 January 1958

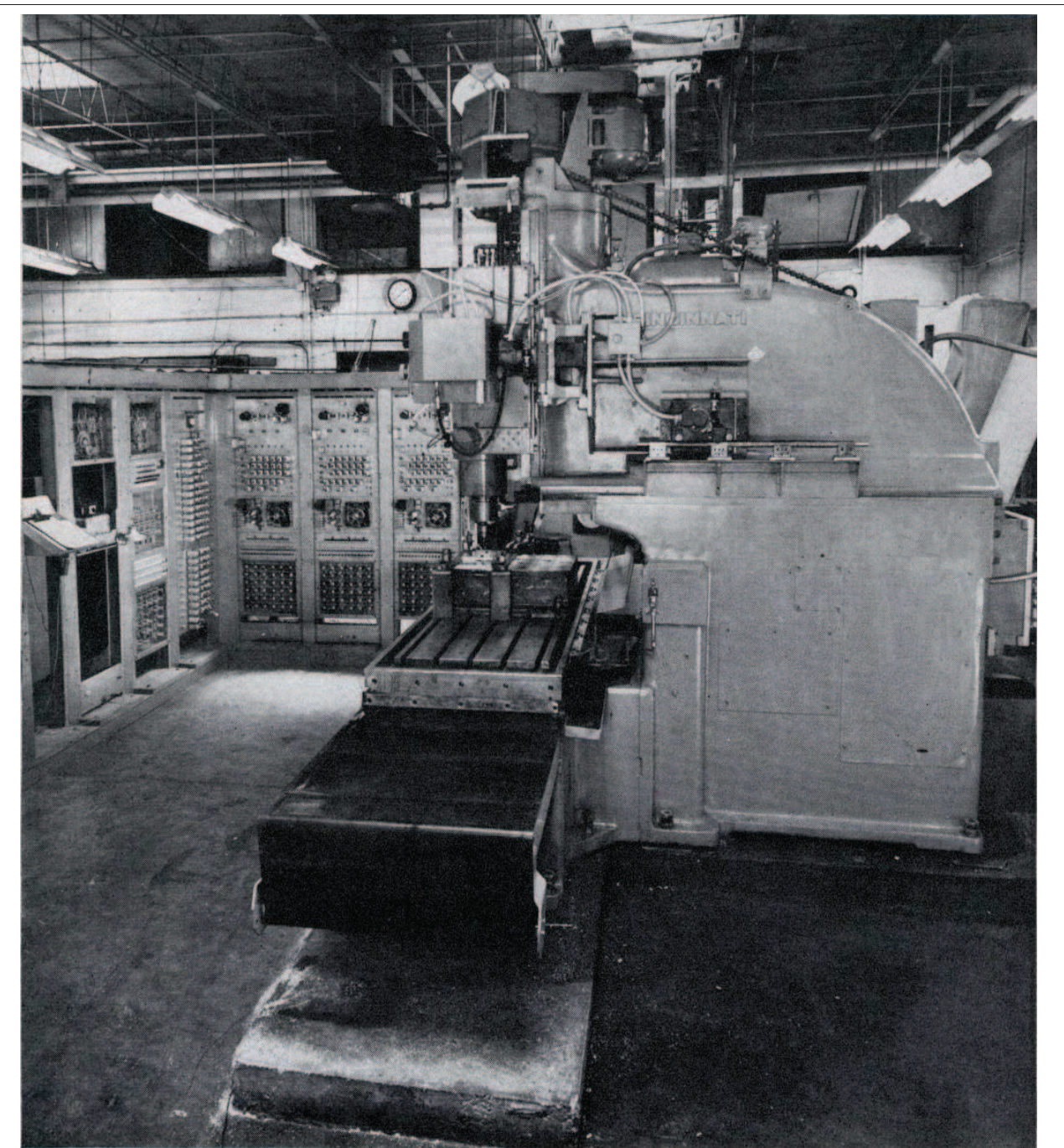

1.2. 6: Η Cincinnati HydroTel του Μ.Ι.Τ. Διακρίνεται το σύστημα αριθμητικού ελέγχου που αποτελούνταν από, συνολικά, έξι κιβώτια στο μέγεθος ενός σημερινού οικιακού ψυγείου.

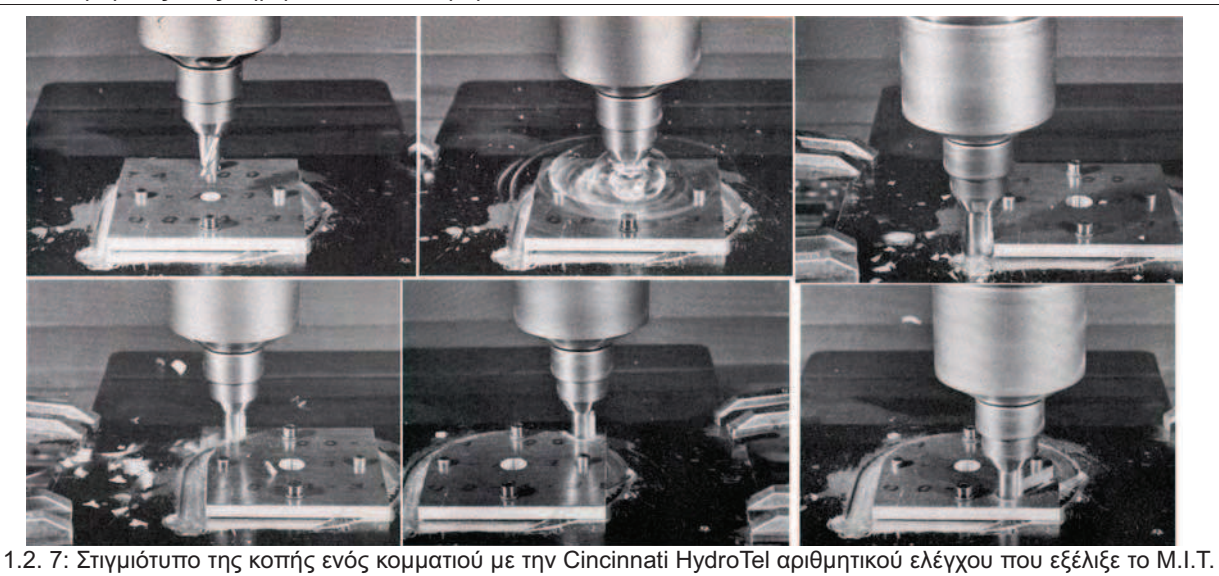

**Τ.Ε.Ι. Κρήτης** - Σχολή Τεχνολογικών Εφαρμογών – Τμήμα Μηχανολογίας <u>σταφούλου του σταφούλου του θεσ</u>

Η αξία αυτού του επιτεύγματος ήταν αδιαμφισβήτητη. Αλλά το ίδιο ήταν και η πολυπλοκότητα του. Συνολικά είχε 250 σωλήνες κενού και 175 ρελέ. Αυτά δίνουν μια ιδέα για το πόσα κινούμενα μέρη είχε συνολικά μόνο το σύστημα του αριθμητικού ελέγχου. Αυτό δυστυχώς σήμαινε ότι δεν μπορούσε να έχει εγγυημένη αξιοπιστία σε πραγματικές συνθήκες παραγωγής. Παρ' όλα αυτά, από το 1952 έως και το 1956 αυτό το σύστημα χρησιμοποιήθηκε στην κατασκευή πρωτότυπων σχεδίων για διάφορες αεροπορικές βιομηχανίες, κατά τη διάρκεια της εξέλιξης νέων τύπων αεροπλάνων από αυτές. Και παρ' όλη την αποδεδειγμένη ακρίβεια και ταχύτητα του συστήματος, για να κυριαρχήσει στον τομέα της παραγωγής, έπρεπε να αποκτήσει και αξιοπιστία και απλότητα στο χειρισμό.

Και αυτό δεν άργησε να συμβεί. Το 1953 έληξε η χρηματοδότηση της Αμερικάνικης Πολεμικής Αεροπορίας για το λογισμικό αυτό. Αλλά τη χρηματοδότηση ανέλαβε πλέον η εταιρία Giddings & Lewis Machine Tool Co. Eπιπλέον, το 1955 πολλοί από την ομάδα του Μ.Ι.Τ. έφυγαν και ίδρυσαν την εταιρία Concord Controls, με την υποστήριξη της Giddings. Αυτή η εταιρία εξέλιξε το Numericord (εικ. 1.2.9). Έναν ελεγκτή αριθμητικού ελέγχου, ο οποίος είχε παρόμοια αρχή λειτουργίας με αυτόν του Μ.Ι.Τ. Αντί για διάτρητη ταινία όμως χρησιμοποιούσε μαγνητική ταινία, που ήταν τότε ένα πειραματικό προϊόν της General Electric. Τα σχέδια για τα τεμάχια κωδικοποιούνταν ακόμα σε διάτρητη ταινία. Αυτή η ταινία τροφοδοτούνταν σε μία συσκευή, η οποία έκανε τη μετατροπή από διάτρητη σε μαγνητική, η οποία μετά μπορούσε να χρησιμοποιηθεί για οποιαδήποτε μηχανή είχε τον ελεγκτή Numericord. Περαιτέρω εξέλιξη απέδωσε ακόμα απλούστερους, μικρότερους και αποδοτικότερους ελεγκτές, χρησιμοποιώντας λύσεις όπως η αντικατάσταση των σωλήνων κενού από διόδους γερμανίου. Πέραν από προσαρμογή ελεγκτών αριθμητικού ελέγχου σε φρέζες όμως είχε ήδη ξεκινήσει η προσπάθεια για την παραγωγή αξιόπιστων και αποτελεσματικών εφαρμογών αριθμητικού ελέγχου και σε τόρνους. Η Monarch Machine Tools εξέλισε έναν τέτοιο τόρνο από το 1952. Το 1955 ο συγκεκριμένος τόρνος ήταν έτοιμος και η εμπορική του διάθεση ανακοινώθηκε στην έκθεση Chicago Machine Tool Show. Την ίδια χρονιά σε αυτήν την έκθεση παρουσιάστηκε από την εταιρία Kearney & Trecker η φρέζα Milwaukee Matic II (εικ. 1.2.10). Μία σημαντικότατη μηχανή καθώς ήταν η πρώτη μηχανή που έκανε αλλαγή κοπτικού με εντολή μέσω του αριθμητικού ελέγχου. Έτσι, όταν ξεκίνησαν οι πωλήσεις της, έγινε το πρώτο εμπορικά διαθέσιμο κέντρο κατερνασίας το 1959.

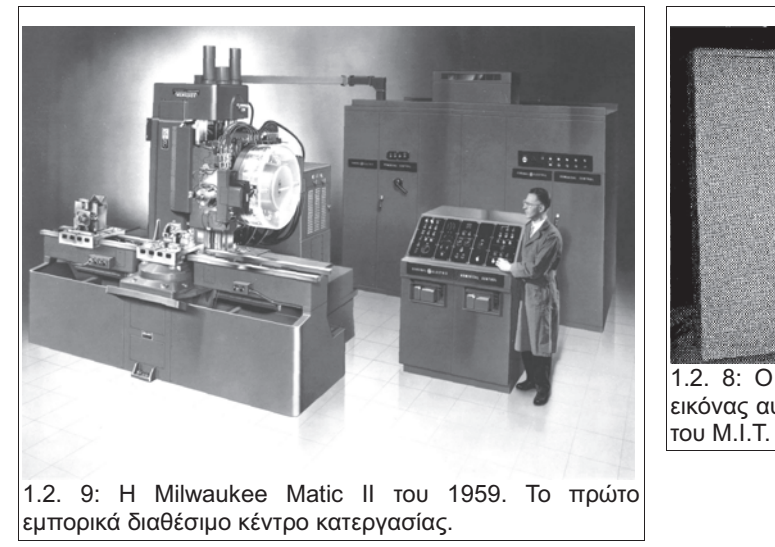

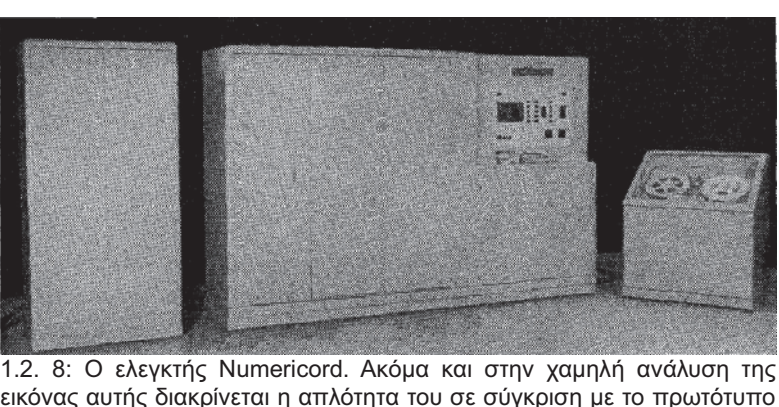

Παρ' όλο που η τεχνολογία αριθμητικού ελέγχου κέρδιζε σε δημοτικότητα και όλο και περισσότερες εταιρίες ασχολούνταν με αυτή, αποτελούσε ακόμα ένα ελάχιστο ποσοστό του τομέα της παραγωγής. Οι περισσότερες εταιρίες δεν θεωρούσαν τα οφέλη μίας τέτοιας εφαρμογής αρκετά για να επενδύσουν σε αυτήν και γενικά θεωρούνταν τεχνολογία που είχε εφαρμογή κυρίως σε πειραματικά προϊόντα. Είχε βέβαια πολλές θετικές κριτικές από εταιρίες όπως η Boeing, σε μία αναφορά της οποίας σημειώνεται ότι *"η τεχνολογία ĮȡȚșȝȘIJȚțȠȪ İȜȑȖȤȠȣ ĮʌȠįİįİȚȖȝȑȞĮ ȝİȚȫȞİȚ IJȠ țȩıIJȠȢ, IJȠ ȤȡȩȞȠ İȟȑȜȚȟȘȢ, IJȘȞ ʌȠȜȣʌȜȠțȩIJȘIJĮ IJȘȢ ȖȡĮȝȝȒȢ παραγωγής και αυξάνει την ποιότητα και την παραγωγικότητα". Όμως γίνεται πιο κατανοητή η άποψη του* κοινού για αυτού του είδους τις εφαρμογές όταν διαβάσει κανείς την τεχνοοικονομική ανάλυση του Μ.Ι.Τ. για τις εφαρμογές αριθμητικού ελέγχου, η οποία καταλήγει ότι "τα εργαλεία αριθμητικού ελέγχου είναι ανταγωνιστικά  $\mu$ ε τους ανθρώπινους χειριστές" και ότι "μεταφέρεται ο χρόνος από την παραγωγή στην κατασκευή των *Ι' ΙζΙΙΥΙών*". Είναι ξεκάθαρο δηλαδή ότι ούτε οι δημιουρνοί αυτής της τεχνολονίας μπορούσαν να δουν τις δυνατότητες εξέλιξης.

## **1.3 Η μετάβαση από τον Αριθμητικό Έλεγχο (NC), στον Αριθμητικό Έλεγχο μέσω Υπολογιστή (CNC).**

Η τεχνολογία αριθμητικού ελέγχου ήταν πλέον μία πραγματικότητα στα τέλη της δεκαετίας του '50. Είχε ακόμα όμως πολύ δρόμο να διανύσει μέχρι να φτάσει να είναι εφαρμόσιμη σε κάθε τομέα της παραγωγής όπως είναι σήμερα.

Παρ' όλο που είχαν λυθεί πολλά από τα θέματα αξιοπιστίας και υπήρχαν πολλών και διαφόρων ειδών μηχανές στο εμπόριο, σχεδόν για κάθε είδους εργασία, είχαν όλες ένα εγγενές ελάττωμα. Αυτό ήταν ότι όλες αυτές οι μηχανές προαπαιτούσαν ένα άνθρωπο, ως προνραμματιστή, νια τη δημιουρνία των διάτρητων ή μαγνητικών ταινιών που θα καθοδηγούσαν την μηχανή κατά την κατεργασία και όλες οι εντολές που θα έπρεπε η μηχανή να εκτελέσει, προγραμματιζόταν από αυτόν τον προγραμματιστή. Δεν θα έπαιρνε όμως πολύ καιρό στους συμμετέχοντες στην έρευνα και εξέλιξη στον τομέα του αριθμητικού ελέγχου να αντιληφθούν το πρόβλημα και αναζητήσουν λύσεις.

Στα μέσα του 1950 το Μ.Ι.Τ. ασχολούνταν με την εξέλιξη ενός νέου επαναστατικού υπολογιστή, που είχε δυνατότητα μεταξύ άλλων για γραφικές αναπαραστάσεις σε οθόνη CRT. Κατά τη διάρκεια αυτής της εξέλιξης ο John Runyon προγραμμάτισε σε αυτόν τον υπολογιστή, που το M.I.T. είχε ονομάσει Whirlwind Aνεμοστρόβιλος, εικ. 1.3.1), κάποιες υπορουτίνες για τον υπολογισμό των εντολών για μία μηχανή αριθμητικού ελέγχου. Ο χρήστης έπρεπε απλώς να κατασκευάσει μία λίστα με τις συντεταγμένες των σημείων που επιθυμούσε η μηχανή να ακολουθήσει και τις ταχύτητες που θα κινούνταν αυτή από το ένα σημείο στο άλλο. Με αυτές τις πληροφορίες ο υπολογιστής έφτιαχνε το λογισμικό με τις εντολές και ξεκινούσε να παράγει την ταινία. Αναφέρεται δε, ότι σε μία περίπτωση αυτή η νέα προσέγγιση μείωσε το χρόνο παραγωγής της ταινίας και κατεργασίας του κομματιού από 8 ώρες σε 15 λεπτά της ώρας. Παρ' όλο που τα παραπάνω νούμερα χρήζουν περαιτέρω συζήτησης τουλάχιστον, είναι ενδεικτικά του μεγέθους αυτής της νέας δυνατότητας. Καθώς επίσης ενδεικτικά ήταν και ως προς τα οφέλη μίας γλώσσας προγραμματισμού σχεδιασμένη ειδικά για της μηχανές αριθμητικού ελέγχου. Στα μέσα του 1956 έγινε πρόταση στην Πολεμική Aεροπορία των Η.Π.Α. για τη χρηματοδότηση ενός λογισμικού για την εξέλιξη μίας τέτοιας γλώσσας και το Σεπτέμβριο του ίδιου έτους μπήκε σε εφαρμογή το σχέδιο για την εξέλιξη της γλώσσας προγραμματισμού APT (Automatically Programmable Tool). Επικεφαλής του λογισμικού για την εξέλιξη της γλώσσας APT, που αποτέλεσε τον ακρογωνιαίο λίθο των συστημάτων CNC, ήταν ο Douglas T. Ross (εικ. 1.3.2). Ο απώτερος σκοπός του λογισμικού ήταν η δημιουργία μίας αυτόνομης μηχανής πλήρως ελεγχόμενης από ένα υπολογιστή.

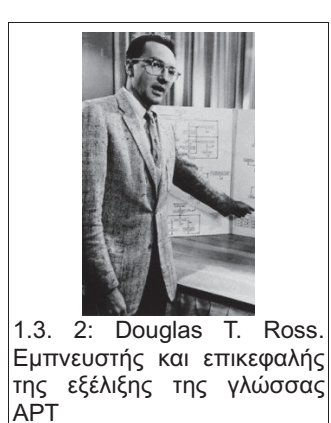

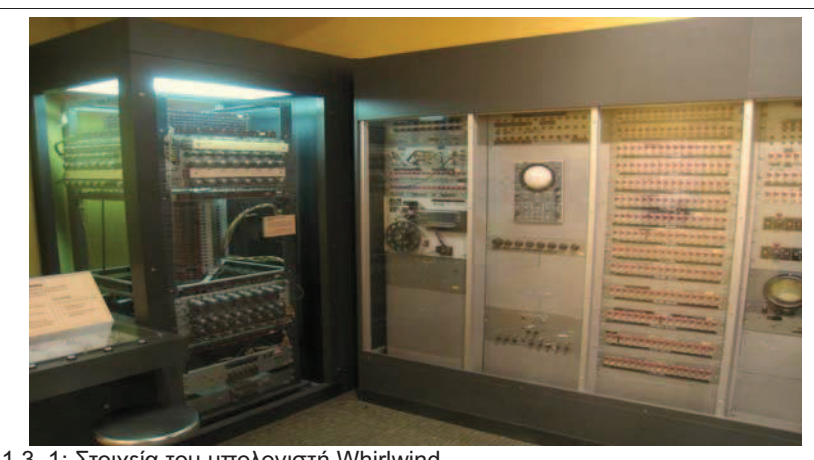

1.3. 1: Στοιχεία του υπολογιστή Whirlwind.

Εν τω μεταξύ αυτό το λονισμικό παραδόξως δεν ήταν το μόνο που ασχολούνταν με την εξέλιξη μίας γλώσσας προγραμματισμού για μηχανές αριθμητικού ελέγχου. Ο Patrick J. Hanratty (εικ. 1.3.3) εργαζόταν για λογαριασμό της General Electric πάνω σε μία παρόμοια γλώσσα. Η εξέλιξη μίας τέτοιας γλώσσας ήταν μέρος της συνεργασίας της G.E. με την Giddings & Lewis και την Concord Controls πάνω στο Numericord. Η G.E. είχε και αυτή αναγνωρίσει τα οφέλη μίας τέτοιας δυνατότητας και είχε ξεκινήσει να αναπτύσσει αυτήν τη γλώσσα για χρήση με τους ελεγκτές Numericord. Το λογισμικό αυτό ήταν το πρώτο που απέδωσε καρπούς με την εμπορική διάθεση της γλώσσας PRONTO για τους ελεγκτές Numericord από το 1958, αρκετά χρόνια πριν η ΑΡΤ ήταν έτοιμη για να διατεθεί στο κοινό. Αναφορικά ο Hanratty εξέλιξε για την G.E. και τους μαγνητικούς Xαρακτήρες κωδικοποίησης επιτανών MICR προτού μεταβεί στην General Motors και ασχοληθεί με τη δημιουργία του DAC-1. Του πρώτου συστήματος σχεδιασμού με υποβοήθηση υπολογιστή (Computer Aided Design, CAD).

Στις 25 Φεβρουαρίου του 1959 η AIA (Aircraft Industries Association), η Διεύθυνση Υλικού της Πολεμικής Aεροπορίας των Η.Π.Α.(AMC) και το Μ.Ι.Τ. έδωσαν μία κοινή συνέντευξη τύπου στο χώρο του Μ.Ι.Τ., νια να παρουσιάσουν στο κοινό τα αποτελέσματα της έρευνας πάνω σε αυτήν τη νλώσσα προνραμματισμού. Η γλώσσα ΑΡΤ, όπως είχε ονομαστεί, βασιζόταν στον ορισμό σημείων και ευθειών για την περιγραφή της κατεργασίας. Και οι εντολές που κωδικοποιούσαν όλα αυτά ήταν πολύ κοντά σε σύνταξη και ορολογία με την αγγλική γλώσσα. Αυτό την έκανε ευκολότερη στην εκμάθηση και απλούστερη στη χρήση, καθώς ήταν πολύ κοντά στην περιγραφή της κατεργασίας σε κείμενο από πλευράς του προγραμματιστή. Τουλάχιστον έτσι φαινόταν σε σύγκριση με οτιδήποτε άλλο είχε εμφανιστεί στον τομέα των μηχανών αριθμητικού ελέγχο μέχρι τότε. Και το πόσο εντύπωση έκανε αυτή η προσέγγιση φαίνεται από ένα άρθρο του περιοδικού The New Yorker της 28ης Μαρτίου του 1959, το οποίο χρησιμοποιεί ο ίδιος ο Douglas T. Ross, για να προλογίσει το δικό ITOU άρθρο "Οι καταγωγές της γλώσσας APT για Αυτόματα Προγραμματιζόμενα Εργαλεία". Το άρθρο αυτό, αποτελούσε το συμπέρασμα στο οποίο έφτασε ο αρθρογράφος του προαναφαιρθέντος περιοδικού, αφού διάβασε ένα άρθρο της εφημερίδας The San Francisco Chronicle. Σε αυτό ο συντάκτης είχε λάβει ένα Inλεγράφημα από το συνεργάτη του που κάλυψε τη συνέντευξη τύπου. Το άρθρο έλεγε:

"*Ǿ ȆȠȜİȝȚțȒ ǹİȡȠʌȠȡȓĮ ĮȞĮțȠȓȞȦıİ ıȒȝİȡĮ ȩIJȚ ȑȤİȚ ȝȓĮ ȝȘȤĮȞȒ ʌȠȣ ȝʌȠȡİȓ ȞĮ ȜȐȕİȚ ȠįȘȖȓİȢ ıIJĮ ǹȖȖȜȚțȐ,* να καταλάβει πως να φτιάξει αυτό που της ζητείται και να διδάξει και άλλες μηχανές πως να το φτιάχνουν.

Ένας Πτέραρχος της Αεροπορίας είπε ότι θα δώσει στις Η.Π.Α. τη δυνατότητα να φτιάξουν μία πολεμική  $\mu$ <sub>I</sub> *μηχανή στην οποία κανείς δεν θα ήθελε να αντιτεθεί.* 

#### $Σήμερα έφτιαξε ένα τασάκι."$

"... σε μια στιγμή μελαγχολίας" προσθέτει ο ίδιος ο Ross πριν εξηγήσει ότι πράγματι στο δελτίο τύπου που είχε διανεμηθεί στους δημοσιογράφους που παρακολούθησαν τη συνέντευξη τύπου, συμπεριλαμβανόταν από ένα αναμνηστικό αλουμινένιο τασάκι που είχε κατασκευαστεί στην πρωτότυπη φρέζα του Μ.Ι.Τ. χρησιμοποιώντας την γλώσσα APT. Η γλώσσα αυτή συνεχώς εξελισσόταν και σύντομα συμπεριλάμβανε και πραγματικές καμπύλες στην έκδοση 2D-APT-II. Μέχρι τότε οι καμπύλες απλώς προσεγγίζονταν από πολλές μικρές ευθείες. Με αυτήν την έκδοση το Μ.Ι.Τ. σταμάτησε να ασχολείται ιδιαίτερα με τον αριθμητικό έλεγχο και προχώρησε στην εξέλιξη συστημάτων CAD.

Η έρευνα πάνω στην γλώσσα APT όμως συνεχίστηκε από την Α.Ι.Α. και αργότερα από το Illinois Institute of Technology Research. Το 1963, μάλιστα, το Ινστιτούτο Μέτρων και Σταθμών των Η.Π.Α. (USASI) ίδρυσε την υποεπιτροπή ονόματι Χ.3.4.7, για την προώθηση της καθολικής χρήσης της ΑΡΤ στις μηχανές αριθμητικού ελένχου.

Aυτό όμως δεν ήταν εύκολο καθώς πολλοί κατασκευαστές μηχανών CNC χρησιμοποιούσαν το δικό τους σύστημα, όπως το PRONTO που αναφέρθηκε πιο πάνω. Η καθολική χρήση της γλώσσας APT άργησε να επιβληθεί. Τελικά επιτεύχθηκε το 1968, οπότε και υπήρχαν συνολικά πάνω από 20 πρόσθετες επιλογές που μπορούσαν να ενσωματωθούν στο βασικό σύστημα. Επιπλέον, παράλληλα με την εμπορική διάθεση της ΑΡΤ στις αρχές τις δεκαετίας του '60, μία νέα νενιά υπολονιστών με τρανζίστορ είχαν μόλις βνει στην ανορά. Αυτοί είχαν τη δυνατότητα να επεξερναστούν πολύ μεναλύτερο όνκο πληροφοριών. Υπολονίζεται ότι μέχρι τα μέσα του 1960 η γλώσσα APT αντιστοιχούσε στο ένα τρίτο του χρόνου λειτουργίας των υπολογιστών στις μεγάλες βιομηχανίες αεροπλάνων.

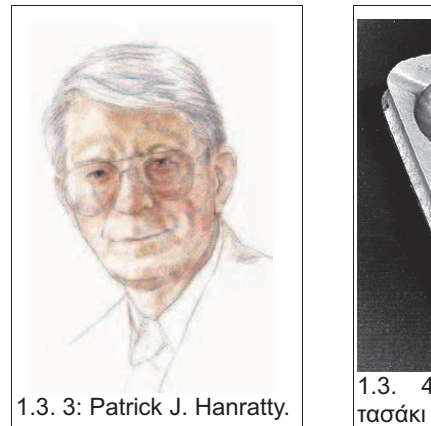

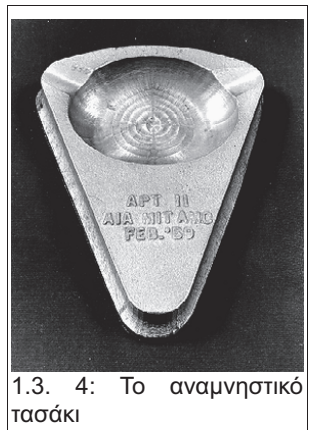

## **1.4 Η αρχή των συστημάτων CAD και η χρήση τους, συμπληρώνοντας τις μηχανές CNC.**

Το 1953 το Μ.Ι.Τ. έπαψε να απαιτεί από τους προπτυχιακούς φοιτητές του να ακολουθούν το μηχανολονικό σχέδιο ως βασικό μάθημα. Το μάθημα καθώς και οι καθηνητές που δίδασκαν αυτό το μάθημα <u>Ιμεταφέρθηκαν από το τμήμα μηχανολονίας, στο τμήμα βιομηχανικού σχεδίου. Αυτή η αλλανή οδηνούνταν από</u> In συνειδητοποίηση του γεγονότος ότι το μηχανολογικό σχέδιο στα επόμενα χρόνια σπάνια θα ξεκινούσε στο χαρτί.

Φυσικά είχαν ήδη ξεκινήσει συζητήσεις για τη χρήση ηλεκτρονικών υπολογιστών στο σχέδιο. Κατά την διάρκεια του έτους 1959, πραγματοποιήθηκαν συναντήσεις τους μήνες Ιανουάριο, Απρίλιο και Μάιο που ως αποτέλεσμα είχαν τη θεμελίωση του λογισμικού Computer Aided Design (Σχέδιο Υποβοηθούμενο από Υπολογιστή). Για άλλη μια φορά χρηματοδότης αυτού του λογισμικού ήταν η Πολεμική Αεροπορία των Η.Π.Α. Υπεγράφη συμβόλαιο που προέβλεπε το ποσό των \$223.000 για την ολοκλήρωση του λογισμικού και την παράδοση ενός λειτουργικού πρωτοτύπου αυτού του συστήματος στην Πολεμική Αεροπορία. Αυτό το ποσό όμως αποδείχθηκε πολύ μικρό για τη φιλόδοξη φύση του εγχειρήματος και τελικά δεν κατασκευάστηκε ποτέ ένα τέτοιο πρωτότυπο. Παρ' όλα αυτά το λογισμικό για μηχανολογικούς υπολογισμούς που προέκυψε, το A.E.D. ξεκίνησε να διατίθεται στην ανορά το 1965.

Παράλληλα με το λογισμικό του Μ.Ι.Τ., έρευνα στον τομέα του Σχεδίου Υποβοηθούμενο από Υπολογιστή είχε ξεκινήσει και η General Motors. Το 1959 ίδρυσε ένα πειραματικό λογισμικό για την ψηφιοποίηση, αποθήκευση και επανεκτύπωση κατά βούληση όλων των διαφορετικών σχεδίων της G.M. Ένα σχέδιο φιλόδοξο όσο και δύσκολο καθώς η G.M. ήδη δραστηριοποιούνταν σε πάρα πολλούς τομείς και ο όμιλος εταιρειών της περιελάμβανε μεταξύ άλλων και μερικές αυτοκινητοβιομηχανίες, όπως οι Chevrolet, Cadillac, Buick, Oldsmobile, Vauxhall κ.α. Όταν η βασική ιδέα αποδείχθηκε ότι μπορούσε να έχει εφαρμογή με οφέλη, συνεργάστηκε με την IBM για περαιτέρω εξέλιξη αυτής της ιδέας. Το λογισμικό αυτό ονομάστηκε DAC-1 (Design Assisted by Computer) (εικ. 1.4.1, εικ. 1.4.3) και ο σκοπός του ήταν η δημιουργία μιας έκδοσης παραγωγής ενός συστήματος, στο οποίο ο χρήστης θα μπορούσε να δημιουργεί το σχέδιο απ' ευθείας σε ψηφιακή μορφή. Αξίζει να σημειωθεί ότι μέχρι τότε τα διαφορετικά τμήματα της εταιρίας χρησιμοποιούσαν πολλές φορές και διαφορετικούς τύπους σχεδίων. Αυτό γίνεται εύκολα αντιληπτό εάν σκεφτεί κανείς ότι το τμήμα εξωτερικού σχεδιασμού των αυτοκινήτων χρησιμοποιούσε σχέδια τα οποία ήταν πιο κοντά σε καλλιτεχνικά σκίτσα ενώ το τμήμα παραγωγής που είχε την ευθύνη της τελικής κατασκευής χρειαζόταν να έχει συγκεκριμένα μηχανολογικά σχέδια. Επιπλέον, ένα μέρος της λειτουργίας του DAC-1 ήταν να μετατρέπει τα σχέδια στο χαρτί απ' ευθείας σε τρισδιάστατο μοντέλο στην οθόνη CRT (εικ. 1.4.2) και μετά σε εντολές σε μορφή ΑΡΤ, οι οποίες μετά τροφοδοτούνταν σε μία φρέζα CNC. Το 1963 ο DAC-1 χρησιμοποιήθηκε για να μετατραπεί το καπάκι ενός πορτ μπαγκάζ από δισδιάστατο σχέδιο σε τρισδιάστατο (εικ. 1.4.4,εικ. 1.4.5) και στη συνέχεια στο πρωτότυπο από πηλό. Ήταν η πρώτη φορά που αυτή η διαδικασία αυτοματοποιούνταν πλήρως.

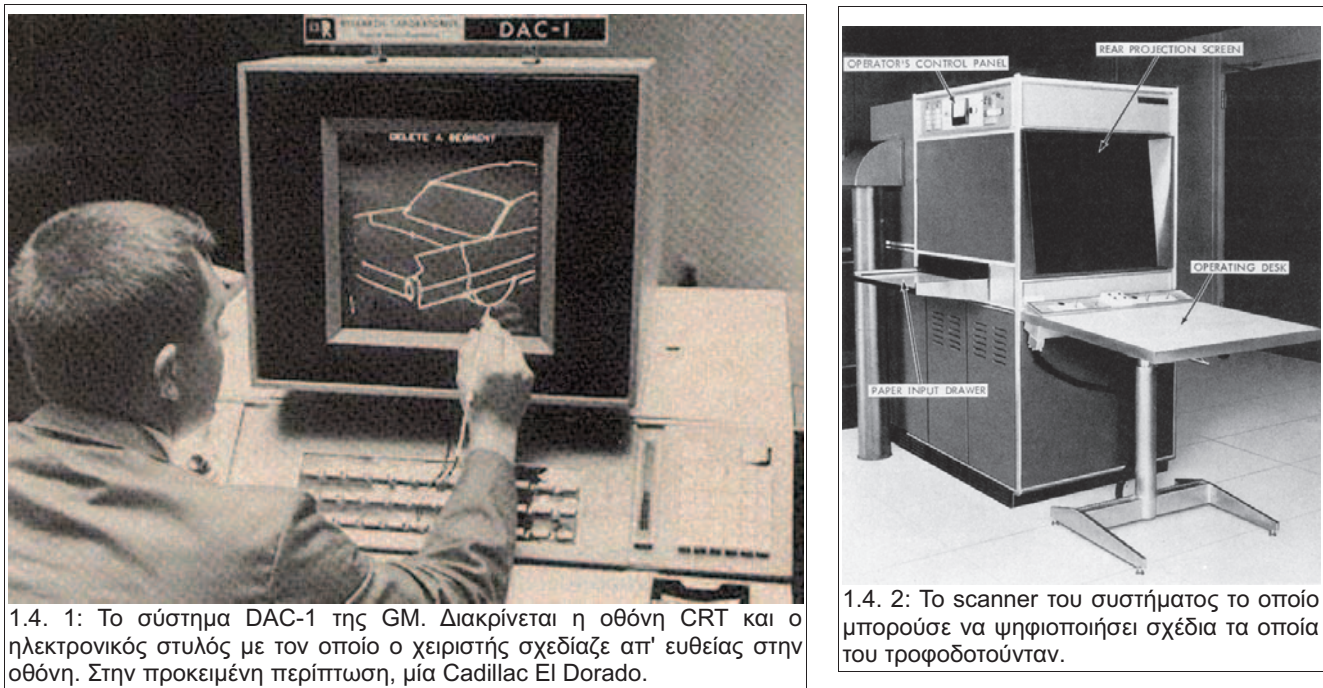

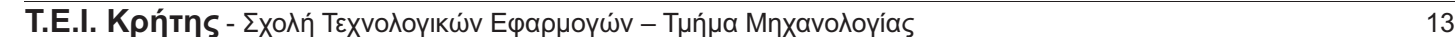

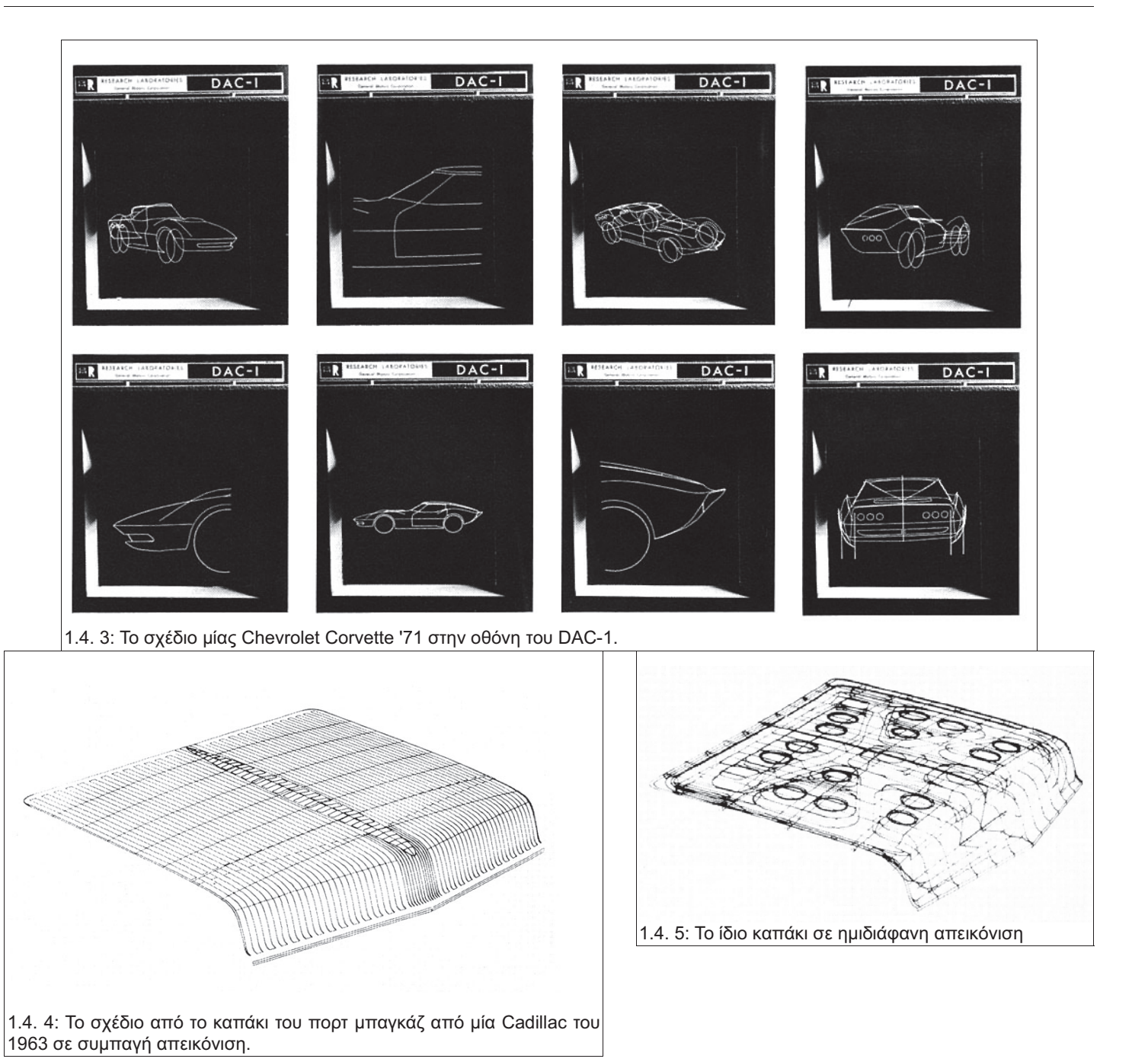

Κατά την διάρκεια αυτών των εξελίξεων, τα εξωτερικά εργαστήρια Lincoln του Μ.Ι.Τ. δοκίμαζαν σχέδια υπολογιστών με τρανζίστορ. Ο στόχος ήταν η εξέλιξη μίας έκδοσης του υπολογιστή Whirlwind με τρανζίστορ η oποία θα ονομαζόταν TX-2. Πρώτα όμως κατασκευάστηκε ένα πρωτότυπο μικρότερων δυνατοτήτων, για τη δοκιμή επιμέρους συστημάτων, ο TX-0.

Όταν ολοκληρώθηκε η κατασκευή του ΤΧ-2, ελευθερώθηκε χρόνος στον ΤΧ-0 για τη διεξαγωγή διαφόρων πειραμάτων πάνω στις διαδραστικές εντολές και την απόδοση γραφικών σε οθόνη CRT. Aυτές οι ιδέες οδήγησαν εν τέλει στην εξέλιξη του Sketchpad από τον Ivan Sutherland (εικ. 1.4.6) για τον υπολογιστή TX-2. Ήταν ένα πρωτοποριακό λογισμικό, εξαιρετικά απλό στη χρήση, το οποίο λειτουργούσε ήδη όπως τα περισσότερα σύγχρονα λογισμικά CAD. Χρησιμοποιούσε, δηλαδή, τις έννοιες της παραλληλότητας, της καθετότητας και διάφορους περιορισμούς (τέλος ευθυγράμμου τμήματος πάνω σε άλλο ευθύγραμμο τμήμα κ.α.). Μπορούσε ακόμα να διατηρεί τις αναλογίες ανάμεσα σε διάφορες διαστάσεις του σχεδίου ενώ μετέβαλλε τις υπόλοιπες όπως το επέτρεπαν οι  $περιορισμοί (εικ. 1.4.7).$ 

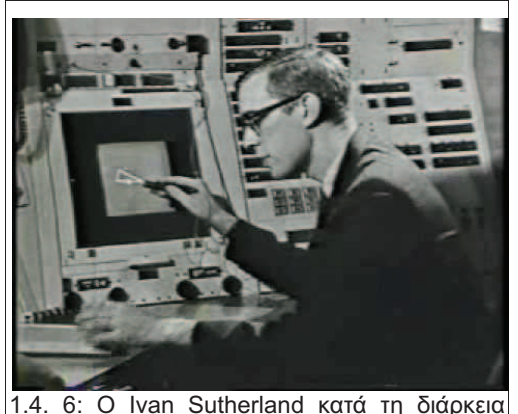

επίδειξης του λογισμικού του Sketchpad.

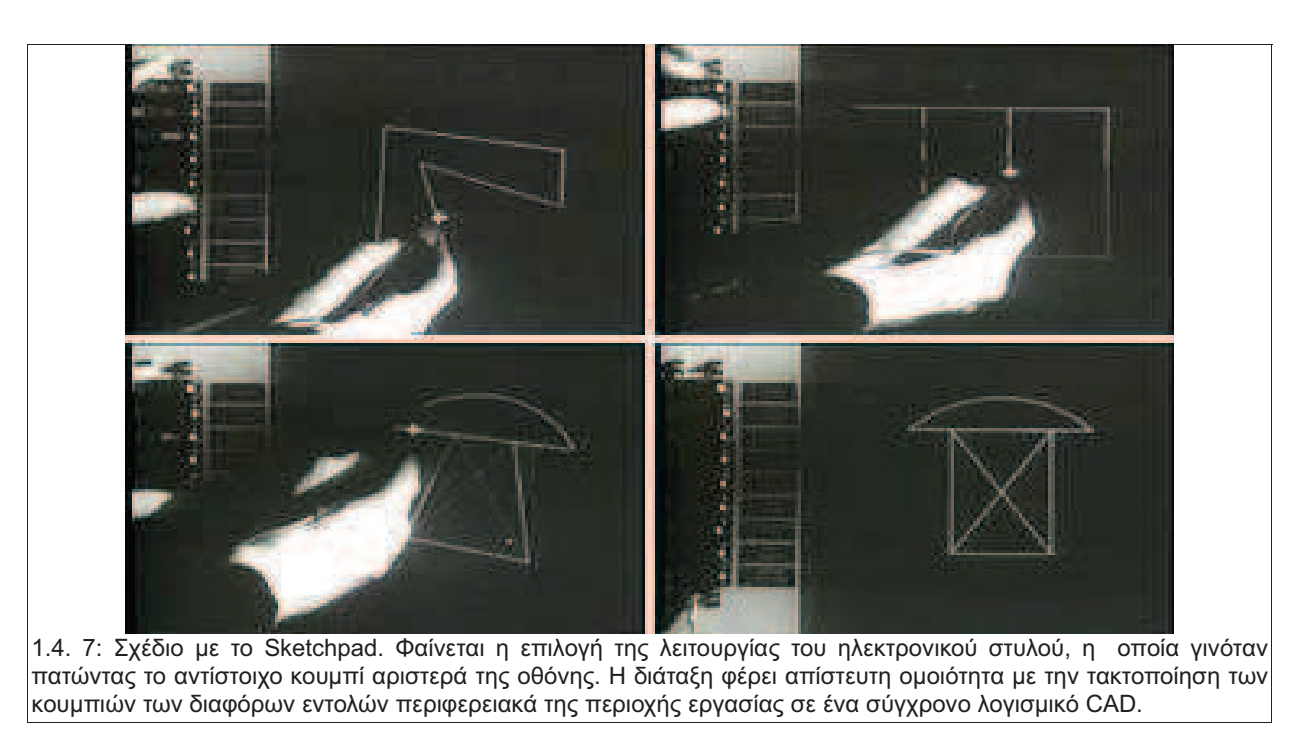

Aυτό ενέπνευσε αρκετούς από τους απόφοιτους του Μ.Ι.Τ. να ασχοληθούν με την περαιτέρω εξέλιξη ενός oλοκληρωμένου συστήματος CAD. Έτσι γεννήθηκε το EDM (Electronic Drafting Machine), του οποίου τα δικαιώματα απέκτησε η εταιρία Control Data και διέθετε με το εμπορικό όνομα Digigraphics. Παρ' όλο που οι δυνατότητες αυτού του συστήματος ήταν εντυπωσιακές για την εποχή του, κόστιζε σχεδόν μισό εκατομμύριο δολάρια. Επιπλέον μπορούσε να υποστηρίξει μόνο λίγους χρήστες ταυτόχρονα. Αυτό σήμαινε ότι δεν ήταν ανταγωνιστικό με τη σχεδίαση σε χαρτί για εταιρίες που παρήγαγαν μαζικά ένα προϊόν και απαιτούνταν από πολλούς ανθρώπους ταυτόχρονη πρόσβαση σε ένα σχέδιο. Αυτό είχε ως αποτέλεσμα να πουληθούν μόνο λίγες μονάδες αυτό του συστήματος. Τα δύο αυτά μειονεκτήματα όμως, αμβλυνόταν για εταιρείες που παρήγαγαν ένα πολύπλοκο προϊόν σε πολύ μικρούς αριθμούς, όπως η Lockheed Martin, ένας από τους λίγους αγοραστές αυτού του συστήματος. Με αυτό το σύστημα η Lockheed Martin εξέλιξε και κατασκεύασε το υπερμεταγωγικό αεροσκάφος C5 Galaxy (εικ. 1.4.8, εικ. 1.4.9). Με την παρουσίαση αναβαθμίσεων, το πρωτότυπο σχέδιο έγινε γνωστό ως C5A και οι διάφορες εκδόσεις του αεροπλάνου αυτού (C5A,C5B,C5M) είναι σε υπηρεσία ακόμα και σήμερα. Έτσι το C5 Galaxy έγινε το πρώτο παράδειγμα ενός ολοκληρωμένου κύκλου παραγωγής, υποβοηθούμενου από υπολογιστή.

Μέχρι τη δεκαετία του 1970 υπήρχαν ήδη αρκετές εταιρείες που παρείχαν συστήματα CAD που μπορούσαν να συνεργαστούν με εργαλειομηχανές. Η εξέλιξη συνεχίστηκε και με την πρόοδο των υπολογιστών παρουσιάστηκε το πρότυπο επικοινωνίας DNC (Direct Numerical Control) μεταξύ υπολογιστή και μηχανής, στο οποίο ο υπολογιστής μπορούσε να ελέγξει τη μηχανή μέσω ενός δικτύου. Έτσι το μεγαλύτερο μέρος της δουλειάς πλέον γινόταν σε ένα Προσωπικό Υπολογιστή, αντί μίας μονάδας ενσωματωμένης στη μηχανή. Αυτή είναι και η μορφή την οποία έχουν σήμερα οι εργαλειομηχανές και η οποία συνεχώς εξελίσσεται. Σήμερα, μάλιστα υπάρχει μία πληθώρα μηχανών με χαρακτηριστικά αριθμητικού ελέγχου, όπως εργαλεία κοπής (laser, waterjet, κ.α.), πρέσες και μηχανές ταχείας πρωτοτυποποίησης, οι oποίες δημιουργούν το κομμάτι προσθέτοντας υλικό αντί να αφαιρούν.

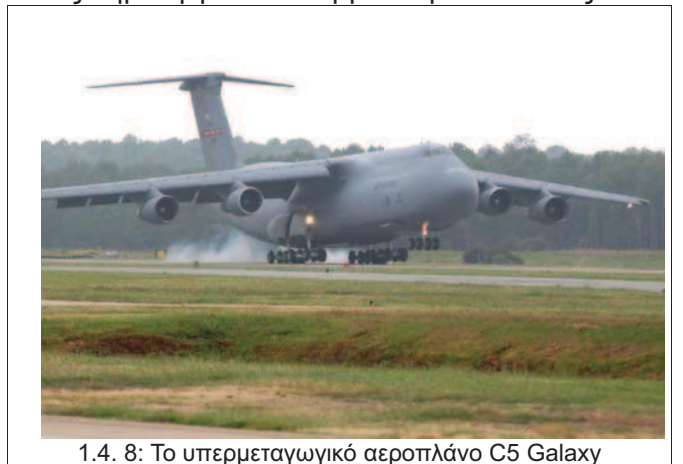

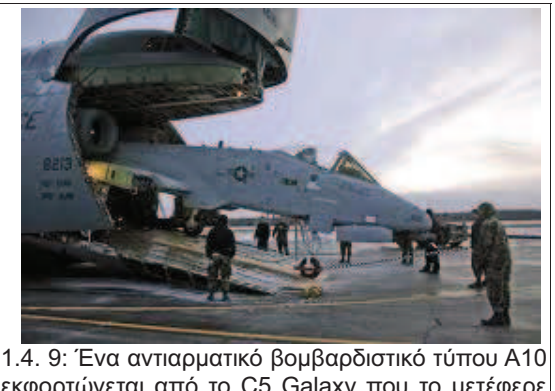

εκφορτώνεται από το C5 Galaxy που το μετέφερε στην βάση επιχειρήσεων του.

**Τ.Ε.Ι. Κρήτης** - Σχολή Τεχνολογικών Εφαρμογών – Τμήμα Μηχανολογίας **το δερμόνου το καλύστο** 15

# **2. Βασικές έννοιες – Θεωρία για τις μηχανουργικές κατεργασίες αφαίρεσης υλικού.**

Για να γίνει καλύτερα κατανοητό το πως μπορεί ένα λογισμικό να βελτιώσει την ποιότητα της κοπής ή ακόμα και να αυξήσει την παραγωγικότητα μίας μηχανής, πρέπει πρώτα να αναγνωρισθούν οι παράγοντες αυτοί, οι οποίοι επηρεάζουν τη διαδικασία της κοπής. Κάποιοι από αυτούς τους παράγοντες οφείλονται στην κατασκευή της μηχανής που πραγματοποιεί την κοπή και άλλοι οφείλονται στις παραμέτρους της κοπής που ο χειριστής της μηχανής έχει επιλέξει. Γενικά αυτοί οι παράγοντες μπορούν να χωριστούν σε τρεις βασικές κατηγορίες:

- Έλεγχος και κίνηση του κοπτικού
- Γεωμετρία και μηχανισμός της κοπής
- Mηχανισμοί της φθοράς του κοπτικού εργαλείου

### **2.1 Έλενχος και κίνηση του κοπτικού.**

Ο έλεγχος της περιστροφής της ατράκτου και της κίνησης των διαφόρων εξαρτημάτων της μηχανής είναι από τα βασικότερα κομμάτια της μελέτης για κάθε εταιρία κατά την κατασκευή μίας εργαλειομηχανής CNC. Με την επιλογή της ταχύτητας περιστροφής της ατράκτου ελέγχεται η ταχύτητα κοπής και με τον έλεγχο των διαφόρων άλλων εξαρτημάτων της μηχανής επιτυγχάνεται ο έλεγχος των αξόνων της μηχανής. Ο έλεγχος δηλαδή της διεύθυνσης και της κατεύθυνσης της κοπής. Έτσι μπορεί να επιτευχθούν τα επιθυμητά χαρακτηριστικά της επιφάνειας κατεργασίας ή οι απαιτούμενοι ρυθμοί παραγωγής.

Τα παραπάνω πραγματοποιούνται με τη χρήση σερβομηχανισμών και ηλεκτροκινητήρων, ακολουθώντας γενικά τη διάταξη και αρχή λειτουργίας που εφάρμοσαν οι Pease και McDonough στην πρώτη μηχανή αριθμητικού ελέγχου (NC) που κατασκεύασαν στο M.I.T., συμπληρωματικά σε νέες μεθόδους και τεχνολογίες ελέγχου. Στους κινητήρες που χρησιμοποιούνται σε αυτές τις εφαρμογές, περισσότερο από την μέγιστη ισχύ, είναι επιθυμητή η επίπεδη καμπύλη της ροπής.

Η ροπή ορίζεται ως η ισχύς δια τη γωνιακή ταχύτητα (T=P/ω) και εκφράζει την ικανότητα του κινητήρα να υπερνικήσει μία αντίθετη ροπή που θα δημιουργηθεί από την αντίσταση του υλικού στην διάτμηση. Μετριέται σε N·m. Μια επίπεδη καμπύλη ροπής ως προς τον αριθμό των στροφών, σημαίνει ότι ο κινητήρας παρουσιάζει γραμμική αύξηση της ισχύος του όσο αυξάνονται οι στροφές. Δηλαδή, μπορεί να αυξήσει τις στροφές του χωρίς να χάσει τη δυνατότητα να υπερνικάει τις αντίθετες ροπές. Και παρ' όλο που οι λειτουργία όλων των ηλεκτροκινητήρων σε μία μηχανή είναι παρόμοια, δεν έχουν όλοι τις ίδιες προδιαγραφές, διότι για κάθε εργασία υπάρχουν και διαφορετικές απαιτήσεις. Έτσι λοιπόν οι κινητήρες που χρησιμοποιούνται στις ατράκτους είναι σημαντικά διαφορετικοί από αυτούς που χρησιμοποιούνται για την κίνηση των αξόνων της μηχανής.

Συγκεκριμένα ο κινητήρας της ατράκτου (εικ. 2.1.1) πρέπει να έχει τη δυνατότητα λειτουργίας σε πολύ μενάλο φάσμα στροφών, με σταθερά χαρακτηριστικά, έτσι ώστε να μπορεί να αντιμετωπίσει όλες τις πιθανές συνθήκες κατεργασίας και να παρέχει στο χειριστή ευκολία και ακρίβεια στην επιλογή των παραμέτρων της κοπής. Έτσι, για τον κινητήρα της ατράκτου της μηχανής υπάρχουν οι παρακάτω προδιαγραφές:

- Επίπεδη καμπύλη ροπής.
- Ικανός αριθμός στροφών για την αντιμετώπιση όλων των συνθηκών κοπής. Ενδεικτικά ο επιθυμητός αριθμός στροφών είναι:
	- $\degree$  για τον τόρνο, τη φρέζα ή ένα κέντρο κατεργασίας: της τάξης των 12.000 rpm.
	- <sup>○</sup> για λειαντικές μηχανές: της τάξης των 50.000 rpm.
- Μέγιστη αποδιδόμενη ισχύ σε συνθήκες αιχμής (peak power) τουλάχιστον διπλάσια της ονομαστικής.
- Αναλογία του μέγιστου προς τον ελάχιστο αριθμό στροφών max rpm :
	- $°$  νια τόρνο: 40 έως 60
	- $\circ$  για φρέζα: 30 έως 50
	- <sup>○</sup> για κέντρο κατεργασίας: 50 έως 70
- Mέγιστη ισχύ (P<sub>max</sub>) των κινητήρων της ατράκτου μπορεί να είναι έως και 100 K Watt = 135.95 PS

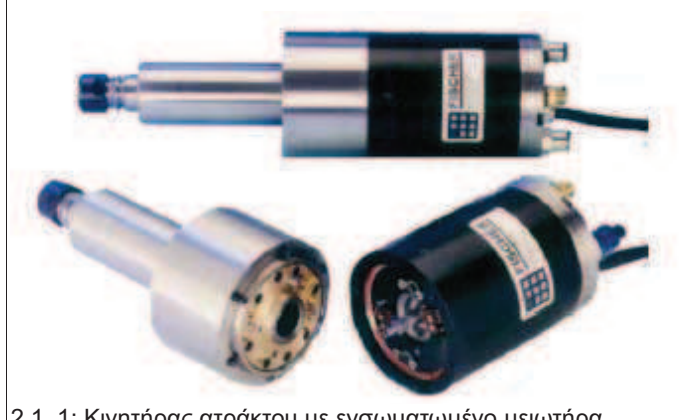

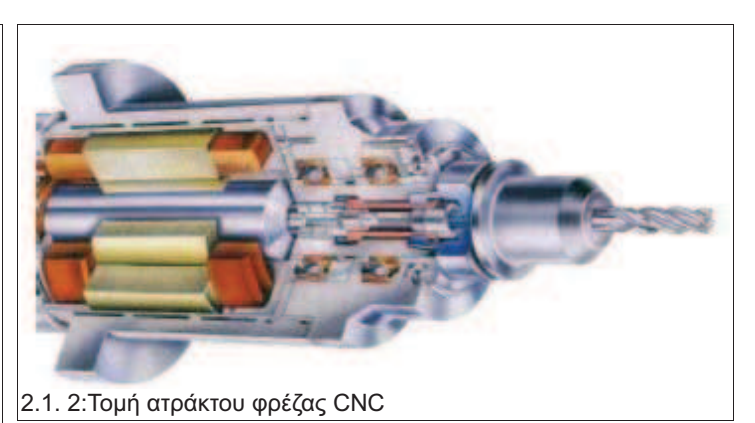

2.1. 1: Κινητήρας ατράκτου με ενσωματωμένο μειωτήρα

Aξίζει εδώ να αναφερθεί ότι η άτρακτος της μηχανής, εκτός από τον κινητήρα, μπορεί να περιέχει και άλλα βοηθητικά συστήματα. Αυτά μπορεί να είναι είτε μηχανικά, όπως μειωτήρες στροφών, κιβώτια σταθερών σχέσεων μετάδοσης (gearbox) ή μετάδοσης συνεχώς μεταβαλλόμενης κίνησης (CV-Transmission), ή ηλεκτρονικά όπως μετασχηματιστές, ρυθμιστές έντασης του ρεύματος τροφοδοσίας, διατάξεις προστασίας του κινητήρα από υπερφόρτωση και άλλα (εικ. 2.1.2). Τέλος οι τύποι κινητήρων που χρησιμοποιούνται συνήθως σε τέτοιες εφαρμογές είναι κινητήρες συνεχούς ρεύματος (DC) και συχνότερα τριφασικοί ασύγχρονοι κινητήρες. Οι τριφασικοί κινητήρες προτιμώνται λόγω των μικρότερων σχετικά απαιτήσεων σε συντήρηση.

Όπως αναφέρθηκε και πιο πάνω, οι κινητήρες των προώσεων έχουν πολύ διαφορετικές προδιαγραφές από αυτούς της ατράκτου. Η φύση των απαιτήσεων είναι τέτοια που πρέπει να παρουσιάζουν εξαιρετικά χαρακτηριστικά έτσι ώστε να εξασφαλίζεται η ποιότητα αλλά και η ταχύτητα της κατεργασίας. Προφανώς πρέπει να μην υπάρχουν ταλαντώσεις ή οποιαδήποτε απότομη αλλαγή στην ταχύτητα του άξονα πρόωσης. Επίσης, πρέπει η κίνηση να είναι ανεξάρτητη από τα φορτία που επιβάλουν στον κινητήρα οι αντιδράσεις από το υλικό. Σε αυτό βοηθούν και τα συστήματα ελέγχου που έχουν οι σύγχρονες εργαλειομηχανές, έτσι ώστε να διασφαλίζεται η ακρίβεια των κινήσεων και το αποτέλεσμα να είναι όσο το δυνατόν πιο κοντά στο επιθυμητό. Δηλαδή όσο το δυνατόν πιο κοντά στο αρχικό σχέδιο. Παρ' όλα αυτά, ο κινητήρας πρέπει να μπορεί να ανταπεξέλθει στις όποιες συνθήκες και μεταβολές είναι απαραίτητες, για να επιτευχθεί αυτή η ακρίβεια. Για τον Ιδιο λόγο, κάθε άξονας της μηχανής κινείται πλέον από ξεχωριστό κινητήρα, ενώ παλαιότερα υπήρχε μόνο ένας κινητήρας και η κίνηση μεταδιδόταν μέσω ενός συστήματος από μειωτήρες και φρένα. Πιο συγκεκριμένα όμως οι κινητήρες των αξόνων πρόωσης πρέπει να έχουν τις παρακάτω προδιαγραφές:

- Σταθερή ροπή στρέψης σε όλο το φάσμα των στροφών λειτουργίας τους.
- Mέγιστο αριθμό στροφών 6.000rpm.
- Mέγιστη αποδιδόμενη ροπή σε συνθήκες αιχμής (peak torque) τετραπλάσια από την ονομαστική.
- Mέγιστη ισχύ της τάξης των 15KWatt = 20,4 PS

Η επιλογή των στροφών στον κινητήρα κάθε άξονα επηρεάζει την ταχύτητα, τη διεύθυνση και την κατεύθυνση της μετατόπισης του κοπτικού, δηλαδή την πρόωση. Επίσης, επιλέγοντας τις κατάλληλες στροφές στον κινητήρα της ατράκτου, επηρεάζεται η ταχύτητα της κοπής.

Πιο αναλυτικά όμως, ως ταχύτητα κοπής ορίζεται η ταχύτητα, με την οποία η κόψη του κοπτικού σαρώνει την επιφάνεια του τεμαχίου. Σε κάθε περίπτωση εξαρτάται και από τη γωνιακή ταχύτητα της ατράκτου. Η γωνιακή ταχύτητα ορίζεται ως:

 $\omega = 2 \cdot \pi \cdot n$ , όπου  $n \Rightarrow \infty$  αριθμός των στροφών

Η ταχύτητα ενός σημείου στην περιφέρεια του κοπτικού (εικ. 2.1.3, εικ. 2.1.4), στην περίπτωση της φρέζας, ή του τεμαχίου, στην περίπτωση του τόρνου, όταν περιστρέφεται με στροφές η είναι:

υ<sub>κ</sub> = π·d·n, όπου d => διάμετρος του περιστρεφόμενου σώματος / n => ο αριθμός των στροφών

Ως πρόωση (εικ. 2.1.3, εικ. 2.1.4) ορίζεται η σχετική κίνηση του άξονα του κοπτικού ως προς το τεμάχιο. Οι βασικοί τρόποι έκφρασης της πρόωσης στην περίπτωση μίας φρέζας είναι:

- πρόωση ανά λεπτό ( $f_u$ ): μετατόπιση/λεπτό
- πρόωση ανά δόντι του κοπτικού (f<sub>z</sub>): μετατόπιση/χρόνο από την εισχώρηση ενός δοντιού του κοπτικού στο υλικό μέχρι την εισχώρηση του επόμενου.

Η σχέση μεταξύ των δύο αυτών εκφράσεων είναι:

|f<sub>u</sub> = f<sub>z</sub>·z·n, όπου z=> ο αριθμός των δοντιών του κοπτικού / n => ο αριθμός των στροφών,

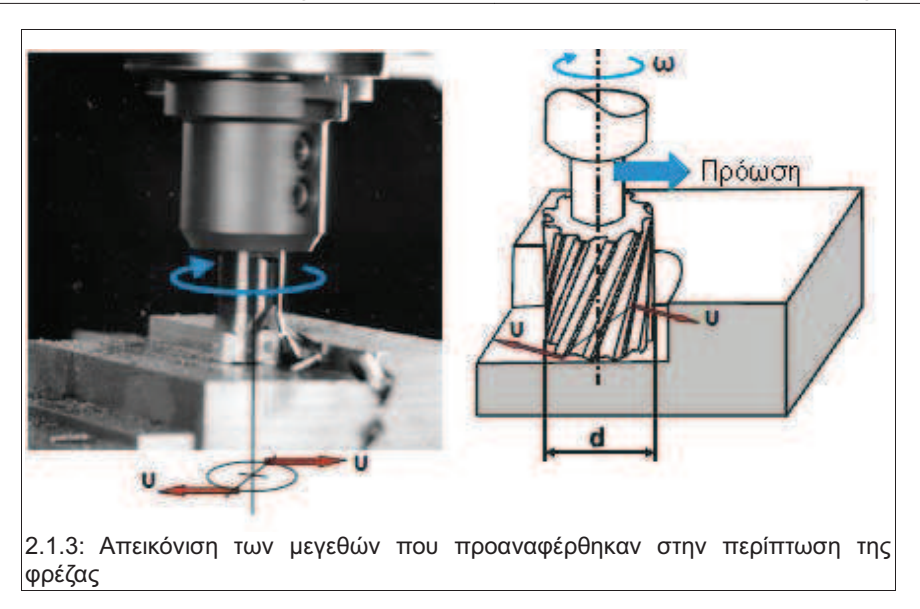

Στην περίπτωση του τόρνου η πρόωση εκφράζεται ως:

- πρόωση ανά λεπτό ( $f_u$ ): μετατόπιση/λεπτό. Όπως και στην φρέζα
- πρόωση ανά περιστροφή (f<sub>rev</sub>): μετατόπιση/περιστροφή της ατράκτου, άρα και του τεμαχίου.

Η σχέση μεταξύ των δύο αυτών εκφράσεων είναι:

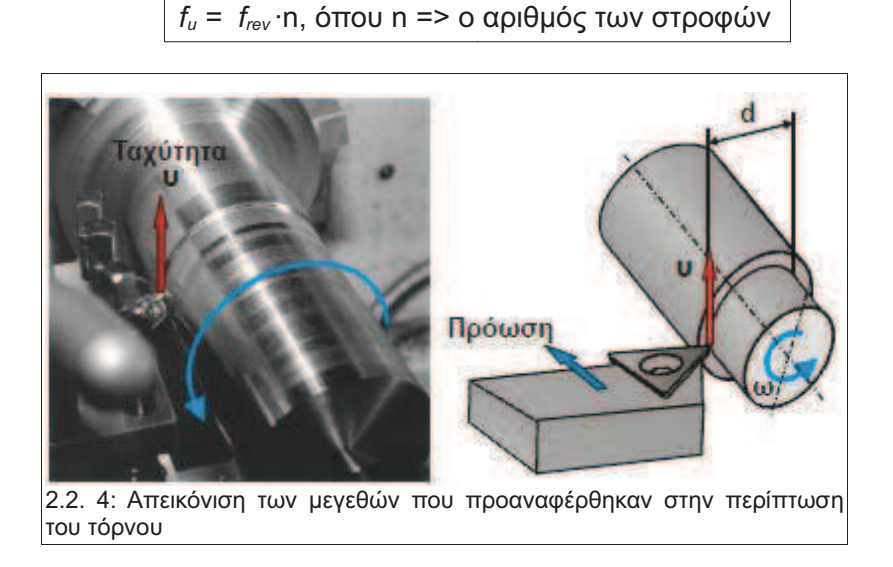

# **2.2 Γεωμετρία και μηχανισμός της κοπής.**

Η αφαίρεση του υλικού στις εργαλειομηχανές επιτυγχάνεται μέσω της διαφορετικής κινηματικής του κοπτικού εργαλείου και του κατεργαζόμενου τεμαχίου. Το κοπτικό εισχωρεί στο υλικό σε προκαθορισμένο βάθος, το οποίο ονομάζεται βάθος κοπής και στην προαποφασισμένη ταχύτητα κοπής. Το υλικό που αφαιρείται με αυτόν τον τρόπο ονομάζεται απόβλιττο.

Τα μεγέθη και οι σχηματισμοί που αναπτύσσονται σε μία κοπή αποτελούν τη γεωμετρία της κοπής. Γενικά κάθε κοπή μπορεί να προσομοιωθεί με την εισχώρηση μίας σφήνας στο υλικό, η μύτη της οποίας είναι η κόψη του κοπτικού εργαλείου που χρησιμοποιείται (εικ. 2.2.1).

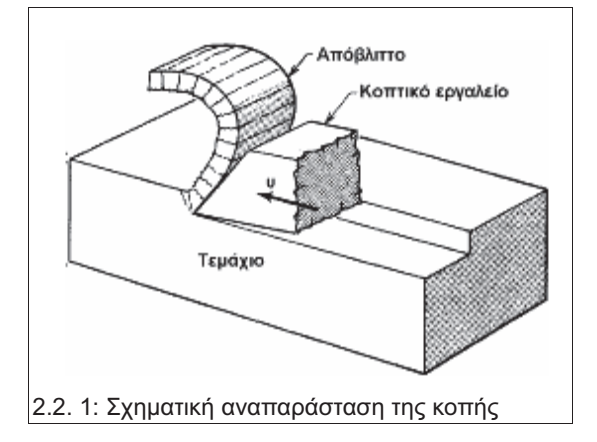

Aναλύοντας κατ' αρχήν τα γεωμετρικά χαρακτηριστικά του τεμαχίου κατά την κοπή διακρίνεται η αρχική επιφάνεια, η περιοχή δηλαδή από την οποία δεν έχει περάσει ακόμα το κοπτικό. Επίσης διακρίνεται η κατεργασμένη επιφάνεια, αυτή δηλαδή που αφήνει πίσω του το εργαλείο καθώς εκτελεί την κατεργασία. Η διαφορά ύψους μεταξύ αυτών των δύο επιφανειών είναι το βάθος κοπής. Αυτή η διαφορά είναι το θεωρητικό πάχος του αποβλίττου. Τέλος, επίπεδο διάτμησης ονομάζεται το επίπεδο που ορίζεται από το τέλος της κατεργασμένης επιφάνειας στην μεριά του αποβλίττου και την ευθεία που ξεκινάει από εκεί και καταλήγει στο σημείο όπου τελειώνει η αρχική επιφάνεια και ξεκινάει το απόβλιττο. Η γωνία αυτού του επιπέδου με τη νοητή προέκταση της κατεργασμένης επιφάνειας ονομάζεται γωνία διάτμησης.

Συνεχίζοντας στο κοπτικό, η γεωμετρία περιγράφεται από τρεις βασικές γωνίες. Την γωνία ελευθερίας (α), Tην γωνίας σφήνας (β), και την γωνία αποβλίττου (γ), οι οποίες ορίζουν τις δύο βασικές επιφάνειες του κοπτικού. Την επιφάνεια ελευθερίας και την επιφάνεια αποβλίττου. Εξ ορισμού το άθροισμα τον τριών γωνιών είναι η ορθή:

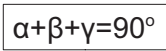

- (α) Η γωνία ελευθερίας είναι αυτή που σχηματίζεται από την κατεργασμένη επιφάνεια του **Τεμαχίου και την επιφάνεια του κοπτικού που βρίσκεται απέναντι της και η οποία ονομάζεται** *Επιφάνεια ελευθερίας*. Να σημειωθεί ότι αυτή η γωνία δεν είναι ποτέ μηδέν, δεν εφάπτεται ποτέ πλήρως δηλαδή το κοπτικό στην κατεργασμένη επιφάνεια. Το μόνο σημείο στο οποίο συναντώνται είναι η κόψη του κοπτικού.
- (β) Η γωνία σφήνας είναι αυτή που ορίζεται από τις δύο επιφάνειες του κοπτικού. Αυτήν που είναι από την πλευρά του τεμαχίου και η οποία ονομάζεται επιφάνεια ελευθερίας και αυτήν που είναι από την πλευρά του αποβλίττου και η οποία ονομάζεται ε*πιφάνεια αποβλίττου*.
- (γ) Τέλος η *γωνία αποβλίττου* είναι αυτή που ορίζεται από την επιφάνεια αποβλίττου και την κάθετο στην κατεργασμένη επιφάνεια στο σημείο της κοπής, εφ' όσον από εκεί ορίζεται η γωνία ελευθερίας και επίσης ορίζεται ότι α+β+γ=90°.

Διακρίνεται επίσης το πραγματικό πάχος του αποβλίττου. Αυτό ορίζεται ως η μέση τιμή του πάχους του αποβλίττου μετά την κοπή. Έτσι:

θεωρητικό πάχος απόβλίττου = π,<br>πραγματικό πάχος αποβλίττου = π,<br>πλάτος αποβλίττου = b<br>πλάτος αποβλίττου = b

Η ζώνη διάτμησης βρίσκεται εκεί που συγκλίνουν η κατεργασμένη επιφάνεια, η κόψη του κοπτικού εργαλείου και η επιφάνεια του αποβλίττου που είναι σε επαφή με το κοπτικό. Ο πλήρης θεωρητικός ορισμός της ζώνης διάτμησης θα δοθεί παρακάτω.

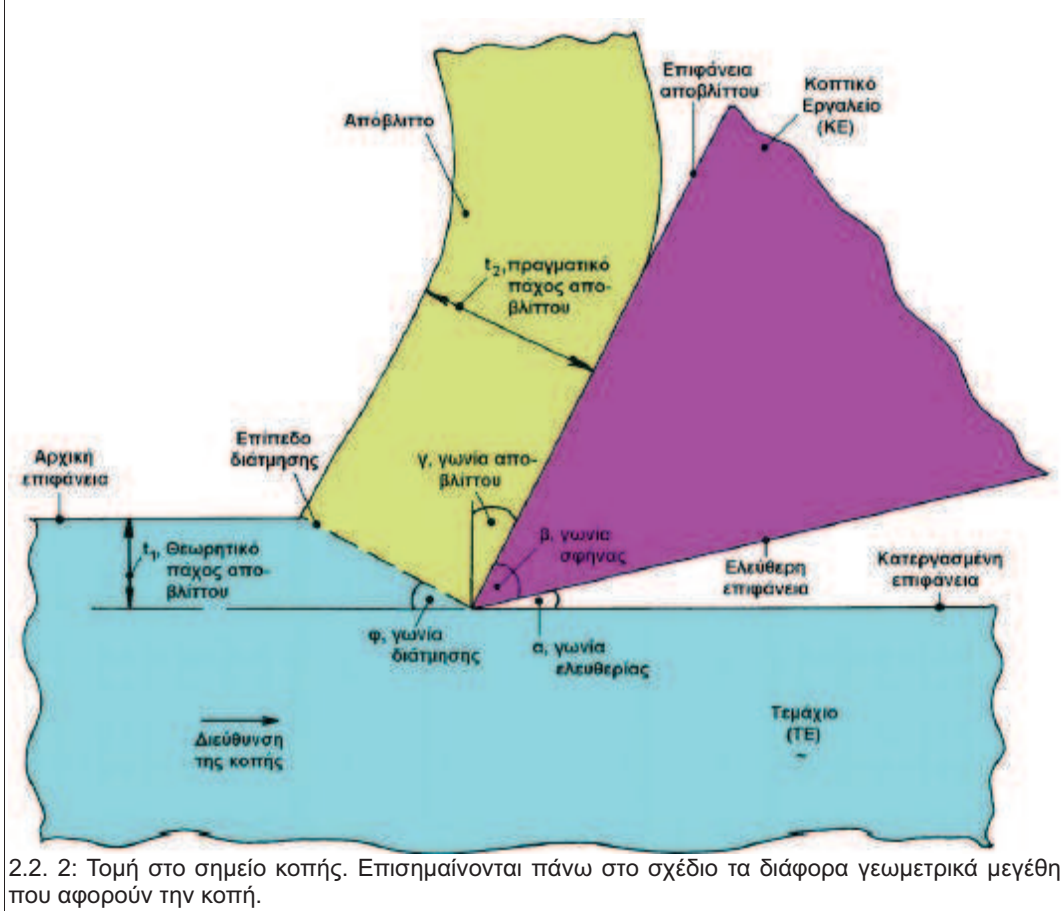

Τα μεγέθη που ορίστηκαν παραπάνω μπορούν να γίνουν πιο κατανοητά στο παρακάτω σχέδιο, το οποίο είναι μία θεωρητική τομή στο σημείο της κοπής (εικ. 2.2.2).

Έχει ήδη αναφερθεί ότι η κοπή πραγματοποιείται λόγω της εισχώρησης του κοπτικού μέσα στο υλικό του τεμαχίου με ταχύτητα υ<sub>κ</sub> και ότι το υλικό που απομακρύνεται ονομάζεται απόβλιττο. Στη συνέχεια επεξηγείται, περιληπτικά, και ο μηχανισμός της κοπής. Οι διαδικασίες, δηλαδή, που λαμβάνουν χώρα κατά την αφαίρεση του υλικού και επηρεάζουν τη φθορά του κοπτικού και την τελική ποιότητα της κατεργασμένης επιφάνειας.

Η κοπή πραγματοποιείται μέσω συνεχής πλαστικής παραμόρφωσης που λαμβάνει χώρα ακριβώς μπροστά από το κοπτικό. Αυτή η παραμόρφωση οδηγεί εν τέλει σε πλαστική διάτμηση. Η περιοχή στην οποία λαμβάνει χώρα η πλαστική διάτμηση ορίζεται ως η *ζώνης διάτμησης*. Συνέπεια αυτού είναι ότι το υλικό που περνάει από αυτήν την ζώνη να υπόκειται σε εφελκυσμό. Το απόβλιττο που αποχωρίζεται από το τεμάχιο ρέει πάνω στην επιφάνεια αποβλίττου του κοπτικού και απομακρύνεται. Η μορφή όμως με την οποία εμφανίζεται το απόβλιττο είναι πολύ σημαντική καθώς είναι ένδειξη ως προς τις συνθήκες που επικρατούν στην κοπή. Όσον αφορά το υλικό, τα μεγέθη που επηρεάζουν την μορφή του αποβλίττου είναι η αντοχή στην διάτμηση (τ) και ο βαθμός παραμόρφωσης (ε). Ανάλογα με τα παραπάνω, το απόβλιττο μπορεί να είναι συνεχές ή ασυνεχές. Συνεχές απόβλιττο είναι αυτό το οποίο ρέει στην επιφάνεια του αποβλίττου ως ταινία χωρίς να διαιρείται σε μικρότερα κομμάτια, τουλάχιστον κατά την απομάκρυνση του από το τεμάχιο. Το ασυνεχές απόβλιττο είναι αυτό που περιοδικά σπάει, παράγοντας έτσι πολλά διαφορετικά κομμάτια αποβλίττου αντί για ένα μόνο. Τέτοιου είδος απόβλιττο συναντάται συχνότερα κατά την κατεργασία ψαθυρών υλικών. Γενικότερα το συνεχές απόβλιττο είναι πιο επιθυμητό καθώς σχετίζεται με πιο ευνοϊκές συνθήκες κοπής όπως χαμηλότερη καταναλισκόμενη ενέργεια, μικρότερη τραχύτητα κατεργασμένης επιφάνειας και μικρότερες φθορές στο εργαλείο.

Οι κατάλληλες συνθήκες κοπής για τη δημιουργία συνεχούς αποβλίττου δημιουργούνται, επιλέγοντας και τις κατάλληλες παραμέτρους κοπής. Έτσι, μπορεί να παρουσιαστεί συνεχές απόβλιττο όταν για την κοπή επιλέγονται:

- μεγαλύτερες ταχύτητες κοπής.
- μικρότερη πρόωση.
- μεγάλη γωνία αποβλίττου στο κοπτικό εργαλείο.

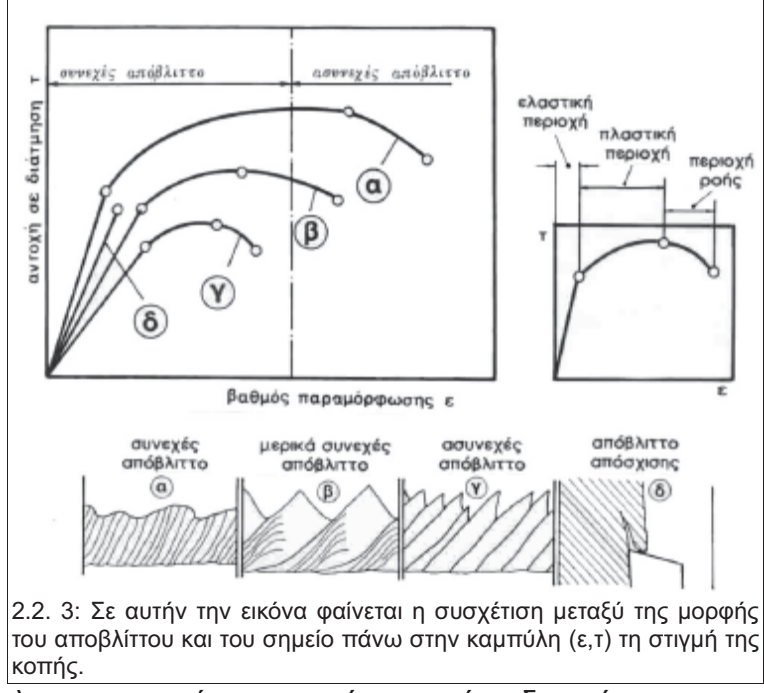

Επιλέγοντας κατάλληλα τις παραπάνω παραμέτρους, είναι δυνατόν να πραγματοποιηθεί η κοπή με τις ευνοϊκότερες συνθήκες για τη δημιουργία αποβλίττου. Δηλαδή στο καταλληλότερο σημείο της καμπύλης (ε,τ) (εικ. 2.2.3) του υλικού. Πρέπει να σημειωθεί όμως ότι υπάρχουν περιπτώσεις, στις οποίες το απόβλιττο φτάνει σε πολύ μεγάλο μήκος δυσκολεύοντας την κατεργασία. Αυτό είναι πιθανότερο να συμβεί όταν το τεμάχιο είναι από ιδιαίτερα όλκιμο υλικό. Για τέτοιες περιπτώσεις υπάρχουν κοπτικά τα οποία φέρουν διατάξεις γνωστές ως γρεζοθραύστες (εικ. 2.2.4). Η λειτουργία αυτών των διατάξεων, όπως υπονοεί και το όνομα, είναι να μην επιτρέπουν στο απόβλιττο να αναπτυχθεί πέραν ενός συγκεκριμένου μεγέθους.

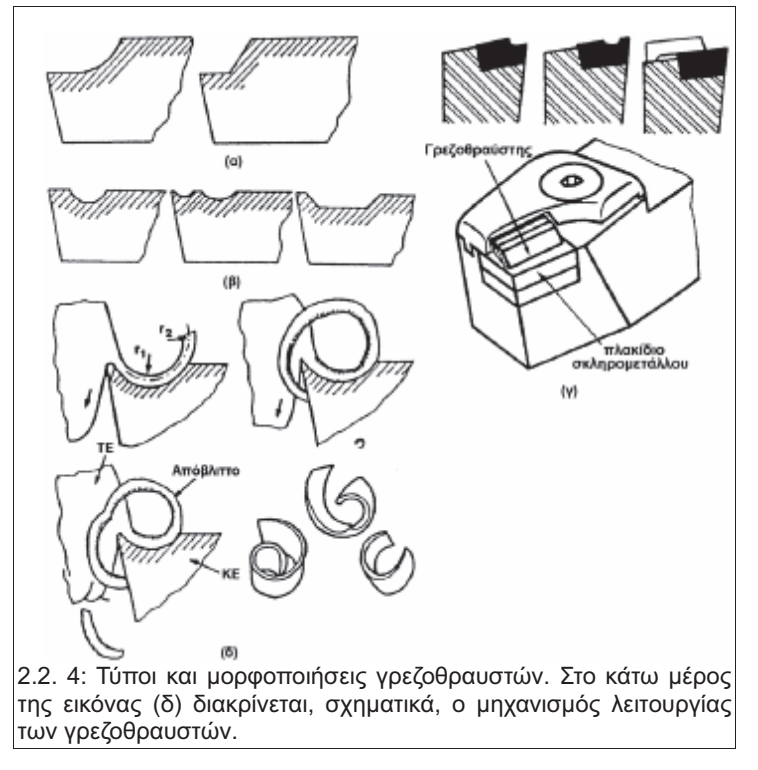

Ένα άλλο φαινόμενο το οποίο μπορεί να αναπτυχθεί κατά τη διάρκεια της κοπής είναι η ψευδόκοψη. Η ψευδόκοψη (εικ. 2.2.5) είναι ένα σφηνοειδές, ασύμμετρο σώμα από υπερπαραμορφωμένο και υπερσκλυρημένο υλικό του τεμαχίου το οποίο συσσωρεύεται μπροστά από την κόψη του κοπτικού καθώς προχωράει η κοπή. Δημιουργείται από πολλά στρώματα του υλικού τα οποία προσκολλώνται στην επιφάνεια ITOU εργαλείου. Όταν η ψευδόκοψη αποκτήσει ένα ορισμένο μέγεθος, λόγων των δυνάμεων κοπής, μικρά

κομμάτια αποκολλώνται από αυτήν, είτε προς το απόβλιττο είτε προς την κατεργασμένη επιφάνεια του τεμαχίου. Στην πρώτη περίπτωση τα υπέρσκληρα αυτά κομμάτια υλικού προκαλούν φθορά στην επιφάνεια αποβλίττου, ενώ στη δεύτερη μειώνουν την ποιότητα της κατεργασμένης επιφάνειας, αυξάνοντας την τραχύτητα, αλλοιώνοντας τα χαρακτηριστικά της επιφανειακής σκληρότητας και επηρεάζοντας τις διαστάσεις της. Μάλιστα, σε κάθε περίπτωση η ψευδόκοψη μετατοπίζει τη ζώνη διάτμησης μακρύτερα, έστω ελαφρώς, από την κόψη του εργαλείου επηρεάζοντας τη διαστατική απόδοση του τελικού τεμαχίου.

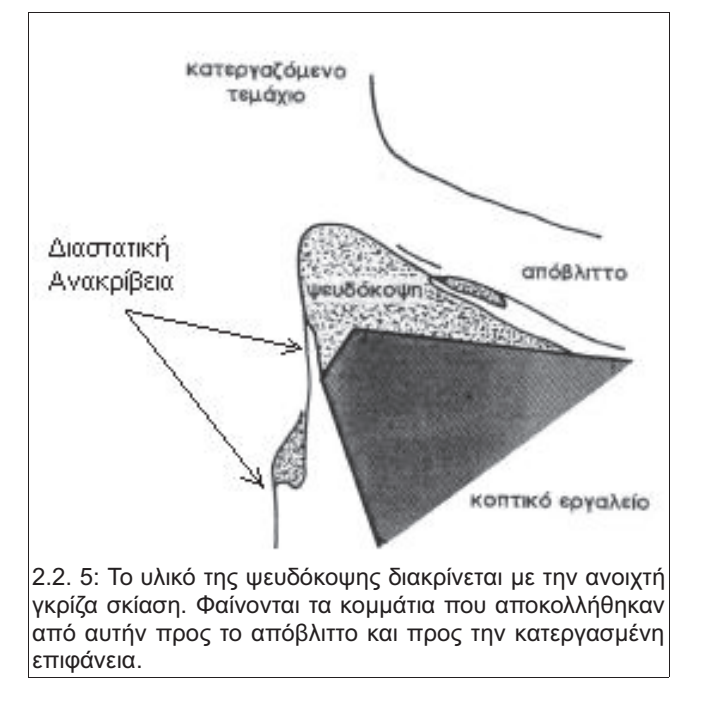

Είναι προφανές λοιπόν ότι η δημιουργία της ψευδόκοψης γενικά είναι ανεπιθύμητη για όλους τους λόγους που αναφέρθηκαν παραπάνω. Παρ' όλα αυτά, υπό ορισμένες συνθήκες η σταθερή παρουσία της μπορεί να προστατεύει το εργαλείο καθώς είναι αυτή που πραγματοποιεί την κοπή και όχι η κοπτική ακμή του. Η δημιουργία ή αποφυγή της δημιουργίας της ψευδόκοψης μπορεί να ελεγχθεί μεταβάλλοντας κατάλληλα διάφορες παραμέτρους της κοπής. Επί παραδείγματι, στη μείωση του μεγέθους της ψευδόκοψης βοηθάει:

- η αύξηση της ταχύτητας κοπής
- η μεγαλύτερη γωνία αποβλίττου
- η μικρότερη πρόωση
- η λίπανση του σημείου της κοπής με κατάλληλο λιπαντικό υγρό.

Να σημειωθεί εδώ ότι από τους παραπάνω παράγοντες που αναφέρονται, μεγαλύτερη επίδραση στο μέγεθος της ψευδόκοψης παίζει η ταχύτητα κοπής.

Πολλές πληροφορίες όμως μπορούν να εξαχθούν από την κατανομή της θερμότητας γύρω από την περιοχή που συντελείται η κοπή. Η ενέργεια που απαιτείται για την κοπή, καταναλίσκεται βασικά σε δύο περιοχές. Στην ζώνη διάτμησης και στη ζώνη τριβής. Πολύ μικρά ποσοστά ενέργειας καταναλίσκονται στη θέση τριβής της ελεύθερης επιφάνειας και της κατεργασμένης επιφάνειας. Όλα τα παραπάνω όμως αποτελούν πηγές έκλυσης θερμότητας. Η παραγόμενη θερμότητα προέρχεται κατά κύριο λόγο από τη ζώνη διάτμησης σε ποσοστό που κυμαίνεται από 65% εώς 80%. Το υπόλοιπο παράγεται κυρίως στη ζώνη τριβής της επιφάνειας αποβλίττου και τέλος ένα πολύ μικρό ποσοστό παράγεται στη θέση τριβής της ελεύθερης με την κατεργασμένη επιφάνεια (εικ. 2.2.6).

Οι θερμοκρασίες που καταγράφονται πάνω στο κοπτικό είναι υψηλότερες από αυτές που παρουσιάζονται πάνω στο τεμάχιο ή στο απόβλιττο (εικ 2.2.7). Συγκεκριμένα η υψηλότερη θερμοκρασία πάνω στο κοπτικό συναντάται στην επιφάνεια αποβλίττου μακριά από την κοπτική ακμή, διότι εκεί η θερμοκρασία ενισχύεται από In ροή του αποβλίττου πάνω σε αυτήν και την επιπλέον τριβή που αυτή παράγει. Σε ορισμένες περιπτώσεις αυτό μπορεί να οδηγήσει σε επιπλέον φθορά του κοπτικού στην επιφάνεια αποβλίττου, όπως αναφέρεται παρακάτω.

Η αύξηση της θερμοκρασίας όμως έχει και ευεργετικές συνέπειες στη διαδικασία της κοπής καθώς αυξάνει την κατεργασιμότητα του τεμαχίου. Αυτό συμβαίνει διότι με την αύξηση της θερμοκρασίας του τεμαχίου, μειώνεται το όριο διαρροής του υλικού του, μειώνοντας και την απαιτούμενη ενέργεια για την

oλοκλήρωση της κοπής. Οι θερμοκρασίες που αναπτύσσονται κατά την κοπή αυξάνονται, όσο αυξάνεται η ταχύτητα κοπής και όσο μεγαλύτερη είναι η ειδική αντίσταση κοπής του προς κατεργασία υλικού.

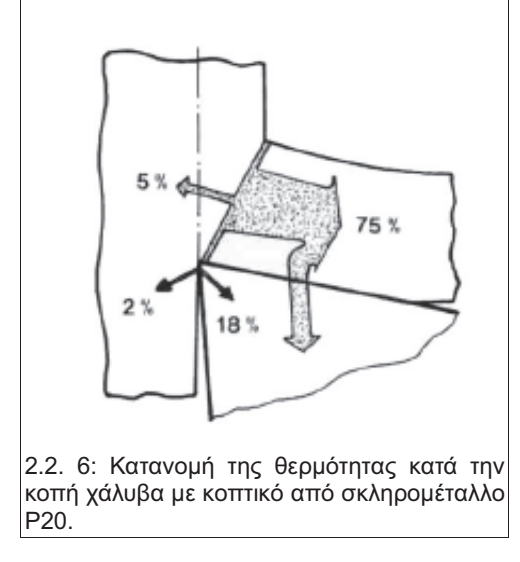

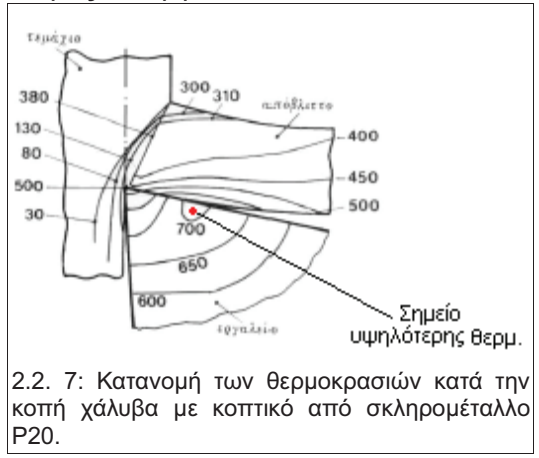

Να σημειωθεί ότι το λογισμικό Vericut χρησιμοποιεί τις παραπάνω θεωρητικές αρχές καθώς και τη λεπτομερή προσομοίωση της τροχιάς του κοπτικού, έτσι ώστε να υπολονίζει συνεχώς το θεωρητικό πάχος του αποβλίττου. Με αυτόν τον τρόπο έχει τη δυνατότητα να χρησιμοποιεί αυτήν την τιμή ως μεταβλητή για τον υπολογισμό των βελτιστοποιημένων παραμέτρων της κοπής.

Σημαντική λεπτομέρεια στην παραπάνω διαδικασία είναι η παραδοχή που κάνει το λογισμικό ότι το απόβλιττο δε θα σπάσει πριν από την έξοδο του κοπτικού από το κατεργαζόμενο κομμάτι, κάτι το οποίο συμβαίνει κυρίως σε ψαθυρά υλικά.

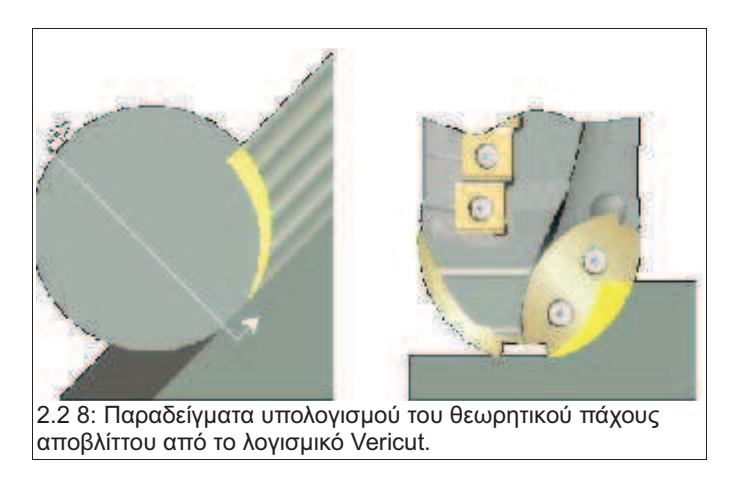

## **2.3 Μηχανισμοί φθοράς του κοπτικού εργαλείου.**

Κατά τη διάρκεια της κοπής το κοπτικό υπόκειται σε υψηλότατες καταπονήσεις και πάρα πολύ υψηλές θερμοκρασίες. Το αποτέλεσμα είναι φθορά, η οποία, σε συγκεκριμένες περιπτώσεις, μπορεί να οδηγήσει και σε αστοχία του εργαλείου. Αστοχία εδώ εννοείται ότι δεν μπορεί να συνεχίσει να επιτελεί τη λειτουργία του και πρέπει είτε να επανατροχιστεί ή να απορριφθεί. Η φθορά αυτή μπορεί να εμφανιστεί για διαφορετικούς λόγους κάθε φορά σε διάφορα σημεία του εργαλείου όπως:

- **Φθορά της ελεύθερης επιφάνειας**
- δημιουργία κρατήρα στην επιφάνεια αποβλίττου του κοπτικού
- απολέπιση της κοπής
- μικροθραύσεις μικρορωγμές.

OΙ κύριοι μηχανισμοί πρόκλησης της φθοράς είναι οι εξής:

- σχηματισμός και λύση συγκολλητών δεσμών
- απόξεση
- διάχυση στερεάς κατάστασης.
- οξείδωση

Ο σχηματισμός των συνκολλητών δεσμών δημιουργείται λόγω της τριβής, της θερμοκρασίας που αυτή προκαλεί και των υψηλών πιέσεων στη ζώνη διάτμησης. Ο συνεχής σχηματισμός και η λύση των συγκολλητών αυτών δεσμών προκαλεί την αποκόλληση μικρών κομματιών από το υλικό του κοπτικού είτε **ΠΡΟΣ ΤΟ ΚΟΠΤΙΚΌ ΕΊΤΕ ΠΡΟΣ ΤΟ ΤΕ ΗΦΙΧΙΟ.** 

Η απόξεση προξενείται από πολύ μικρά, σκληρά κομμάτια του αποβλίττου. Αυτά κινούνται συνεχώς και Ιταυτόχρονα πιέζονται πάνω στην επιφάνεια αποβλίττου του κοπτικού. Το αποτέλεσμα αυτών είναι ότι εκτελείται κοπή σε πολύ μικρή κλίμακα στην επιφάνεια αποβλίττου του κοπτικού, αφαιρώντας έτσι υλικό και προξενώντας τη φθορά. Στο φαινόμενο αυτό προστίθεται και η υψηλότερη θερμοκρασία σε συγκεκριμένο σημείο της επιφάνειας αυτής, οπότε μπορεί να προκληθεί και σπηλαίωση γύρω από το σημείο αυτό. Η απόξεση μπορεί επίσης να προκαλείται και από τεμαχίδια της ψευδόκοψης εάν αυτή έχει δημιουργηθεί.

Η διάχυση στερεάς κατάστασης συμβαίνει όταν υπάρχουν ευνοϊκές συνθήκες, όπως πολύ υψηλές θερμοκρασίες, μεταλλική επαφή και άλλες. Σε αυτές τις περιπτώσεις άτομα του κοπτικού διαχέονται συνεχώς από το κοπτικό προς το απόβλιττο ή το τεμάχιο, συμβάλλοντας στην απολέπιση της κοπτικής ακμής του εργαλείου.

Σε συνθήκες πολύ υψηλών θερμοκρασιών, εκτός από τη διάχυση στερεάς κατάστασης, ευνοείται και η oξείδωση του κοπτικού. Η ένωση δηλαδή ατόμων του υλικού του κοπτικού με άτομα οξυγόνου.

Η φθορά που παρουσιάζεται σε ένα κοπτικό είναι το συνδυασμένο αποτέλεσμα των τεσσάρων αυτών μηχανισμών. Στην εικόνα (εικ. 2.3.1, εικ. 2.3.3, εικ. 2.3.4) διακρίνονται οι διαφορετικοί τρόποι με τους οποίους αναπτύσσεται η φθορά και τα μεγέθη με τα οποία περιγράφεται και μετριέται αυτή.

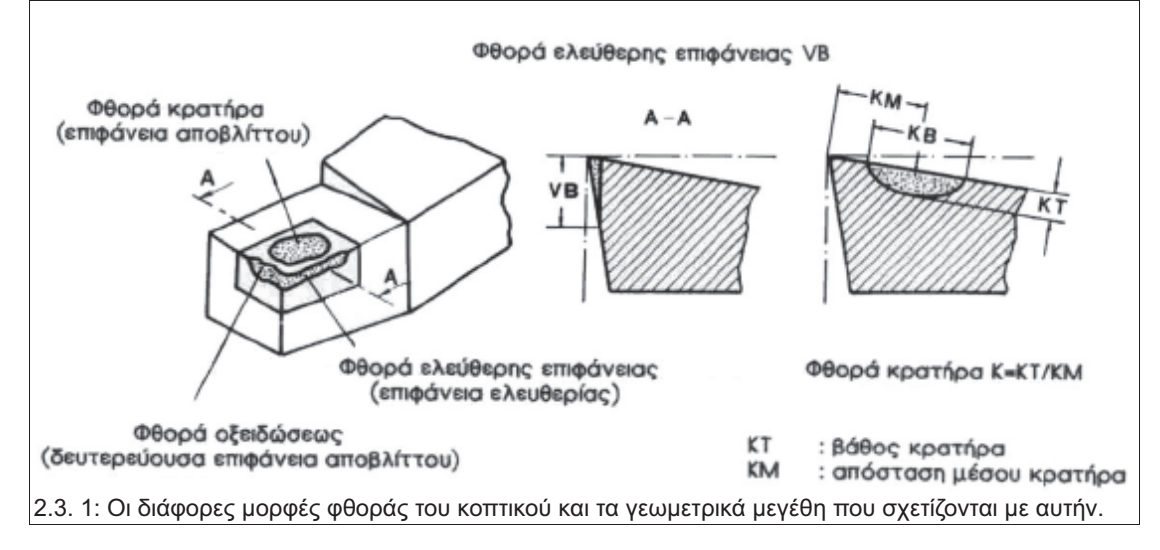

Γενικά ισχύει ότι σε χαμηλές ταχύτητες και προώσεις, άρα και σε χαμηλές θερμοκρασίες, η φθορά συντελείται κυρίως από τους μηχανισμούς της απόξεσης και του σχηματισμού και της λύσης συγκολλητών δεσμών. Όταν η ταχύτητα κοπής και η πρόωση αυξηθούν, άρα και η θερμοκρασίες και οι πιέσεις στη ζώνη διάτμησης είναι υψηλότερες, η φθορά προκαλείται κυρίως από τη διάχυση στερεάς κατάστασης και λόγω της οξείδωσης του κοπτικού. Σε αυτές τις θερμοκρασίες το φαινόμενο της απόξεσης μειώνεται σημαντικά καθώς ελαττώνεται το φαινόμενο της ψευδόκοψης. Από τα παραπάνω προκύπτει εύκολα το συμπέρασμα ότι ο χρόνος ζωής ενός κοπτικού εργαλείου μπορεί να εκφραστεί ως συνάρτηση των ταχυτήτων κοπής και των προώσεων που χρησιμοποιούνται κατά τη χρήση του (εικ. 2.3.2).

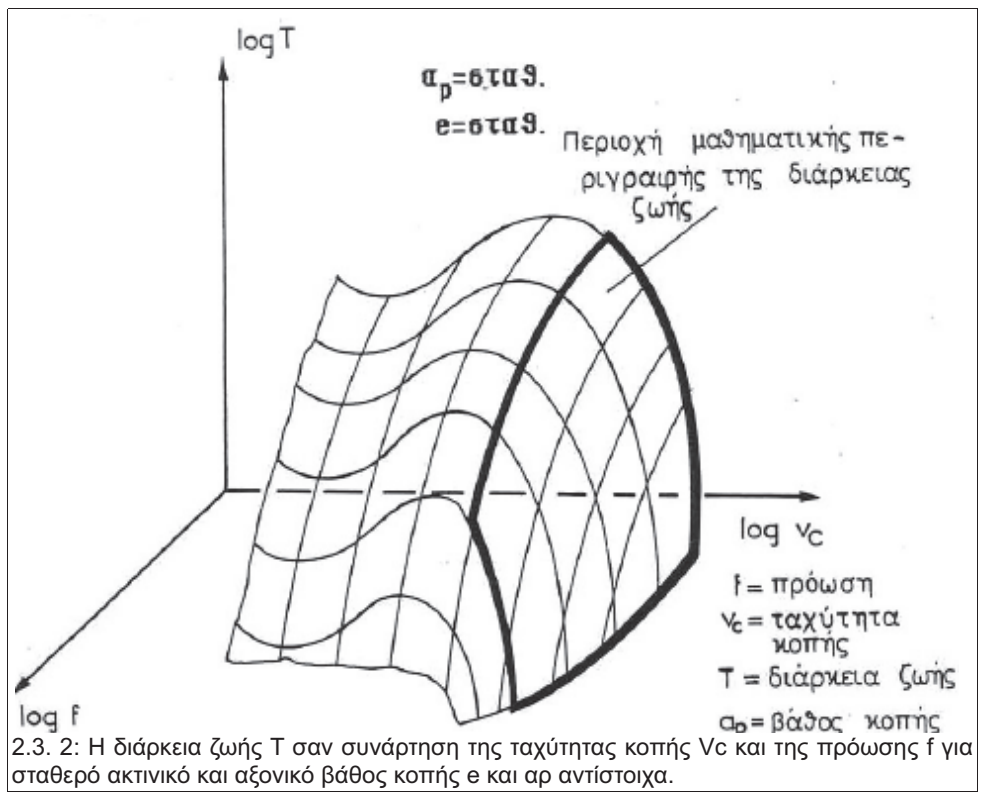

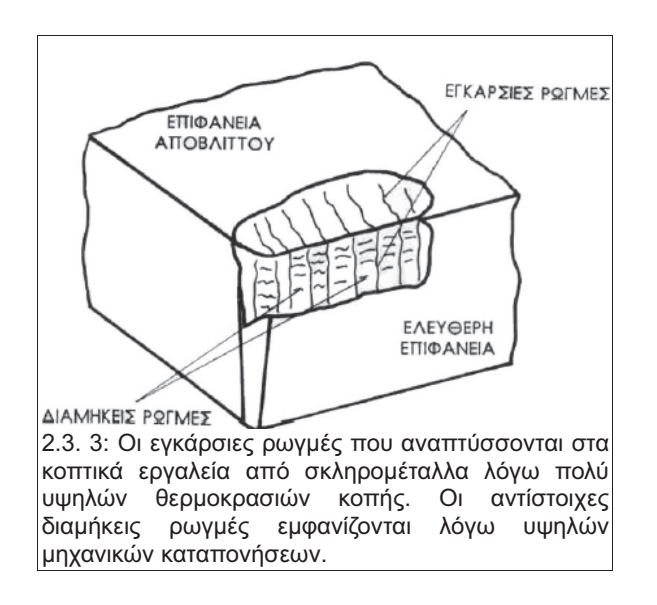

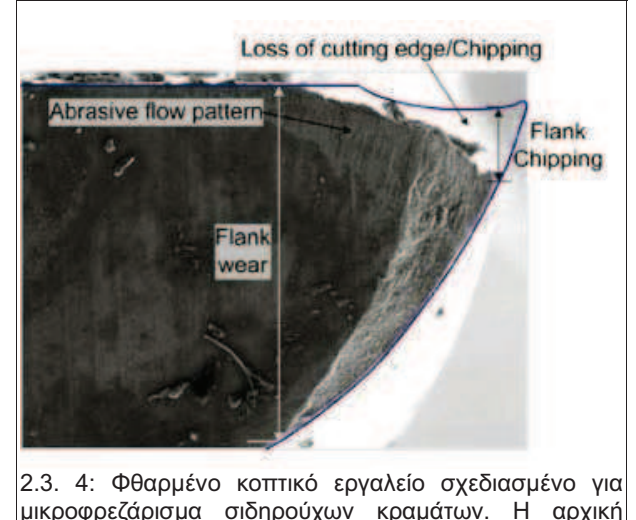

# **3. ȉȠ ȜȠȖȚıȝȚțȩ Vericut. ȋĮȡĮțIJȘȡȚıIJȚțȐ țĮȚ ȠȡȚıȝȩȢ IJȘȢ ʌȡȠıȠȝȠȓȦıȘȢ țȠʌȒȢ.**

Το Vericut είναι ένα λογισμικό προσομοίωσης κατεργασιών αφαίρεσης υλικού. Η λειτουργία του είναι να υπολογίζει μέσω των μαθηματικών μοντέλων που χρησιμοποιεί, με πολύ μεγάλη ακρίβεια, τις παραμέτρους Inς κοπής και την τελική γεωμετρία του τεμαχίου που προκύπτει. Έπειτα, βάσει των αποτελεσμάτων αυτής της διαδικασίας, μπορεί να εκτελεί μετρήσεις και να συγκρίνει τα δεδομένα της προσομοίωσης με τα ζητούμενα μεγέθη. Η ακρίβεια της αρχικής προσομοίωσης, δίνει τη δυνατότητα για αξιόπιστες μετρήσεις, σε εικονικό περιβάλλον, πριν ακόμα δαπανηθεί χρόνος εργασίας σε κάποια εργαλειομηχανή. Έτσι, μειώνεται σημαντικά ή και απαλείφεται η ανάγκη για την εκτέλεση της κοπής δοκιμαστικά για την εξακρίβωση των δεδομένων και τον εντοπισμό τυχόν λαθών. Επιπλέον, βελτιστοποιεί την πρόωση και την ταχύτητα περιστροφής της ατράκτου, έτσι ώστε να επιτευχθεί ένα αποτέλεσμα όσο το δυνατόν κοντύτερα στο επιθυμητό. Με αυτόν τον τρόπο εξασφαλίζεται η επιθυμητή ποιότητα του τελικού τεμαχίου, έχοντας όμως μειώσει σημαντικά το συνολικό χρόνο εξέλιξης του προϊόντος και οργάνωσης της γραμμής παραγωγής.

Οι ελάχιστοι παράμετροι που απαιτούνται νια την προσομοίωση της κοπής είναι:

- Σχέδιο του αρχικού κομματιού του υλικού προς κατεργασία. (stock)
- Διαδρομή του κοπτικού εργαλείου. (toolpath)
- BIβλιοθήκη με σχέδια των κοπτικών ερναλείων. (Cutting tools Library)

Έχοντας αυτές τις παραμέτρους, το Vericut μπορεί να προσομοιώσει τη διαδικασία της κοπής. Παρ' όλα αυτά, πολλά από τα εργαλεία του λογισμικού δεν μπορούν να δώσουν αποτέλεσμα, διότι, παρ' όλο που η Vεωμετρία του τελικού τεμαχίου έχει υπολογιστεί, δεν είναι διαθέσιμες πληροφορίες σχετικές με το επιθυμητό αποτέλεσμα, έτσι ώστε να μπορεί να γίνει ο συγκριτικός έλεγχος.

Για την πλήρη εκμετάλλευση των εργαλείων του λογισμικού, δηλαδή των δυνατοτήτων που αυτό προσφέρει, απαιτείται να ορισθεί μια πληθώρα παραμέτρων. Αυτές περιλαμβάνουν, μεταξύ άλλων:

- Σχέδιο της συγκράτησης του κομματιού. (fixture)
- Τρισδιάστατο σχέδιο του τεμαχίου. (designed part)
- Σχέδιο και όρια αξόνων της εργαλειομηχανής.
- $K.\alpha$ .

Με τις παραπάνω επιπλέον παραμέτρους, γίνονται διαθέσιμες και περισσότερες επιλογές ελέγχου του αποτελέσματος της κοπής. Καθίσταται έτσι δυνατή η αποφυγή περαιτέρω προβλημάτων που μπορεί να μην ήταν ορατά αρχικά. Προβλήματα όπως, σύγκρουση του κοπτικού με τη μέγγενη που συγκρατεί το κομμάτι, αίτημα για κίνηση πέρα από τα όρια κίνησης των αξόνων της μηχανής, κομμάτια που αποκόπηκαν πλήρως πριν από την ολοκλήρωση της κοπής και άλλα. Να σημειωθεί εδώ ότι το τελευταίο σημείο αναφέρεται στη δημιουργία θραυσμάτων κατά την κοπή, τα οποία μπορεί να προκαλέσουν, σε ακραίες περιπτώσεις τραυματισμό του χειριστή.

Το Vericut, λοιπόν, είναι ένα λογισμικό που έχει σχεδιαστεί να χρησιμοποιείται ανάμεσα στα κομμάτια CAD και CAM, διευκολύνοντας τη μετάβαση από το ένα στο άλλο και μειώνοντας τον απαιτούμενο χρόνο. Επιπλέον, μπορεί να χρησιμοποιηθεί σε περιπτώσεις, όπου δεν έχει προηγηθεί σχεδιασμός σε κάποιο λογισμικό CAD ή επεξεργασία σε κάποιο λογισμικό CAM και με τη χρήση των εργαλείων βελτιστοποίησης που διαθέτει, να εξασφαλίσει την ταχύτητα και την ακρίβεια της κατερνασίας. Το πως όλα τα παραπάνω νίνονται δυνατά είναι το αντικείμενο των παραγράφων που ακολουθούν.

# **3.1 ȉĮ ĮȡȤİȓĮ ʌȠȣ ĮȞĮȖȞȦȡȓȗİȚ țĮȚ ȤȡȘıȚȝȠʌȠȚİȓ IJȠ Vericut**

Τα αρχεία που χρησιμοποιεί το Vericut για τη λειτουργία του μπορούν να χωριστούν σε δύο κατηγορίες:

- Aρχεία βιβλιοθηκών (library files)
- Aρχεία δεινμάτων (sample files)

Τα αρχεία βιβλιοθήκης είναι και τα πιο σημαντικά, καθώς αυτά είναι απαραίτητα για την προσομοίωση *της κοπής. Τα αρχεία αυτά είναι των ακολούθων τύπων:* 

- *vericut default*: Αυτά είναι τα αρχικά αρχεία που φορτώνονται με την εκκίνηση του λογισμικού. Περιέχουν παραμέτρους για την προσομοίωση μιας κοπής, την οποία εκτελούν, όταν πατηθεί το πλήκτρο έναρξης ( $\blacktriangleright$ , κάτω δεξιά πλευρά της οθόνης). Υπάρχει ένα τέτοιο αρχείο με τις μονάδες σε αγγλοσαξονικό σύστημα και ένα σε διεθνές σύστημα. Αυτά τα αρχεία φορτώνονται κατά την εκκίνηση του Vericut, μόνο όταν αυτό είναι εγκατεστημένο ως αυτόνομο λογισμικό και όχι όταν αυτό είναι εγκατεστημένο ως μία υπηρεσία κάποιου άλλου λογισμικού CAD.
- Vericut initialisation: Σε αυτήν την κατηγορία ανήκουν τα αρχεία που φορτώνονται κάθε φορά που ξεκινάει μια νέα εργασία (File menu>New). Επίσης, υπάρχουν δύο τέτοιες συλλογές αρχείων για τα αντίστοιχα συστήματα μονάδων.
- Job files: Αυτού του είδους τα αρχεία δεν είναι απαραίτητα στη λειτουργία του Vericut από την εκδοση 5.0 και μετά. Παρ' όλα αυτά συμπεριλαμβάνονται, για να εξασφαλίσουν τη συμβατότητα με εργασίες, των οποίων η επεξεργασία ξεκίνησε με την έκδοση 4.4 ή προγενέστερη.
- Control files: Αρχεία που βοηθούν τη μετάφραση διαδρομών κοπτικού, που έχει παράξει το λογισμικό CAD για ένα συνκεκριμένο ελενκτή εργαλειομηχανής. Λειτουργούν δηλαδή περίπου ως ένα compiler για κάποια γλώσσα προγραμματισμού. Υπάρχει βιβλιοθήκη τέτοιων αρχείων που συμπεριλαμβάνει τους πιο διαδεδομένους ελεγκτές της αγοράς.
- Machine files: Προσχεδιασμένα τρισδιάστατα μοντέλα των πιο διαδεδομένων εργαλειομηχανών της αγοράς, με όλες τις παραμέτρους του μοντέλου προρυθμισμένες. Παραμέτρους όπως μέγιστες ταχύτητες, όρια αξόνων κ.α.

Να σημειωθεί εδώ ότι παρ΄ όλο που υπάρχουν οι βιβλιοθήκες των αρχείων των μεταφραστών των ελεγκτών και των μοντέλων των εργαλειομηχανών, τέτοια αρχεία μπορούν να δημιουργηθούν εξ αρχής και να αποθηκευτούν από το χρήστη. Η ύπαρξη αυτών των βιβλιοθηκών έχει ως σκοπό την εξοικονόμηση χρόνου και κόπου όπου αυτό είναι δυνατό. Επειδή όμως αυτά τα αρχεία είναι απαραίτητα για κάποιες από τις λειτουργίες του Vericut, δόθηκε η δυνατότητα της δημιουργίας τους από τον τελικό χρήστη.

Τα αρχεία δειγμάτων συμπεριλαμβάνουν ολοκληρωμένες εργασίες σε διάφορους τύπους εργαλειομηχανών και με διαφορετικές παραμέτρους κοπής. Ο σκοπός αυτών των αρχείων είναι να χρησιμοποιούνται για την επίδειξη των δυνατοτήτων του Vericut και για εκπαίδευση προσωπικού στη χρήση **ΤΟΥ λονισμικού.** 

Παρακάτω φαίνονται στιγμιότυπα της προσομοίωσης της κοπής. Η οθόνη εργασίας έχει χωριστεί σε δύο μέρη. Στο ένα προβάλλεται μόνο το αρχικό κομμάτι και το κοπτικό. Στο άλλο προβάλλονται όλα τα ορισμένα αντικείμενα. Η προσομοίωση πάντως είναι μία. Ακόμα και αν είχε επιλεγεί μόνο το πρώτο είδος προβολής, το log του Vericut θα προειδοποιούσε για τυχόν σφάλματα με την εργαλειομηχανή ή το κοπτικό(εικ. 3.1.1).

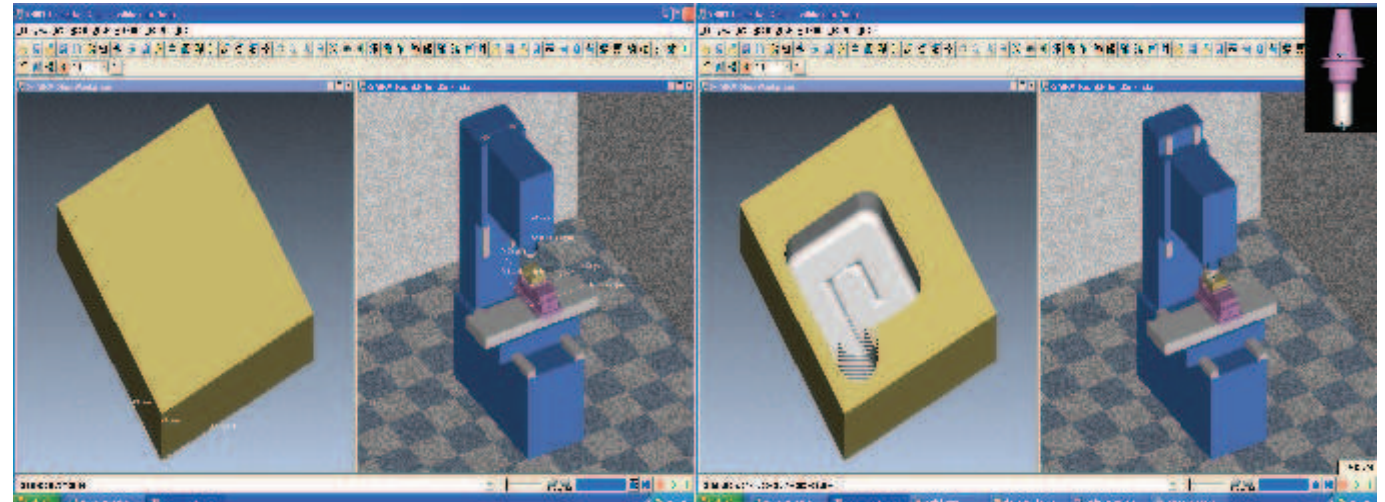

3.1 1: Στινμιότυπα της κοπής. Πάνω δεξια διακρίνεται το κοπτικό με το οποίο ένινε η κοπή.

# **3.2 Αρχεία που χρησιμοποιεί ο χρήστης κατά τη λειτουργία του Vericut.**

Σε αυτήν την παράγραφο αναλύονται τα αρχεία, μοναδικά σε αυτό το λογισμικό, με τα οποία ο χρήστης ορίζει τις παραμέτρους και εκτελεί την προσομοίωση της κοπής. Γενικά τα αρχεία αυτά μπορούν να καταταγούν σε πέντε κατηγορίες, ανάλογα με τη λειτουργία τους. Αυτές είναι:

- $A$ ρχεία τροχιάς κοπτικού (Tool path files)
- **Αρχεία Χρήστη (User files)**
- $\cdot$  **Aρχεία τύπου IP (In Process files)**
- $\cdot$  Aρχεία Καταγραφής και Αποτελεσμάτων (Log and Results files)
- $A\Omega$ χεία Ελεγκτών και Μηχανών (Control and machine files)

Να σημειωθεί ότι κατά τη χρήση μπορεί να χρησιμοποιηθούν και άλλων ειδών αρχεία, όπως αρχεία κομματιών (.prt files) νια συνκριτικές μετρήσεις κ.α. Από αυτά που αναφέρονται παραπάνω, κάθε ένα είδος αρχείων επιτελεί μία ξεχωριστεί λειτουργία, βοηθώντας, όταν συνδυαστούν, στην πλήρη εκμετάλλευση των δυνατοτήτων του λογισμικού. Οι λειτουργίες αυτές αναλύονται παρακάτω:

- *Tool path files:* **Αυτά είναι τα αρχεία που περιέχουν όλες τις πληροφορίες για τη θέση, την τροχιά,** τις ταχύτητες περιστροφής και μετακίνησης του κοπτικού. Είναι ίσως τα σημαντικότερα αρχεία για In λειτουργία του λογισμικού και είναι απαραίτητα για την προσομοίωση οποιασδήποτε κοπής. Aναγνωρίζονται δύο τύποι αρχείων toolpath: ASCII APT-CLS και G-code ή δεδομένα σε μορφή κώδικα μηχανής. Ανάλογα με τον τύπου του αρχείου που έχει επιλεγεί, το Vericut πρέπει να  $\rho$ υθμιστεί κατάλληλα.
- User files: Αυτά τα αρχεία περιέχουν όλες τις τιμές που καταχωρεί ο χρήστης κατά τη διάρκεια της ρύθμισης των παραμέτρων της κοπής. Σχεδόν οτιδήποτε μπορεί να ρυθμιστεί από το χρήστη, μέσω των διαφόρων επιλογών και εργαλείων του λογισμικού, αποθηκεύονται σε αυτά τα αρχεία. Λόγω του μικρού μεγέθους τους, τα αρχεία αυτά; διευκολύνουν τη διαδικασία της παραμετροποίησης της κοπής. Αυτά μπορούν να φορτωθούν πριν από τα υπόλοιπα αρχεία για την προσομοίωση. Έτσι μπορεί ο χρήστης να έχει προκαθορισμένες παραμέτρους λειτουργίας (templates) για περισσότερες από μία κοπές, μειώνοντας το φόρτο εργασίας κατά τη χρήση του λογισμικού.
- *In Process files:* Αυτά αναφέρονται ως αρχεία IP και βοηθούν στην ανάκτηση όλων των χαρακτηριστικών μίας προσομοίωσης, όπως το τελικό σχήμα του κομματιού που προκύπτει και τα αρχεία καταγραφής. Σε αυτά τα αρχεία συμπεριλαμβάνονται όλες οι πληροφορίες για τα αποτελέσματα της προσομοίωσης της κοπής.
- Log files *και Results files:* Αυτά τα αρχεία καταγράφουν τις πληροφορίες για την προσομοίωση της κοπής. Εδώ καταγράφονται και τα σφάλματα που μπορεί να προκύψουν κατά την προσομοίωση ή ακόμα και η λειτουργία πέρα από τις παραμέτρους που έχει θέση ο χρήστης. Aυτά τα αρχεία μπορούν να εμφανιστούν ακόμα και κατά τη διάρκεια της προσομοίωσης, όχι μόνο αφού αυτή ολοκληρωθεί. Σε αυτήν την περίπτωση ενημερώνονται σε πραγματικό χρόνο. Eπιπλέον, μπορεί να γίνει εξαγωγή τους σε μορφή κειμένου (.txt file) για αποθήκευση ή χρήση σε άλλο υπολογιστή.
- Machine files και Control files: Εδώ αποθηκεύονται όλες οι πληροφορίες που απαιτούνται για την προσομοίωση της τροχιάς του κοπτικού από ένα αρχείο κώδικα G (G-code). Ένα machine file (αρχείο μηχανής) μπορεί να περιλαμβάνει πληροφορίες για τον αριθμό των αξόνων της μηχανής, δυνατότητες κίνησης, σχήμα της μηχανής στο χώρο κ.α. Ένα αρχείο ελεγκτή (control file) περιέχει πληροφορίες που απαιτούνται στην μετατροπή του κειμένου του αρχείου G-code σε κίνηση του κοπτικού. Δηλαδή ποια λέξη αντιστοιχεί σε ποια κίνηση, πως ορίζονται οι διάφορες ταχύτητες κ.α.

## **3.3 ǼțțȓȞȘıȘ IJȠȣ ȜȠȖȚıȝȚțȠȪ Vericut**

Η εκκίνηση του λογισμικού Vericut γίνεται διαφορετικά, ανάλογα με το πως έχει εγκατασταθεί. Το Vericut προσφέρεται από κάποιες εταιρείες ως πρόσθετη λειτουργία του λογισμικού CAM που διαθέτουν. Μπορεί όμως να αγοραστεί ξεχωριστά και να εγκατασταθεί σε έναν υπολογιστή, εφόσον πληρούνται οι ελάχιστες Τεχνικές προδιαγραφές. Να σημειωθεί εδώ ότι οι ελάχιστες αυτές προδιαγραφές είναι πλέον κοινές στους σύγχρονους υπολογιστές. Παρ' όλα αυτά, όσο μεγαλύτερες είναι οι δυνατότητες ενός υπολογιστή, τόσο ταχύτερη θα είναι η προσομοίωση της κοπής. Όταν χρησιμοποιούνται πλήρως δυνατότητες του λογισμικού, όπως οι πολλαπλές οπτικές γωνίες και η καταγραφή σε εικόνα ή βίντεο, τότε ένας δυνατός υπολογιστής θα έχει σοβαρή διαφορά στην απόδοση.

Στην περίπτωση λοιπόν που το Vericut είναι αγορασμένο ως ξεχωριστό λογισμικό, τότε η εκκίνηση του νίνεται ως εξής:

#### **Start > Programs > CGTech VERICUT > VERICUT**

Στην περίπτωση που το Vericut διατίθεται ως επιλογή ενός λογισμικού CAM, τότε η εκκίνηση του γίνεται με την εντολή προσομοίωσης της κοπής. Για παράδειγμα, στο ProEngineer Wildfire 3.0, για να ενεργοποιηθεί ITO Vericut και να εκτελεστεί μία προσομοίωση, πρέπει να ακολουθηθούν οι ακόλουθες διαδικασίες:

- Aπό το μενού "Tools" του λογισμικού, επιλέγεται το υπομενού "Options".
- Στο πλαίσιο διαλόγου που ανοίγει, επιλέγεται η διαδικασία "nccheck", γράφοντας τη λέξη αυτή στο αντίστοιχο πεδίο, κάτω αριστερά.
- Στο δίπλα πεδίο ενερνοποιείται το μενού των επιλονών νια αυτήν τη διαδικασία. Από εκεί επιλένεται ως ερναλείο για την προσομοίωση το Vericut.

Μετά από τις παραπάνω ενέργειες, το Vericut θα εκκινήσει, όταν επιλεγεί η προσομοίωση ενός αρχείου toolpath. Αυτό γίνεται ως εξής:

- Aπό το "Menu Manager", επιλέγεται το μενού "CL Data".
- Aπό εκεί επιλέγεται το NC Check.
- Έπειτα επιλέγεται ο τύπος του αρχείου "toolpath" που θα χρησιμοποιηθεί (CL File ή G-Code).
- Eπιλένοντας "Done", εκκινεί το Vericut.

Όπως αναφέρθηκε παραπάνω, το Vericut, για να εκτελέσει μία προσομοίωση, χρειάζεται την τροχιά του κοπτικού, το σχέδιο του αρχικού κομματιού του υλικού και μία βιβλιοθήκη με τα σχέδια των κοπτικών εργαλείων. Εάν όλες οι επιλογές είναι ρυθμισμένες σωστά, τότε αυτά θα του τα παρέχει το αντίστοιχο λογισμικό CAM. Παρ' όλα αυτά, αφού εκκινήσει το Vericut, μπορεί να χρησιμοποιηθεί κανονικά, εκτελώντας προσομοιώσεις κοπής εντελώς διαφορετικές από αυτήν με την οποία εκκίνησε.

Aυτό σημαίνει όμως ότι εάν το Vericut είναι εγκατεστημένο ως τμήμα ενός λογισμικού CAM και ο χρήστης θέλει να εκτελέσει μία προσομοίωση κοπής που δεν έχει ορισθεί από αυτό, πρέπει πρώτα να ζητήσει μία προσομοίωση κάποιας κατεργασίας που έχει ορισθεί από αυτό. Έπειτα μπορεί να κάνει τις διαδικασίες που περιγράφονται παρακάτω, ώστε να ορίσει μία νέα προσομοίωση.

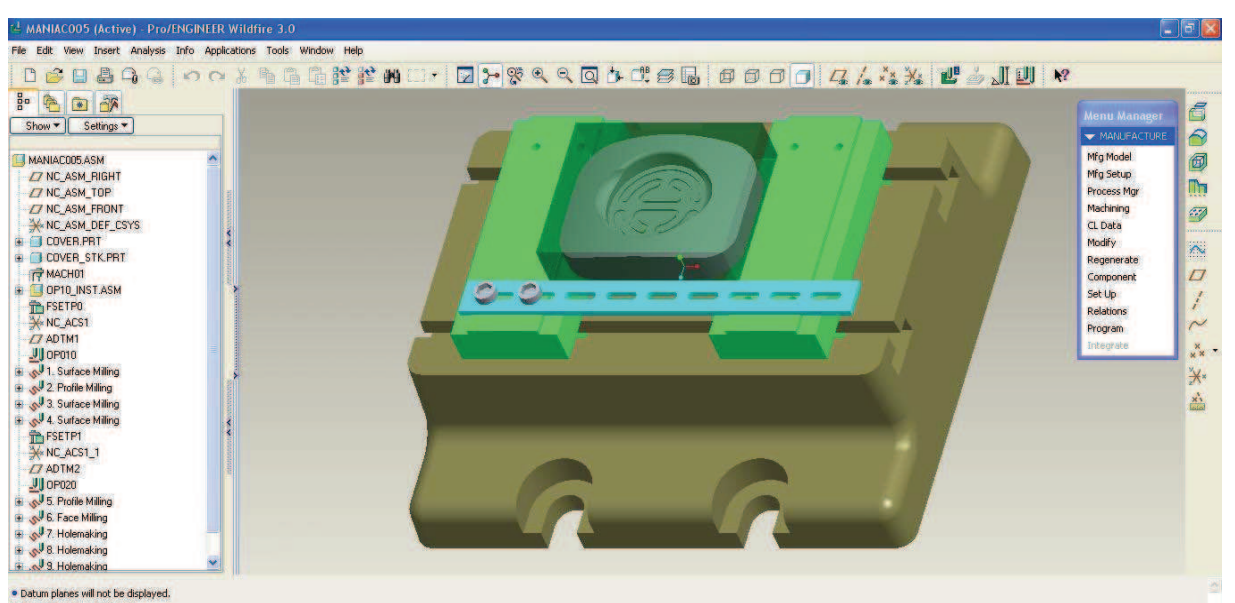

3.3 1: Η επιφάνεια εργασίας του κομματιού CAM του λογισμικού ProEngineer

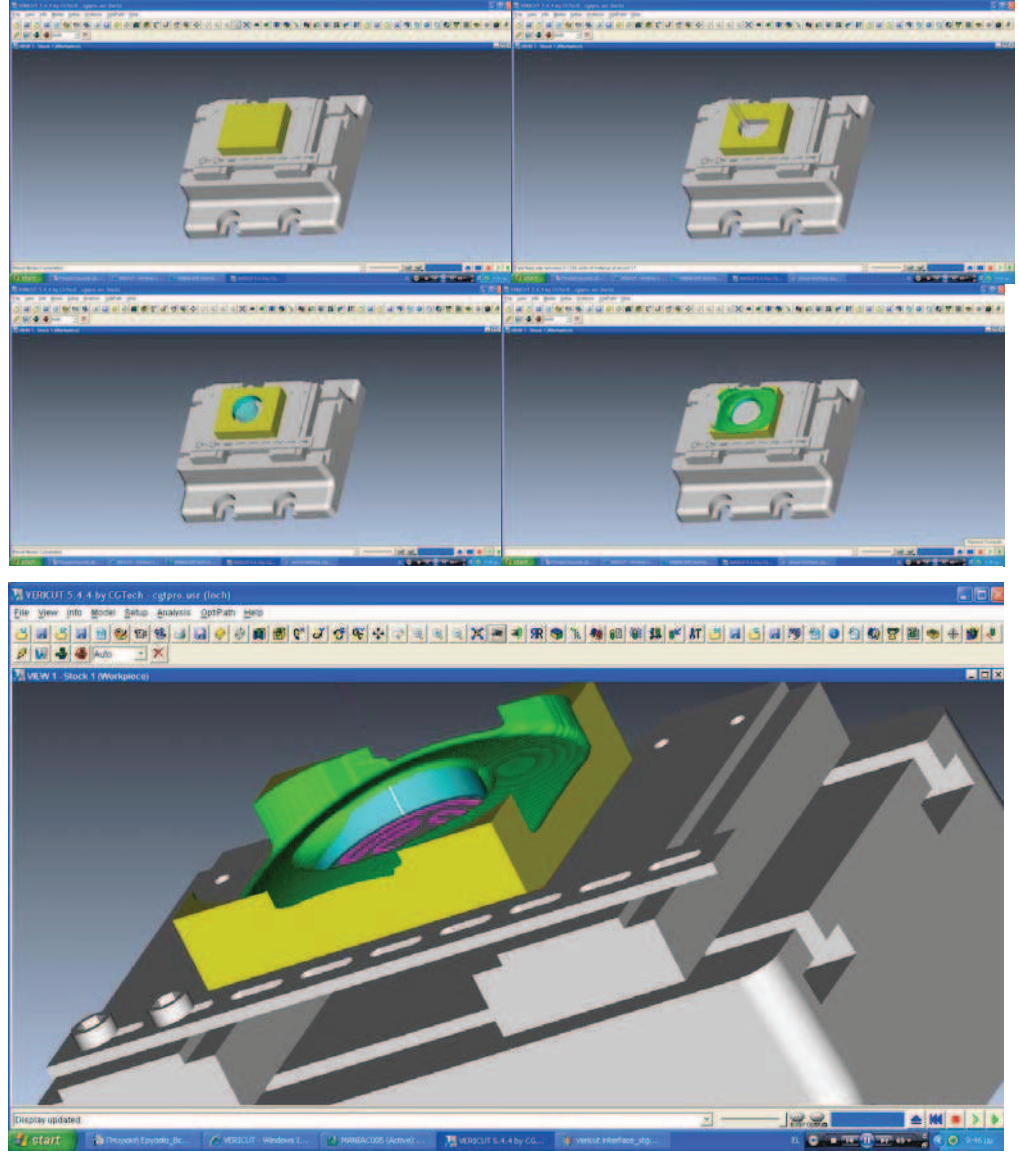

3.3 2: Η επιφάνεια εργασίας του λογισμικού Vericut. Διακρίνονται διάφορα στάδια της διαδικασίας καθώς και το τελικό αποτέλεσμα της προσομοίωσης.

# **3.4 ȅȡȚıȝȩȢ IJȘȢ ʌȡȠıȠȝȠȓȦıȘȢ ıIJȠ Vericut**

Ίσως το βασικότερο, για να επιτευχθεί μία προσομοίωση στο Vericut, είναι το αρχείο με την τροχιά του κοπτικού εργαλείου (toolpath). Στην ουσία αυτό το αρχείο είναι ο πυρήνας της προσομοίωσης και αυτό στο oποίο βασίζεται το Vericut για όλους τους υπολογισμούς που πραγματοποιεί. Παρ' όλα αυτά, απαιτούνται και κάποιοι άλλοι παράγοντες πριν το Vericut προχωρήσει με την προσομοίωση. Παρακάτω περιγράφεται η διαδικασία που πρέπει να ακολουθηθεί, ώστε να μπορέσει το Vericut να προσομοιώσει ένα αρχείο toolpath.

#### *α) Σύστημα Μονάδων*

Aρχικά πρέπει να ορισθεί το σύστημα των μονάδων που θα χρησιμοποιηθεί. Αυτό γίνεται ως εξής:

• Aπό το μενού "File" επιλένεται το "Properties"

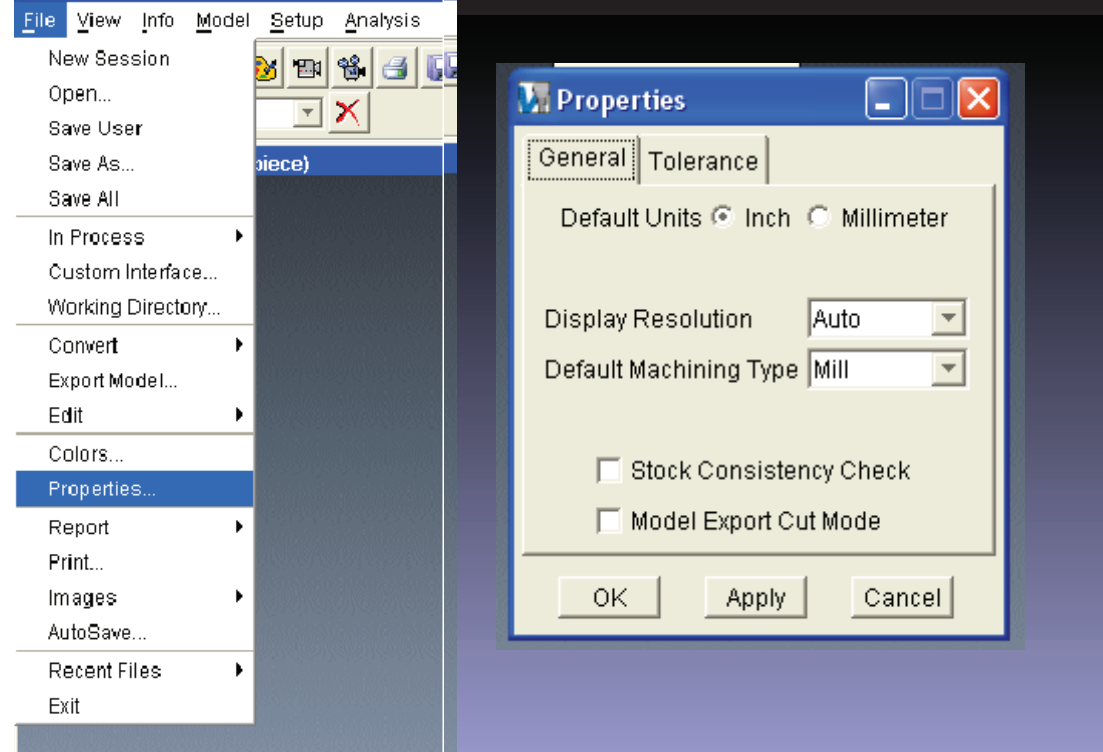

3.4 1: Το μενού και το πλαίσιο διαλόγου για να επιλεγεί το σύστημα μέτρησης των μονάδων.

Από το πλαίσιο διαλόγου που προκύπτει, επιλέγεται "Default Units" = Inch ή Millimetre. Πολύ σημαντικό εδώ είναι να αναφερθεί ότι αυτή η επιλογή αναφέρεται στο σύστημα μονάδων που θα XΟΝΟΤΙΟ ΤΟ ΕΠΟΝΑΝ ISER TO DE TOU ΑΣ ΤΟ ΠΟΛΟΥΛΟΣΑΣ ΑΛΑ ΣΤΟΥ ΤΟ ΣΤΙλΟΥΝ ΩΥΤή δημιουργείται ένα "New Session".

### *ȕ) ǹȡȤȚțȩ (ĮțĮIJȑȡȖĮıIJȠ) țȠȝȝȐIJȚ*

Βασικό είναι το σχέδιο του αρχικού κομματιού του υλικού (stock). Από αυτό εξαρτάται σε μεγάλο βαθμό το τελικό αποτέλεσμα της προσομοίωσης και του αρχείου σφαλμάτων. Υπάρχει η δυνατότητα να εισαχθεί ένα σχέδιο τύπου .prt ως ακατέργαστο κομμάτι. Αυτό είναι πολύ χρήσιμο, ειδικά όταν, για να παραχθεί το τελικό κομμάτι, απαιτούνται πολλαπλές κατερνασίες. Σε αυτήν την περίπτωση το σχέδιο που χρησιμοποιείται ως επιθυμητό αποτέλεσμα στην πρώτη κατεργασία, μπορεί να χρησιμοποιηθεί ως αρχικό κομμάτι στην επόμενη. Υπάρχει βέβαια και άλλη μέθοδος να προσομοιωθούν πολλαπλές κατεργασίες. Σε περιπτώσεις όμως που το αρχικό σχέδιο του κομματιού είναι σχετικά απλό και δεν απαιτούνται πολλαπλά δεσίματα για να επιτευχθεί το τελικό αποτέλεσμα, το Vericut παρέχει τη δυνατότητα να σχεδιασθεί το αρχικό κομμάτι μέσα στο λονισμικό. Για να γίνει αυτό πρέπει να ακολουθηθεί η παρακάτω διαδικασία:

- Aπό το μενού "Model" επιλένεται το υπομενού "Model Definition"
- Στο πλαίσιο διαλόγου που ανοίγει, εάν δεν υπάρχει μοντέλο σε αυτό το αρχείο user, θα είναι προεπιλεγμένη στην επιλογή "Active Component" η επιλογή "Stock". Εάν δεν είναι, από το αναδυόμενο μενού μπορεί να ορισθεί.
- Στη συνέχεια ορίζεται ο τύπος του σχεδίου. Οι διαθέσιμες επιλογές είναι:
	- <sup>○</sup> Block: Αυτό ορίζει το αρχικό κομμάτι ως παραλληλεπίπεδο.
- <sup>○</sup> Cone: Αυτό ορίζει το αρχικό κομμάτι ως κώνο.
- <sup>○</sup> Cylinder: Αυτό ορίζει το αρχικό κομμάτι ως κύλινδρο.
- <sup>○</sup> Model file: Από εδώ μπορεί να επιλεγεί ένα σχέδιο CAD ως αρχικό κομμάτι.
- Aφού επιλενεί ο τύπος του σχεδίου και εφόσον δεν είναι ένα αρχείο προσχεδιασμένο σε κάποιο λογισμικό CAD, δίνονται οι διαστάσεις που απαιτούνται, για να ορισθεί η γεωμετρία του κομματιού. Επί παραδείγματι, εάν έχει επιλεγεί ο τύπος "Block", οι διαστάσεις που μπορούν να ορισθούν είναι *Μήκος* x Πλάτος x Ύψος.
- Όταν έχουν ορισθεί οι διαστάσεις του κομματιού, πατώντας "Add", αυτό προστίθεται στο "Component Tree". Δηλαδή στο σύνολο των σχεδίων που χρησιμοποιούνται κατά την προκειμένη προσομοίωση. Να σημειωθεί ότι όπως και στα περισσότερα λογισμικά CAD/CAM, στο "Component ή Model Tree" καταγράφεται η σχέση μεταξύ των διαφόρων σχεδίων. Η εξοικείωση με αυτό μπορεί να αποκαλύψει πολλές πληροφορίες για τις ρυθμίσεις που έχει κάνει ο χρήστης, μόνο με μία ματιά.
- Σε περίπτωση που το κομμάτι που ορίσθηκε είναι μεγαλύτερο από την επιφάνεια εργασίας μπορεί να προσαρμοστεί η κλίμακα αυτόματα με το πλήκτρο "Fit". M

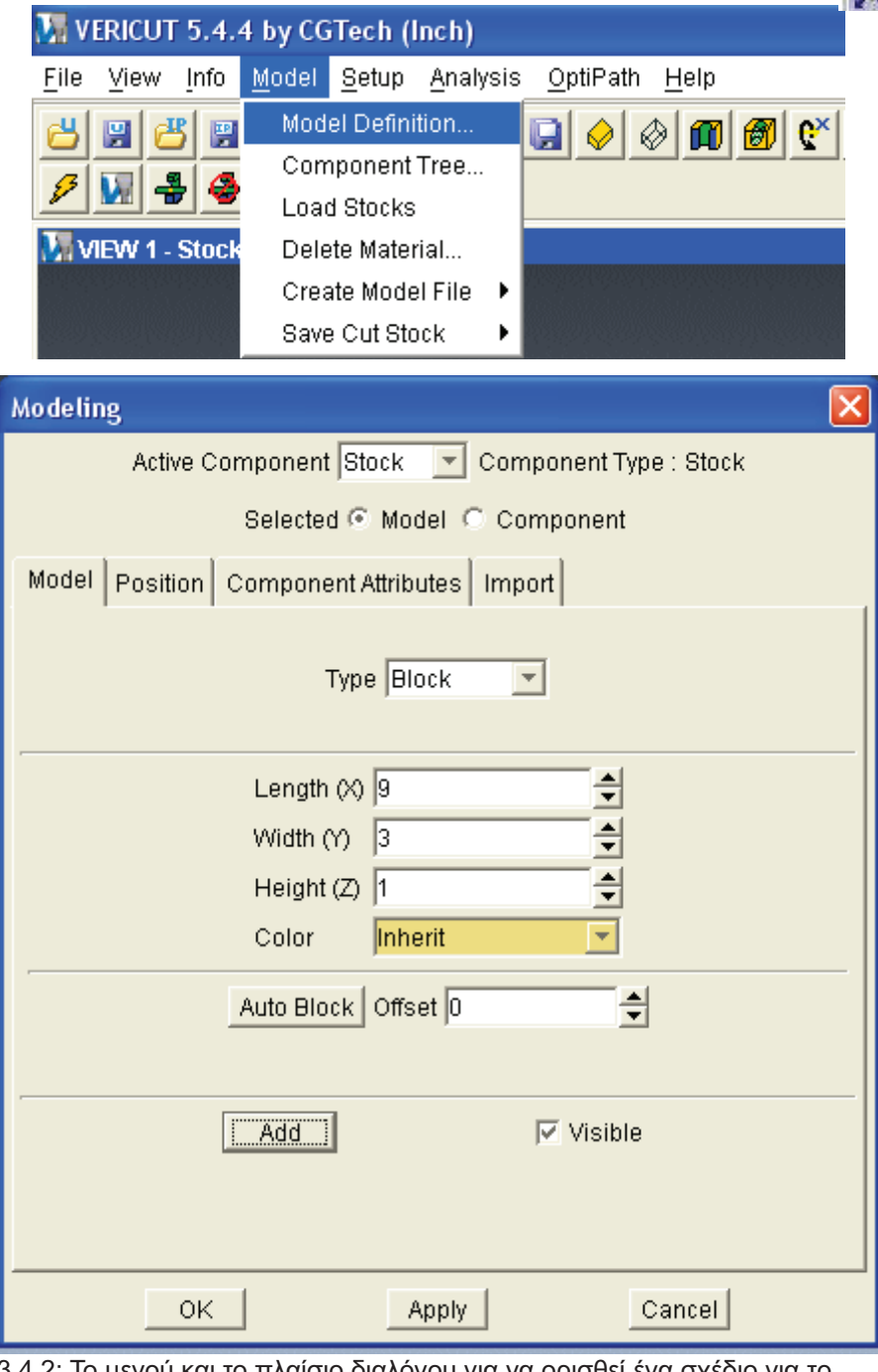

) μενου και το πλαισιο οιαλογου για να ορισθει ενα σχεοιο για το αρχικό κομμάτι, επιθυμητό σχέδιο ή σύστημα συγκράτησης.

#### *Ȗ) ȈȪıIJȘȝĮ ȈȣȞIJİIJĮȖȝȑȞȦȞ*

Το επόμενο βήμα είναι να ορισθούν τα συστήματα συντεταγμένων που θα χρησιμοποιηθούν. Από το μενού "View" επιλέγεται το υπομενού "Axes". Από αυτό το μενού μπορούν να επιλεγούν τα συστήματα συντεταγμένων που θα είναι ορατά. Αφού έχουν ορισθεί τα συστήματα που θα είναι ορατά, μπορούν να ορισθούν και επιπλέον συστήματα τα οποία θα θεωρούνται ανεξάρτητα και ο χρήστης ορίζει ως τι θα το χρησιμοποιεί το λονισμικό. Για να ορισθεί ένα τέτοιο σύστημα:

- Aπό το μενού "Setup" ανοίγεται το υπομενού "Coord. System".
- Επιλέγοντας "Define", ανοίγει το πλαίσιο διαλόγου.
- Στο πεδίο "Coordinate System Name" δίνεται το όνομα που θα χρησιμοποιηθεί.
- Πατώντας πάνω στο πεδίο "Position" μπορεί να τοποθετηθεί η αρχή των αξόνων πάνω σε ένα σχέδιο, είτε αυτό είναι το αρχικό κομμάτι (stock), το επιθυμητό αποτέλεσμα (model) ή το σύστημα συγκράτησης (fixture)
- Aφού επιλεχθεί μία θέση για την αρχή των αξόνων, μπορεί να χρησιμοποιηθεί αυτή ως η τελική θέση ή να μετακινηθεί σε οποιαδήποτε άλλη θέση. Αυτή η δυνατότητα παρέχεται, ώστε να είναι δυνατόν να επιλεχθεί η επιθυμητή θέση πάνω στο σχέδιο, εφόσον αυτή διαφέρει από τις προεπιλογές που παρέχει το Vericut, μετακινώντας τον κέρσορα πάνω από το σχέδιο αυτό. Αυτό γίνεται με τα δύο πεδία "From" και "Το" στο ίδιο πλαίσιο διαλόγου. Όποιες συντεταγμένες δοθούν στο πεδίο "From" θεωρούνται ισοδύναμες με τις τρέχουσες συντεταγμένες της αρχής των αξόνων. Στο πεδίο "Το" δίνονται οι τελικές συντεταγμένες και πατώντας το πλήκτρο "Move" γίνεται η μετακίνηση της αρχής των αξόνων, κατά τη διαφορά των δύο αυτών συντεταγμένων. Αυτή η επιλογή είναι εξαιρετικά χρήσιμη αλλά απαιτεί ένα βαθμό εξοικείωσης.

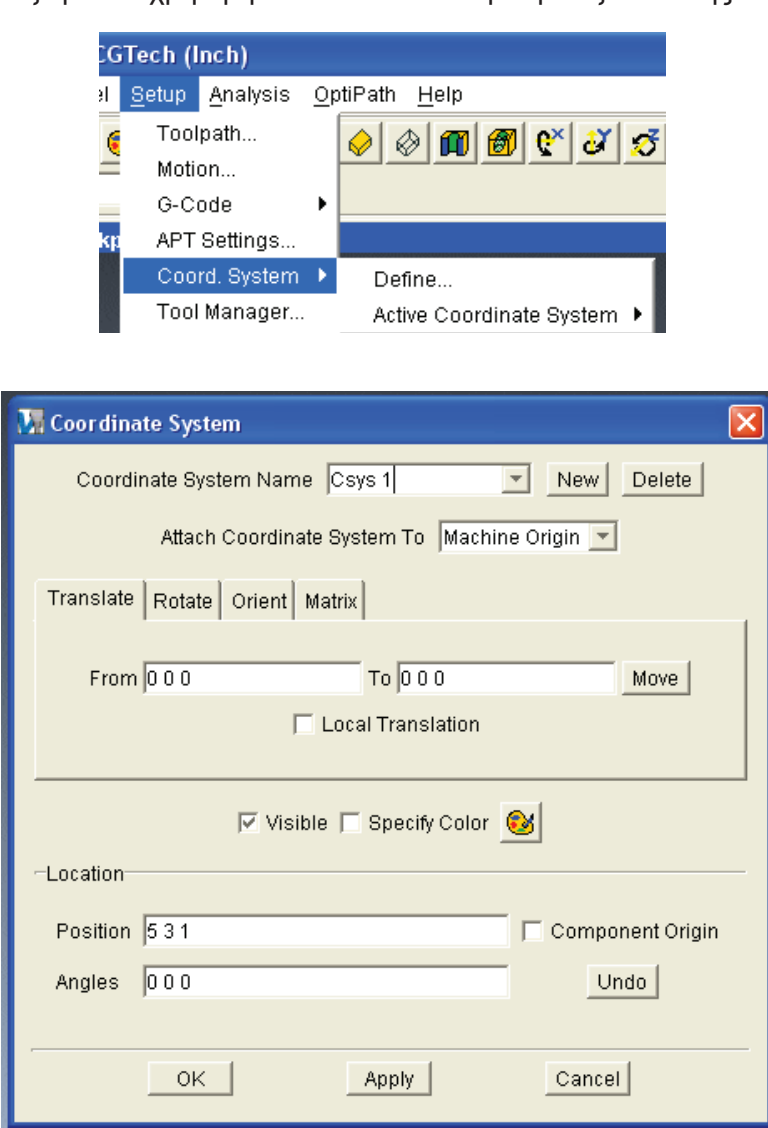

3.4 3: Το μενού και το πλαίσιο διαλόγου για να ορισθεί ένα σύστημα συντεταγμένων.

#### *į) ǹȡȤİȓȠ IJȡȠȤȚȐȢ țȠʌIJȚțȠȪ İȡȖĮȜİȓȠȣ (toolpath)*

Tέλος πρέπει να ορισθεί το αρχείο "toolpath" που θα χρησιμοποιήσει το Vericut. Για να εισαχθεί ένα αρχείο "toolpath":

- Aπό το μενού "Setup" ανοίγεται το πλαίσιο διαλόγου "Toolpath"
- Πατώντας "Add", ζητείται να ορισθεί η διαδρομή δίσκου που είναι αποθηκευμένο το αρχείο.
- Πατώντας "OK", φορτώνεται στην προσομοίωση το επιλεγμένο αρχείο "toolpath".
- Με τη φόρτωση του αρχείου, δίνεται η δυνατότητα επιλογής του σημείου που αναφέρεται στο "toolpath" ως η αρχή των αξόνων. Αυτό γίνεται από το αναδυόμενο μενού που ενεργοποιείται στη στήλη "Toolpath Origin". Από εκεί μπορεί να επιλεγεί και οποιοδήποτε από τα συστήματα συντεταγμένων που έχει ορίσει ο χρήστης.

Aπό το παραπάνω πλαίσιο διαλόγου μπορούν να ορισθούν και άλλοι παράμετροι, όπως από πιο αριθμό εργαλείου να εκκινήσει η κατεργασία, να αγνοηθούν οι εντολές αλλαγής εργαλείου, να χρησιμοποιηθεί ένα συγκεκριμένο εργαλείο κ.α. Η σημαντικότερη όμως είναι η επιλογή "Tool Change By". Από εδώ ορίζεται η εντολή που θα συναντήσει το Vericut, ώστε να αλλάξει το εργαλείο που προσομοιώνει. Σε μία απλή, πάντως, προσομοίωση αυτές οι επιλογές πιθανώς να μην έχουν εφαρμογή.

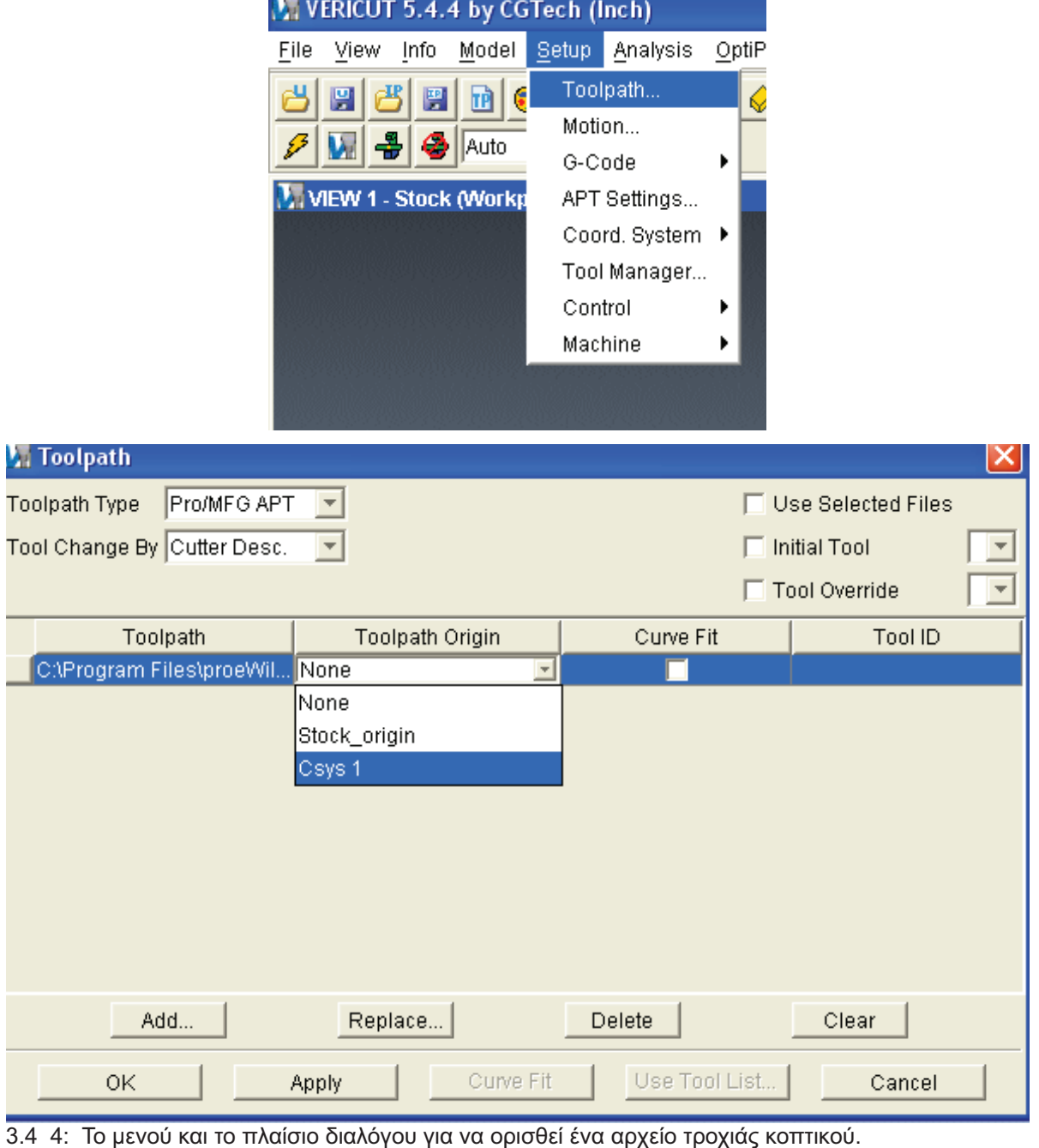

## $3.5$  Ορισμός και συναρμολόγηση κομματιών στο Vericut.

Στις περισσότερες περιπτώσεις από ένα λογισμικό CAD εξάγεται ένα αρχείο συναρμολόγησης (assembly) προς το λογισμικό CAM. Εάν το Vericut προσφέρεται ως επιλογή του λογισμικού CAM, τότε, όταν δοθεί η εντολή για την προσομοίωση, το λογισμικό CAM θα εξάγει προς το Vericut ολοκληρωμένο το αρχείο συναρμολόγησης. Εάν όμως το Vericut έχει εγκατασταθεί ως ξεχωριστό λογισμικό, ή ακόμα και όταν πρέπει να ελεγχθούν κάποιες παράμετροι κρατώντας άλλες σταθερές (άλλο σύστημα συγκράτησης π.χ.), η συναρμολόγηση πρέπει να γίνει μέσα στο λογισμικό. Οι αρχές στις οποίες βασίζεται το Vericut, για να συναρμολογήσει αυτά τα κομμάτια είναι ίδιες με ενός λογισμικού CAD/CAM. Μπορεί να γίνει δηλαδή βάσει συντεταγμένων, με επαφή επιφανειών κτλ.

Υπάρχουν περισσότεροι από ένας τρόποι για να γίνει κάτι τέτοιο. Ο αποτελεσματικότερος όμως είναι να γίνει μετακίνηση του κάθε κομματιού ως προς ένα σύστημα συντεταγμένων. Το πως επιτυγχάνεται κάτι τέτοιο μπορεί να γίνει καλύτερα αντιληπτό με ένα παράδειγμα. Για την περίπτωση αυτή λοιπόν κατασκευάζονται:

- Ένα σχέδιο, ορισμένο ως Stock, τύπου Block διαστάσεων X-Y-Z = 100-50-25.
- Ένα σχέδιο ορισμένο ως Fixture, τύπου Block διαστάσεων X-Y-Z = 300-250-10.

Η διαδικασία που ακολουθείται είναι η εξής:

- Δημιουργείται το σχέδιο του Stock με τον τρόπο που αναφέρθηκε στην παράγραφο 3.4. Αφού oρισθούν οι διαστάσεις προστίθεται το σχέδιο στο "Component Tree"", πατώντας το πλήκτρο "Add". Εάν δεν απαιτείται περαιτέρω μετακίνηση του κομματιού αυτού, κλείνεται το πλαίσιο διαλόγου με το πλήκτρο "OK".
- Eάν αυτό απαιτείται, μετακινείται το κομμάτι σε σχέση με το σύστημα συντετανμένων. Αυτό νίνεται από το ίδιο πλαίσιο διαλόνου όπου ορίζονται και οι διαστάσεις. Εδώ επιλένεται η καρτέλα "Position" και η μετακίνηση γίνεται όπως αναφέρθηκε στην μετακίνηση συστημάτων συντεταγμένων στην παράγραφο 3.4.
- Στη συνέχεια δημιουργείται το σχέδιο του fixture και του stock. Εδώ όμως πριν ορισθούν οι διαστάσεις, τίθεται στο πεδίο "Active Component", μέσω του αναδυόμενου μενού, η επιλογή "Fixture". Έτσι του αποδίδεται η ιδιότητα του συστήματος συγκράτησης.
- Aφού ορισθούν οι διαστάσεις μετακινείται το σχέδιο στην επιθυμητή θέση σε σχέση με το stock. Aπό την καρτέλα "Position" επιλέγεται το πεδίο "From". Έπειτα περνώντας τον κέρσορα πάνω από το σχέδιο του fixture, επιλέγεται το κέντρο της κάτω μεγάλης επιφάνειας. Στη συνέχεια επιλέγεται το πεδίο "Το". Με τον κέρσορα επιλέγεται το σημείο με το οποίο θα είναι σε επαφή. Για παράδειγμα το κέντρο της μεγάλης επιφάνειας που μπορεί να επιλεγεί στο stock.

Μετά από τα παραπάνω βήματα έχει πλέον τοποθετηθεί το stock στο κέντρο του κομματιού fixture. Να σημειωθεί εδώ ότι ο λόγος που στην αρχή τα δύο σχέδια φαινόταν να είναι το ένα μέσα στο άλλο είναι διότι το Vericut δημιουργεί τα σχέδια έτσι ώστε όλες τους οι διαστάσεις να είναι θετικές.

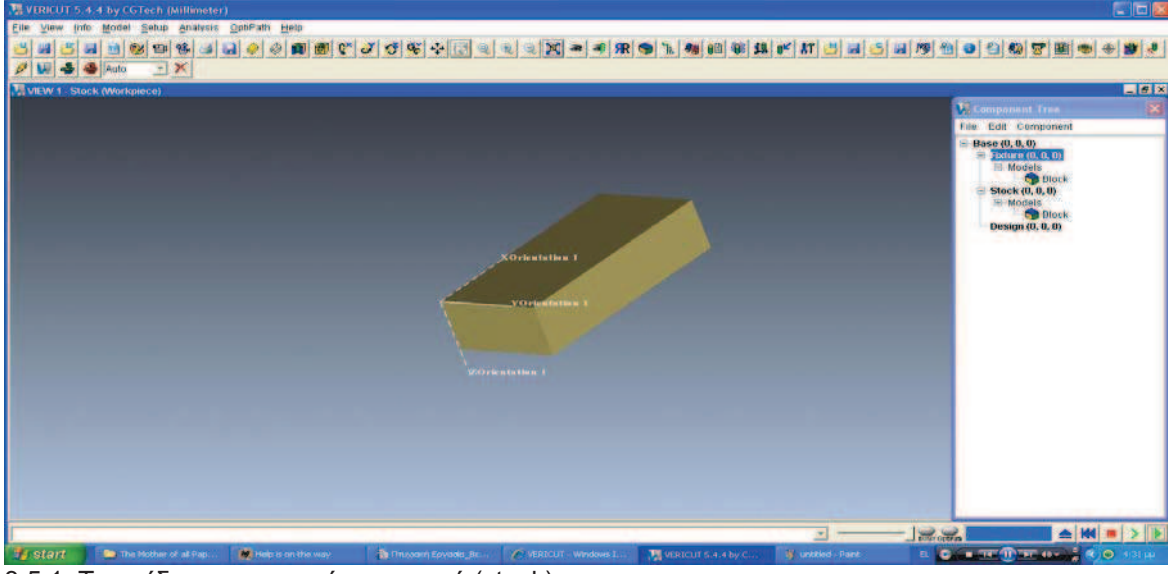

3.5 1: Το σχέδιο του αρχικού κομματιού (stock)
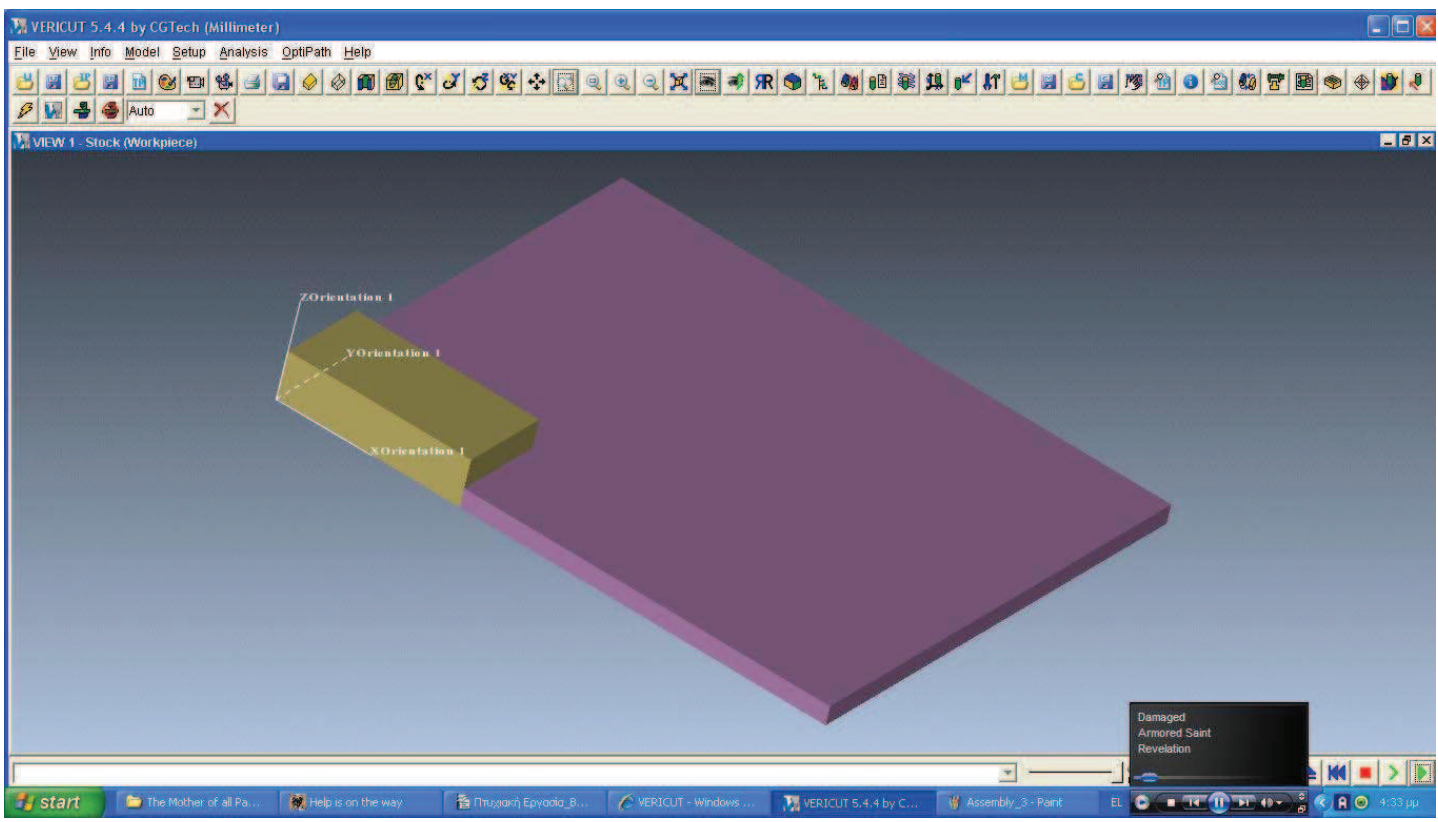

3.5 2: Το αρχικό κομμάτι και το σχέδιο για το fixture. Εμφανίζονται το ένα μέσα στο άλλο διότι δημιουργήθηκαν χρησιμοποιώντας το ίδιο σύστημα συντεταγμένων και το Vericut δημιουργεί όλα τα κομμάτια έτσι ώστε όλες τους οι διαστάσεις να είναι θετικές.

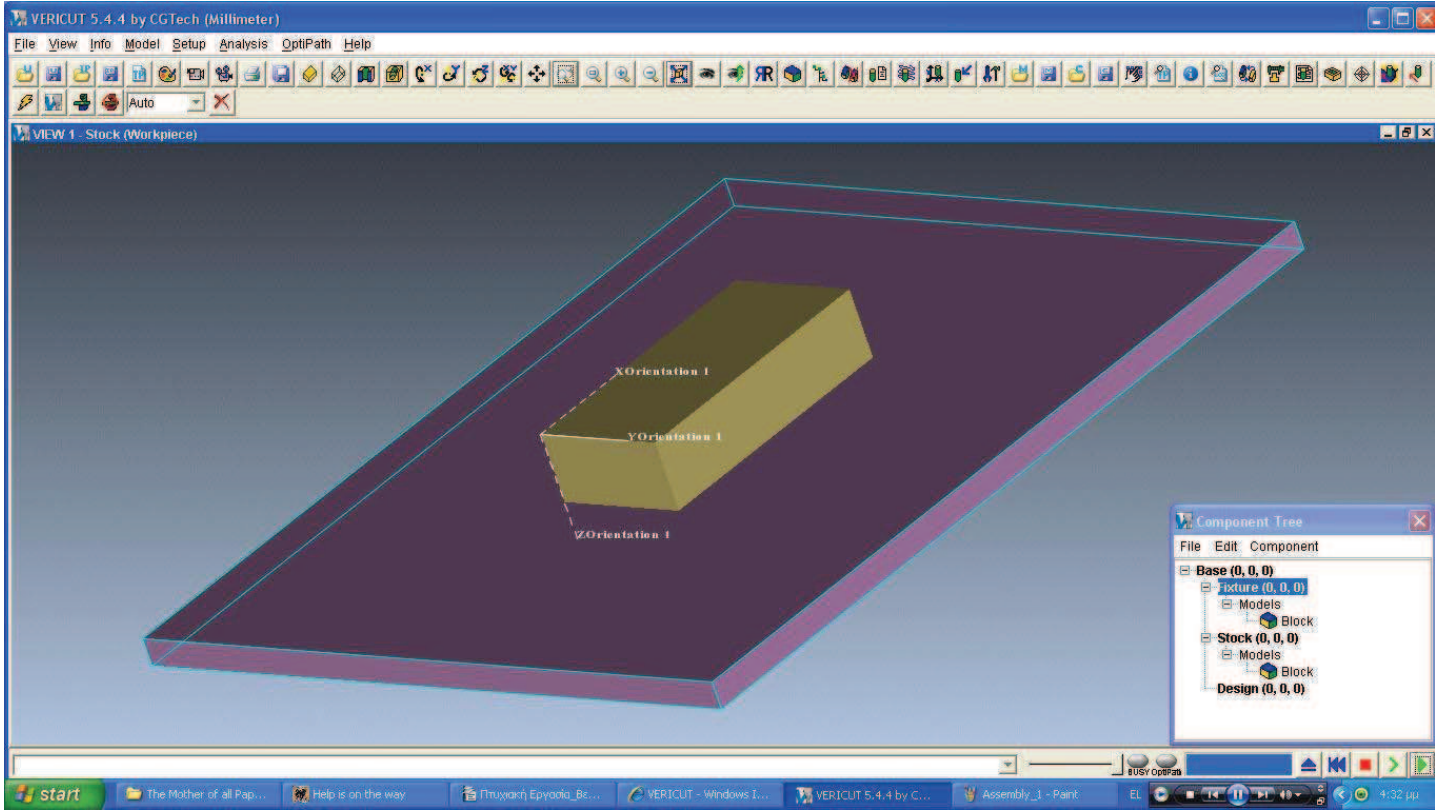

3.5 3: Τα δύο κομμάτια αφού έχουν τοποθετηθεί στις σωστές τους θέσεις.

Πρέπει να σημειωθεί εδώ ότι το Vericut κάνει την υπόθεση ότι οποιαδήποτε επαφή ή αφαίρεση υλικού από το το κομμάτι που είναι ορισμένο ως σύστημα συγκράτησης (fixture) θεωρείται σύγκρουση με αυτό και το αναγνωρίζει ως σφάλμα.

Εδώ ορίζεται λοιπόν η βασική αρχή με την οποία εκτελεί το Vericut τον έλεγχο για σύγκρουση με το σύστημα συγκράτησης, σύμφωνα και με τις ρυθμίσεις του μενού "Motion" όπως αναλύεται παρακάτω.

# **3.6 Εκτελώντας μία προσομοίωση όπου όλες οι παράμετροι ορίζονται από το ȤȡȒıIJȘ.**

Στις δύο προηγούμενες παραγράφους περιγράφεται πως μπορούν να ορισθούν οι βασικότεροι παράμετροι, ώστε να ολοκληρωθεί μία προσομοίωση. Στη πραγματικότητα κάποια από αυτά τα βήματα μπορεί να χρειάζονται και άλλα όχι. Στη συνέχεια θα περιγραφεί η διαδικασία που ακολουθείται, ώστε από ένα κενό "Session" να οριστεί μία προσομοίωση με χρήσιμα αποτελέσματα. Αυτό προϋποθέτει τον ορισμό όλων των παραμέτρων, που απαιτείται να προσομοιωθούν, από τον ίδιο το χρήστη.

Όπως και κάθε προσομοίωση, αυτή θα παράνει:

- Ένα οπτικό αποτέλεσμα, με μεγάλη ακρίβεια ως προς το αποτέλεσμα μίας κοπής εάν αυτή εκτελούνταν σε πραγματική εργαλειομηχανή.
- Ένα αρχείο log, στο οποίο θα είναι αποθηκευμένη κάθε εντολή που εκτελέστηκε κατά τη διάρκεια της προσομοίωσης καθώς και κάθε σφάλμα που αναφέρθηκε από το λογισμικό.
- Εάν απαιτηθεί, μπορεί να εξάγει σε μορφή κειμένου το error log. Δηλαδή τις αναφορές από τα σφάλματα ή τις υπερβάσεις των παραμέτρων που αναφέρθηκαν από το λογισμικό.

<u>Για την περινραφή αυτής της διαδικασίας θα χρησιμοποιηθούν κάποια από τα δείνματα που υπάρχουν</u> στις βιβλιοθήκες του Vericut για επίδειξη του λογισμικού και εκπαίδευση προσωπικού πάνω σε αυτό:

## $\alpha$ ) Ορισμός συστήματος μονάδων μέτρησης.

- Αφού εκκινήσει το λογισμικό, επιλέγεται, εάν απαιτείται, "File ==> New Session"
- Σημαντικό είναι ότι τίθεται ως σύστημα μονάδων μέτρησης, με τον τρόπο που αναφέρεται στην παράγραφο 3.4, η επιλογή "Millimetre" πριν επιλεχθεί το "New Session"

# $\beta$ ) Ορισμός ακατέργαστου κομματιού (stock).

- $\bullet$  Στη συνέχεια ορίζεται ένα κατάλληλο κομμάτι stock, όπως περινράφεται στην παράνραφο 3.5. Στην προκειμένη περίπτωση δε θα ορισθούν ο τύπος και οι διαστάσεις του κομματιού. Αντίθετα, θα εισαχθεί ένα έτοιμο κομμάτι από τις βιβλιοθήκες του Vericut. Από το πλαίσιο διαλόγου επιλέγεται, για "Active Component = Stock", από το πεδίο "Type" η επιλογή "Model".
- Aπό τις νέες επιλογές που προκύπτουν, επιλέγεται το "Browse".
- Aπό το αναδυόμενο μενού "Shortcut", επιλέγεται to "CGTECH\_SAMPLES".
- Aπό το αναδυόμενο μενού "Filter", στην κάτω πλευρά του πλαισίου διαλόγου, επιλέγεται το ".stk".
- Aπό τα αρχεία που προκύπτουν, επιλέγεται το "idlerarm.stk". Πατώντας το πλήκτρο "Open", εμφανίζεται το πλαίσιο διαλόγου "Model Definition" με τη διαδρομή δίσκου για το σχέδιο του κομματιού στο πεδίο "Model file".
- Πατώντας το πλήκτρο "Add", προστίθεται το σχέδιο στο "Component Tree".

# *Ȗ) ȅȡȚıȝȩȢ ıȣıIJȒȝĮIJȠȢ ıȣȖțȡȐIJȘıȘȢ.*

- Όπως περιγράφεται στην παράγραφο 3.5, ορίζεται το σύστημα συγκράτησης. Σε αυτήν την περίπτωση όμως θα ορισθεί ένα αρχείο σχεδίου και για το σύστημα συγκράτησης. Άρα στο πεδίο "Type" θα επιλεγεί και πάλι το "Model". Η διαδικασία είναι η ίδια με αυτήν που ακολουθήθηκε προηγουμένως για το stock, με τη διαφορά ότι τώρα στο αναδυόμενο μενού "Filter" επιλέγεται το  $"$ fxt"
- Από τα αρχεία που προκύπτουν επιλέγεται το "idlerarm.fxt", το οποίο έχει προσχεδιαστεί σε ένα λονισμικό CAD.
- Πατώντας το πλήκτρο "Add", προστίθεται το σχέδιο στο "Component Tree".

# $\delta$ ) Ορισμός του αρχείου "toolpath".

O opiσμός του αρχείου toolpath γίνεται όπως περινράφεται στην παράνραφο 3.4. Το πλαίσιο διαλόγου που προκύπτει όταν πατηθεί το πλήκτρο "Add" είναι το ίδιο με αυτό που εμφανίσθηκε στις προηγούμενες περιπτώσεις. Εδώ σαν "Filter" επιλέγεται το ".tp"

Mόλις πατηθεί το όνομα του αρχείου toolpath, αυτό προστίθεται στην προς εκτέλεση λίστα.

Οι ελάχιστες προϋποθέσεις για την εκτέλεση της προσομοίωσης έχουν ικανοποιηθεί. Εάν όμως εκτελεσθεί αυτή η προσομοίωση το αποτέλεσμα θα είναι λάθος και θα συνοδεύεται από τεράστιο πλήθος σφαλμάτων. Αυτό συμβαίνει διότι το σύστημα συντεταγμένων του κομματιού stock δε συμφωνεί με αυτό του toolpath. Έτσι η κατεργασία ξεκινάει από λάθος σημείο και όλες οι επόμενες κινήσεις καταλήγουν επίσης σε λάθος σημεία. Για να παραχθεί το επιθυμητό αποτέλεσμα, πρέπει να ορισθεί το σωστό σύστημα συντεταγμένων.

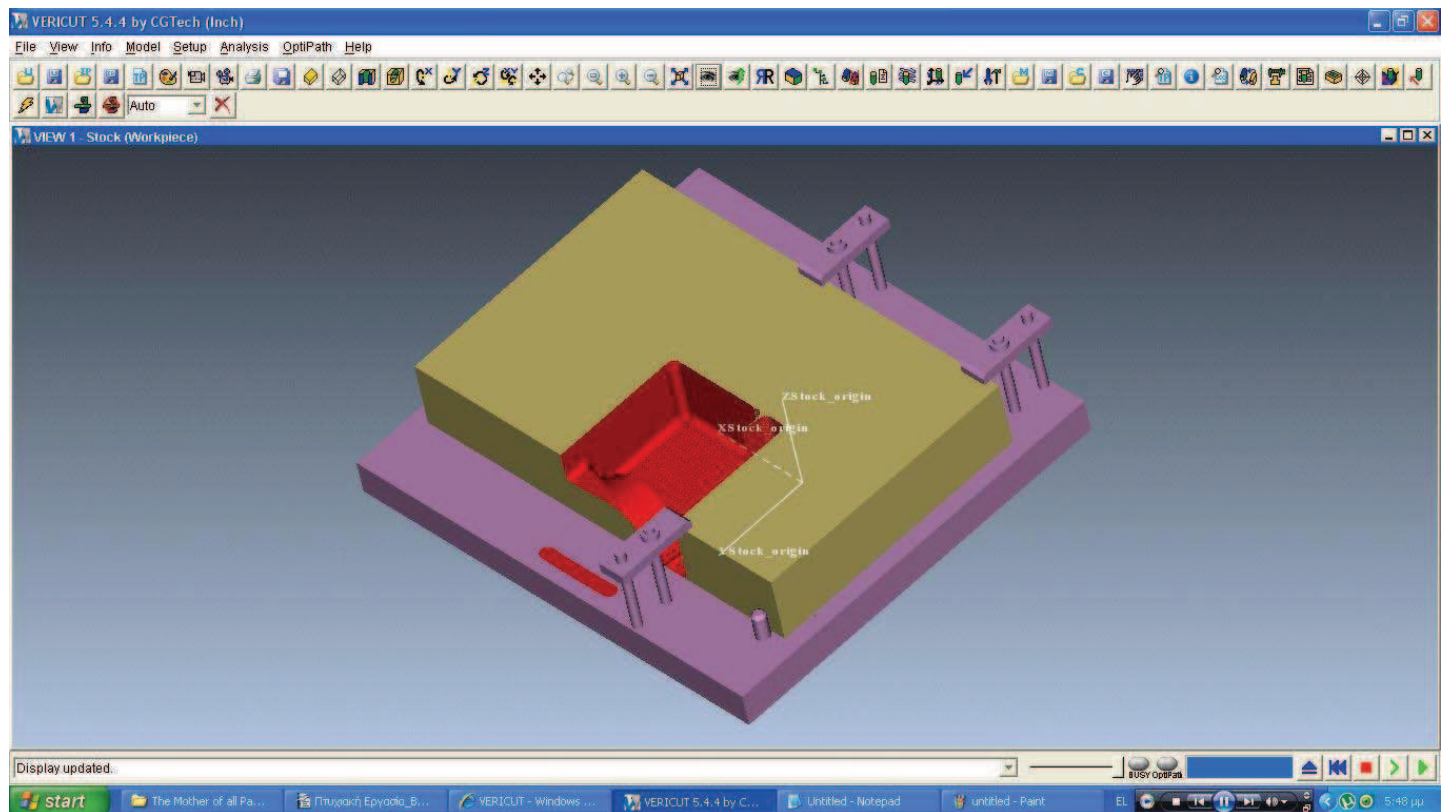

3.6. 1: Το αποτέλεσμα της εξομοίωσης πριν ορισθεί το σωστό σύστημα συντεταγμένων. Το κόκκινο χρώμα σημαίνει περιοχή όπου παρουσιάστηκε σφάλμα. Εδώ η κατεργασία ήταν όλη ένα σφάλμα. Η προσομοίωση διακόπηκε πριν ολοκληρωθεί.

#### $\epsilon$ ) Ορισμός νέου συστήματος συντεταγμένων.

- Όπως περιγράφεται στην παράγραφο 3.4, ορίζεται το σύστημα συντεταγμένων "Position1"
- Aπό το κάτω μέρος του πλαισίου διαλόγου επιλέγεται το πεδίο "Position" και στη συνέχεια με τον κέρσορα επιλέγεται η κάτω γωνία του κομματιού stock, από την πλευρά με τις δύο σιαγώνες. Aυτή είναι τώρα η αρχή των αξόνων του συστήματος.
- Πατώντας το πλήκτρο "Apply", δημιουργείται το σύστημα και εμφανίζεται στην επιλεγμένη θέση.
- Στη συνέχεια μετακινείται αυτή η αρχή των αξόνων κατά (x,y,z)=(15,50,5). Αφήνοντας το πεδίο "From" όπως είναι, δίνονται στο πεδίο "Το" οι τιμές 15 50 5. Πατώντας το πλήκτρο "Move" το σύστημα μετακινείται στην νέα του θέση. Για να χρησιμοποιηθεί αυτό το σύστημα ως το σύστημα που θα ακολουθήται από το toolpath, από το ίδιο πλαίσιο διαλόγου που ορίσθηκε το αρχείο toolpath, επιλέγεται στο αναδυόμενο μενού "Toolpath Origin" το όνομα του συστήματος που μόλις ορίστηκε.

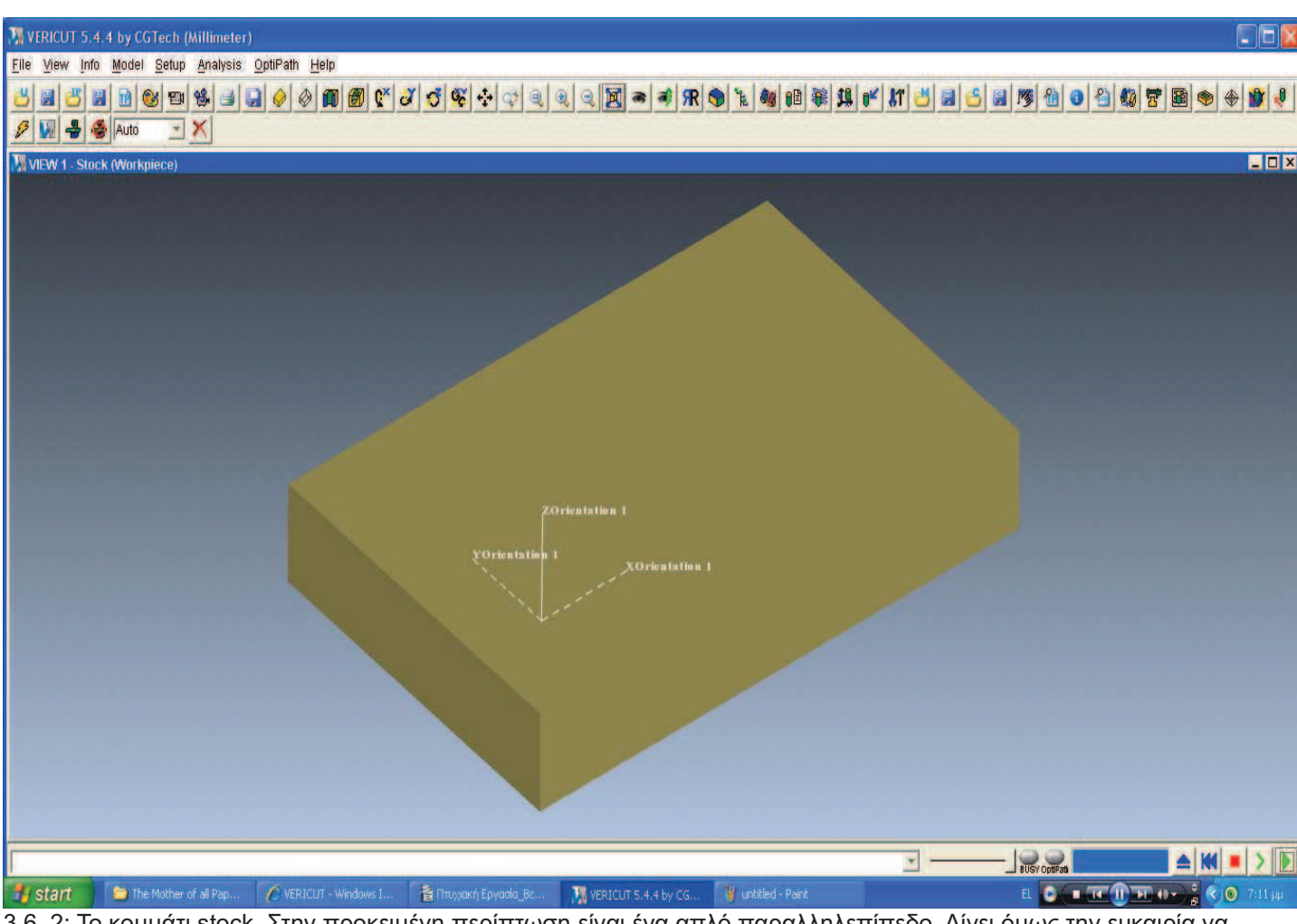

3.6. 2: Το κομμάτι stock. Στην προκειμένη περίπτωση είναι ένα απλό παραλληλεπίπεδο. Δίνει όμως την ευκαιρία να επεξηγηθεί η διαδικασία εισαγωγής ενός κομματιού από σχέδιο ενός λογισμικού CAD.

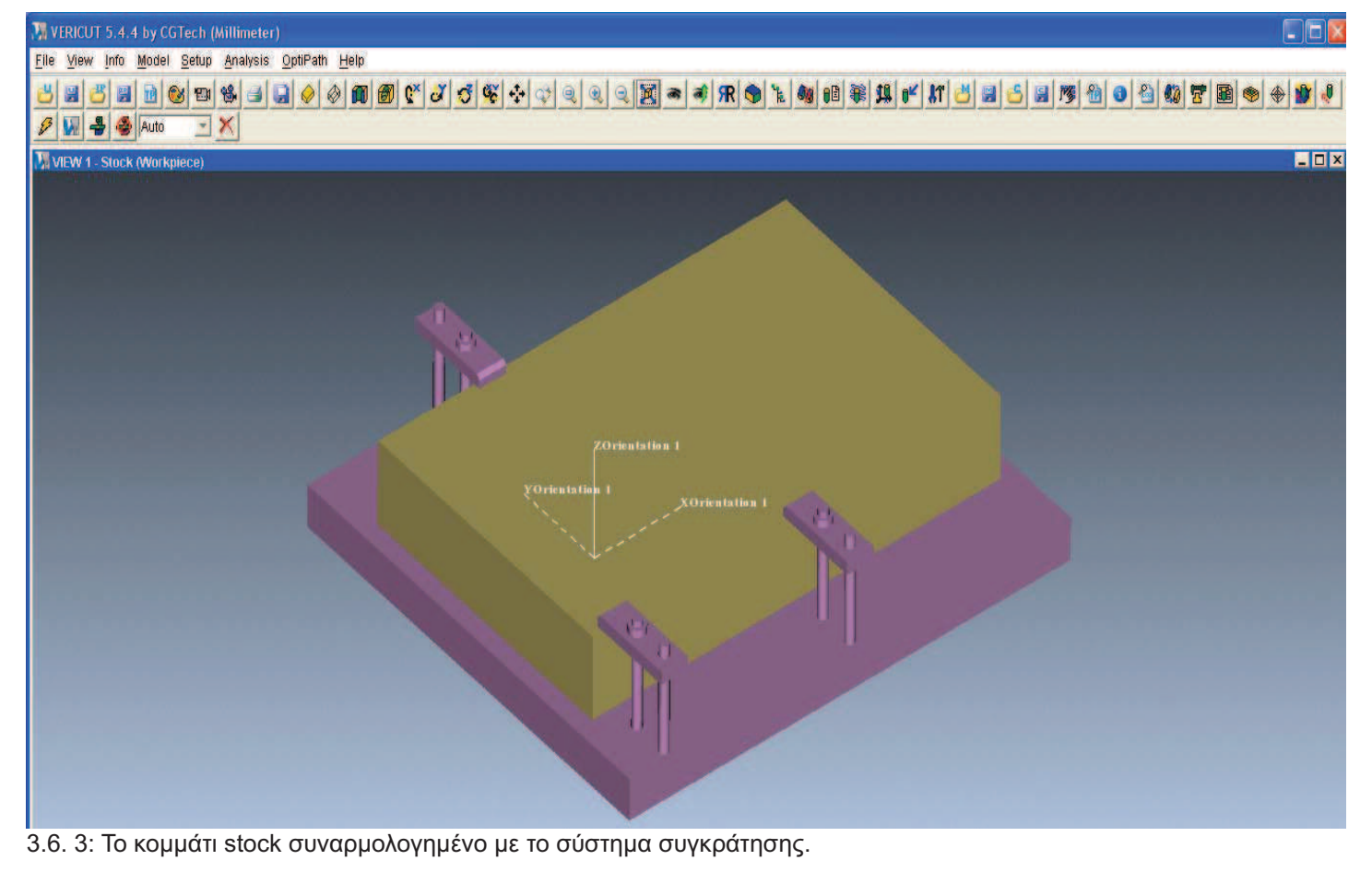

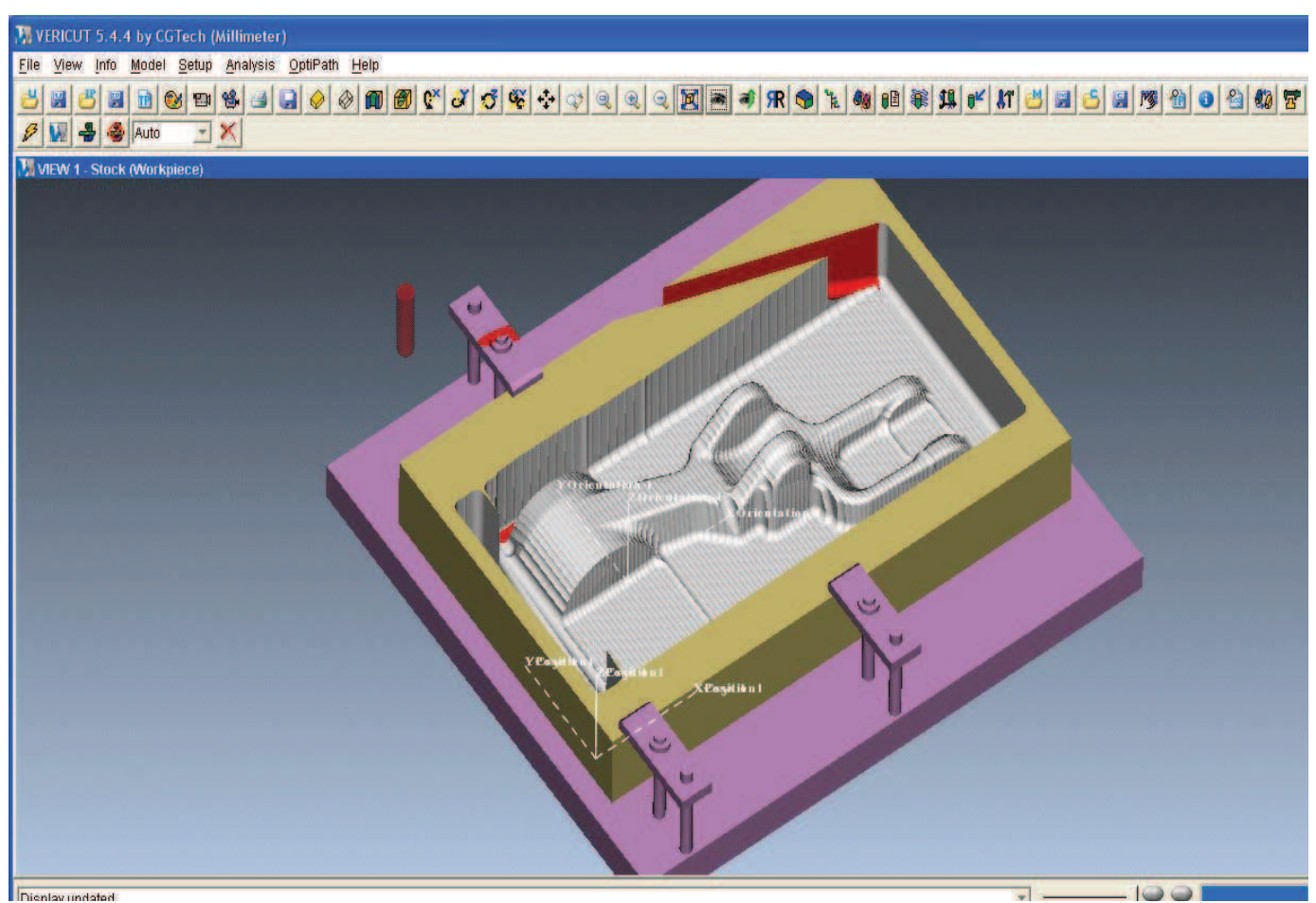

3.6. 4: Το τελικό αποτέλεσμα της προσομοίωσης. Διακρίνονται κάποιες κόκκινες περιοχές όπου το Vericut έχει εντοπίσει σφάλματα. Αυτή η λειτουργία αναλύεται παρακάτω.

# $3.7$  Εκτελώντας μία προσομοίωση έπειτα από αίτημα ενός λογισμικού CAM.

Σε πολλές περιπτώσεις το Vericut έχει εγκατασταθεί ως μέρος ενός λογισμικού CAM και εκκινεί όταν ζητηθεί από το λογισμικό CAM προσομοίωση της κοπής. Συνήθως, το λογισμικό CAM δημιουργεί και εκτελεί ένα batch file, το οποίο:

- **EKKIVEÍ TO Vericut.**
- Δημιουργεί ένα αρχείο user (.usr)
- Eισάνει στο Vericut τα σχέδια για το stock, για το fixture καθώς και το επιθυμητό τελικό σχέδιο.
- Δημιουργεί τα συστήματα συντεταγμένων που θα χρησιμοποιηθούν.
- Εισάγει το αρχείο toolpath.
- Εισάγει τη βιβλιοθήκη των κοπτικών εργαλείων.

Aυτά αρκούν νια μία ολοκληρωμένη προσομοίωση. Με αυτά τα δεδομένα μέσω του Vericut μπορεί να ελεγχθεί η τελική γεωμετρία του κατεργασμένου κομματιού καθώς και να ελεγχθεί η περίπτωση σύγκρουσης του κοπτικού με το σύστημα συγκράτησης. Εάν απαιτείται η παρακολούθηση επιπλέον παραμέτρων, αυτές μπορούν να ορισθούν, όπως γίνεται σε κάθε άλλη περίπτωση.

Το ποια ακριβώς είναι η διαδικασία, για να εκτελεσθεί μία προσομοίωση κοπής, εξαρτάται από το λογισμικό ως επιλογή του οποίου έχει εγκατασταθεί το Vericut. Ένα παράδειγμα μίας τέτοιας διαδικασίας αναφέρεται στην παράγραφο 3.3, όπου περιγράφεται η διαδικασία εκκίνησης του Vericut. Στη συνκεκριμένη περίπτωση αναφερόταν η διαδικασία που απαιτείται για τον ορισμό του Vericut ως λογισμικό προσομοιώσεων Tης λειτουργίας CAM στο ProEngineer Wildfire 3.0. Το Vericut όμως μπορεί να διατίθεται ως επιλογή σε μία πληθώρα λογισμικών CAM, εταιριών όπως η PTC (ProEngineer, ProEngineer Wildfire, CreoElements) και η Dassault Systèmes (CATIA v4, CATIA v5) k.a.

Να σημειωθεί εδώ ότι το πως γίνεται αυτή η εξαγωγή ελέγχεται από μία πληθώρα επιλογών μέσα στο λογισμικό CAM. Η συντριπτική πλειονότητα αυτών είναι ρυθμισμένες, έτσι ώστε να αποδίδουν το καλύτερο δυνατό αποτέλεσμα. Πολλές φορές όμως υπάρχουν μικρές λεπτομέρειες, οι οποίες αλλοιώνουν αυτό το αποτέλεσμα. Υπάρχουν δηλαδή περιπτώσεις που τα δεδομένα που εξάγονται προς το Vericut είναι ελλειπή ή και διεφθαρμένα. Έτσι καθίσταται αδύνατη η εκτέλεση της προσομοίωσης. Ένα κλασσικό παράδειγμα είναι η εξαγωγή βιβλιοθήκης εργαλείων η οποία περιέχει μόνο ένα εργαλείο αντί για πολλαπλά που πιθανώς να απαιτούνται.

Για τον παραπάνω λόγο πρέπει, πριν γίνει η εξαγωγή, να βεβαιώνεται ο χρήστης ότι τα δεδομένα που εξάγει είναι τα σωστά και ότι όλες οι παράμετροι έχουν ορισθεί με λογικές τιμές, οι οποίες μπορούν να αποδώσουν ένα αποτέλεσμα, όταν πρανματοποιηθεί η προσομοίωση στο Vericut. Σε κάθε περίπτωση πάντως είναι θεμιτό να γίνεται ένας έλεγχος πριν την εκτέλεση της προσομοίωσης, ώστε να βεβαιωθεί ο χρήστης ότι όλα τα απαιτούμενα δεδομένα θα εξαχθούν χωρίς προβλήματα. Τα συνηθέστερα αρχεία, στα οποία εμφανίζεται πρόβλημα στη μετάφραση είναι το αρχείο toolpath, η βιβλιοθήκη των εργαλείων και σπανιότερα τα συστήματα συντεταγμένων. Εάν εμφανισθεί πρόβλημα κατά την εκτέλεση της προσομοίωσης, αυτό διορθώνεται εύκολα, ελέγχοντας τις επιλογές στα μενού από όπου ορίζονται τα αντίστοιχα αρχεία ή παράμετροι. Το πως είναι προσβάσιμα και πως λειτουργούν αυτά τα μενού έχει περιγραφεί σε προηγούμενες παρανράφους, εκτός το menu της βιβλιοθήκης ερναλείων, που είναι το αντικείμενο της επόμενης παρανράφου.

# **3.8 ǺȚȕȜȚȠșȒțİȢ İȡȖĮȜİȓȦȞ ıIJȠ Vericut – ȋȡȒıȘ IJȠȣ Tool Manager.**

Για να είναι αξιόπιστο το αποτέλεσμα μίας προσομοίωσης στο Vericut, πρέπει να αναπαράγονται με ακρίβεια τα κοπτικά ερναλεία που θα χρησιμοποιηθούν κατά την κατερνασία στην ερναλειομηχανή. Υπάρχουν διάφοροι τρόποι να εισαχθούν τα εργαλεία στις βιβλιοθήκες του Vericut και να ορισθούν πια εργαλεία θα χρησιμοποιηθούν κατά τη τρέχουσα κοπή. Σε κάθε περίπτωση όμως όλες οι εργασίες που αφορούν τα κοπτικά εργαλεία, ορίζονται μέσω του Tool Manager που βρίσκεται στο μενού "Setup", όπως και το "Model Definition", το "Coord. System" και γενικά όλες οι επιλογές που αφορούν εισαγωγή πληροφοριών και μοντέλων στην προσομοίωση. Στον Tool Manager υπάρχει ένα αντίστοιχο διάνραμμα με το "Component Tree", το οποίο δείχνει τα εργαλεία, τα κομμάτια που τα αποτελούν, τις διαστάσεις και την περιγραφή τους. Σε αυτό το διάγραμμα τα εργαλεία είναι διατεταγμένα όπως είναι και στο κέντρο κατεργασίας που θα εκτελέσει τελικά Iην κοπή που προσομοιώνεται. Δίνεται δηλαδή μεγαλύτερη σημασία στην αριθμητική τους θέση.

#### *Į) ǼȚıĮȖȦȖȒ IJȘȢ ȕȚȕȜȚȠșȒțȘȢ IJȦȞ țȠʌIJȚțȫȞ İȡȖĮȜİȓȦȞ țĮIJ' İȣșİȓĮȞ Įʌȩ IJȠ ȜȠȖȚıȝȚțȩ CAM.*

Όπως αναφέρθηκε στην παράγραφο 3.7, όταν το Vericut είναι εγκατεστημένο ως επιλογή κάποιου λογισμικού CAM τότε αυτό δημιουργεί όλα τα αρχεία που χρειάζονται στην προσομοίωση και τα εισάγει σε αυτήν μέσω ενός αρχείου user που επίσης δημιουργείται από το λογισμικό CAM. Αυτό ισχύει βεβαίως και για ΙΤΩ ΒΙβλιοθήκη των κοπτικών ερναλείων. Σε αυτήν την περίπτωση όμως, όπως είναι και λονικό άλλωστε, το λογισμικό CAM θα εξάνει όλες τις πληροφορίες που αυτό διαθέτει για τα κοπτικά εργαλεία. Ακόμα και αν αυτές είναι ελλιπείς.

Όπως είναι επίσης λογικό όμως, είναι σχετικά απίθανο οι βιβλιοθήκες του λογισμικού CAM και του Vericut να είναι δομημένες με τον ίδιο ακριβώς τρόπο. Αυτό μπορεί να προκαλέσει προβλήματα στη μεταφορά των δεδομένων από το ένα λογισμικό στο άλλο, συνηθέστερο των οποίων είναι η εγγραφή των δεδομένων για πολλαπλά εργαλεία στην ίδια θέση. Το αποτέλεσμα είναι να δημιουργείται μία βιβλιοθήκη που περιέχει λιγότερα εργαλεία ή ακόμα και ένα εργαλείο και τα δεδομένα για τα υπόλοιπα να χάνονται. Για αυτόν το λόγο είναι σημαντικό, πριν γίνει η εξαγωγή των δεδομένων, ο χρήστης να βεβαιώνεται ότι έχει ορίσει όλες τις σχετικές παραμέτρους.

Να σημειωθεί εδώ ότι εάν δεν προκύψει σφάλμα με την κατεργασία, εξ αιτίας των κοπτικών εργαλείων, σε αυτή την περίπτωση δεν υπάρχει λόνος να χρησιμοποιηθεί ο "Tool Manager".

| $\epsilon$ or                                   | be a series of the contract of the series of the                         |      |      | E                                  |      |                     |
|-------------------------------------------------|--------------------------------------------------------------------------|------|------|------------------------------------|------|---------------------|
| Tool Manager : 1st test. tls                    |                                                                          |      |      |                                    |      |                     |
| File Edit View Add                              |                                                                          |      |      |                                    |      |                     |
| ID.                                             | Description                                                              |      |      | Type Units Gage Offset Orientation |      | <b>Tool Display</b> |
| $0 - 1$                                         | T0001                                                                    | Mill | Inch | l0                                 | 0.00 |                     |
| 由 12                                            | T0002                                                                    | Mill | Inch | $\vert 0 \vert$                    | 000  |                     |
| $+ 16$                                          | T0006                                                                    | Mill | Inch | $\vert 0 \vert$                    | 000  |                     |
|                                                 | T0007_ACCUSURF                                                           | Mill | Inch | $\vert$ <sub>0</sub>               | 000  |                     |
| $\mathbf{H}$<br>$\blacktriangleright$<br>Search | $\overline{\mathbf{A}}$                                                  |      |      |                                    |      |                     |
|                                                 | 3.8 1: Ολοκληρωμένη προσομοίωση με την βιβλιοθήκη κοπτικών εργαλείων που |      |      |                                    |      |                     |

χρησιμοποιήθηκε.

# $\beta$ ) Δημιουρνία κοπτικών ερναλείων βάσει προσχεδιασμένων προφίλ.

Όταν τα δεδομένα της προσομοίωσης δεν εισάγονται απ' ευθείας από κάποιο λογισμικό CAM ή όταν το λογισμικό αυτό, για οποιοδήποτε λόγο, δεν εισάγει δεδομένα στη βιβλιοθήκη των κοπτικών εργαλείων, πρέπει να εισαχθούν τα δεδομένα για τα κοπτικά εργαλεία από το χρήστη. Οι τρόποι για να γίνει αυτό είναι τρεις:

- Δημιουργία κοπτικών εργαλείων βάσει προσχεδιασμένων προφίλ.
- Δημιουργία κοπτικών εργαλείων, σχεδιάζοντας το ακριβές προφίλ του εργαλείου.
- *"Create from APT toolpath"*. Δηλαδή η δημιουργία μίας ολόκληρης βιβλιοθήκης από το αρχείο toolpath.

Aυτή η τελευταία επιλογή προϋποθέτει την ύπαρξη κάποιων πληροφοριών για τα κοπτικά εργαλεία μέσα σε αυτό. Εάν υπάρχουν πληροφορίες και δημιουργηθεί μία βιβλιοθήκη, μπορούν να προστεθούν επιπλέον πληροφορίες με τη μεθοδολογία που χρησιμοποιείται και στις δύο άλλες περιπτώσεις.

Ο ευκολότερος και συνηθέστερος τρόπος είναι ο ορισμός των διαστάσεων σε κάποιο από τα προσχεδιασμένα προφίλ που έχει προεγκατεστημένα στις βιβλιοθήκες sample το Vericut. Αυτά τα προφίλ καλύπτουν τα πιο διαδεδομένα σχήματα εργαλείων για κοπή με περιστρεφόμενο κοπτικό εργαλείο (mill), με TTE DIOTOE ΦΟ ΠΕΡΟΣΙΟΥ ΚΟΝΗΛΑΤΙ (turn) ή για μέτρηση (probe).

Να σημειωθεί εδώ ότι η δημιουργία μίας βιβλιοθήκης πολλαπλών εργαλείων δεν προϋποθέτει αναγκαστικά τη χρήση κάποιου κέντρου κατεργασίας. Αναφέρεται σε κάθε περίπτωση που θα χρησιμοποιηθούν πολλαπλά εργαλεία μέχρι να επιτευχθεί το επιθυμητό αποτέλεσμα. Δηλαδή μπορεί να oλοκληρωθεί σε μία προσομοίωση ο έλεγχος μίας διαδικασίας, όπου σε μία φρέζα NC, χωρίς τη δυνατότητα αυτόματης αλλαγής εργαλείων, γίνονται διαδοχικά δεσίματα κατά τα οποία αλλάζεται και το κοπτικό το οποίο χρησιμοποιείται.

Για καλύτερη κατανόηση του τρόπου με τον οποίο λειτουργεί αυτή η δυνατότητα του Vericut παρακάτω περιγράφεται η διαδικασία για να δημιουργηθεί μία βιβλιοθήκη κοπτικών εργαλείων για χρήση σε φρέζα:

- Aπό το μενού "Setup" επιλέγεται το "Tool Manager".
- Εάν χρησιμοποιείται ήδη κάποια άλλη βιβλιοθήκη εργαλείων, δημιουργείται μία νέα από το File>New.
- Εισάγεται ένα νέο εργαλείο στη βιβλιοθήκη που μόλις δημιουργήθηκε. Αυτό γίνεται με δύο **T**ρόπους:
	- <sup>○</sup> Από το μενού "Add" στην γραμμή εργαλείων, επιλέγοντας "New Tool".
	- <sup>○</sup> Κάνοντας δεξί κλικ στο παράθυρο "ID" και επιλέγοντας "New Tool".
- Στη συνέχεια ζητείται να διευκρινιστεί ο τύπος του ερναλείου (Mill, Turn, Probe). Στην προκειμένη περίπτωση επιλέγεται ο τύπος "Mill".

Με την ολοκλήρωση των παραπάνω βημάτων, έχει εισαχθεί ένα νέο εργαλείο στη βιβλιοθήκη. Στην ουσία όμως έχει απλώς κρατηθεί μία θέση σε αυτήν τη βιβλιοθήκη για ένα εργαλείο αυτού του τύπου. Και αυτό διότι, προς το παρόν, δεν υπάρχουν δεδομένα ως προς τη γεωμετρία του εργαλείου αυτού. Στη συνέχεια θα δοθούν αυτά τα δεδομένα:

- Κάνοντας δεξί κλικ πάνω στον αριθμό αναδύεται το μενού των επιλονών σχετικά με αυτό το εργαλείο.
- Eπιλένοντας "Cutter", ανοίνει το πλαίσιο διαλόνου νια τον ορισμό των διαστάσεων του κοπτικού ερναλείου.
- Από το πλαίσιο διαλόγου επιλέγεται ο τύπος "Flat Bottom End Mill" και δίνονται, χάριν παραδείγματος, οι παρακάτω διαστάσεις:

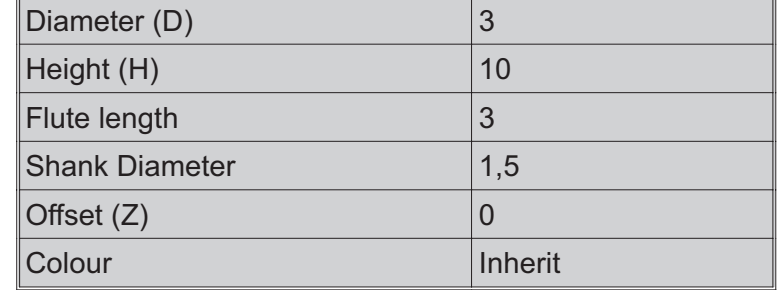

Στη συνέχεια δίνονται οι διαστάσεις για το σύστημα συγκράτησης του εργαλείου πάνω στην

άτρακτο. Κάνοντας δεξί κλικ πάνω στον αριθμό του εργαλείου, το εικονίδιο του οποίο έχει πλέον αλλάξει και απεικονίζει ένα φάκελο, αναδύεται ένα μενού. Από αυτό επιλέγεται το Holder.

- Aπό το πλαίσιο διαλόγου που προκύπτει επιλέγεται ο τύπος "Cylinder" (Κύλινδρος).
- Δίνοται οι παρακάτω διαστάσεις:

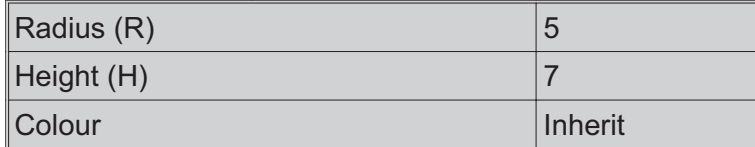

- Mε αυτές τις διαστάσεις θα δημιουργηθεί το μοντέλο για το Holder, ξεκινώντας από την ίδια θέση που δημιουργήθηκε και το μοντέλο του κοπτικού. Έτσι θα εμφανίζεται το ένα μέσα στο άλλο. Για αυτό το λόγο πρέπει να μετακινηθεί κατά τον άξονα z απόσταση ίση με το συνολικό μήκος του κοπτικού.
- Aυτό γίνεται, επιλέγοντας στο ίδιο πλαίσιο διαλόγου την καρτέλα "Move/Rotate". Όπως γίνεται με τα συστήματα συντεταγμένων και τα μοντέλα ορίζεται στο πεδίο "Το" η τιμή (0 0 10) και επιλέγεται το πλήκτρο "Move".

Μετά και τα παραπάνω έχει πλέον δημιουρνηθεί το ολοκληρωμένο κοπτικό με το σύστημα συνκράτησης ITOU. Στα δεξιά του Tool Manager φαίνεται το μοντέλο που δημιουρνήθηκε. Μπορεί να μετακινηθεί και να αλλαχθεί η κλίμακά του με τον ίδιο τρόπο που γίνεται και σε όλα τα άλλα μοντέλα που εμφανίζονται στο Vericut. Με τον ίδιο τρόπο μπορούν να δημιουργηθούν και άλλα εργαλεία που μπορεί να απαιτούνται για την oλοκλήρωση της προσομοίωσης. Για να αλλαχθεί οποιαδήποτε τιμή ή διάσταση του κοπτικού, επιλέγεται στο παράθυρο ID το κατάλληλο μέρος του κοπτικού (Cutter ή Holder). Με δεξί κλικ εμφανίζεται το αναδυόμενο μενού με όλες τις σχετικές επιλογές και επιλέγεται το "Modify", το οποίο ανοίγει το ίδιο πλαίσιο διαλόγου από το οποίο έγινε και ο αρχικός ορισμός των διαστάσεων.

Μετά το πέρας της διαδικασίας ορισμού των κοπτικών εργαλείων μπορεί να αποθηκευθεί η βιβλιοθήκη αυτή από το "File>Save As..". Αφού δοθεί ένα κατάλληλο όνομα, θα αποθηκευθεί σε ένα αρχείο τύπου .tls. Κλείνοντας τον Tool manager, το Vericut θα ζητήσει επιβεβαίωση για να χρησιμοποιήσει αυτήν τη βιβλιοθήκη στην παρούσα προσομοίωση. Η παραπάνω διαδικασία είναι όμοια με αυτήν που ακολουθείται στην περίπτωση κοπτικού εργαλείου για τόρνο. Τέλος, για μετέπειτα χρήση αυτής της βιβλιοθήκης χρησιμοποιείται η εντολή "File>Open...".

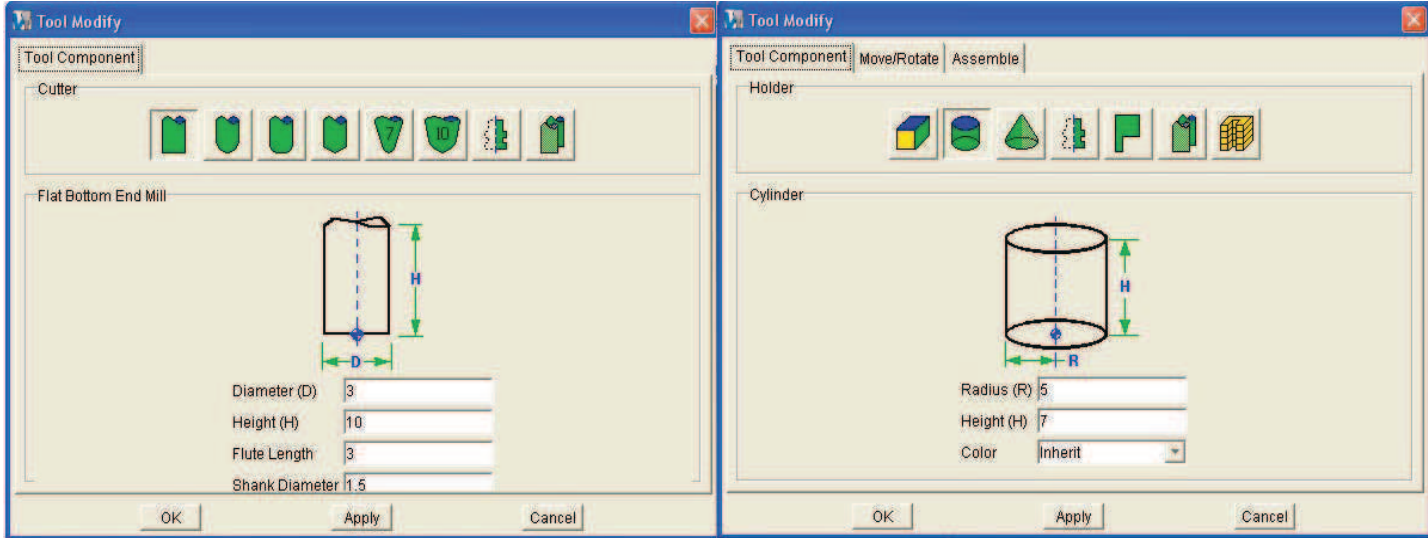

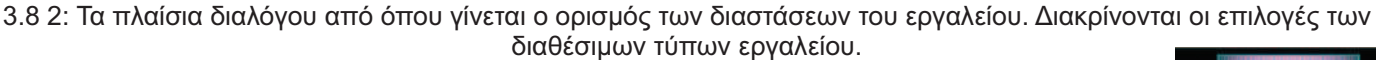

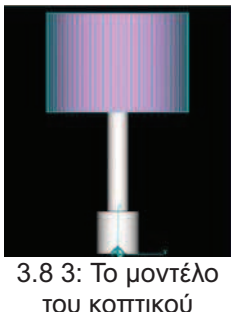

# *Ȗ) ȈȤİįȚĮıȝȩȢ IJȠȣ ʌȡȠijȓȜ IJȠȣ țȠʌIJȚțȠȪ İȡȖĮȜİȓȠȣ Įʌȩ IJȠ ȤȡȒıIJȘ.*

Τα προσχεδιασμένα προφίλ του Vericut καλύπτουν ένα ευρύ φάσμα σχεδίων και τύπων για τα κοπτικά εργαλεία. Υπάρχουν όμως περιπτώσεις που τα υπάρχοντα προφίλ δεν μπορούν να περιγράψουν ικανοποιητικά τη γεωμετρία του κοπτικού. Σε αυτές τις περιπτώσεις δίνεται από το Vericut η δυνατότητα να σχεδιασθεί το προφίλ του εργαλείου.

Υπάρχει μία βασική διαφορά μεταξύ εργαλείων για φρέζα και τόρνο. Στην περίπτωση της φρέζας το εργαλείο είναι αυτό που περιστρέφεται. Οπότε το προφίλ του εργαλείου θα είναι αναγκαστικά συμμετρικό εκ περιστροφής. Για αυτόν τον λόγο σχεδιάζεται το προφίλ μόνο από την μία μεριά του άξονα περιστροφής του. Ο άξονας αυτός δεν εμφανίζεται στην περιοχή σχεδιασμού. Αντιθέτως ο χρήστης ορίζει μία ανοιχτή καμπύλη και το Vericut υποθέτει ότι ο άξονας περιστροφής είναι η ευθεία που περνάει από τα σημεία που ορίζουν την αρχή και το τέλος αυτής της καμπύλης.

Τα παραπάνω δεν ισχύουν νια την περίπτωση των κοπτικών ερναλείων που προορίζονται νια χρήση σε τόρνο, διότι βεβαίως αυτά είναι σταθερά. Σε αυτά πρέπει να σχεδιασθεί ακριβώς το προφίλ του κοπτικού. Και στις δύο περιπτώσεις πάντως ο σχεδιασμός γίνεται με τον ίδιο τρόπο. Το πως γίνεται αυτό περιγράφεται παρακάτω.

Προστίθεται ένα εργαλείο στη βιβλιοθήκη, όπως περιγράφεται στην παράγραφο 3.8 ενότητα β). Στη συνέχεια ορίζεται η γεωμετρία του εργαλείου. Αρχικά επιλέγεται το μέρος του κοπτικού για το οποίο θα ορισθεί η γεωμετρία, με τον ίδιο τρόπο που έχει ήδη περιγραφεί στην προηγούμενη ενότητα. Εδώ όμως δε θα επιλεχθεί κάποιος προϋπάρχων τύπος εργαλείου αλλά η επιλογή που επιτρέπει στο χρήστη να σχεδιάσει το προφίλ του κοπτικού. Για να δοθεί ένα παράδειγμα αυτής της διαδικασίας, θα περιγραφεί η δημιουργία ενός κοπτικού για χρήση σε φρέζα. Το κοπτικό αυτό θα χρησιμοποιείται για δημιουργία συγκεκριμένης καμπυλότητας και περιγράφεται στις βιβλιοθήκες sample του Vericut.

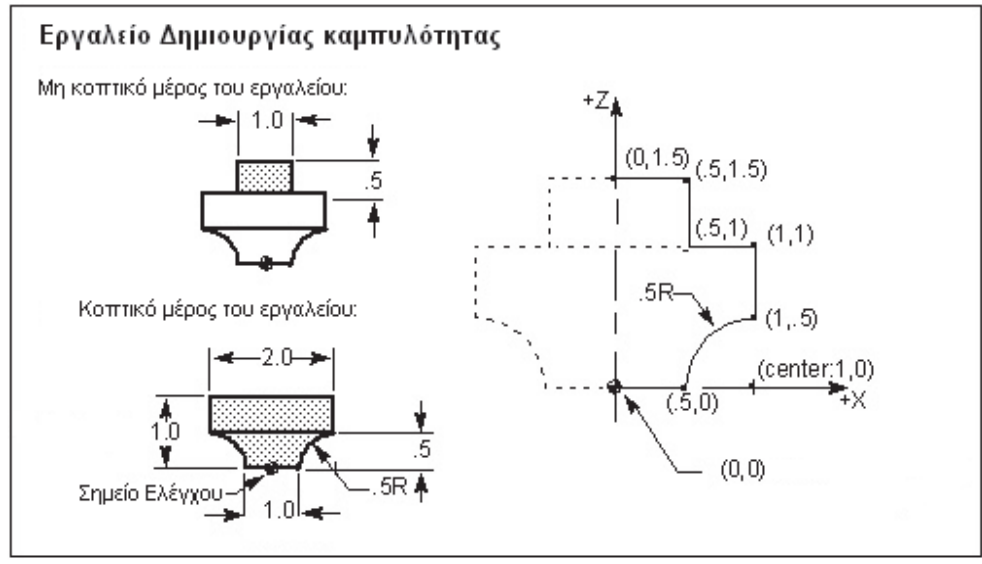

3.8 4: Το σκαρίφημα με τις διαστάσεις του κοπτικού εργαλείου.

- Aφού ορισθεί η γεωμετρία του κοπτικού εργαλείου που μόλις προστέθηκε, επιλέγεται ο τύπος "Revolve Profile".
- Aπό το πλαίσιο διαλόγου που προκύπτει, ρυθμίζεται το μέγεθος του δικτυώματος (grid) να είναι **0.5 <b>Ίντσα**. Αυτό μπορεί να αλλαχθεί σε οποιαδήποτε φάση του σχεδιασμού για τον ορισμό μικρότερων λεπτομερειών.
- Στη συνέχεια εισάγεται το αρχικό σημείο στην θέση (0,0). Αυτό γίνεται είτε κάνοντας κλικ στο επιθυμητό σημείο πάνω στο grid ή πατώντας το πλήκτρο "Add" και εισάνοντας τις κατάλληλες συντεταγμένες στις στήλες Χ και Ζ.

Aπό εκεί και πέρα το Vericut θα ενώνει το κάθε επόμενο σημείο με το προηγούμενο του, σχεδιάζοντας ένα ευθύγραμμο τμήμα, εκτός και αν επιλεχθεί το "Arc". Για να δημιουργηθεί ένα τόξο, θεωρείται ως αρχή του το προηγούμενο σημείο και απαιτείται μόνο να δοθεί το κέντρο του τόξου και το τέλος του. Να σημειωθεί εδώ ότι τα σημεία πρέπει να δίνονται με αυτήν τη σειρά, για να καταχωρηθούν στο Vericut . Από εκεί και πέρα μπορεί να ελεγχθεί η φορά του τόξου μεταξύ τριών επιλογών: Shortest (μικρότερο μήκος), CW (φορά των

δεικτών του ρολογιού, δεξιόστρ.), CCW (αντίθετα από τη φορά των δεικτών του ρολογιού, αριστερόστρ.).

Συνεχίζοντας τη διαδικασία, εισάνονται τα παρακάτω:

- $Σημείο (0.5,0)$
- Tόξο με κέντρο στο σημείο (0,1) και τέλος στο σημείο (1,0.5)
- $\Sigma$ nuείο (1,1)
- $\Sigma$ nuείο (0.5,1)
- $Σημείο (0.5,1.5)$
- $\Sigma$ nuείο (0,1.5)
- AΦΟÚ ΟλΟΚληρωθεί ο ορισμός των σημείων, ορίζεται το μήκος του κοπτικού μέρους του εργαλείου, θέτοντας στο πεδίο "Flute length = 1". Το αποτέλεσμα των παραπάνω είναι το προφίλ του κοπτικού εργαλείου.

Στη συνέχεια θα σχεδιασθεί το προφίλ του συστήματος συγκράτησης. Επιλέγεται με τον ίδιο τρόπο όπως και στο κοπτικό το "Revolve Profile" και εισάγονται τα σημεία.

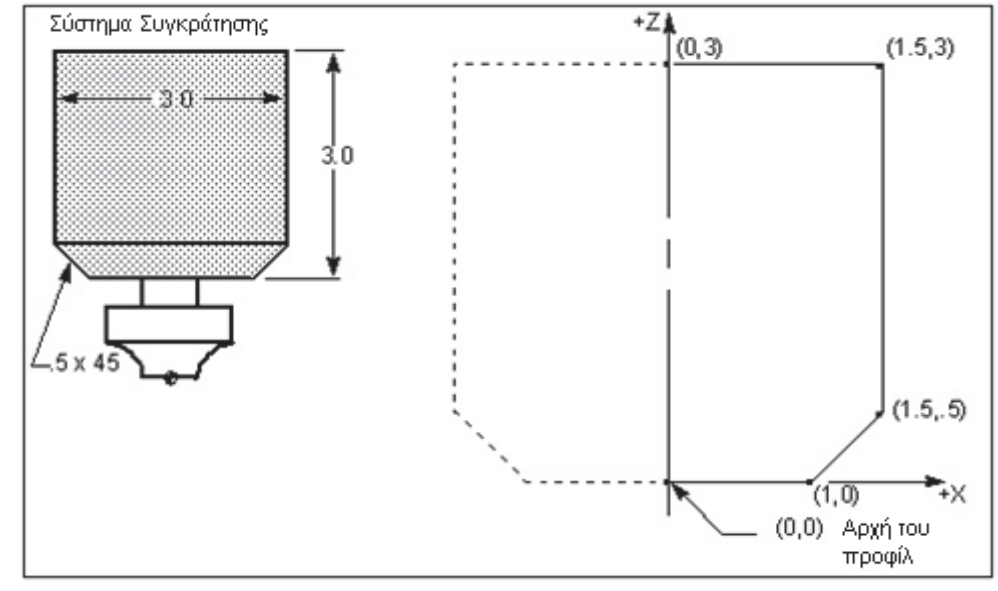

3.8 5: Το σκαρίφημα για τον σχεδιασμό του προφίλ του συστήματος συγκράτησης.

- $Σημείο  $(0,0)$$
- $Σημείο (1,0)$
- $Σημείο (1.5,0.5)$
- $Σημείο (1.5,3)$
- $\Sigma$ nuείο (0.3)

Να σημειωθεί εδώ ότι για το σχεδιασμό του προφίλ του συστήματος συγκράτησης υπάρχει μία επιπλέον επιλογή. Η επιλογή "Sweep Profile". Σε αυτήν την περίπτωση δεν σχεδιάζεται ένα προφίλ για να ορίσει ένα σχήμα συμμετρικό εκ περιστροφής. Αντίθετα σχεδιάζεται μία κλειστή καμπύλη με τις ίδιες τεχνικές όπως και πριν και στο τέλος δίνεται ένα βάθος (Ζ), θέτοντας μία τιμή στο κατάλληλο πεδίο, όπως έγινε και με ITO "Flute length" στην παραπάνω περίπτωση. Η αρχή είναι περίπου η ίδια με την εντολή extrude των περισσοτέρων λογισμικών CAD.

Πρέπει επίσης να αναφερθεί ότι σε περίπτωση που δύο κοπτικά μοιράζονται κάποιο μέρος τους, υπάρχει η δυνατότητα να εισαχθεί αυτό το μέρος από ένα άλλο ερναλείο κάποιας άλλης βιβλιοθήκης. Αυτό γίνεται, επιλέγοντας ως τύπο σχεδίου, το "Reference". Στη συνέχεια δίνεται η διαδρομή δίσκου για το αρχείο βιβλιοθήκης και ο αριθμός του εργαλείου μέσα σε αυτήν που μοιράζεται το μέρος που έχει επιλεχθεί προς ορισμό. Εάν το εργαλείο αυτό είναι στην ίδια βιβλιοθήκη, μπορεί να επιλεχθεί με το πλήκτρο "Pick" πάνω από τα δύο πεδία που αναφέρονται παραπάνω.

Παρ' όλο που η περιγραφή αυτή αναφέρεται στο σχεδιασμό εργαλείων για χρήση σε φρέζα, όλες οι Ιεχνικές και οι μεθοδολογίες είναι αντίστοιχες με αυτές που χρησιμοποιούνται για τα εργαλεία του τόρνου. Οι διαφορές στις επιμέρους επιλογές οφείλονται στη διαφορετική φύση και λειτουργία αυτών των εργαλείων και με γνώση αυτής της διαφορετικότητας και με ένα βαθμό εξοικείωσης με τα αντίστοιχα πλαίσια διαλόγου είναι εύκολο να γίνει κατανοητό το τι χρειάζεται για τον ορισμό του προφίλ ενός κοπτικού εργαλείου για τόρνο.

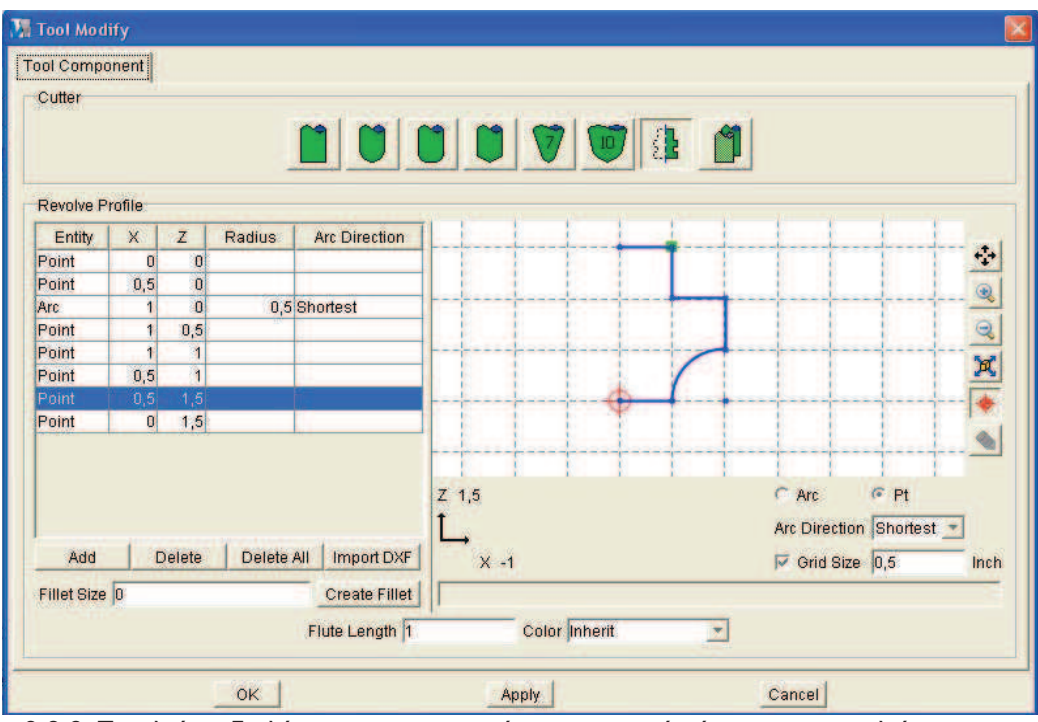

3.8 6: Το πλαίσιο διαλόγου για τον ορισμό του κοπτικού μέρους του εργαλείου με τις τιμές που αναφέρθηκαν παραπάνω.

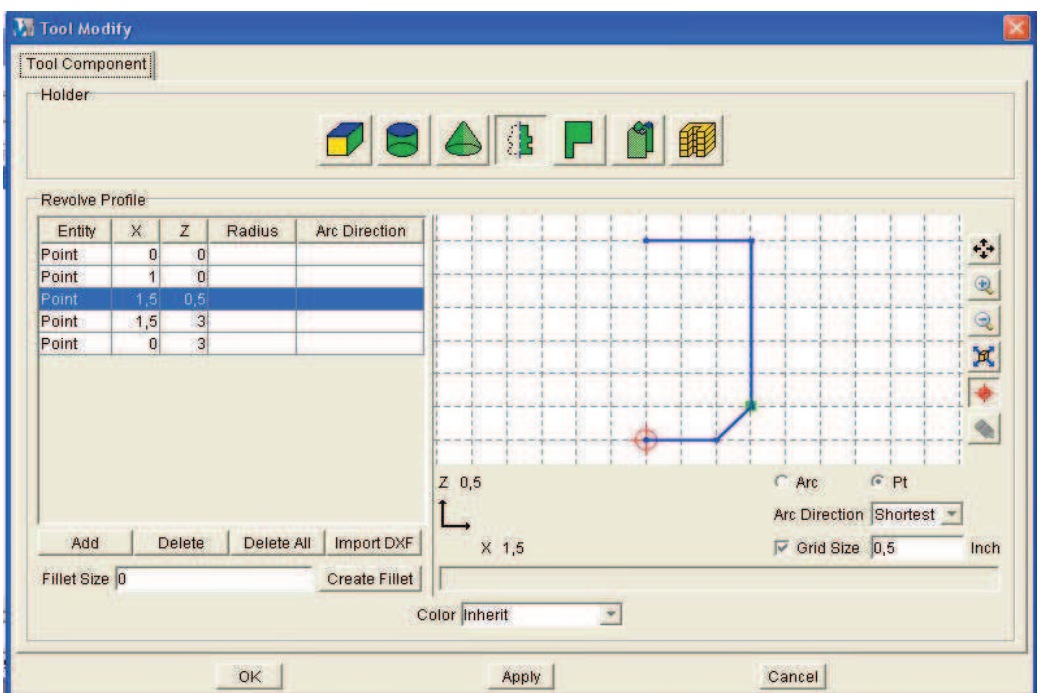

3.8 7: Το πλαίσιο διαλόγου για τον ορισμό του συστήματος συγκράτησης του εργαλείου με τις τιμές που αναφέρθηκαν παραπάνω.

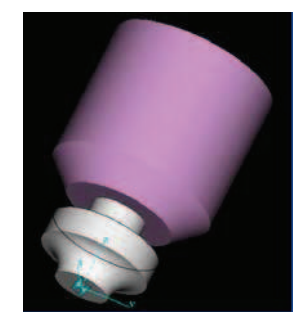

 $\overline{3.8}$  8: Το εργαλείο που προκύπτει.

# **4. Έλενχος του αποτελέσματος της προσομοίωσης στο Vericut.**

Στις προηγούμενες ενότητες αναφέρθηκαν οι προϋποθέσεις για να εκτελεσθεί μία προσομοίωση στο Vericut. Αυτό όμως δεν αρκεί για την εξαγωγή ασφαλών συμπερασμάτων για διάφορες παραμέτρους του τεμαχίου που θα προκύψει εάν η κατεργασία που προσομοιώνεται πραγματοποιηθεί σε μία μηχανή. Αυτό που ενδιαφέρει σε μία τέτοια περίπτωση, είναι η δυνατότητα να προκύψουν αριθμητικά δεδομένα παράλληλα με την οπτική αναπαράσταση της κοπής.

Συγκεκριμένα, μπορούν να χωρισθούν τα επιθυμητά δεδομένα σε τρεις βασικές κατηγορίες ανάλογα με **ΤΟ μέγεθος ή την έννοια που εκφράζουν:** 

- Αναγνώριση Σφαλμάτων
- Διαστατικά Δεδομένα
- Ποιοτικά Δεδομένα

Το βασικότερο πλεονέκτημα του Vericut υπέρ οποιουδήποτε άλλου λογισμικού προσομοίωσης κοπής είναι ότι μπορεί να παρέχει πληθώρα δεδομένων και για τις τρεις αυτές κατηγορίες σε μορφές αρχείων εύκολα επεξεργάσιμες και αποθηκεύσιμες. Πιο συγκεκριμένα, τα δεδομένα που εξάγονται από το λογισμικό μπορούν να αποθηκευτούν σε μορφές αρχείων όπως .txt και .jpeg, ακόμα και σε μορφή video (.avi, .wmv) όπου αυτό είναι επιθυμητό. Και αυτό γίνεται με μία σχετική ευκολία στη χρήση. Εφόσον ορισθούν όλοι οι παράμετροι, ο χρήστης μπορεί να έχει τα δεδομένα που χρειάζεται σε πραγματικό χρόνο κατά τη διάρκεια της προσομοίωσης. Μπορεί να σταματήσει δηλαδή τη διαδικασία της προσομοίωσης κοπής σε οποιαδήποτε φάση της και να κάνει όποιες μετρήσεις ή συγκρίσεις είναι απαραίτητες, χρησιμοποιώντας τα διαθέσιμα εργαλεία του Vericut.

Επιπλέον το Vericut έχει τη δυνατότητα να προτείνει βελτιστοποιημένες παραμέτρους για την κάθε κοπή, έτσι ώστε να προσεγγίζονται ακόμα καλύτερα τα μεγέθη που έχουν ορισθεί ως επιθυμητά.

Οι επόμενοι παράγραφοι, αναφέρονται στα εργαλεία που διαθέτει το Vericut για αυτό το σκοπό, τις διαθέσιμες επιλονές τους και τον τρόπο χρήσης τους.

# **4.1**  Eλεγχος της οπτικής απεικόνισης της προσομοίωσης.

Μεγάλο μέρος της πληροφορίας που σχετικά με την κοπή βρίσκεται στην οπτική απεικόνιση της προσομοίωσης. Αναπαράγεται με μεγάλη ακρίβεια η τροχιά του κοπτικού και η αφαίρεση του υλικού. Συνεπώς, αναπαράγονται με μεγάλη ακρίβεια και σφάλματα σχετικά με αυτά τα δύο.

Για την ακρίβεια, από την οπτική απεικόνιση μπορούν να εντοπισθούν σφάλματα που έχουν να κάνουν κυρίως με:

- Συγκρούσεις του κοπτικού με το σύστημα συγκράτησης (βάσει της αρχής που αναφέρθηκε στην παράγραφο 3.5).
- Είσοδος του κοπτικού στο κομμάτι χωρίς να περιστρέφεται ο κύριος άξονας κοπής.
- Κοπή με υπερβολική πρόωση.

Υπάρχουν και άλλα σφάλματα που μπορούν να εντοπισθούν μόνο από την οπτική απεικόνιση. Οι παραπάνω κατηγορίες αφορούν ελέγχους σε παραμέτρους, η λειτουργία και τα όρια των οποίων ορίζονται από το μενού "Motion".

### *Į) ǹȞĮȖȞȫȡȚıȘ ȈijĮȜȝȐIJȦȞ: ȉȠ ȝİȞȠȪ "Motion". DzȜİȖȤȠȢ IJȠȣ ĮʌȠIJİȜȑıȝĮIJȠȢ țĮȚ IJȘȢ ȡȠȒȢ IJȘȢ*  $προσομο$ *ίωσης* $.$

Το μενού "Motion" περιλαμβάνει επιλογές που ελέγχουν την προσομοίωση της κίνησης του κοπτικού καθώς και ότι σχετίζεται ή προκύπτει από αυτήν. Περιλαμβάνει επίσης εντολές οι οποίες μπορεί να ελαφρύνουν το υπολογιστικό φόρτο εργασίας για τον υπολογιστή, χρησιμοποιώντας λιγότερη μνήμη και oλοκληρώνοντας την προσομοίωση σε λιγότερο χρόνο.

Το μενού "Motion" χωρίζεται σε τρεις βασικές κατηγορίες:

- Start/Stop at
- Motion.
- $\cdot$  Tool.

Aπό την πρώτη κατηγορία (Start/Stop at) μπορούν να ορισθούν οι παράμετροι που ελέγχουν το που και το πότε το Vericut θα αρχίσει ή θα διακόψει την προσομοίωση. Αυτό γίνεται από τα δύο αναδυόμενα μενού "Start at:" και "Stop at:". Οι επιλογές διαθέσιμες από αυτά τα δύο μενού είναι διαφορετικές και παρέχουν πολύ μεγάλο έλεγχο στη ροή της διαδικασίας. Αναλυτικά, οι διαθέσιμες επιλογές είναι:

## 1. **M***N* **Weyou**<sup>*'*</sup> "Start at":

- Beginning: Αρχίζει από την πρώτη γραμμή του αρχείου toolpath. Σε περίπτωση περισσοτέρων από ενός αρχείων toolpath αρχίζει από την πρώτη γραμμή αυτού που έχει ορισθεί να εκτελεσθεί πρώτο.
- Line Number: Αρχίζει από τη γραμμή με τον αριθμό που ορίζεται στο αντίστοιχο πλαίσιο που γίνεται διαθέσιμο. Σε αυτήν την περίπτωση υπάρχει και ένα δεύτερο πλαίσιο, όπου ορίζεται το αρχείο toolpath, στο οποίο αναφέρεται αυτός ο αριθμός γραμμής. Μετά την εκκίνηση εκτελείται το υπόλοιπο αρχείο toolpath και στην περίπτωση περισσοτέρων του ενός αρχείων toolpath, η προσομοίωση συνεχίζει βάσει της σειράς εκτέλεσης. Εάν το αρχείο toolpath που ορισθεί δεν είναι το πρώτο, τα προηγούμενα από αυτό στην λίστα δεν θα εκτελεσθούν καθόλου.
- Line Number(Directly): Αρχίζει από τη γραμμή με τον αύξων αριθμό που ορίζεται στο πλαίσιο διαλόγου που γίνεται διαθέσιμο. Εδώ δεν ορίζεται αρχείο toolpath. Σε περίπτωση περισσοτέρων του ενός αρχείων, αντιστοιχείται στην κάθε νραμμή αύξων αριθμός αντίστοιχος με την σειρά εκτέλεσης της. Παραδείγματος χάριν, στην περίπτωση ύπαρξης δύο αρχείων με 200 γραμμές έκαστο, η πρώτη γραμμή του δεύτερου αρχείο μπορεί να επιλεγεί ορίζοντας στο αντίστοιχο πλαίσιο εκκίνηση από την γραμμή 201.
- *Text:* Αρχίζει από την πρώτη φορά που θα συναντήσει μέσα στα ορισμένα αρχεία toolpath το κείμενο που ορίζεται στο πλαίσιο διαλόγου που εμφανίζεται.
- **Tool ID:** Αρχίζει από την πρώτη νραμμή όπου συναντά εντολή αλλανής ερναλείου με αυτό που έχει ορισθεί στον αντίστοιχο πλαίσιο.

## **2. ȂİȞȠȪ "Stop at":**

- *End:* Τελειώνει την προσομοίωση στην τελευταία γραμμή του τελευταίου αρχείου toolpath.
- Number of Cuts: Τελειώνει την προσομοίωση μετά από έναν ορισμένο αριθμό αφαιρέσεων υλικού. Ως μία αφαίρεση υλικού εννοείται από το λογισμικό μία πλήρη διαδικασία εισαγωγής ΤΟυ ΚΟΠΤΙΚΟύ στο κατεργαζόμενο κομμάτι, κίνησης του κοπτικού μέσα σε αυτό και τέλος εξανωνής του κοπτικού από το κομμάτι. Ως τέλος της διαδικασίας αυτής δεν εννοείται η χρήση εντολής G00 ή μέγιστης πρόωσης.
- Line Number: Ομοίως με το μενού "Start at:".
- Text: Ομοίως με το μενού "Start at:".
- **Toolchange:** Τελειώνει όταν πραγματοποιηθεί μία αλλαγή κοπτικού.
- **Program Stop:** Τελειώνει όταν συναντήσει μία εντολή που δηλώνει τέλος του προνράμματος. όπως Μ02 ή Μ30 νια κώδικα G.
- **Optional Stop:** Τελειώνει όταν συναντήσει μία εντολή που δηλώνει τέλος του προγράμματος υπό ορισμένες συνθήκες, όπως η εντολή Μ1 για τον κώδικα G.
- **End of each file:** Τελειώνει όταν φτάσει στο τέλος ενός αρχείου toolpath.

## **3. ȂİȞȠȪ "Motion":**

Η επόμενη κατηγορία εντολών του μενού "Motion" έχει την ονομασία "Motion". Όπως εύκολα, λοιπόν, γίνεται αντιληπτό, εδώ βρίσκονται οι εντολές που επηρεάζουν ως επί το πλείστον τον έλεγχο της κίνησης του κοπτικού κατά τη διάρκεια της προσομοίωσης.

Εδώ πρέπει να σημειωθεί ότι καμία από αυτές τις εντολές δεν επηρεάζει το τελικό αποτέλεσμα της προσομοίωσης. Ακόμα και επιλογές που ορίζουν την παράλειψη ορισμένων κινήσεων του κοπτικού αναφέρονται στην οπτική αναπαράσταση που καταλήγει στην οθόνη του χρήστη. Δηλαδή το τελικό κομμάτι που εμφανίζεται θα περιλαμβάνει τα αποτελέσματα κάθε κίνησης του κοπτικού εργαλείου, ακόμα και αυτών που παραλείωθηκαν.

Με δεδομένα τα παραπάνω, λοιπόν, οι περισσότερες επιλογές συντελούν στην απλοποίηση της προσομοίωσης που προβάλλεται στην οθόνη και κατ' επέκταση στη μείωση του υπολογιστικού φόρτου για τον επεξεργαστή και την κάρτα γραφικών του υπολογιστή.

Εξαίρεση στα παραπάνω είναι η επιλογή Fast Feed. Εδώ ορίζεται η μέγιστη πρόωση με την οποία επιτρέπεται να διεξαχθεί κοπή κατά την διάρκεια της προσομοίωσης χωρίς το Vericut να αναγνωρίσει σφάλμα. Η τιμή που δίνεται αναφέρεται σε *mm/min* ή *inches/min* ανάλογα με τη επιλογή των μονάδων στις ιδιότητες του αρχείου .usr. Οποιαδήποτε κοπή πραγματοποιηθεί με τιμή μεγαλύτερη από αυτήν δημιουργεί μία *καταχώρηση* **σφάλματος** στον κατάλογο συμβάντων της κοπής η οποία θα αναφέρει πόσες κυβικές μονάδες υλικού αφαιρέθηκαν από την εντολή που ξεπέρασε τα επιτρεπτά όρια και τον αριθμό αυτής της εντολής.

#### $\beta$ ) Διαστατικές Ανακρίβειες: Οπτική ανάλυση του κατεργασμένου κομματιού με τη χρήση των *İȡȖĮȜİȓȦȞ AUTO-DIFF.*

Παρά τις δυνατότητες που παρέχει το μενού "Motion" είναι πολύ πιθανόν κάποια σφάλματα να περάσουν απαρατήρητα. Επίσης σε συγκεκριμένες περιπτώσεις η αναγνώριση του σφάλματος δεν αρκεί. Aυτό ισχύει ιδιαιτέρως όταν η διαδικασία της κατεργασίας είναι περίπλοκη ή όταν ο κώδικας της είναι πολύ Hεγάλος και δεν είναι προφανής η αιτία του σφάλματος. Σε αυτές τις περιπτώσεις απαιτείται η χρήση των εργαλείων του μενού "AUTO-DIFF".

Οι διαφορές σε αυτόν τον τρόπο ελέγχου του αποτελέσματος και στις επιλογές του μενού "Motion" είναι ότι το "AUTO-DIFF" εντοπίζει μόνο διαστατικές ανακρίβειες και ότι για να αποδοθεί αποτέλεσμα εδώ, πρέπει να έχει ορισθεί ένα επιθυμητό μοντέλο. Αυτό μπορεί να είναι σχεδιασμένο σε ένα οποιοδήποτε λογισμικό CAD και ορίζεται όπως έχει αναφερθεί σε προηγούμενη ενότητα. Οι δύο βασικότεροι τρόποι ελέγχου χρησιμοποιώντας το "AUTO-DIFF" είναι:

- Σύγκριση με το επιθυμητό για υπερβολική αφαίρεση υλικού.
- Σύγκριση με το επιθυμητό για ελλιπή αφαίρεση υλικού.

Να σημειωθεί εδώ ότι το AUTO-DIFF αναννωρίζει τις όποιες διαστατικές ανακρίβειες προκύπτουν από σφάλματα στο αρχείο toolpath που δίνεται. Δεν δίνει όμως τη διαφορά ως μέτρηση. Αυτό μπορεί να νίνει με ταυτόχρονη χρήση των εργαλείων του X-Caliper, τα οποία αναλύονται παρακάτω.

Στο πλαίσιο διαλόγου του μενού "AUTO-DIFF" υπάρχουν διαθέσιμες τρεις καρτέλες.

- Settings
- **Options**
- Compare by Region

Στην καρτέλα Settings υπάρχουν οι σημαντικότερες επιλογές ως προς το είδος και το μέγεθος του σφάλματος το οποίο θα ελεγχθεί. Η κυριότερη επιλογή εδώ είναι το **"Comparison Type**" που ορίζει εάν το λογισμικό θα ψάξει για υπερβολική ή ελλιπή αφαίρεση υλικού. Αφού ορισθεί αυτό, μπορεί από κάτω να ορισθεί η μέγιστη ανοχή σε χιλιοστά (*mm*) ή ίντσες (inch) καθώς και το χρώμα με το οποίο θα απεικονίζονται τα σφάλματα.

Οι δύο παραπάνω επιλογές ορίζουν στην ουσία τον τρόπο λειτουργίας της σύγκρισης του AUTO-DIFF. Η σύγκριση με το επιθυμητό για υπερβολική αφαίρεση υλικού γίνεται όταν επιλεχθεί "Comparison Type => Gouge" και η σύγκριση για ελλιπή αφαίρεση γίνεται όταν επιλεχθεί "Comparison Type => Excess".

Aφού ορισθούν αυτά τα δύο και εάν δεν έχουν αλλαχθεί οι υπόλοιπες επιλογές, με το πάτημα του κουμπιού "Compare", εκτελείται η σύγκριση και απεικονίζεται στην οθόνη μόνο το κομμάτι στο οποίο παρουσιάσθηκε το σφάλμα. Αυτό φαίνεται ως ένα στερεό σώμα του οποίου η γεωμετρία ορίζεται από τον όγκο μεταξύ της κατεργασμένης επιφάνειας και της επιφάνειας του επιθυμητού μοντέλου σε αυτήν την περιοχή.

Ο συνκεκριμένος τρόπος εμφάνισης των αποτελεσμάτων αποτελεί την προεπιλονή διότι διευκολύνεται έτσι η αναγνώριση της εντολή του αρχείου toolpath που προκάλεσε το συγκεκριμένο σφάλμα. Όπως αναφέρθηκε και παραπάνω αυτό γίνεται ακόμα πιο εύκολο με την χρήση των εργαλείων του X-Caliper. Αυτό

όμως είναι αντικείμενο επόμενης ενότητας.

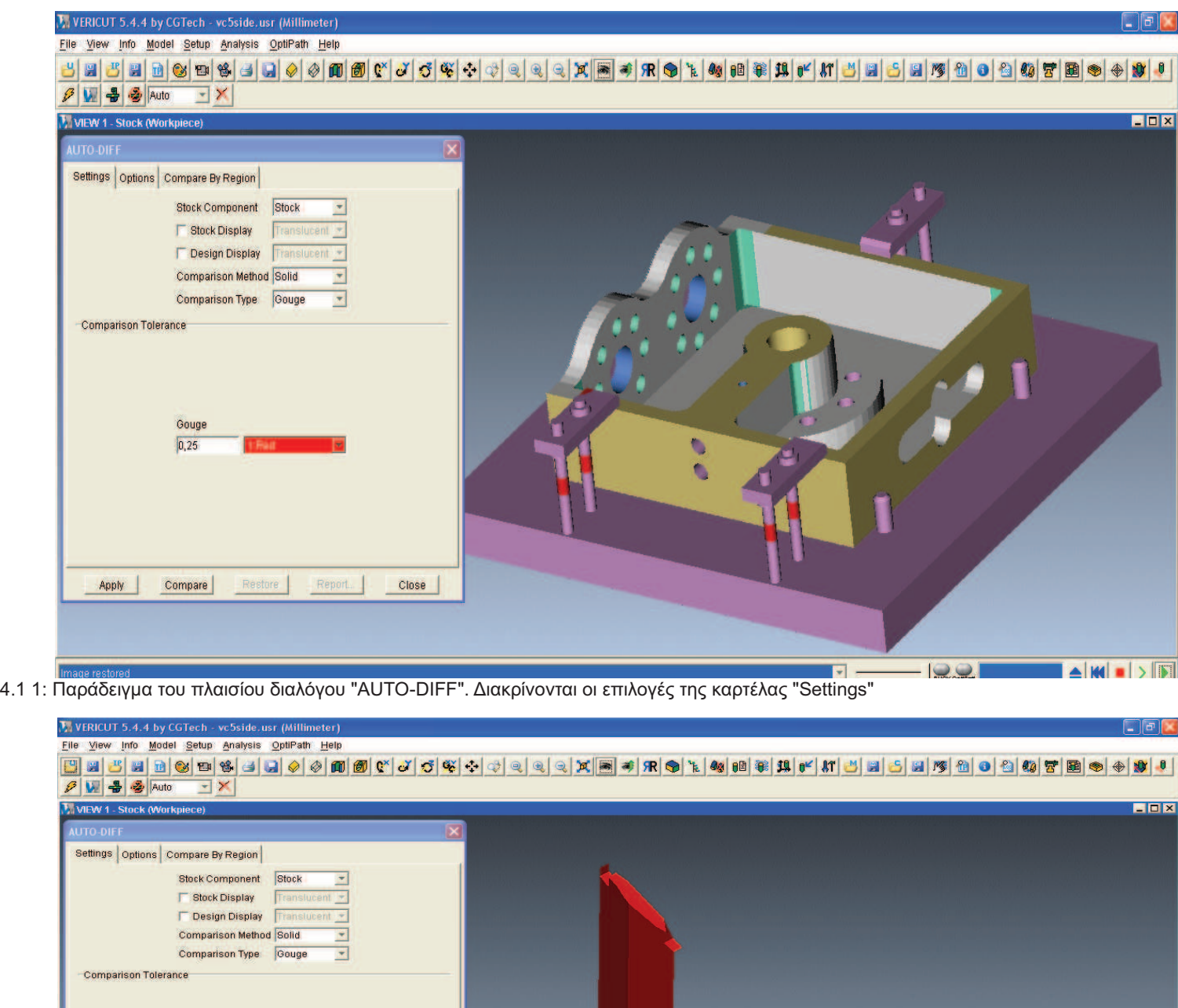

4.1 2: Το αποτέλεσμα της σύγκρισης σε μεγέθυνση ώστε να φαίνεται και η γεωμετρία του.

Close

Report...

Στην παραπάνω σύγκριση (εικ 4.1.2) δεν φαίνεται ούτε το ακατέργαστο κομμάτι ούτε το επιθυμητό μοντέλο. Έτσι απεικονίζεται μόνο το σφάλμα, δηλαδή ο όγκος που αφαιρέθηκε επιπλέον από το επιθυμητό. Υπάρχει όμως η επιλογή να εμφανισθούν και το επιθυμητό μοντέλο και το ακατέργαστο κομμάτι είτε ως στερεά είτε ως ημιδιάφανα. Αυτό δίνει την δυνατότητα να γίνει πιο κατανοητή η θέση του σφάλματος σε πολύπλοκα μοντέλα και σε ειδικές περιπτώσεις να εμφανισθούν και άλλα σφάλματα τα οποία δεν ελέγχθηκαν λόγω των επιλογών του μενού "Settings". Αυτό γίνεται από τις δύο επιλογές:

Stock Display.

Restore

Gouge  $0.25$ 

Compare

Apply

Design Display.

Στην κάθε περίπτωση μπορεί να απεικονισθεί το κομμάτι ως στερεό (Solid), ημιδιάφανο (Translucent)

 $|\triangle|$ **M**  $|\ge|\overline{p}|$ 

 $-199 -$ 

 $\Box$ 

ή ως σχέδιο (Lines). Εάν απεικονιστεί πρώτα το επιθυμητό μοντέλο και στη συνέχεια το ακατέργαστο κομμάτι ως ημιδιάφανα σώματα μπορούν να εξαχθούν οι πληροφορίες που αναφέρονται παραπάνω, όπως φαίνεται στις αντίστοιχες εικόνες (εικ.4.1.3).

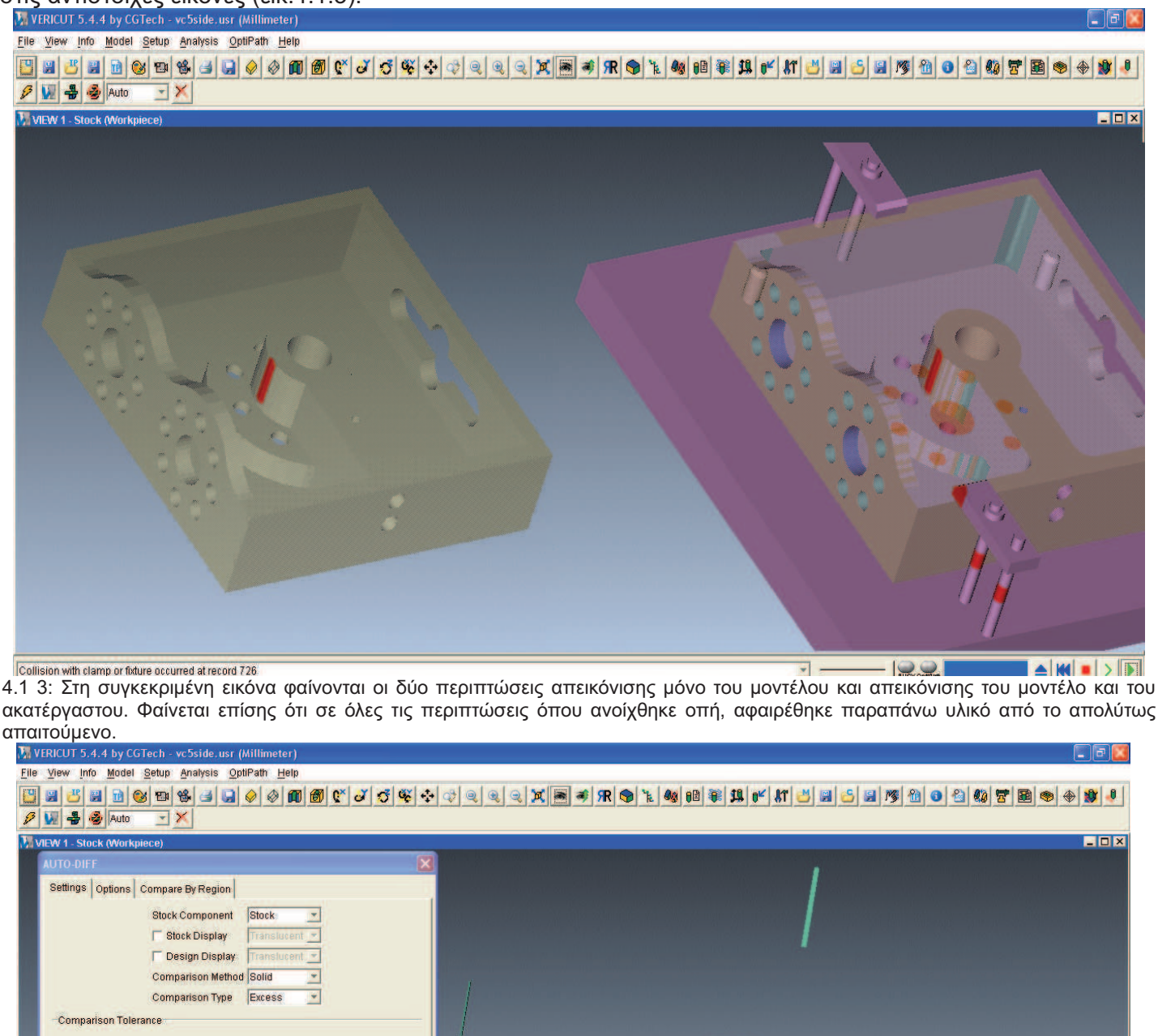

Close

Aντίστοιχα μπορεί να γίνει έλεγχος για υλικό το οποίο δεν αφαιρέθηκε ενώ θα έπρεπε να αφαιρεθεί σύμφωνα με το σχέδιο του επιθυμητού μοντέλου (εικ. 4.1 4). Σε αυτήν την περίπτωση στην καρτέλα "Settings" αντικαθίσταται η επιλογή "Gouge" με την την επιλογή "Excess". Η ανοχή κατά τον έλεγχο ορίζεται με τον ίδιο τρόπο.

Να σημειωθεί εδώ ότι πολλές φορές το αποτέλεσμα του ελέγχου μπορεί να είναι σημαντικά διαφορετικό ανάλογα με την ανοχή που επιλέγεται. Συνεπώς, όσο μεγαλώνει το μέγεθος της ανοχής θα

Excess  $0.25$ 

Compare

Apply

2 Aquamarine

Report...

Restore

παρουσιάζονται λιγότερα και μικρότερα σφάλματα και όσο μικραίνει το μέγεθος της ανοχής θα παρουσιάζονται περισσότερα και μεγαλύτερα σφάλματα. Στην επόμενη εικόνα (εικ.4.1.5) εμφανίζεται ο παραπάνω έλεγχος με IO μέγεθος της ανοχής στο ελάχιστο νούμερο που μπορεί να ελέγξει το Vericut, 1·10<sup>-5</sup>mm.

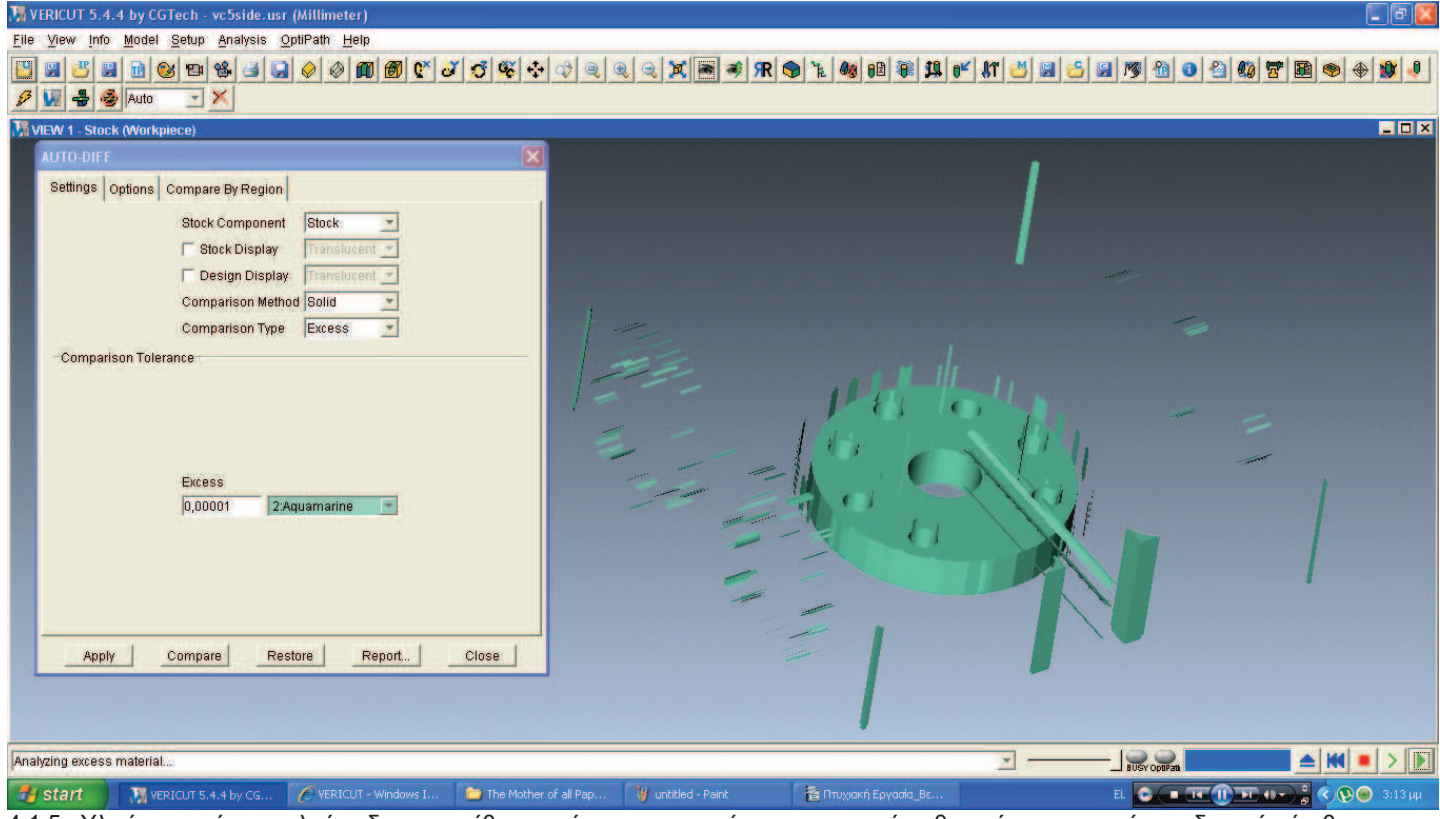

Τέλος μπορεί να γίνει έλεγχος και για τα δύο ταυτόχρονα θέτοντας στο "Comparison Type => Both". Σε 4.1 5: Υλικό το οποίο εσφαλμένα δεν αφαιρέθηκε από την κατεργασία, με την ανοχή ρυθμισμένη στο μικρότερο δυνατό μέγεθος.

αυτή την περίπτωση εμφανίζονται επιλογές για τις δύο ανοχές ξεχωριστά καθώς και για τα χρώματα τους (εικ. 4.1.6).

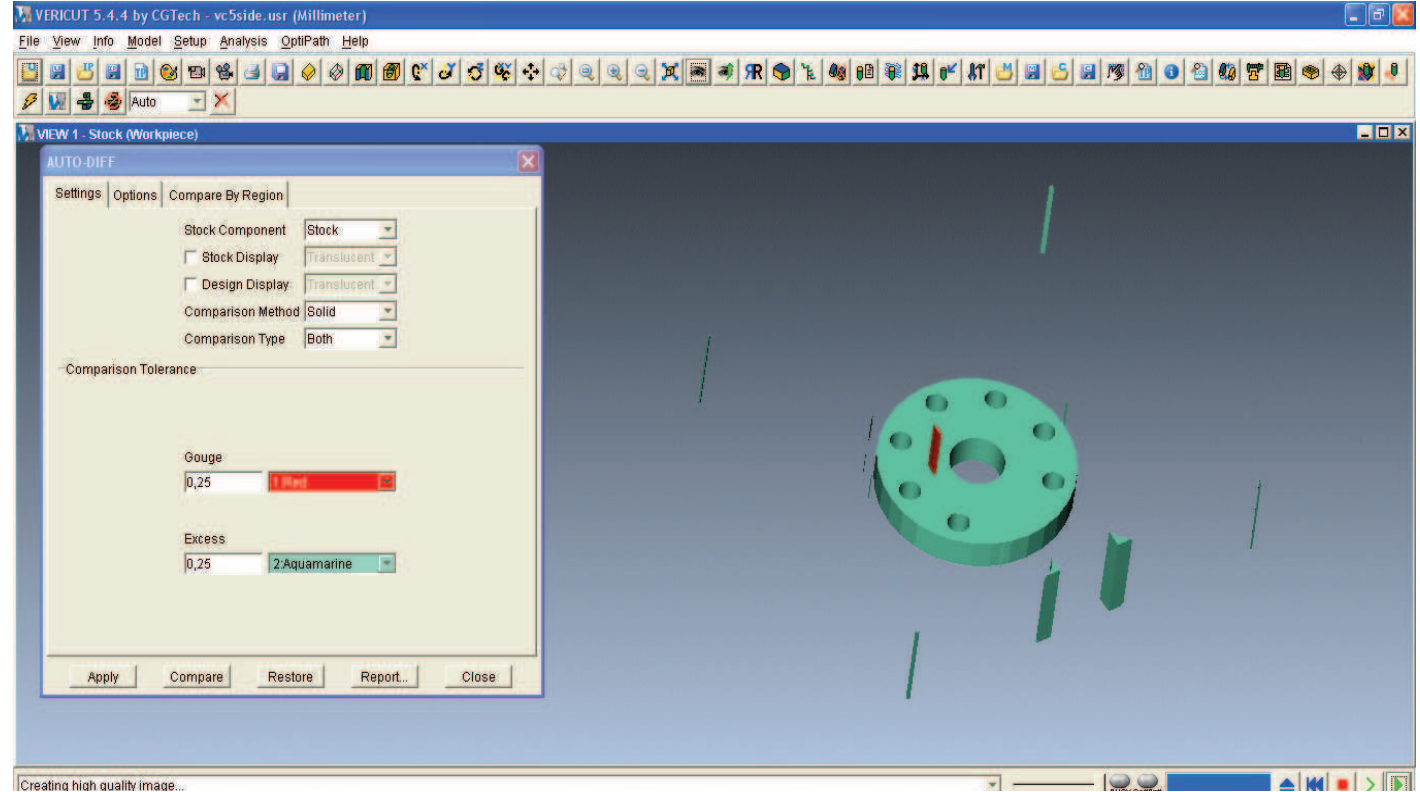

4.1 .6: Ο ίδιος έλεγχος με παραπάνω. Σε αυτήν την περίπτωση ελέγχονται ταυτόχρονα και των δύο ειδών τα σφάλματα.

#### *Ȗ) ǻȚĮıIJĮıȚȠȜȩȖȘıȘ: ȂİIJȡȒıİȚȢ ıİ İȚțȠȞȚțȩ ʌİȡȚȕȐȜȜȠȞ ȝİ IJȘ ȤȡȒıȘ IJȠȣ ȝİȞȠȪ X-Caliper.*

Βασικό κριτήριο για την επιτυχία μίας οποιαδήποτε κατεργασίας είναι η διαστατική ακρίβεια. Εάν δηλαδή το τελικό αποτέλεσμα της κατερνασίας είναι ένα τεμάχιο, του οποίου οι διαστάσεις ανταποκρίνονται στο επιθυμητό ή τουλάχιστον είναι μέσα στις προβλεπόμενες ανοχές. Ακόμα και στην περίπτωση μηχανών αριθμητικού ελέγχου, εάν ο κώδικας G δεν έχει προέλθει από ένα λογισμικό CAM, μπορεί να υπάρχουν μικρά λάθη από μέρους του προγραμματιστή, τα οποία να προκαλούν ανακρίβειες πέραν των ορίων της ανοχής.

Επιπλέον, σε περιπτώσεις όπου γίνονται παραπάνω από ένα δεσίματα μέχρι την επίτευξη του επιθυμητού σχήματος, πρέπει να αναγνωρίζονται με ακρίβεια οι διαστάσεις που προκύπτουν από την κατεργασία κάθε φορά καθώς αυτές θα δώσουν την απαραίτητη αναφορά στο επόμενο δέσιμο, ώστε να προγραμματισθεί η επιθυμητή τροχιά.

Στις παραπάνω περιπτώσεις ανακρίβειας έρχονται να προστεθούν και εν γένη αδυναμίες της διαδικασίας της κοπής, όπως η αδυναμία αφαίρεσης υλικού, έτσι ώστε να δημιουργηθεί μία ορθή γωνία, μία περίπτωση η οποία συχνά οδηγεί σε δευτερεύουσες κατεργασίες ώστε να επιτευχθεί η επιθυμητή γεωμετρία. Πολλές φορές είναι απαραίτητη η ακριβής μέτρηση αυτών των διαστατικών ανακριβειών, έτσι ώστε να είναι δυνατή η διόρθωση τους.

Aυτές οι διαστάσεις, λοιπόν, μπορούν να ληφθούν με τη χρήση των εργαλείων του μενού X-Caliper. Με σχετική ευκολία στη χρήση μπορούν να ορισθούν ακριβώς οι συνθήκες τις μέτρησης και να υπολογισθεί το αποτέλεσμα. Συγκεκριμένα, ο τρόπος με τον οποίο λαμβάνονται οι μετρήσεις είναι ο εξής:

- Ορισμός του είδους της γεωμετρίας προς επιλογή.
- Επιλογή της κατάλληλης γεωμετρίας ως αναφορά.
- Ορισμός του είδους της δεύτερης γεωμετρίας προς επιλογή (όπου είναι απαραίτητο).
- Επιλογής της δεύτερης γεωμετρίας αναφοράς (όπου είναι απαραίτητο).
- Ορισμός του είδος της διάστασης.
- Υπολογισμός της τιμής της διάστασης.

Πέρα από απλές μετρήσεις όμως, μέσα στο μενού X-Caliper υπάρχουν εντολές που περιέχουν χρήσιμες πληροφορίες ως προς την κατεργασία. Τέτοιο παράδειγμα είναι η επιλογή Feature/History, η οποία, όταν ενεργοποιηθεί, δίνει στοιχεία για κάθε σημείο που θα επιλεχθεί που αφορούν τον τρόπο με τον οποίο προέκυψε η γεωμετρία στην οποία ανήκει.

Περιληπτικά, οι διαθέσιμες επιλογές του μενού X-Caliper είναι οι εξής:

- 1. Closest Point (Πλησιέστερο Σημείο).
- **2.** Scallop (Θεωρητική Τραχύτητα).
- **3. Volume (ǵȖțȠȢ).**
- **4. Stock/Design Distance (Απόσταση ακατέργαστου / επιθυμητού).**
- **5. Feature History (Ιστορία Γεωμετρίας)**
- **6. Distance/Angle (ǹʌȩıIJĮıȘ / īȦȞȓĮ)**
- **7. Stock Thickness (Πάχος κομματιού)**
- 8. Air Distance (Απόσταση χωρίς παρεμβολή γεωμετρίας)

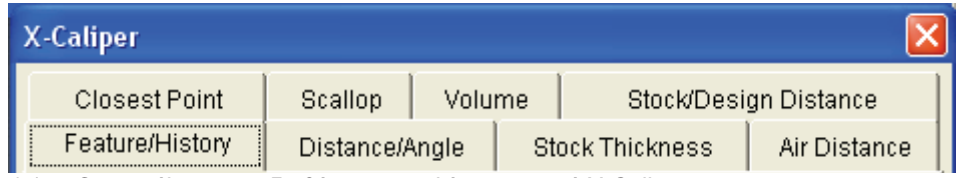

4.1 7: Οι καρτέλες με τις διαθέσιμες εντολές του μενού X-Caliper

Aναλυτικότερα η χρήση της κάθε μίας από αυτές τις επιλογές περιγράφεται παρακάτω.

#### **1. Closest Point (Πλησιέστερο Σημείο).**

Σε αυτή τη λειτουργία μπορεί να επιλεχθεί ένα σημείο, ή να δοθούν οι συντετανμένες ενός σημείου, και το λογισμικό να υπολογίσει τις συντεταγμένες του πλησιέστερου σημείου του τεμαχίου. Στη συνέχεια το

υπολογισμένο αυτό σημείο απεικονίζεται στην οθόνη και οι συντεταγμένες του φαίνονται στο παράθυρο διαλόγου της εντολής.

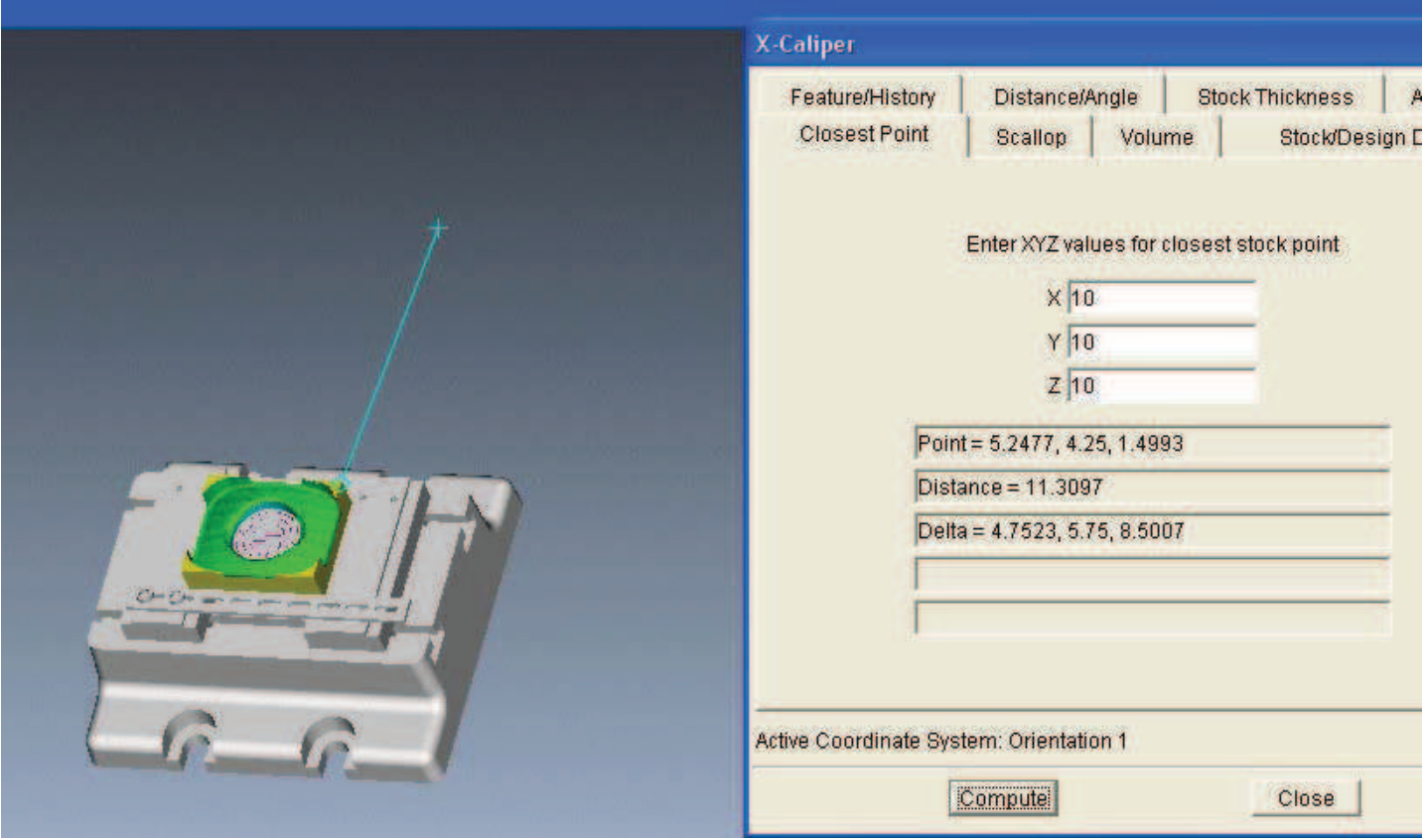

4.1 8: Παράδειγμα χρήσης της εντολής Closest Point

## $2.$  Scallop (Θεωρητική Τραχύτητα).

Aυτή η επιλογή χρησιμοποιείται για τη μέτρηση του ύψους του δοντιού που δημιουργείται ανάμεσα σε δύο διαδοχικά περάσματα ενός κοπτικού εργαλείου με σφαιρική μορφή στο κοπτικό του άκρο.

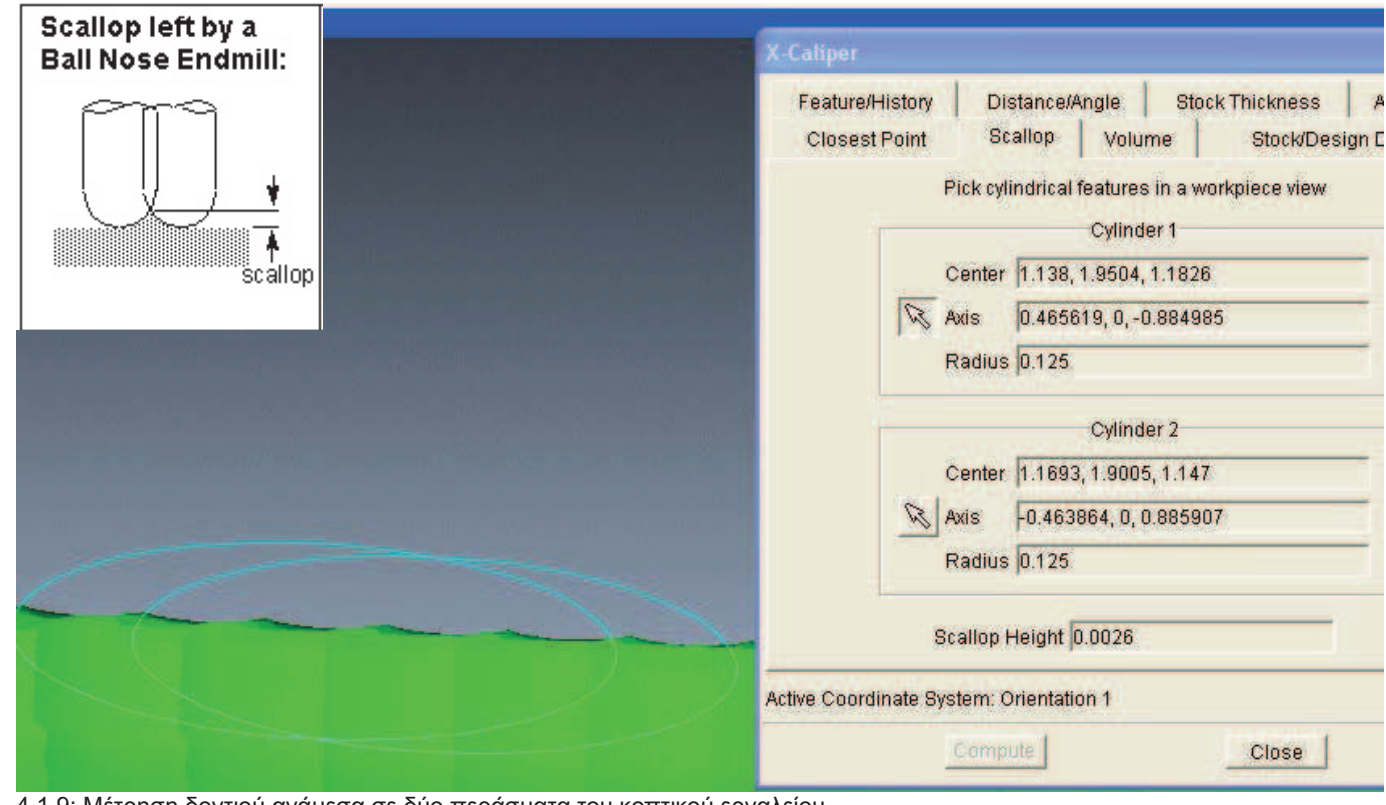

.1 9: Μέτρηση δοντιού ανάμεσα σε δύο περάσματα του κοπτικού εργαλείου

# **3. Volume (ǵȖțȠȢ).**

Mε την επιλονή Volume νίνονται διαθέσιμα τα στοιχεία που αφορούν τον όνκο του κατερναζόμενου Tεμαχίου. Συνκεκριμένα φαίνεται ο όνκος που έχει τώρα, ο όνκος που είχε αρχικά και ο όνκος που έχει ήδη αφαιρεθεί.

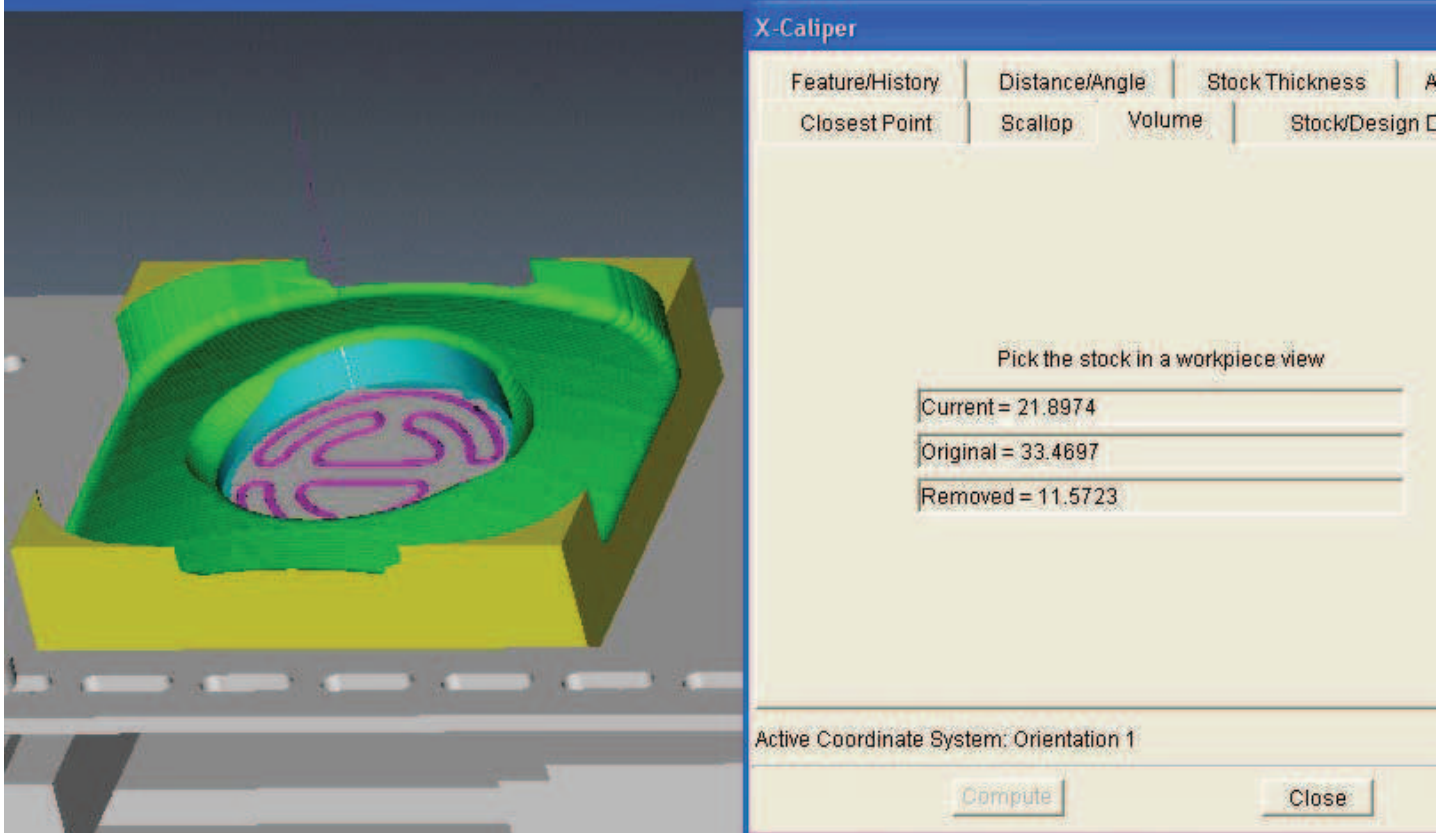

4.1 10: Μέτρηση με την επιλογή Volume του μενού X-Caliper

## **4. Stock/Design Distance (Απόσταση Ακατέργαστου / Επιθυμητού).**

Εδώ δίνεται στο χρήστη η δυνατότητα να μετρήσει την απόσταση μεταξύ του ακατέργαστου κομματιού και επιθυμητού σχεδίου από το λογισμικό CAD. Είναι αυτονόητο ότι πρέπει προηγουμένως να έχει ορισθεί ένα σχέδιο ως επιθυμητό, για να παράξει αποτέλεσμα αυτή η μέτρηση. Επίσης πρέπει να σημειωθεί ότι σε κάθε περίπτωση μετριέται η κάθετη απόσταση από την επιφάνεια που έχει επιλεχθεί έως την επιφάνεια του αντίστοιχου σχεδίου, ακατέργαστου ή επιθυμητού ανάλογα με την περίσταση.

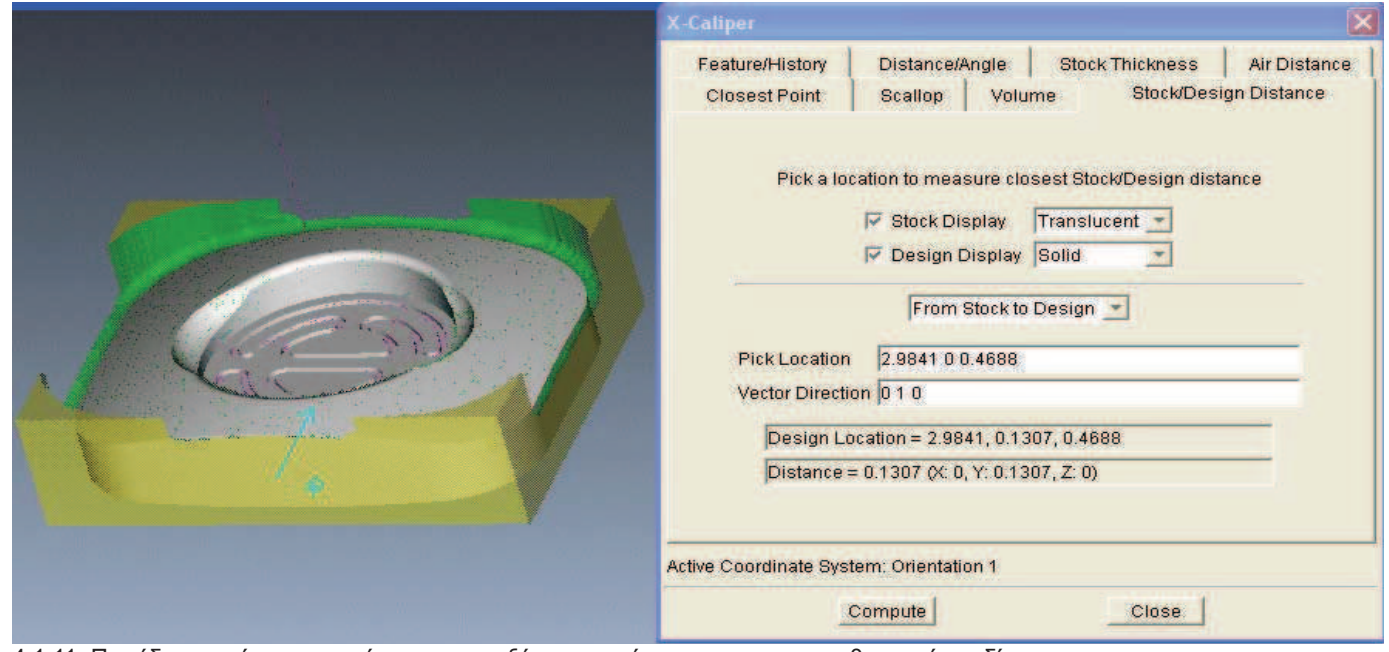

4.1 11: Παράδειγμα μέτρησης απόστασης μεταξύ του ακατέργαστου και του επιθυμητού σχεδίου.

# **5. Feature History (Ιστορία Γεωμετρίας)**

Aυτή η επιλογή, όπως αναφέρθηκε και παραπάνω, δίνει τη δυνατότητα στο χρήστη να δει από ποια γραμμή του κώδικα G και ποιο εργαλείο δημιουργήθηκε μία γεωμετρία στο τελικό κατεργασμένο τεμάχιο. Όταν αυτό γίνει σε συνδυασμό με την απεικόνιση σφαλμάτων του AUTO-DIFF, τότε καθίσταται δυνατή η αναγνώριση ακριβώς της γραμμής του κώδικα G που πρέπει να αλλαχθεί, έτσι ώστε να μειωθεί ή να αποφευχθεί το λάθος. Επίσης, στο μενού διαλόγου της επιλογής μπορεί να διαβασθεί η γραμμή αυτή για ταχύτερη αναννώριση πιθανών λαθών.

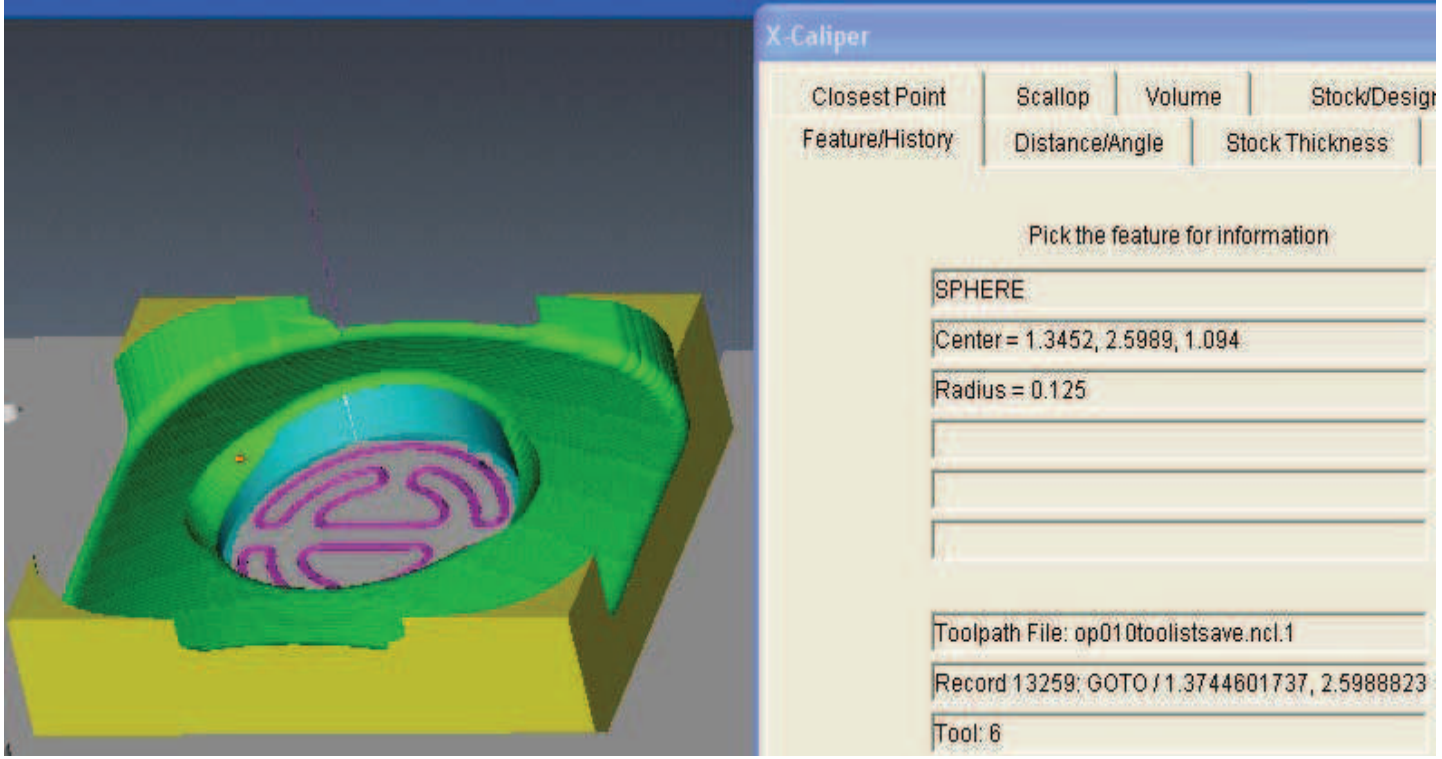

4.1 12: Λήψη πληροφοριών μέσω της επιλογής Feature History.

## **6. Distance/Angle (ǹʌȩıIJĮıȘ / īȦȞȓĮ)**

Aυτή η επιλογή χρησιμοποιείται, για να μετρήσει την απόσταση ή και την γωνία μεταξύ των δύο αναφορών που έχουν ορισθεί για την μέτρηση. Είναι λοιπόν προφανές ότι αυτή είναι η πλέον χρησιμοποιούμενη επιλογή από το μενού των μετρήσεων του X-Caliper.

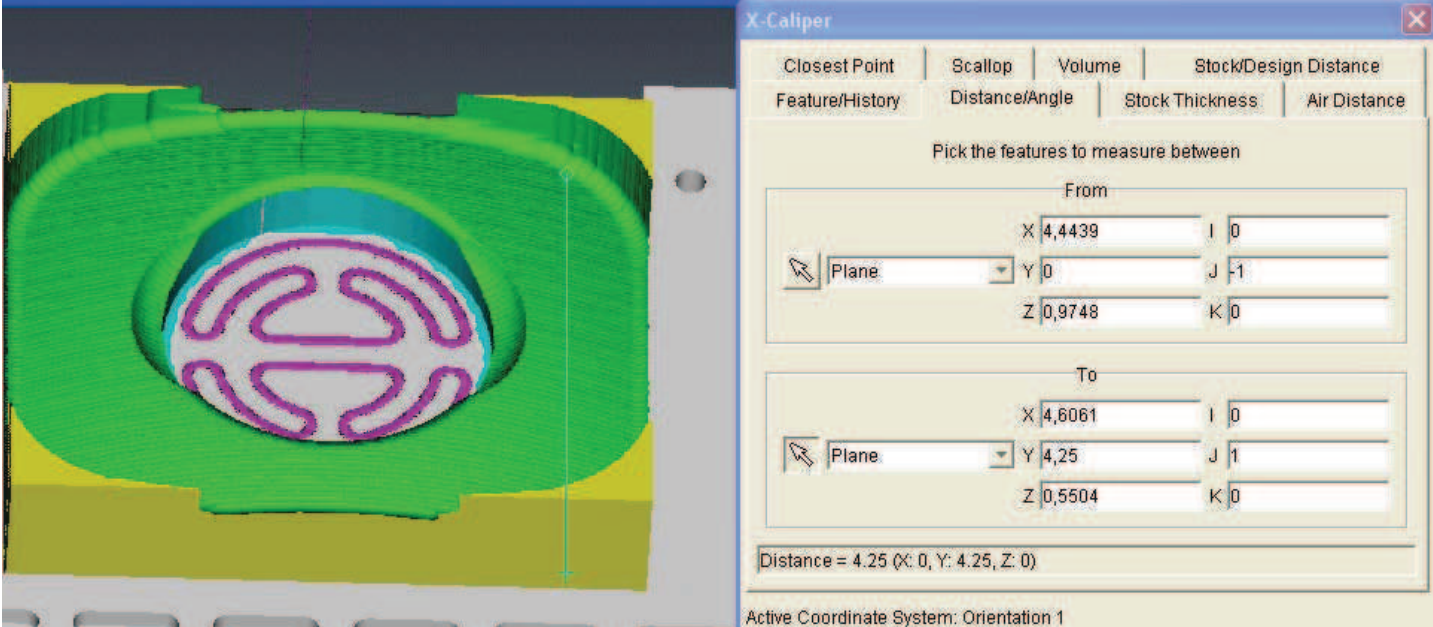

4.1 13: Μέτρηση απόστασης μεταξύ δύο επιπέδων. Από τα αναδυόμενα μενού δίπλα στο σχήμα του δρομέα του ποντικιού ορίζεται το είδος της αναφοράς.

# **7. Air Distance (Απόσταση χωρίς παρεμβολή γεωμετρίας)**

Aυτή η επιλογή μετράει μόνο απόσταση. Επίσης παίρνει μόνο ένα όρισμα. Χρειάζεται, δηλαδή, μόνο μία αναφορά, νια να υπολονισθεί η μέτρηση. Η αναφορά αυτή είναι πάντα ένα επίπεδο και αυτό που μετριέται είναι η κάθετη απόσταση σε αυτό το επίπεδο μέχρι την επόμενη γεωμετρία. Μετριέται δηλαδή η απόσταση του αέρα ανάμεσα στα δύο αυτά στοιχεία τις γεωμετρίας.

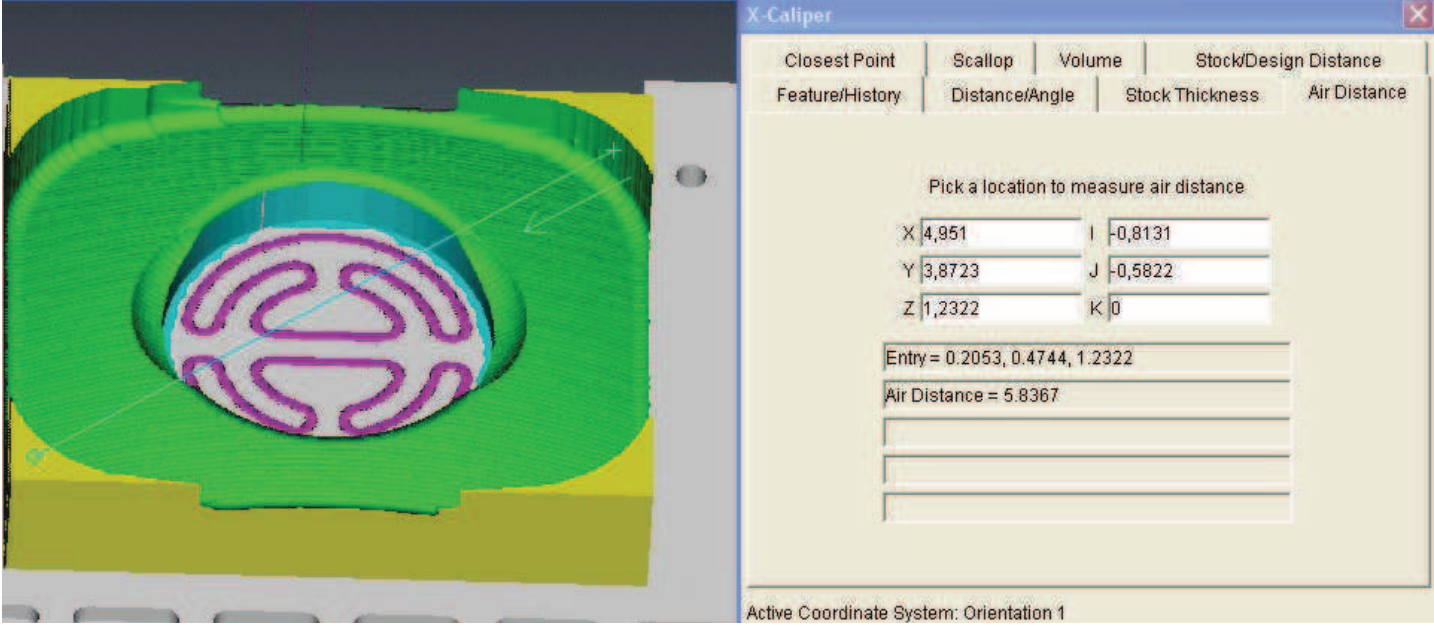

4.1 14: Μέτρηση "απόστασης αέρα" μεταξύ των δύο ακατέργαστων διαμορφώσεων.

Να σημειωθεί εδώ ότι όλα τα παραπάνω εργαλεία δεν περιμένουν να ολοκληρωθεί η κοπή, για να έχουν διαθέσιμα στοιχεία και να πραγματοποιήσουν τις μετρήσεις τους. Είναι εντελώς ανεξάρτητα από την διαδικασία της προσομοίωσης. Αυτό σημαίνει ότι εάν διακοπεί η προσομοίωση πριν την ολοκλήρωση της από τον χρήστη, μπορούν να διεξαχθούν οι όποιες μετρήσεις χρειάζονται και να συνεχισθεί η προσομοίωση. Έτσι, ρυθμίζοντας κατάλληλα τις παραμέτρους του μενού "Motion", όπως αναφέρθηκαν στην παράγραφο 4.1.α, ΥΙΝΕΤαι δυνατή η λήψη μετρήσεων σε οποιαδήποτε φάση της κατεργασίας αυξάνοντας κατά πολύ τις δυνατότητες εποπτείας της διαδικασίας της κοπής.

#### **4.2 ǺİȜIJȚıIJȠʌȠȓȘıȘ: ǹțȡȓȕİȚĮ IJȘȢ țȠʌȒȢ țĮȚ ʌȠȚȩIJȘIJĮ IJȠȣ IJİȜȚțȠȪ IJİȝĮȤȓȠȣ.**

Ο έλεγχος του αποτελέσματος μίας κοπής σε εικονικό περιβάλλον και η δυνατότητα λήψης αξιόπιστων μετρήσεων από αυτό, προφανώς, μειώνει σημαντικά την ανάγκη για δημιουργία πρωτοτύπων καθώς και τη διεξαγωγή κοπών πριν την έναρξη της παραγωγής για εξακρίβωση της ορθότητας της κατεργασίας.

Τα παραπάνω βοηθούν σημαντικά στη μείωση του συνολικού χρόνου εξέλιξης ενός προϊόντος, επιταχύνοντας τις διαδικασίες που απαιτούνται για την καθιέρωση του τρόπου παραγωγής. Ακόμα και με αυτό το συγκριτικό πλεονέκτημα όμως, υπάρχει ακόμα σημαντική ανάγκη για τη δημιουργία πρωτοτύπων. Και αυτό διότι, το γεωμετρικό αποτέλεσμα της κοπής δεν περιέχει πληροφορία για κάποιους βασικούς παράγοντες της κοπής, οι οποίοι επηρεάζουν σε μεγάλο βαθμό το κόστος της παραγωγής και την ποιότητα του τελικού προϊόντος. Τέτοιοι παράγοντες είναι:

- Υπερβολικές Δονήσεις.
- Aπρόσμενη φθορά ή αστοχία των κοπτικών εργαλείων.
- Υπερβολικά συντηρητικές ρυθμίσεις πρόωσης που αυξάνουν τον χρόνο της κατεργασίας.
- Κακή ποιότητα επιφάνειας μετά το πέρας της κοπής.

Για τον έλεγχο αυτών των παραμέτρων, κανονικά, θα απαιτούνταν η εκτέλεση της κοπής σε μορφή "προπαραγωγής" και η λήψη μετρήσεων κατά τη διάρκεια αυτής καθώς και ποιοτικός έλεγχος του τελικού τεμαχίου. Και ακόμα σημαντικότερο οι απαιτούμενες διορθώσεις ώστε να επιτευχθεί το επιθυμητό αποτέλεσμα, θα αποφασίζονταν βάσει θεωρητικών υπολογισμών, οι οποίοι είτε θα είναι κατά προσέγγιση ή θα παίρνουν μεγάλο χρονικό διάστημα και προκύπτουν βάση εμπειρικών γνώσεων του προγραμματιστή ή χειριστή της μηχανής.

Υπάρχει όμως τρόπος για πρόβλεψη αυτών των συνθηκών. Όπως έχει ήδη αναφερθεί στην παράγραφο 2.2, η γεωμετρία του αποβλίττου είναι ισχυρή ένδειξη για τις συνθήκες που επικρατούν κατά την κοπή. Και καθώς το Vericut έχει τη δυνατότητα να προσομοιώνει με μεγάλη ακρίβεια την κίνηση του κοπτικού μέσα στο προς κατεργασία υλικό, μπορεί να προβλέψει μεγέθη όπως το πάχος του αποβλίττου και ο συνολικός όγκος αφαιρουμένου υλικού ανά μονάδα χρόνου. Είναι προφανές ότι, για να επιτευχθεί αυτό, καθώς και οποιαδήποτε μορφής προσομοίωση, παρακολουθούνται μεγέθη όπως η επιφανειακή ταχύτητα του κοπτικού, η πρόωση κτλ.

Με όλη την παραπάνω πληροφορία μπορούν να ρυθμισθούν οι παράμετροι της κοπής, ώστε να πλησιάζουν εξ αρχής το επιθυμητό αποτέλεσμα σε τέτοιο βαθμό που να μειώνεται δραματικά ή και να απαλείφεται η ανάγκη εκτέλεσης της κοπής πειραματικά για εξακρίβωση των παραπάνω παραμέτρων. Και επιπλέον παρέχεται η πληροφορία του πως θα μεταβληθούν τα μεγέθη αυτά, όταν αλλαχθούν οι τιμές κάποιων εξ αυτών. Μάλιστα, στο Vericut η λογική αυτή πηγαίνει ένα βήμα παραπέρα, αντιμετωπίζοντας τα μεγέθη αυτά ως μεταβλητές και επιτρέποντας στο χρήστη να θέσει πραγματικές τιμές σε κάποια από αυτά με σκοπό τον υπολογισμό των υπολοίπων. Δίνεται δηλαδή δυνατότητα να ορισθούν οι παράμετροι της κοπής με τέτοιο τρόπο, ώστε να επιτυγχάνονται οι τιμές που τέθηκαν αρχικά από το χρήστη.

Όλα τα παραπάνω ελέγχονται μέσα από το μενού Optipath, το οποίο είναι το βασικότερο εργαλείο βελτιστοποίησης του Vericut. Η διαδικασία της βελτιστοποίησης στηρίζεται στις προδιαγραφές που θα ορίσει ο χρήστης και στο συνεχή έλεγχο από το Vericut της γεωμετρίας και της κινηματικής της κοπής. Μπορεί έτσι να προσαρμόσει όλες τις παραμέτρους της κοπής, ώστε να επιτευχθούν οι τιμές που έχει ζητήσει ο χρήστης.

Επιπλέον, οι παράμετροι που ορίζει ο χρήστης καταχωρούνται στη βιβλιοθήκη που δημιουργείται βάση της ονομασίας του υλικού και της ονομασίας του εργαλείου. Οι βιβλιοθήκες αυτές είναι προσβάσιμες, από τη στιγμή που θα αποθηκευτούν σε οποιαδήποτε άλλη προσομοίωση. Έτσι, μπορούν να δημιουργηθούν βιβλιοθήκες βελτιστοποίησης, οι οποίες θα εφαρμόζονται σε όποια περίπτωση το συγκεκριμένο εργαλείο κάνει κοπή στο συγκεκριμένο υλικό, παράγοντας κάθε φορά αποτελέσματα σταθερής ποιότητας με ελεγχόμενη ασφάλεια. Όπως αναφέρθηκε πριν, αυτό ισχύει κάθε φορά που το συγκεκριμένο εργαλείο κάνει κοπή αυτού του υλικού.

Το σύνολο των επιθυμητών παραμέτρων μπορούν να αποδοθούν σε κάθε εργαλείο μέσα από τον Tool Manager. Αφού γίνει αυτό, εάν δεν ενεργοποιηθεί το Optipath, χρησιμοποιείται το αρχικό toolpath. Εάν όμως ενεργοποιηθεί, υπολογίζονται σε κάθε κίνηση οι επιθυμητοί παράμετροι και χρησιμοποιούνται αυτοί ανάλογα με τον επιλεγμένο τρόπο λειτουργίας του Optipath. Παράλληλα δημιουργείται και ένα αρχείο που έχει

όλες τις εντολές που εκτελέσθηκαν, βελτιστοποιημένες και μη, το οποίο μπορεί μετά να αποθηκευθεί ως ένα νέο αρχείο toolpath. Η ενεργοποίηση του OptiPath γίνεται από το μενού "Optipath>Control.." και η σύγκριση TOU αρχικού κώδικα με το νέο που προέκυψε μπορεί να νίνει από το μενού "OptiPath>Compare Flies..". Aναλυτικότερα οι λειτουρνίες του Optipath και οι δυνατότητες που προσφέρουν περινράφονται στη συνέχεια.

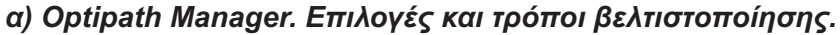

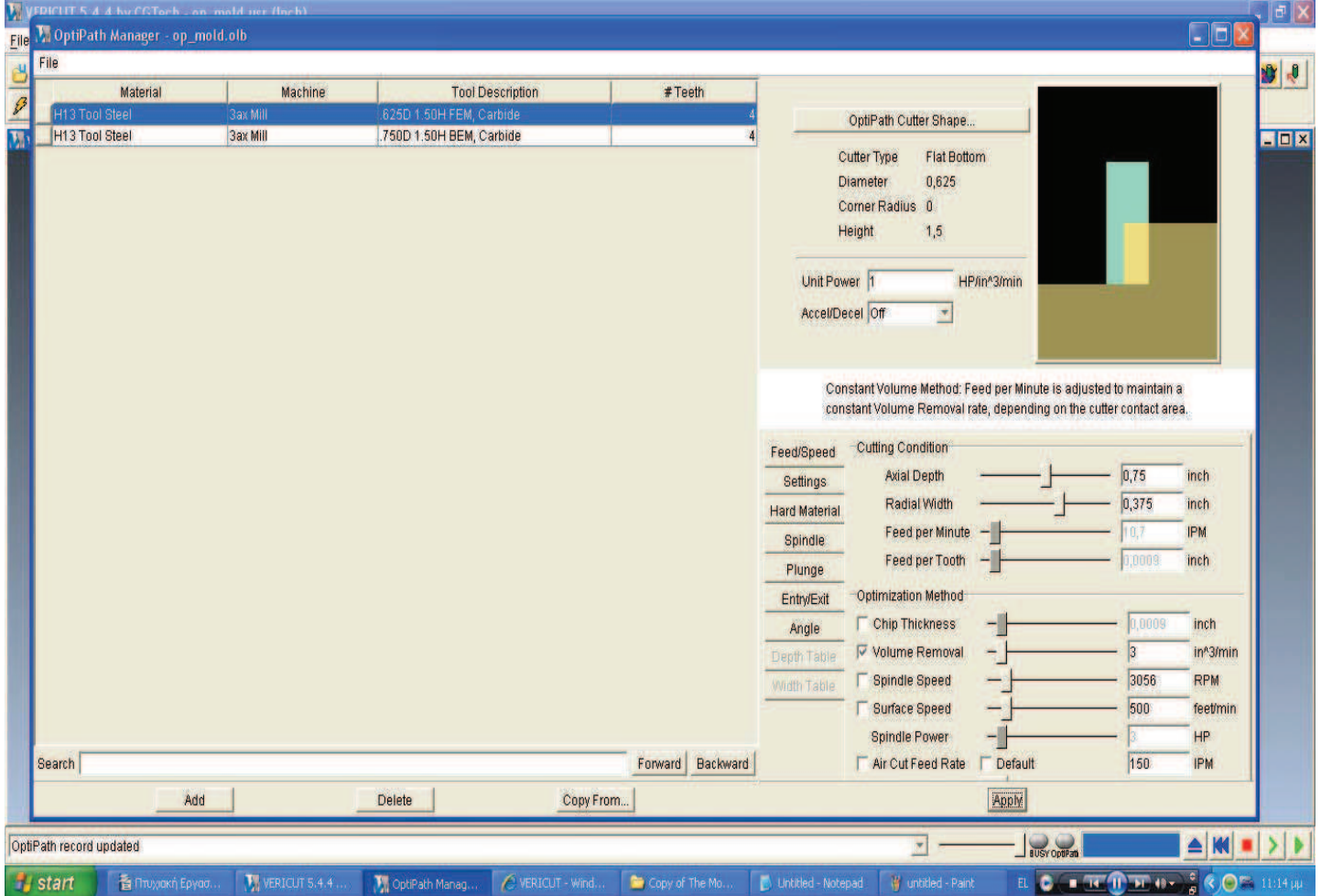

4.2 1: Το πλαίσιο διαλόγου του Optipath Manager.

Aπό εδώ ορίζονται όλες οι λειτουργίες και οι παράμετροι που ελέγχουν τον τρόπο με τον οποίο γίνεται η βελτιστοποίηση καθώς και τα μενέθη τα οποία θα παραμείνουν σταθερά ή θα προσαρμοστούν (εικ. 4.2 1). Οι ρυθμίσεις εδώ κινούνται σε δύο βασικούς άξονες. Τη βελτιστοποίηση και την ασφάλεια. Υπάρχουν δηλαδή επιλογές που ορίζουν το πως θα προσπαθήσει το λογισμικό να επιτύχει τους στόχους που έχει θέσει ο χρήστης και ρυθμίσεις που εξασφαλίζουν ότι τα παραπάνω θα γίνουν χωρίς να υπάρξει κίνδυνος για το ερναλείο ή και την ίδια την ερναλειομηχανή.

Aλλά πριν γίνει οτιδήποτε άλλο πρέπει να ορισθεί μέσα στον Optipath Manager η γεωμετρία των κοπτικών. Αυτό μπορεί να γίνει είτε απ' ευθείας, διαλέγοντας τον τύπο του εργαλείου και ορίζοντας τα απαιτούμενα μεγέθη ή φορτώνοντας μία βιβλιοθήκη εργαλείων με τον ίδιο τρόπο που γίνεται και στον Tool Manager όπως αναφέρθηκε στην παράγραφο 3.8.β. Οι παραπάνω επιλογές βρίσκονται δίπλα από το παράθυρο απεικόνισης του κοπτικού και ανοίγουν πατώντας το κουμπί "OptiPath Cutter Shape".

Aφού γίνει αυτό, μπορούν πλέον να προσδιορισθούν όλες οι απαιτούμενοι παράμετροι μέσα από τις διάφορες καρτέλες που εμφανίζονται κάτω δεξιά στο παράθυρο διαλόγου του Optipath Manager. Παρακάτω θα αναλυθούν οι σημαντικότερες παράμετροι, οι οποίες ελέγχουν σχεδόν εξ ολοκλήρου τη διαδικασία της βελτιστοποίησης. Αυτές είναι οι:

- **1. Feed/Speed**
- **2. Settings**
- **3. Spindle**
- **4. Plunge**
- **5. Entry/Exit**

#### **6. Angle**

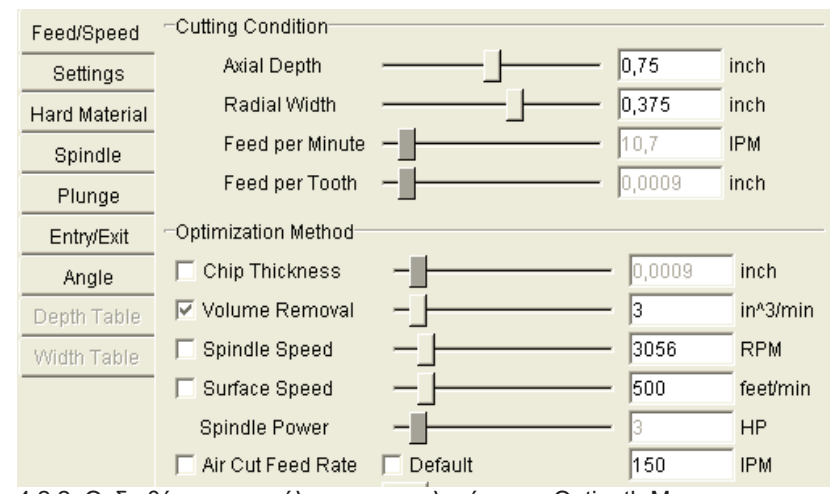

4.2 2: Οι διαθέσιμες καρτέλες με τις επιλογές στον Optipath Manager. Επιλεγμένη είναι η καρτέλα Feed/Speed. Διακρίνονται οι διαθέσιμοι παράμετροι προς ορισμό και βελτιστοποίηση.

#### **1 Feed/Speed**

Aπό αυτήν την καρτέλα ορίζονται οι περισσότεροι παράμετροι για τη βελτιστοποίηση. Τα δύο μεγέθη τα οποία πρέπει να ορισθούν ούτως ή άλλως και τα οποία το Vericut δεν αλλάζει σε καμία περίπτωση είναι το  $\beta$ άθος κοπής (*Axial depth*) και η επικάλυψη της κοπής (*Radial Width / Step Over για τη λειτουργία CAM του ProEngineer*).

Aφού ορισθούν αυτά τα δύο, μπορούν να ορισθούν και όλα τα άλλα μεγέθη που ορίζουν την κοπή. Ήδη κάποια από αυτά υπολογίζονται σε πραγματικό χρόνο και αλλάζουν καθώς συμπληρώνονται οι παράμετροι. Όταν ολοκληρωθεί ο ορισμός των παραμέτρων, μπορεί ο χρήστης να ορίσει ποια ή ποιες τιμές θα κρατήσει σταθερές και θα τις χρησιμοποιήσει ως μέθοδο βελτιστοποίησης. Αυτό γίνεται, επιλέγοντας το κουτάκι του μεγέθους που θέλει να μείνει σταθερό. Αμέσως οι τιμές και οι ρυθμιστές κάποιων άλλων παραμέτρων γίνονται γκρι και δεν γίνεται πλέον να επηρεασθούν από το χρήστη. Αυτά είναι τα μεγέθη, τα oποία το λογισμικό θα μεταβάλει, ώστε να επιτύχει το επιθυμητό αποτέλεσμα. Συνηθέστερες επιλογές εδώ είναι το πραγματικό πάχος του αποβλίττου (Chip Thickness) ή και ο αφαιρούμενος όγκος.

Να σημειωθεί εδώ ότι παρ' όλο που μπορούν να επιλεγούν περισσότερα από ένα μεγέθη ως σταθερά, δεν είναι δυνατόν να επιλεγούν μεγέθη που εξαρτώνται άμεσα το ένα από το άλλο, όπως είναι η γωνιακή ταχύτητα της ατράκτου και η επιφανειακή ταχύτητα στην εξωτερική διάμετρο του κοπτικού,διότι τα δύο μεγέθη είναι απ' ευθείας ανάλογα και η μεταξύ τους σχέση ορίζεται μονοσήμαντα από τη διάμετρο του κοπτικού, η οποία προφανώς δεν αποτελεί μεταβαλλόμενη παράμετρο της κοπής. Οι τιμές τους πάντως δίνονται ως πληροφορία.

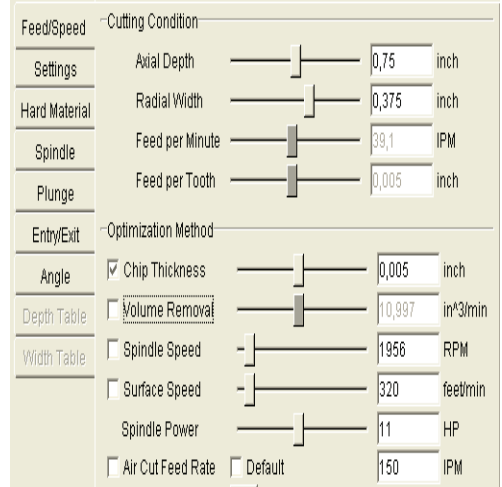

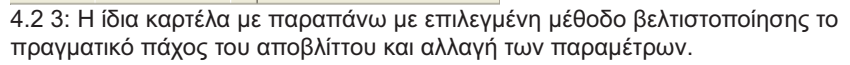

#### **2 Settings**

Η σημαντικότερη ερνασία που μπορεί να πρανματοποιηθεί από αυτήν την καρτέλα είναι η θέσπιση ορίων, τα οποία δεν θα μπορεί το λονισμικό να υπερβεί ακόμα και αν οι απαιτήσεις του χρήστη το επιβάλουν είτε μέσω της ρύθμισης της βελτιστοποίησης ή ακόμα και μέσω των εντολών του αρχικού αρχείου toolpath. Aπό κει και πέρα υπάρχουν κάποιες δευτερεύουσες ρυθμίσεις που μπορούν να γίνουν από εδώ. Μία από αυτές είναι η απόσταση μεταξύ των σημείων που θα παίρνει μετρήσεις και θα προσαρμόζει τις συνθήκες της κοπής το Vericut.

Aυτό ορίζεται από το Resolution (διακριτική ικανότητα). Μείωση της τιμής αυτής θα έχει ως αποτέλεσμα τη λήψη μετρήσεων από το λογισμικό σε μικρότερα διαστήματα και τη συχνότερη αλλαγή των συνθηκών κοπής άρα και καλύτερη προσέγγιση των επιθυμητών παραμέτρων. Θα προσθέσει όμως και πολύ περισσότερες γραμμές στο κώδικα κάνοντας τον πιο περίπλοκο.

Επίσης σημαντική ρύθμιση αυτής της καρτέλας είναι η επιλογή μεταξύ της προσθήκης περισσότερων εντολών κοπής (Add more cuts) ή τη μετατροπή των ήδη υπαρχόντων εντολών κοπής (Modify existing cuts). Εδώ η πρώτη εντολή κάνει τη κοπή πιο γρήγορη και προσεγγίζει τα επιθυμητά αποτελέσματα καλύτερα, αλλά κάνει τον κώδικα ακόμα πιο περίπλοκο.

Τέλος οι επιλογές Circle feedrate και NURBS feedrate ορίζουν τι θα γίνεται στην περίπτωση κοπής με κυκλική τροχιά ή τροχιά ελεύθερης καμπύλης.

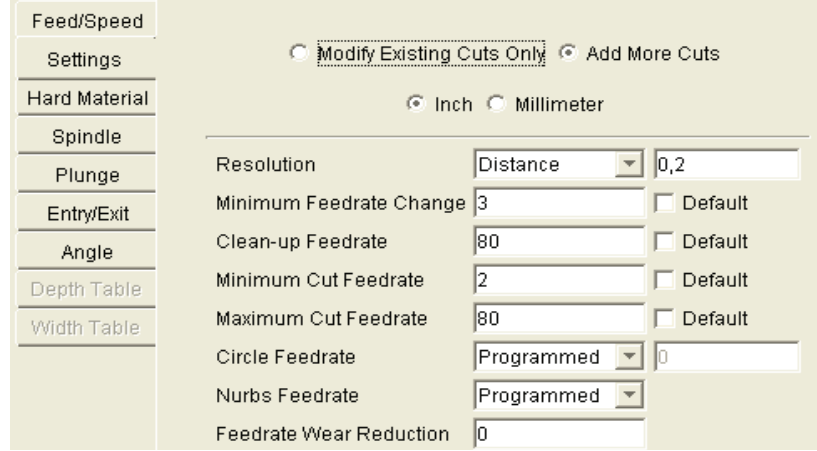

## **3 Spindle**

Εδώ υπάρχουν τρεις επιλογές διαθέσιμες. Αναλυτικά είναι οι εξής:

- **Minimum RPM Change (Ελάχιστη Αλλαγή στροφών ατράκτου): Εδώ ορίζεται η διαφορά** στις στροφές που πρέπει να υπολογίσει το Optipath, για να εκδώσει μία εντολή αλλαγής στροφών της ατράκτου. Εάν δεν είναι επιλεγμένο, η έκδοση της παραπάνω εντολής γίνεται όποτε το Optipath υπολογίσει ότι απαιτούνται διαφορετικές στροφές. Το ιδανικό εδώ είναι να ορισθεί μία τιμή, έτσι ώστε να είναι δυνατές τρεις έως τέσσερις αλλαγές στροφών από τις προγραμματισμένες σε όλη την κλίμακα των στροφών της ατράκτου. Αυτό βέβαια δε σημαίνει ότι θα είναι μόνο τρεις έως τέσσερις οι συνολικές αλλαγές στροφών από το Optipath κατά την κατερνασία.
- **Minimum RPM (Ελάχιστες στροφές): Η ελάχιστη τιμή των στροφών που μπορεί να ορισθεί** κατά τη βελτιστοποίηση.
- **Maximum RPM (Μέγιστες στροφές): Η μέγιστη τιμή των στροφών που μπορεί να ορισθεί** κατά τη βελτιστοποίηση.

Η ενεργοποίηση αυτών των ορίων γίνεται, αφαιρώντας την επιλογή από το κουτάκι της προεπιλογής (Default).

## **4 Plunge**

Εδώ ορίζεται ξεχωριστά η πρόωση του κοπτικού, όταν αυτό εισέρχεται ή εξέρχεται στο υλικό, ενώ

<sup>4.2 4:</sup> Οι επιλογές της καρτέλας Settings.

κινείται παράλληλα με τον άξονα περιστροφής του. Δηλαδή, όταν εισέρχεται ή εξέρχεται στο υλικό με γωνία 90°. Οι επιλογές εδώ μπορούν να δοθούν είτε με την απόλυτη τιμή της πρόωσης ή ως ποσοστό της προγραμματισμένης πρόωσης.

Οι παραπάνω επιλογές υπερισχύουν και ακυρώνουν τις ρυθμίσεις για 90° του μενού Angle και τις ρυθμίσεις του μενού *Entry/Exit* στην περίπτωση της κίνησης που αναφέρεται παραπάνω.

#### **5 Entry/Exit**

Aπό το μενού *Entry/Exit* μπορούν να ορισθούν ξεχωριστά οι προώσεις για τις περιπτώσεις που το κοπτικό εισέρχεται στο ή εξέρχεται από το προς κατεργασία υλικό. Επίσης, ορίζεται η απόσταση πάνω στην τροχιά του πριν και μετά το σημείο που εισέρχεται ή εξέρχεται, στην οποία θα έχουν ισχύ αυτές οι ρυθμίσεις.

Οι διαθέσιμες επιλογές για τη ρύθμιση των προώσεων είναι:

- Feed/minute: Aπόλυτη τιμή της πρόωσης.
- % of Prog.: Ποσοστό επί της προγραμματισμένης
- % of Calc.: Ποσοστό επί της υπολογιζόμενης από το Optipath.

Να σημειωθεί εδώ ότι στην τελευταία επιλογή θα υπάρχει προφανώς επιτάχυνση του κοπτικού, ενώ βρίσκεται μέσα στο υλικό και καλό είναι να αποφεύγεται σε περιπτώσεις που η ταχύτητα της κοπής είναι ήδη πολύ ωηλή.

#### **6 Angle**

Εδώ δίνεται η δυνατότητα στο χρήστη να δημιουργήσει ένα πίνακα, ο οποίος θα ορίζει το ποσοστό της πρόωσης όταν το κοπτικό κινείται μέσα στο υλικό αλλά υπό γωνία σε σχέση με το επίπεδο XY. Όταν δηλαδή δημιουργούνται κεκλιμένες επιφάνειες στο τεμάχιο. Αυτό επιτυγχάνεται, ορίζοντας στον αντίστοιχο πίνακα μία γωνία και δίπλα ένα ποσοστό πρόωσης. Στην προκειμένη περίπτωση, θετική γωνία σημαίνει κίνηση του κοπτικού προς τα κάτω, ενώ αρνητική γωνία σημαίνει κίνηση του κοπτικού προς τα πάνω. Υπάρχει επίσης η δυνατότητα προστεθούν ή να αφαιρεθούν ζεύγη τιμών από αυτόν τον πίνακα, με τα κουμπιά Add και Delete, έτσι ώστε η προσαρμογή να είναι όσο λεπτομερής κρίνει ο χρήστης ότι πρέπει να είναι.

Όπως έχει αναφερθεί ήδη, τα μενού *Plunge* και *Entry/Exit* έχουν προτεραιότητα στην προσαρμογή της πρόωσης, άρα ότι τιμές και να περιέχει ο πίνακας του *Angle* στις περιπτώσεις που περιγράφουν τα άλλα δύο μενού, θα χρησιμοποιηθούν οι προώσεις που αυτά ορίζουν. Αυτό είναι μία παράμετρος, η οποία πρέπει να συνυπολογίζεται, έτσι ώστε να επιτευχθεί το επιθυμητό αποτέλεσμα.

Τέλος, για να ενεργοποιηθεί η προσαρμογή των προώσεων βάσει των στοιχείων αυτού του μενού, πρέπει να επιλεγεί το "Adjust Feedrate for Entry Angle".

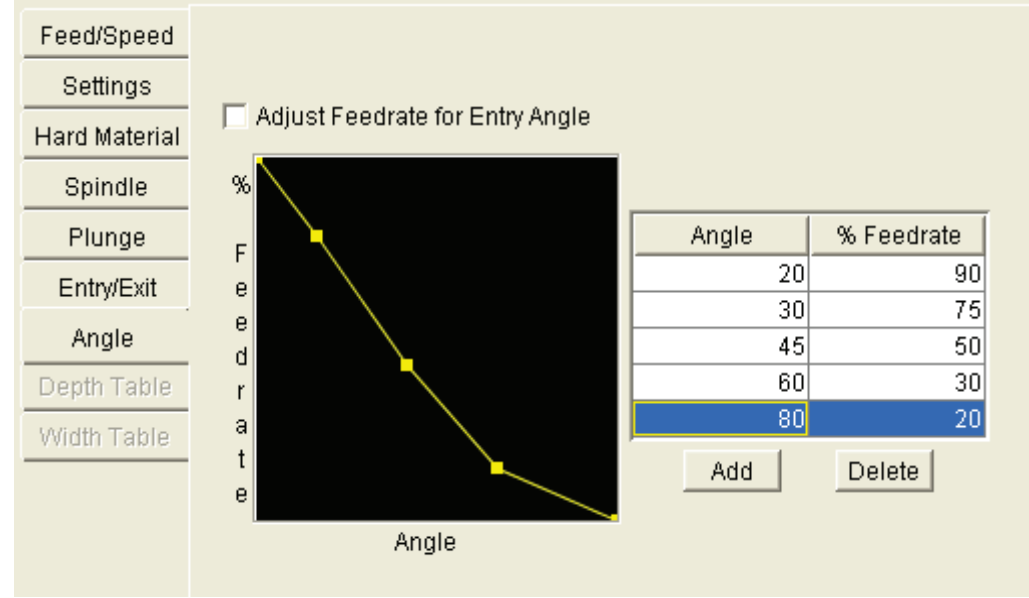

4.2 5: Το μενού Angle και παράδειγμα πίνακα προσαρμογής των προώσεων.

Με τη χρήση όλων των παραπάνω επιλογών μέσα στον Optipath Manager γίνεται δυνατός ο έλεγχος σε πολύ μεγάλο βαθμό της διαδικασίας της κοπής, θέτοντας πολύ συγκεκριμένα όρια στις εντολές που θα εκδώσει το Optipath στο βελτιστοποιημένο αρχείο που θα εξάγει. Επίσης φαίνεται ότι τα δύο πρώτα μενού (*Feed/Speed* και Settings) έχουν να κάνουν με τη βελτιστοποίηση των συνθηκών της κοπής ενώ τα υπόλοιπα αφορούν την ασφάλεια του κοπτικού και της μηχανής κατά τη διάρκεια της κοπής.

Aξίζει να σημειωθεί εδώ ότι αρκεί ένα αρχείο κώδικα G, το οποίο να μην περιέχει σφάλματα όσον αφορά την τροχιά και την επιλογή των κοπτικών, έτσι ώστε με προσεκτική ρύθμιση των παραμέτρων του OptiPath να προκύψει ένα νέο αρχείο κώδικα G. Αυτό θα βρίσκεται ήδη σε πολύ υψηλότερο επίπεδο από αυτό που μπορεί να προγραμματίσει ο μέσος προγραμματιστής αριθμητικού ελέγχου και ανάλογα με την περίπτωση, ίσως σε υψηλότερο επίπεδο από αυτό που μπορεί να εξάγουν κάποια λογισμικά CAM.

### $\beta$ ) Optipath Control: Έλεγχος του τρόπου λειτουργίας και των συνθηκών ενεργοποίησης.

Aπό το μενού OptiPath Control ορίζεται γενικά το τι θα κάνει το OptiPath με όλες τις παραμέτρους που έχουν εισαχθεί από το χρήστη. Έχει τρεις καρτέλες με επιλογές, η σημαντικότερη των οποίων είναι η πρώτη, η καρτέλα **Settings**. Εδώ βρίσκονται οι επιλογές για την ενεργοποίηση του OptiPath αλλά και οι επιλογές που ορίζουν την ονομασία του υλικού και της μηχανής, έτσι ώστε να είναι ξεκάθαροι οι παράμετροι που θα χρησιμοποιηθούν.

Συγκεκριμένα από το πλαίσιο "Optipath Mode" ελέγχεται ο τρόπος ενεργοποίησης του OptiPath. Οι διαθέσιμες επιλογές είναι:

- **Off**: Μη ενεργοποιημένο. Αυτό δεν απορρίπτει από τη μνήμη τις βιβλιοθήκες του OptiPath. Τις κρατάει ενεργές απλώς δεν προχωράει σε βελτιστοποίηση.
- **On**: Ενεργοποιημένο. Η βελτιστοποίηση προχωράει με τον τρόπο που έχει ορισθεί από το μενού OptiPath Manager.
- Prompt while cutting: Ερώτηση κατά την κοπή. Σε αυτήν την περίπτωση το OptiPath ελέγχει συνεχώς για πιθανές αλλαγές βάσει των παραμέτρων που έχει ορίσει ο χρήστης. Όταν τέτοιες συνθήκες προκύψουν, διακόπτει την προσομοίωση και ζητάει επιβεβαίωση για το αν θα πρέπει να κάνει τη βελτιστοποίηση ή όχι.
- Learn from toolpath: Συλλονή πληροφοριών από το toolpath (αρχείο τροχιάς). Εδώ το OptiPath συλλέγει τις πληροφορίες που χρειάζονται στον OptiPath Manager, μέσω του αρχείου toolpath. Αυτή η επιλογή λειτουργεί καλύτερα με toolpath σε μορφή ΑΡΤ και γενικά σε αρχεία που έχουν εξαχθεί από λογισμικά CAM.

Στη συνέχεια, με τα πλαίσια Material και Machine προσδιορίζονται τα δεδομένα προς χρήση από τη βιβλιοθήκη που φορτώθηκε και αυτά τα οποία θα είναι διαθέσιμα στον Tool Manager προς επιλογή.

Eπιπλέον, με την επιλονή "Override All Feedrates" δίνεται η δυνατότητα να τεθούν όλες οι προώσεις χαμηλότερα κατά το ποσοστό που θα ορισθεί. Αυτό είναι χρήσιμο κατά την εκτέλεση της κοπής που βελτιστοποιήθηκε σε διαδικασία εξακρίβωσης ή αν δεν είναι σίγουρο ότι το toolpath δεν περιέχει σφάλματα.

Eνδιαφέρον παρουσιάζουν οι επιλογές του μενού "G-Code Output Options", καθώς επηρεάζουν σε μεγάλο βαθμό τη μορφή και το συντακτικό του αρχείου κώδικα G που θα παραχθεί ως προϊόν της βελτιστοποίησης. Σε τόσο μεγάλο βαθμό μάλιστα που μπορεί να γίνει ακατανόητος από τον ελεγκτή της εργαλειομηχανής που θα χρησιμοποιηθεί ή ακόμα και να ορίζει κινήσεις εντελώς διαφορετικές από αυτές που φαίνονται στην προσομοίωση. Εδώ πάντως οι περισσότερες επιλογές λειτουργούν πολύ καλά με την προεπιλεγμένη τους τιμή. Τέλος, εάν έχει επιλεγεί ως τρόπος λειτουργίας το "Learn from toolpath", τότε γίνεται διαθέσιμη η τρίτη καρτέλα "Learn Mode Options", η οποία περιέχει επιλογές που ορίζουν τον τρόπο με τον oποίο θα παίρνει τις πληροφορίες το Optipath μέσα από το αρχείο toolpath.

## γ) Optipath Compare Files: Σύγκριση και εύρεση του βελτιστοποιημένου αρχείου.

Με αυτήν την επιλογή γίνεται δυνατή η σύγκριση των δύο αρχείων μετά το πέρας της προσομοίωσης, όπου έγινε βελτιστοποίηση με τη χρήση του Optipath. Εδώ εμφανίζεται το αρχικό toolpath και δίπλα το νέο με όλες τις εντολές, ανεξαρτήτως εάν βελτιστοποιήθηκαν ή όχι. Από εδώ επίσης, με το πλήκτρο "Browse", μπορεί να εμφανισθεί και διαδρομή δίσκου του βελτιστοποιημένου αρχείου toolpath, έτσι ώστε να γίνει η αντιγραφή του και η αποθήκευση του ως αρχείο κώδικα G ή γλώσσας APT.

# **5. Κινηματικά και Τρισδιάστατα Μοντέλα Ερναλειομηχανών στο Vericut.**

Για να είναι πληρέστερη η προσομοίωση μίας κοπής στο Vericut, παρέχεται η δυνατότητα προσομοίωσης και της εργαλειομηχανής. Με αυτόν τον τρόπο στα διαθέσιμα είδη σφαλμάτων που μπορεί να αναγνωρίσει το Vericut προστίθενται και αυτά που αφορούν την μηχανή, όπως:

- αίτημα για μετακίνηση πέρα από το τέρμα των αξόνων της
- εντολή για περιστροφή της κύριας ατράκτου κοπής σε στροφές μεγαλύτερες από τις μέγιστες.
- Σύγκρουση του κομματιού ή του συστήματος συγκράτησης με δευτερεύοντα μέρη της μηχανής (προστατευτικό κουβούκλιο, κάλυμμα της ατράκτου, κτλ.)
- $K.$  $\alpha$ .

Οι κυριότεροι τρόποι εισανωνής μίας μηχανής στην προσομοίωση είναι δύο, όπως αναφέρεται παρακάτω:

- Εισαγωγή μοντέλου από τις διαθέσιμες βιβλιοθήκες του Vericut
- Ορισμός εξ' αρχής του μοντέλου της μηχανής.

Και οι δύο παραπάνω τρόποι απαιτούν μία συγκεκριμένη διαδικασία και στη συνέχεια κάνουν διαθέσιμες μία σειρά από επιλογές. Ανάλυση των παραπάνω γίνεται στις παραγράφους που ακολουθούν.

# **5.1 ǼȚıĮȖȦȖȒ ȝȠȞIJȑȜȠȣ Įʌȩ IJȚȢ įȚĮșȑıȚȝİȢ ȕȚȕȜȚȠșȒțİȢ IJȠȣ Vericut**

Η εισαγωγή ενός έτοιμου μοντέλου από τις βιβλιοθήκες του Vericut είναι μία σχετικά απλή διαδικασία. Γίνεται όπως εισάγονται και όλα τα άλλα στοιχεία που χρησιμοποιούνται από τις βιβλιοθήκες του Vericut. Η μόνη διαφορά εδώ είναι ότι παρ' όλο που όλα τα αρχεία μηχανών έχουν την ίδια προέκταση αρχείου (.mch), κάποια από αυτά περιέχουν πληροφορίες μόνο για την κινηματική της μηχανής και όχι για το σχήμα της. Αυτά αναφέρονται μέσα στο λογισμικό ως απλώς κινηματικά μοντέλα. Αυτό σημαίνει ότι θα είναι σε θέση το Vericut να αναγνωρίσει σφάλματα που σχετίζονται με την κίνηση της μηχανής (κίνηση μετά το τέρμα των αξόνων, στροφές κυρίας ατράκτου πάνω από τις μέγιστες στροφές για την μηχανή, κτλ) αλλά δεν θα μπορεί να αναγνωρίσει μία τυχόν σύγκρουση με κάποιο δευτερεύον σύστημα της μηχανής. Τέλος, εάν το επιλεγμένο μοντέλο περιέχει και πληροφορία για το σχήμα της μηχανής αναφέρεται μέσα στο λογισμικό ως τρισδιάστατο μοντέλο της μηχανής.

Με δεδομένα τα παραπάνω η διαδικασία για την εισαγωγή του μοντέλου μίας μηχανής στην προσομοίωση είναι η εξής (εικ. 5.1 1).

- Από την αρχική επιφάνεια εργασίας επιλέγεται το μενού "Setup"
- Στο μενού "Setup" τοποθετείται ο δρομέας στην επιλογή "Machine" και αναδύεται το αντίστοιχο υπομενού
- Aπό τις διαθέσιμες επιλογές διαλέγεται το "Open"

Eκτελώντας τις παραπάνω ενέρνειες, ανοίνει το ννωστό παράθυρο διαλόνου του Vericut με τη λειτουργία Shortcut, με την οποία μπορεί ο χρήστης να πλοηγηθεί κατ' ευθείαν στο μενού που θέλει. Να σημειωθεί εδώ ότι μοντέλα εργαλειομηχανών υπάρχουν και στη βασική βιβλιοθήκη του Vericut (CGTECH LIBRARY) αλλά και στη βιβλιοθήκη δειγμάτων (CGTECH SAMPLES) με την διαφορά ότι τα μοντέλα της τελευταίας είναι συνήθως, μοντέλα που χρησιμοποιούνται σε κάποιες προσομοιώσεις επίδειξης του Vericut και υπάρχει η πιθανότητα τα δεδομένα που περιέχουν για τη συγκεκριμένη μηχανή να είναι ελλιπή, αφού μπορεί να μην απαιτούνται επιπλέον παράμετροι για την ολοκλήρωση της συγκεκριμένης επίδειξης.

Για τον σκοπό της επίδειξης αυτής της λειτουργίας θα εισαχθεί το τρισδιάστατο μοντέλο για την φρέζα πολλαπλών κεφαλών της *Ingersoll, Mastercenter* (εικ. 5.12). Να σημειωθεί εδώ ότι για να εμφαγισθεί το μοντέλο της μηχανής πρέπει να αλλαχθεί και το "View Type" σε "Machine" ή "Machine/Cut Stock".

| UT 5.4.4 by CGTech (Inch) |                                     |                  |               |                  |                                                                    |                  |
|---------------------------|-------------------------------------|------------------|---------------|------------------|--------------------------------------------------------------------|------------------|
|                           |                                     |                  | Name          | Site             | Time                                                               | Shortcut         |
| Info<br>9W                | Model Setup Analysis                | OptiPath<br>Help | g4hmtb.mch    | <b>SKB</b>       | 08/11/2009 08:32 pp.                                               |                  |
|                           | Toolpath                            |                  | la4vmta.meh   | <b>GIKE</b>      | 06/11/2009 08:32 UU                                                | COTECH LIBRARY   |
| 当<br>田<br>C<br>圓          |                                     | 印面<br>◇<br>◈     | g5hmhatb.mch  | 4 <sub>KB</sub>  | 06/11/2008 08:32 pp                                                |                  |
|                           | Motion                              |                  | g5hmtatb.mch  | 4EB              | 08/11/2008 08:32 pp                                                |                  |
| 름<br>Ø<br>Auto            | G-Code                              | ٠                | lu5hmtbta.mch | 4EB              | 08/11/2008 08:32 UU                                                |                  |
|                           |                                     |                  | g5vmhehe mch  | 4 <sub>KH</sub>  | 06/11/2008 08:32 UU                                                |                  |
| 1 - Base (Machin          | <b>APT Settings</b>                 |                  | g5vmtshb mch  | <b>4KB</b>       | 06/11/2009 09:32 pp                                                |                  |
|                           |                                     |                  | gl 2x mch     | <b>GKB</b>       | 05/11/2009 08:32 tru                                               |                  |
|                           | Coord. System $\blacktriangleright$ |                  | la 2xm.mch    | <b>GKB</b>       | 06/11/2009 08:32 uu                                                |                  |
|                           | Tool Manager                        |                  | g g60 mch     | 5KB              | 05/11/2008 08:32 pp                                                |                  |
|                           |                                     |                  | hasmini mch   | <b>JBKB</b>      | 17/06/2012 12:08 TEL                                               |                  |
|                           | Control                             |                  | hasob1.mch    | 7 <sub>K</sub> B | 06/11/2009 08:32 µµ                                                |                  |
|                           | Machine                             | Open             | inumas! Linch | 10KB             | 08/11/2009 08:32 pp                                                | Help on Samples. |
|                           |                                     |                  | Imamast2.mch  | 9KB              | 06/11/2008 08:32 BB                                                |                  |
|                           |                                     | Save             | $kt$ 180 mch  | SKB <sup>1</sup> | 06/11/2008 08:32 pp                                                |                  |
|                           |                                     | Save As          | ld hb4 mch    | SKB              | 06/11/2008 08:32 pp.                                               |                  |
|                           |                                     |                  | kurkbm11.mch  | 4E               | 06/11/2008 08:32 pp                                                |                  |
|                           |                                     | Settings         | mah700mmah    | 5KB              | 08/11/2008 08:32 pp                                                |                  |
|                           |                                     |                  | Imahdmu60.mch | 5kB              | 08/11/2009 08:32 pp                                                |                  |
|                           |                                     |                  | mahmh700 mch  | 5KB              | 06/11/2008 08:32 pu                                                |                  |
|                           |                                     |                  | mabort meh    | 4E               | 05/11/2008 08:32 µµ                                                |                  |
|                           |                                     |                  | makt010.mehr  | 5KB              | 08/11/2008 08:32 put                                               |                  |
|                           |                                     |                  | Imaka65 mch   | 引用               | 08/11/2008 08:32 BB                                                |                  |
|                           |                                     |                  | maka77 mch    | SKR              | <b>DEM 1/1009 08:32 to 22</b>                                      |                  |
|                           |                                     |                  | File          |                  | C \Program FilestorocWildfire 3.0\textwerlout\library\ingmastf.mch | Open             |
|                           |                                     |                  | Filter Mmch   |                  |                                                                    | Cancel           |

5.1 1: Τα δύο μενού για την επιλογή αρχείου για το κινηματικό μοντέλο της εργαλειομηχανής.

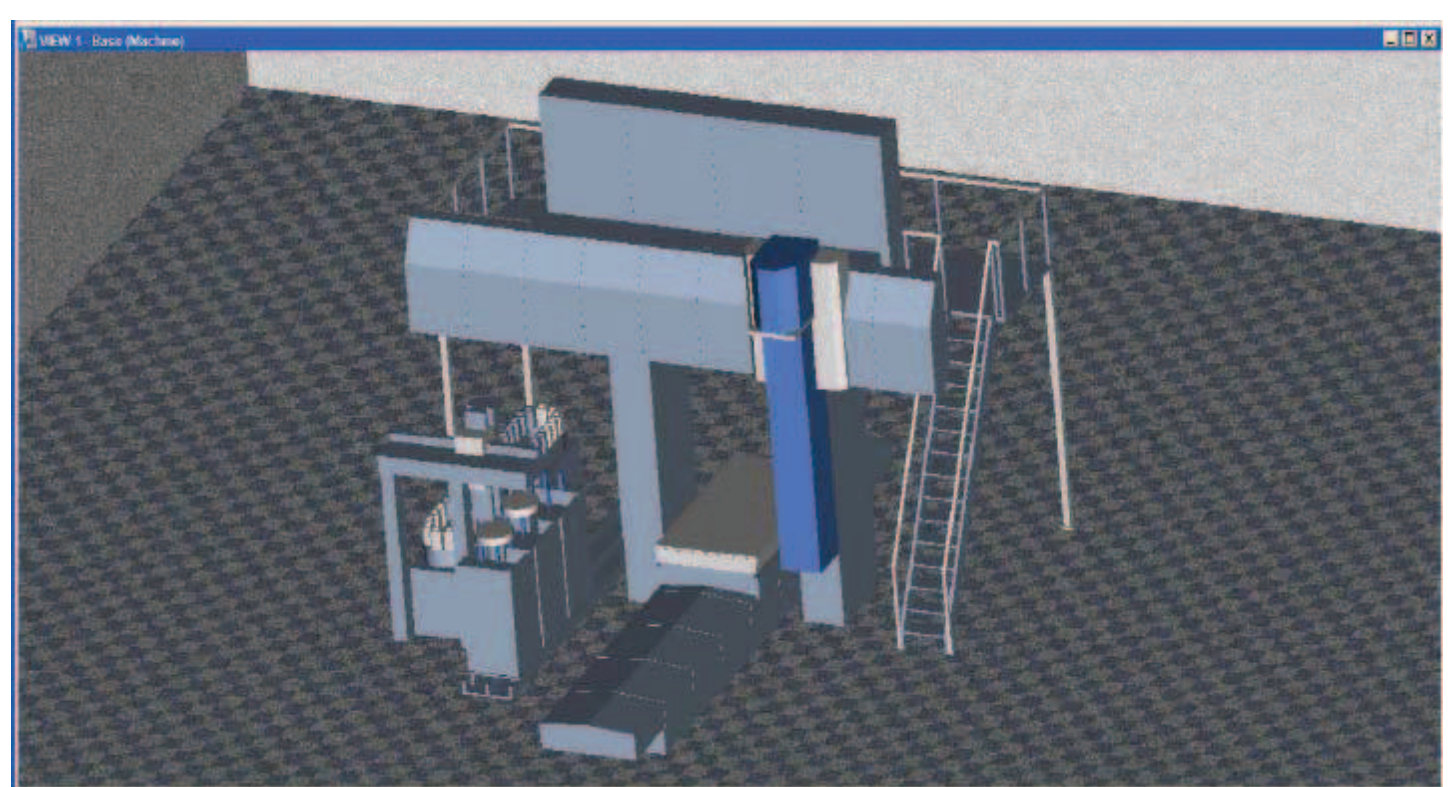

5.1 52: Το τρισδιάστατο μοντέλο για την Ingersoll Mastercenter. Επιπλέον, για ρεαλιστικότερη απεικόνιση της μηχανής, η επιφάνεια εργασίας έχει αλλαχθεί από απλή διαβάθμιση (shaded) σε απεικόνιση δωματίου (walls).

# 5.2 Ορισμός του κινηματικού μοντέλου μίας εργαλειομηχανής.

Όπως αναφέρθηκε στην προηγούμενη παράγραφο (5.1), υπάρχουν δύο ειδών μοντέλα μηχανής με τα απλούστερα να αναφέρονται ως κινηματικά και τα πιο περίπλοκα ως τρισδιάστατα. Αυτή η διάκριση περιγράφει, ως ένα βαθμό, και τον τρόπο δημιουργίας των μοντέλων αυτών. Έτσι στα κινηματικά μοντέλα το μόνο που έχει ορισθεί είναι η σχετική θέση της αρχής των αξόνων καθώς και η σχετική κίνηση τους. Η αρχή με **ΙΠΥ ΟΠΟΙΟ ΟΛΙΣΌΛΟΥ ΤΟ ΙΤΑΙ**<br>Την οποία ορίζονται οι σχετικές θέσεις και κινήσεις των αξόνων είναι η εξής.

Kάθε "New Session" που δημιουργείται από το χρήστη ξεκινάει, έχοντας ένα πολύ απλό "Component Tree", το οποίο αποτελείται από ένα πράγμα μόνο. Ένα σύστημα συντεταγμένων που ονομάζεται "Base". Κατά τη διαδικασία της συναρμολόγησης που περιγράφηκε στην παράγραφο 3.5, εισάγονται στο "Component Tree" επιπλέον καταχωρήσεις από ένα σύνολο συνκεκριμένων επιλονών και ορίζεται σε αυτές το σχήμα και η θέση σε σχέση με αυτό το αρχικό σύστημα συντεταγμένων.

Aυτές οι συγκεκριμένες επιλογές είναι ότι χρειάζεται, για να μπορεί να ολοκληρωθεί η προσομοίωση. Προφανώς, περιλαμβάνουν αντικείμενα όπως το ακατέργαστο κομμάτι (Stock), το επιθυμητό σχέδιο (Design) και το σύστημα συγκράτησης. Στις παραπάνω επιλογές δίνεται ένα σχήμα και μία σχετική θέση. Για την ακρίβεια η σχετική θέση είναι ως προς το αντικείμενο βάσει του οποίου έχει ορισθεί το κάθε τι (Parent Object) και παραμένει αμετάβλητη ως προς αυτό. Ένα κλασσικό παράδεινμα αυτού είναι το ακατέρναστο κομμάτι το oποίο ορίζεται συνήθως ως προς το σύστημα συγκράτησης. Έτσι εάν μεταβληθεί η θέση του συστήματος συγκράτησης (Parent Object) θα μετακινηθεί αντίστοιχα και το ακατέργαστο κομμάτι.

Η ιδιαιτερότητα εδώ είναι ότι ανάμεσα στις επιλογές που μπορούν να εισαχθούν στο "Component Tree", πέρα από σταθερά αντικείμενα όπως αυτά που περιγράφονται παραπάνω, υπάρχουν και κάποια αντικείμενα, στα οποία μπορεί να ορισθεί ένα σχήμα και μία σχετική θέση ως προς κάποια άλλη εγγραφή στο "Component Tree". Αλλά, σε αυτά τα αντικείμενα η θέση αυτή δεν παραμένει σταθερή. Αντίθετα αλλάζει, όταν Ικανοποιούνται κάποιες συνθήκες κατά το ποσό που απαιτείται κάθε φορά, αλλά πάντα ως προς το σύστημα συντεταγμένων βάση του οποίου ορίσθηκε (Parent Object). Οι συνθήκες είναι ανάλογες με το είδος του αντικειμένου και εξηγούνται παρακάτω.

Aυτά είναι και τα αντικείμενα που χρησιμοποιούνται, για να ορισθούν οι άξονες κίνησης της μηχανής. Παρακάτω φαίνονται κάποιες από τις επιλογές που μπορούν να μεταβληθούν υπό συνθήκες και οι συνθήκες που ελέγχουν την μεταβολή τους.

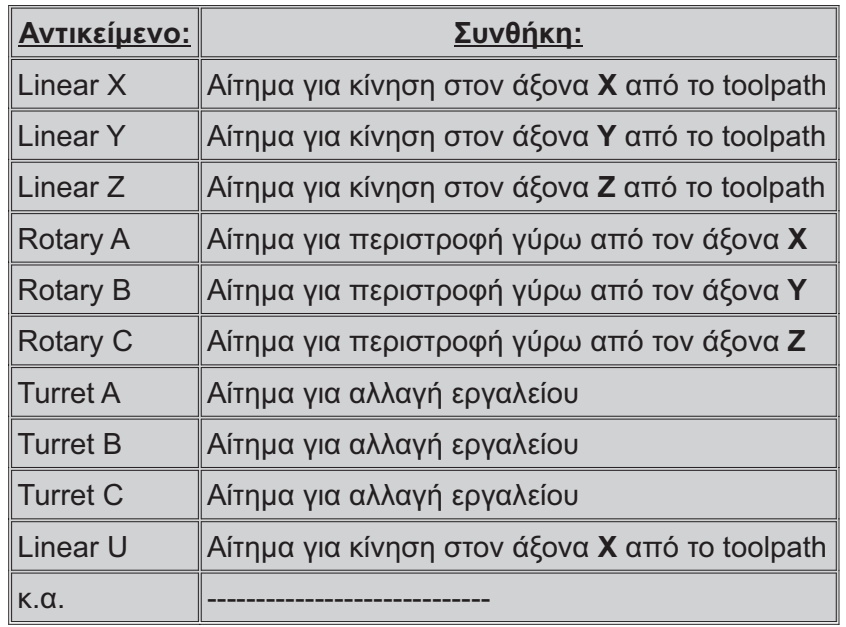

Aξίζει να αναφερθεί εδώ ότι παρέχεται η δυνατότητα για τον ορισμό έξι γραμμικών αξόνων (δύο τριάδων X,Y,Z) και έξι περιστροφικών αξόνων (δύο τριάδων pitch,roll,γaw) μεταξύ άλλων, καθιστώντας δυνατή Iην προσομοίωση ακόμα και πολύπλοκων μηχανών όπως πενταξονικές φρέζες πολλαπλών κεφαλών. Επιπλέον, η δυνατότητα για απεικόνιση της ομπρέλας των εργαλείων αυξάνει την ακρίβεια ελέγχου για σφάλματα σύνκρουσης. Όταν όμως το μοντέλο της μηχανής είναι μόνο κινηματικό, αυτό το τελευταίο δεν έχει ιδιαίτερη χρησιμότητα.

<u>Για να νίνουν όμως τα παραπάνω ακόμα πιο κατανοητά, αξίζει να περινραφεί ένα παράδεινμα</u> ορισμού τέτοιου μοντέλου μηχανής. Συγκεκριμένα παρακάτω περιγράφεται ο ορισμός του κινηματικού μοντέλου μιας κάθετης φρέζας τριών αξόνων.

Συγκεκριμένα η διαδικασία είναι η εξής:

- Ορίζεται ένα "New Session", όπως έχει περινραφεί σε προηνούμενες παρανράφους.
- Εισάγονται τα αντικείμενα με τον κατάλληλο από τους δύο διαθέσιμους τρόπους εισαγωγής, καθορίζοντας τις σωστές σχέσεις (Parent / Child relationship) μεταξύ των κομματιών του "Component Tree".
	- <sup>○</sup> *"Insert"*: Εισαγωγή πριν το επιλεγμένο αντικείμενο.
	- <sup>ο</sup> *"Append"*: Εισαγωγή μετά το επιλεγμένο αντικείμενο.
- Eπιλέγεται το "Base" και εισάγεται με την επιλογή Append ένα Linear Z.
- Eπιλέγεται το "Z" και εισάγεται με την εντολή Append ένα "Tool"
- Eπιλέγεται το "Base" και εισάγεται με την επιλογή Append ένα Linear Y.
- Επιλέγεται το "Υ" και εισάγεται με την εντολή Append ένα Linear X.
- Επιλέγεται το "Χ" και εισάγεται με την εντολή Append ένα Fixture.
- Επιλέγεται το "Fixture" και εισάγεται με την εντολή Append ένα "Stock".
- Επιλέγεται το "Stock" και εισάγεται με την εντολή Append ένα "Design".
- Στη συνέχεια στο μενού "Setup" τοποθετείται ο δρομέας στην επιλογή "Machine".
- Αφού αναδυθεί το υπομενού, επιλένεται το "Save As..."
- Στο πλαίσιο διαλόγου που ανοίγει δίνεται ένα κατάλληλο όνομα για το αρχείο μηχανής και αποθηκεύεται για μελλοντική χρήση.

Με τις παραπάνω ενέργειες έχει ορισθεί και αποθηκευτεί ένα γενικό κινηματικό μοντέλο για μία κάθετη φρέζα τριών αξόνων (εικ. 5.2 1). Να σημειωθεί εδώ ότι σε κινηματικά μοντέλα που προορίζονται για προσομοίωση πραγματικών εργαλειομηχανών καλό είναι να ορίζονται οι σχετικές θέσεις, έτσι ώστε οι άξονες να βρίσκονται στη θέση που θα βρίσκονταν στο πραγματικό σημείο Μηδέν της μηχανής (Machine Zero), έτσι ώστε κατά τη διάρκεια της προσομοίωσης, οι διάφοροι άξονες, να μετακινούνται μόνο σε θετικές τιμές. Αυτό ȖȓȞİIJĮȚ ȝİ IJȠȞ ȓįȚȠ IJȡȩʌȠ ʌȠȣ ȑȤİȚ ʌİȡȚȖȡĮijİȓ ıİ ʌȡȠȘȖȠȪȝİȞȘ ʌĮȡȐȖȡĮijȠ ȖȚĮ IJȘȞ ȝİIJĮțȓȞȘıȘ ıȣıIJȘȝȐIJȦȞ συντεταγμένων, καθώς τα αντικείμενα του "Component Tree" ορίζονται ως συστήματα συντεταγμένων σε θέσεις σχετικές μεταξύ τους.

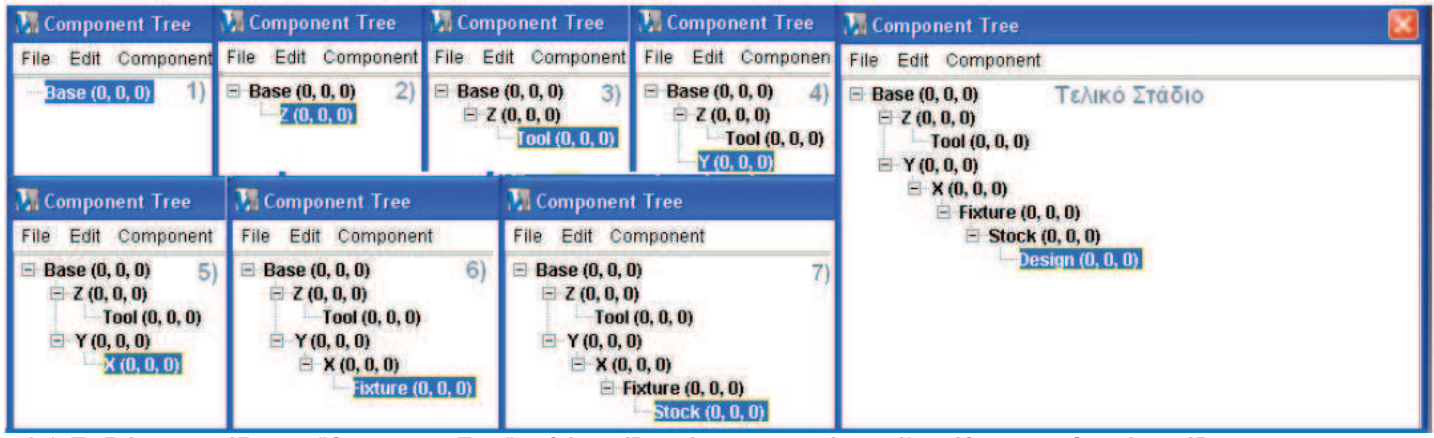

5.2 1: Τα διάφορα στάδια του "Component Tree" καθώς ορίζεται ένα κινηματικό μοντέλο κάθετης τριαξονικής φρέζας.

Aφού γίνουν όλα τα παραπάνω, όταν ορισθεί το σχήμα του συστήματος συγκράτησης, θα εμφανίζεται στο αντικείμενο "Fixture", το ακατέργαστο θα εμφανίζεται στο "Stock" και ούτω καθ' εξής. Επιπλέον, όταν κινείται ένα αρχικό αντικείμενο. θα κινούνται και όλα τα άλλα που εξαρτώνται από αυτό. Έτσι, η θέση του ακατέργαστου και του συστήματος συγκράτησης εξαρτώνται από του άξονες Χ και Υ και η θέση του κοπτικού εξαρτάται από τον άξονα Ζ.

Eφόσον έχει ορισθεί μέσα στο "Component Tree" έστω και ένα αντικείμενο του οποίου η θέση είναι μεταβλητή, το λογισμικό θεωρεί ότι έχει ορισμένη μία μηχανή. Έτσι από το ίδιο αναδυόμενο υπομενού από το

oποίο αποθηκεύτηκε ο ορισμός της μηχανής πριν από λίγο είναι δυνατόν να ορισθούν κάποιοι επιπλέον παράμετροι που δίνουν τη δυνατότητα των ελέγχων που έχουν αναφερθεί παραπάνω. Αυτό γίνεται με την επιλονή "Settings".

Aπό εδώ μπορεί να ελεγχθεί το αν θα γίνει προσομοίωση της μηχανής με την επιλογή "Machine Simulation On", η κατεύθυνση της κατακόρυφου με την επιλογή "Floor/Wall Orient" καθώς και τον αν θα εμφανίζεται το ακατέργαστο ως ημιδιάφανο στην εμφάνιση "Machine/Cut Stock".

Επιπλέον υπάρχουν 4 καρτέλες, στις οποίες μπορούν να ορισθούν διάφοροι πίνακες που θα ελέγχουν την προσομοίωση της μηχανής και τη διαδικασία αναγνώρισης σφαλμάτων. Αυτοί είναι:

- "Collision Detect": Ορίζει τον τρόπο και την ανοχή με την οποία το Vericut θα ελέγχει για σφάλματα σύγκρουσης.
- "Tables": Από εδώ μπορούν να ορισθούν διάφοροι πίνακες όπως:
	- <sup>ο</sup> Θέσεις για το σημείο Μηδέν της μηχανής (Machine Zero)
	- **○** Θέσεις αλλαγής κοπτικού εργαλείου
	- <sup>○</sup> Προεπιλεγμένα offset για χρήση με διαφορετικά συστήματα συγκράτησης.
	- $\circ$  K.Q.
- "Travel Limits": Εδώ ορίζεται η μικρότερη και η μεγαλύτερη τιμή που μπορεί να πάρει ως συντεταγμένη ο κάθε άξονας. Εάν οι άξονες είναι σχεδιασμένοι όπως είναι η μηχανή στο σημείο Μηδέν της, τότε η ελάχιστη τιμή σε όλους του άξονες θα είναι μηδέν.
- "Axes Priority": Χρησιμοποιείται, για να προσομοιώσει τη συμπεριφορά μηχανών που δεν έχουν τη δυνατότητα να κινήσουν κάποιους ή όλους τους άξονες τους ταυτόχρονα (π.χ. 2,5 αξόνων). Το "Priority" ορίζει τη σειρά της κίνησης των αξόνων και η επιλογή "Interpolated" ορίζει ότι άξονες με την ίδια προτεραιότητα θα κινούνται, ώστε να πρανματοποιούν την απαιτούμενη τροχιά. Αλλιώς, θα κινούνταν απλώς με την ίδια ταχύτητα και επιτάχυνση.

Aπό όλους τους δυνατούς ελέγχους που μπορούν να πραγματοποιηθούν από το λογισμικό όσον αφορά τη μηχανή, μόνο αυτός της σύγκρουσης με κάποιο μέρος της μηχανής απαιτεί τρισδιάστατο μοντέλο. Άρα, καθίσταται σαφές ότι το κινηματικό μοντέλο μίας εργαλειομηχανής είναι πολύ σημαντικότερο για την προσομοίωση από το τρισδιάστατο.

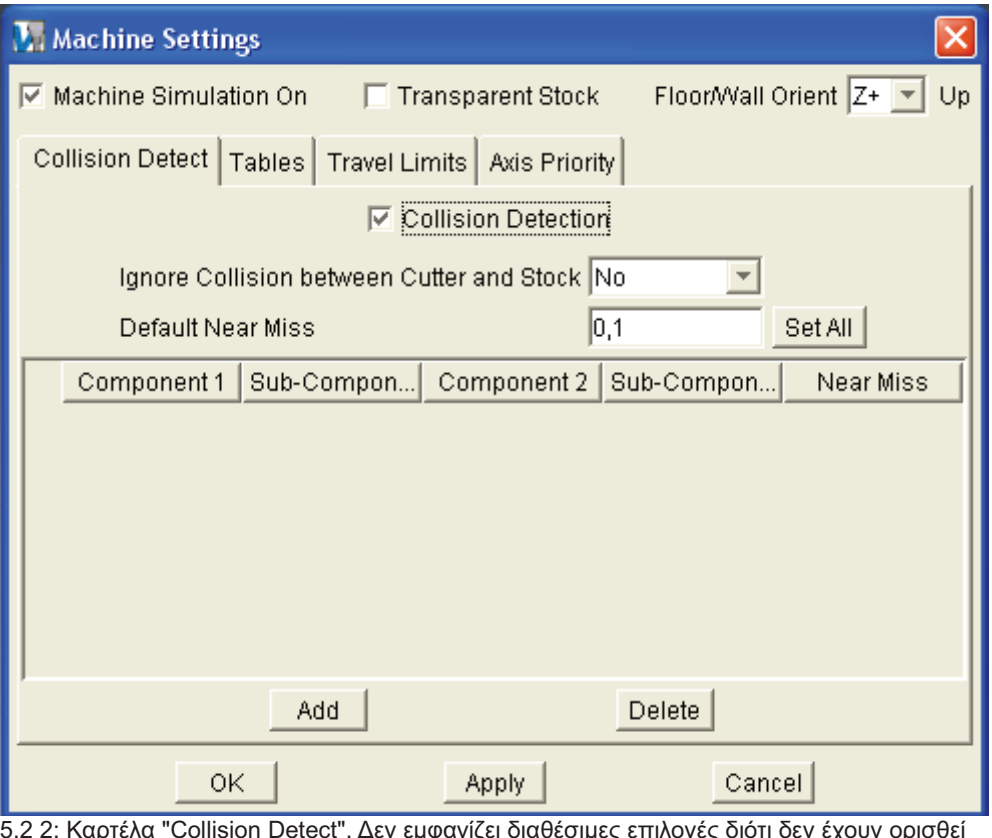

5.2 2: Καρτέλα "Collision Detect". Δεν εμφανίζει διαθέσιμες επιλογές διότι δεν έχουν ορισθεί τρισδιάστατα μοντέλα για τον κάθε άξονα. Η τιμή της ανοχή μπορεί να ορισθεί παρ' αυτά.

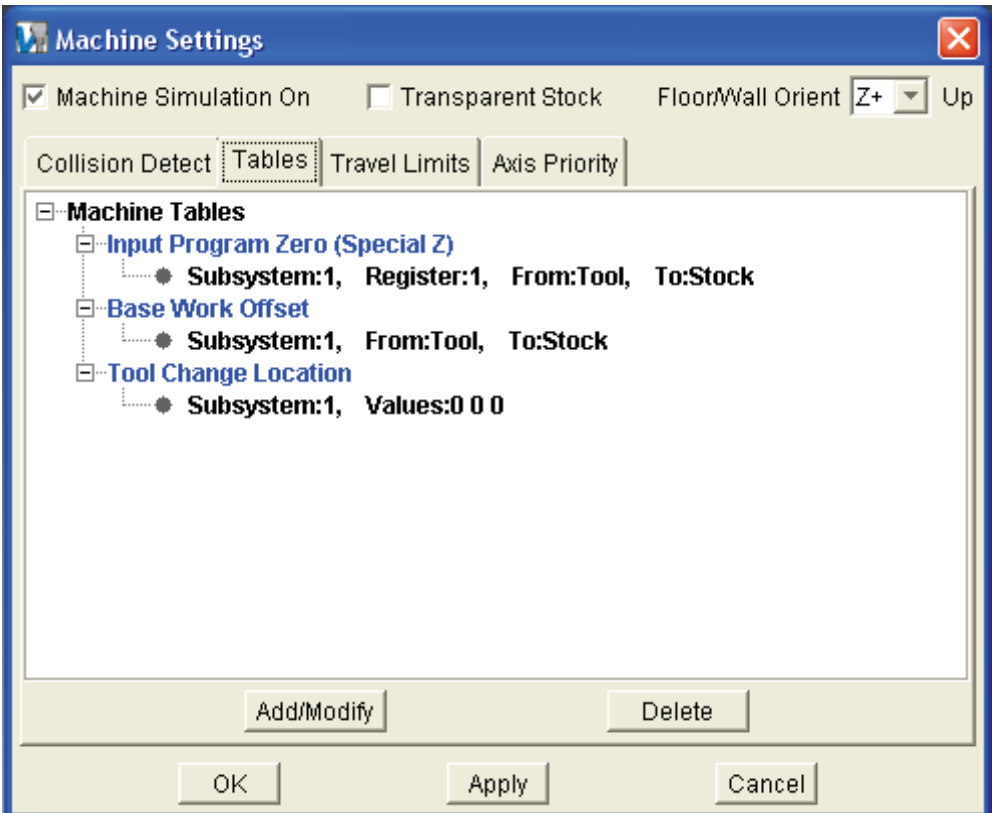

5.2 3: Η καρτέλα "Tables" με κάποιους ενδεικτικούς πίνακες ορισμένους.

| Machine Settings                                                                |             |              |        |  |  |
|---------------------------------------------------------------------------------|-------------|--------------|--------|--|--|
| Floor/Wall Orient Z+<br>Machine Simulation On<br>Up<br>$\Box$ Transparent Stock |             |              |        |  |  |
| Collision Detect   Tables   Travel Limits   Axis Priority                       |             |              |        |  |  |
| <b>▽</b> Overtravel Detection On                                                |             |              |        |  |  |
| Overtravel Color 1:Red<br>٠                                                     |             |              |        |  |  |
| Component                                                                       | Minimum     | Maximum      | Ignore |  |  |
|                                                                                 | 0,00000000  | 50,00000000  |        |  |  |
|                                                                                 | 0,000000000 | 25,00000000  |        |  |  |
| ΙX                                                                              | 0,00000000  | 100,00000000 |        |  |  |
|                                                                                 |             |              |        |  |  |
| Cancel<br>ОK<br>Apply                                                           |             |              |        |  |  |

5.2 4: Η καρτέλα "Travel Limits" με κάποιες ενδεικτικές τιμές.

# 5.3 Ορισμός τρισδιάστατου μοντέλου μίας εργαλειομηχανής.

Όπως προκύπτει από την προηγούμενη παράγραφο, ο ορισμός ενός τρισδιάστατου μοντέλου για μία μηχανή προϋποθέτει την ύπαρξη ενός κινηματικού μοντέλου. Εφόσον αυτό υπάρχει, απαιτείται ο ορισμός των τρισδιάστατων σχημάτων για τον κάθε άξονα, το σύστημα συγκράτησης και το σώμα της μηχανής.

Η εισαγωγή αυτών των μοντέλων γίνεται με τον ίδιο τρόπο που αναφέρθηκε στην παράγραφο 3.5. Aυτό σημαίνει ότι υπάρχει και εδώ η δυνατότητα ορισμού ενός συνόλου από απλά σχήματα και της συναρμολόγησης τους, όπως έχει ήδη περιγραφεί. Επιπλέον μπορούν να εισαχθούν και σχέδια τα οποία έχουν εξαχθεί από ένα λογισμικό CAD σε διάφορες μορφές, όπως .stl.

Όλα τα μοντέλα που θα εισαχθούν ως σχήμα σε κάποιο αντικείμενο του "Component Tree" που ορίζει άξονα, θα κινούνται μαζί με αυτόν τον άξονα. Προφανώς, επιπλέον σημασία αποκτάει εδώ η ακρίβεια στην συναρμολόγηση, αλλά πέρα από αυτό, η διαδικασία δεν παρουσιάζει κάποια ιδιαίτερη δυσκολία ή διαφορά από την περιγραφή που έγινε στη συναρμολόγηση των κομματιών (παράγραφος 3.5).

Παρ' όλα αυτά, για να γίνει πιο κατανοητή η σύνδεση του κινηματικού μοντέλου με το τρισδιάστατο, αξίζει να δοθεί ένα παράδειγμα της διαδικασίας, με βάση το κινηματικό μοντέλο που ορίσθηκε στην προηγούμενη παράγραφο (5.2).

Η διαδικασία που ακολουθείται είναι η εξής:

- Aρχικά εισάνεται ένα κινηματικό μοντέλο. Στην προκειμένη περίπτωση επιλένεται αυτό που δημιουργήθηκε στο παράδειγμα της προηγούμενης παραγράφου.
- Στη συνέχεια, επιλέγεται ο άξονας "Χ" από το "Component Tree" και στη συνέχεια επιλέγεται το "Model Definition"
- Ελέγχοντας ότι στο πλαίσιο διαλόγου που προκύπτει, ως "Active Component" αναφέρεται το "Χ", επιλένεται "Type=>Block" και δίνονται οι διαστάσεις Χ=40, Υ=10, Ζ=5.
- Από το ίδιο πλαίσιο διαλόγου και την καρτέλα "Position" επιλέγεται το κέντρο της πάνω επιφάνειας που προκύπτει και μεταφέρεται στην θέση 0 0 0.
- Επαναλαμβάνοντας τα παραπάνω βήματα, ορίζεται και το μοντέλο του άξονα "Υ" με διαστάσεις Χ=20, Υ=20, Ζ=5.
- Mετακινείται το μοντέλο που προκύπτει, ώστε το κέντρο της πάνω επιφάνειας του να είναι ίδιο με το κέντρο της κάτω επιφάνεια του μοντέλου του άξονα "Χ".
- Στη συνέχεια προστίθεται το πρώτο, από συνολικά τρία μοντέλα, για το σώμα της μηχανής. Aφού αυτά δε θα κινούνται, προστίθενται στο αντικείμενο "Base". Με τρόπο αντίστοιχο με πριν IDΠΟθετείται ένα μοντέλο τύπου "Block" και διαστάσεων X=20, Y=40, Z=20.
- To πρώτο μοντέλο μετακινείται, έτσι ώστε η εμπρός επιφάνεια του και μία από τις δύο πλαϊνές να είναι στο ίδιο επίπεδο με αυτές του μοντέλου του άξονα "Υ". Επιπλέον, το μοντέλο αυτό εφάπτεται στην κάτω μεριά του μοντέλου του άξονα "Υ".
- Στη συνέχεια προστίθεται ένα κομμάτι τύπου "Block" και διαστάσεων X=20, Y=10, Z=30.
- Mετακινείται, ώστε η πίσω και μία πλαϊνή του πλευρά να είναι στο ίδιο επίπεδο με του προηνούμενου μοντέλου και η κάτω του πλευρά να εφάπτεται με την πάνω πλευρά του ίδιου μοντέλου. Δημιουρνείται έτσι η πλάτη της μηχανής.
- Τελειώνοντας με το σώμα της μηχανής δημιουργείται ένα μοντέλο διαστάσεων X=10, Y=25, Z=10 και τοποθετείται πάνω στην πλάτη της μηχανής, ώστε τα κέντρα των δύο επιφανειών να ταυτίζονται.
- Τέλος, ορίζεται το μοντέλο του άξονα Ζ με διαστάσεις X=10, Y=10, Z=25.
- Mετακινείται ώστε να εφάπτεται στην εμπρός επιφάνεια του πάνω μέρος του σώματος και στο μοντέλο του άξονα "Χ".

Aκολουθώντας την παραπάνω διαδικασία, έχει πλέον ορισθεί το μοντέλο της μηχανής. Δεν είναι όμως εποιμο προς χρήση. Η θέση του άξονα Z του μοντέλου, όταν αυτός είναι μηδέν δεν επιτρέπει την ασφαλή χρήση. Πρέπει να ορισθεί μία αρχική θέση της μηχανής. Αυτό γίνεται από την καρτέλα "Tables" του μενού "Machine Settings", όπως αναφέρεται στην προηγούμενη παράγραφο (5.2). Συγκεκριμένα:

• Aπό την καρτέλα "Tables" επιλέγεται "Add/Modify"
- Στο πλαίσιο διαλόγου που προκύπτει επιλέγεται "Table Name=>Initial Machine Location"  $\bullet$
- Επιλέγεται ο τρόπος ορισμού "Enter Offset" και δίνονται οι συντεταγμένες 0 0 20.
- Με το πλήκτρο "Add" δημιουργείται ο πίνακας.  $\bullet$
- Κλείνονται τα παραπάνω μενού.  $\bullet$
- · Όταν ορισθεί ένα αρχείο ελεγκτή, πιέζοντας το κουμπί Reset Mode η μηχανή πηγαίνει στην θέση που ορίσθηκε προηγουμένως.

Και τέλος εφόσον έχει ορισθεί ελεγκτής από το μενού "Setup=>Control=>MDI..." μπορεί να ελεγχθεί η κίνηση της μηχανής όπως και από το μενού MDI ενός ελεγκτή μίας πραγματικής μηχανής.

Ακολουθούν φωτογραφίες από τη διαδικασία που περιγράφεται σε αυτήν την παράγραφο.

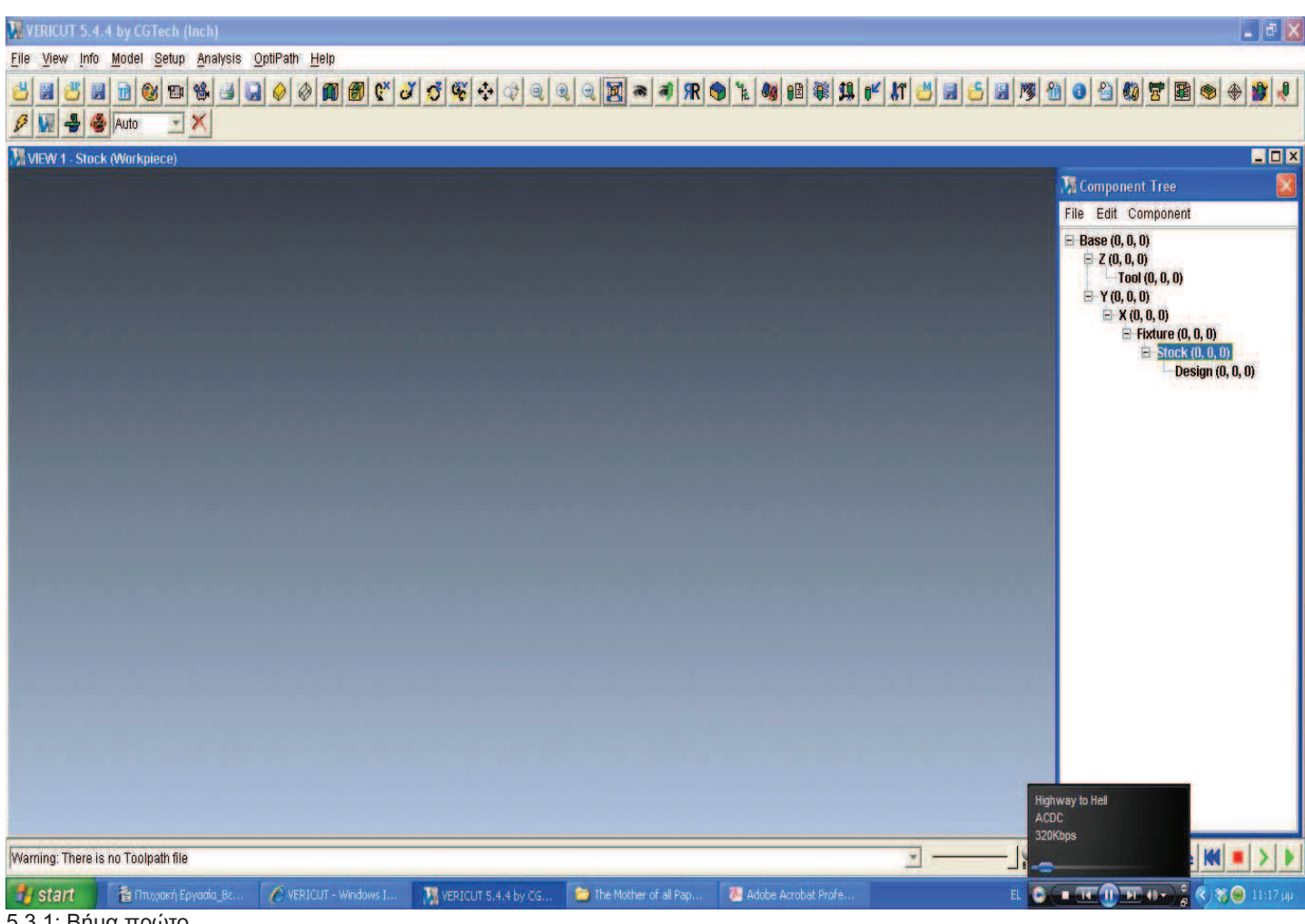

5.3 1: Βημα πρωτο

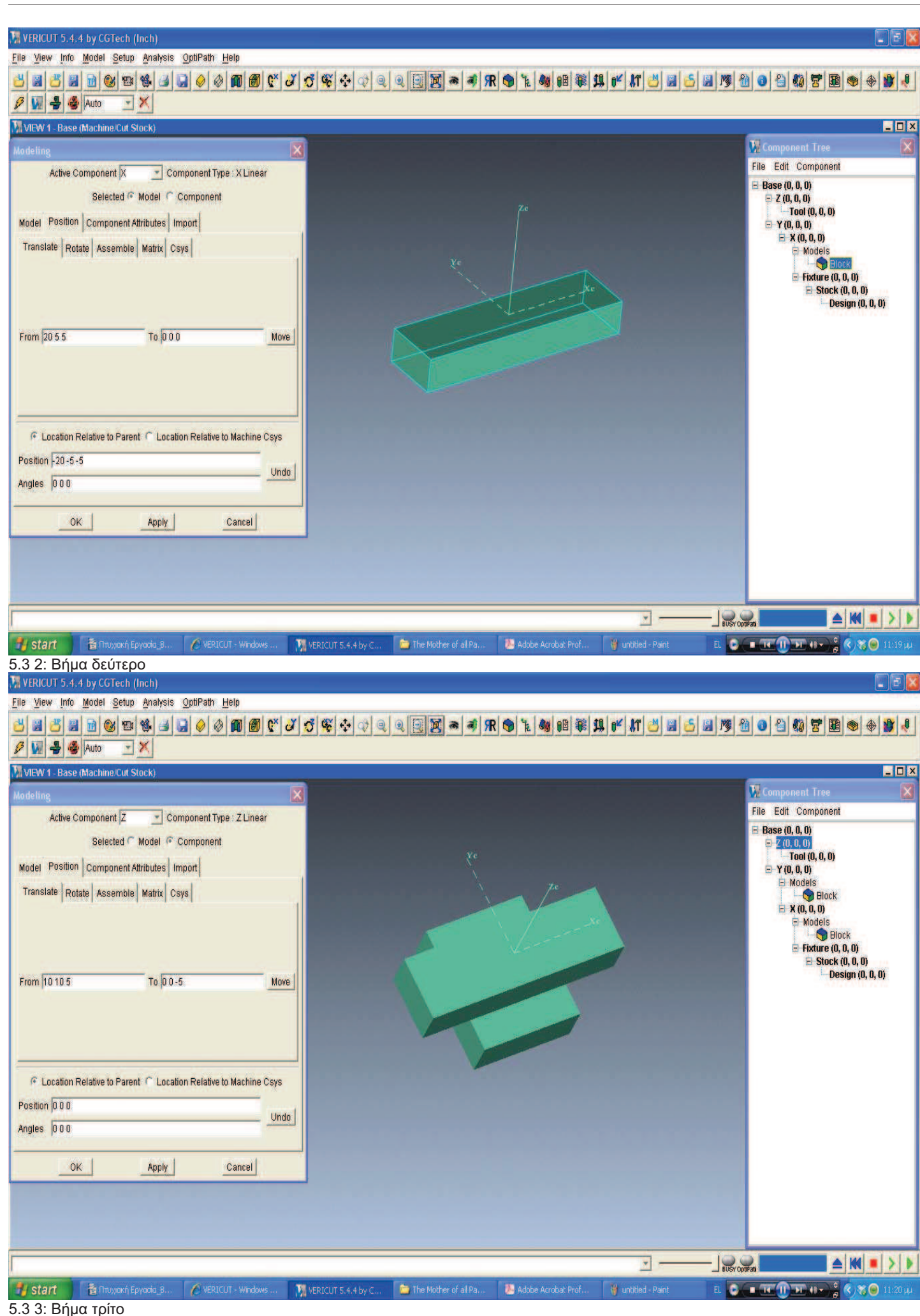

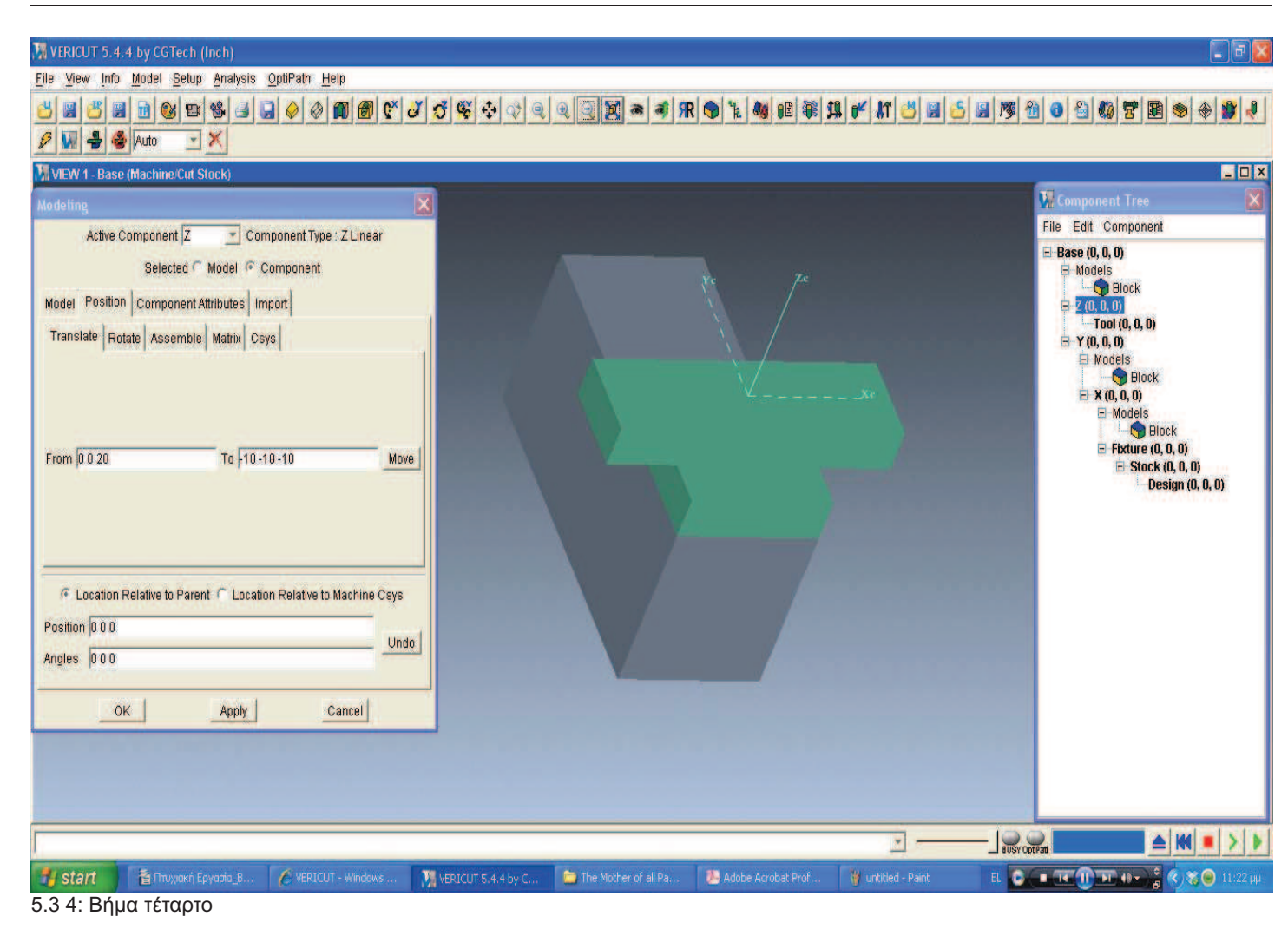

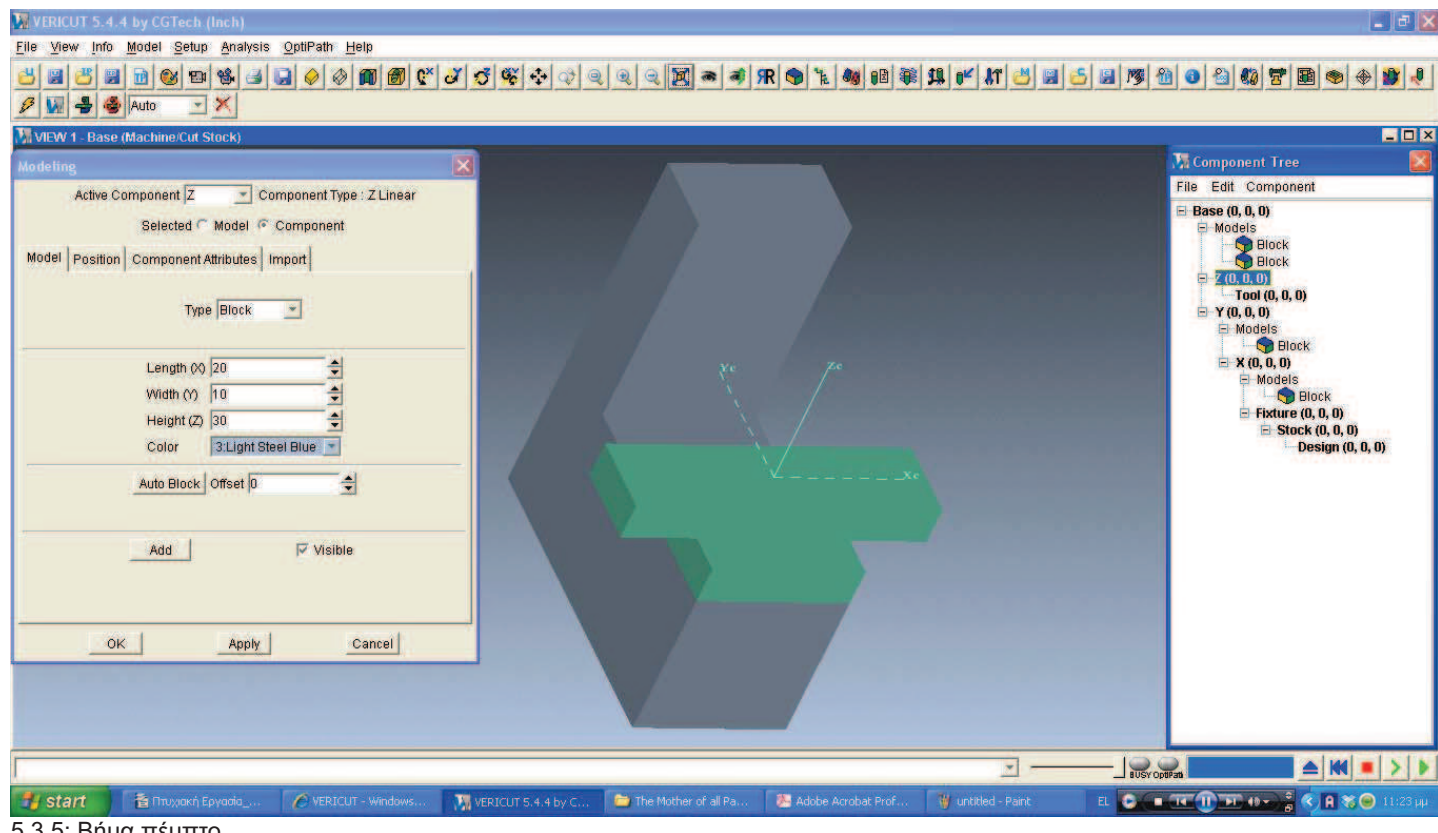

5.3 5: Βήμα πέμπτο

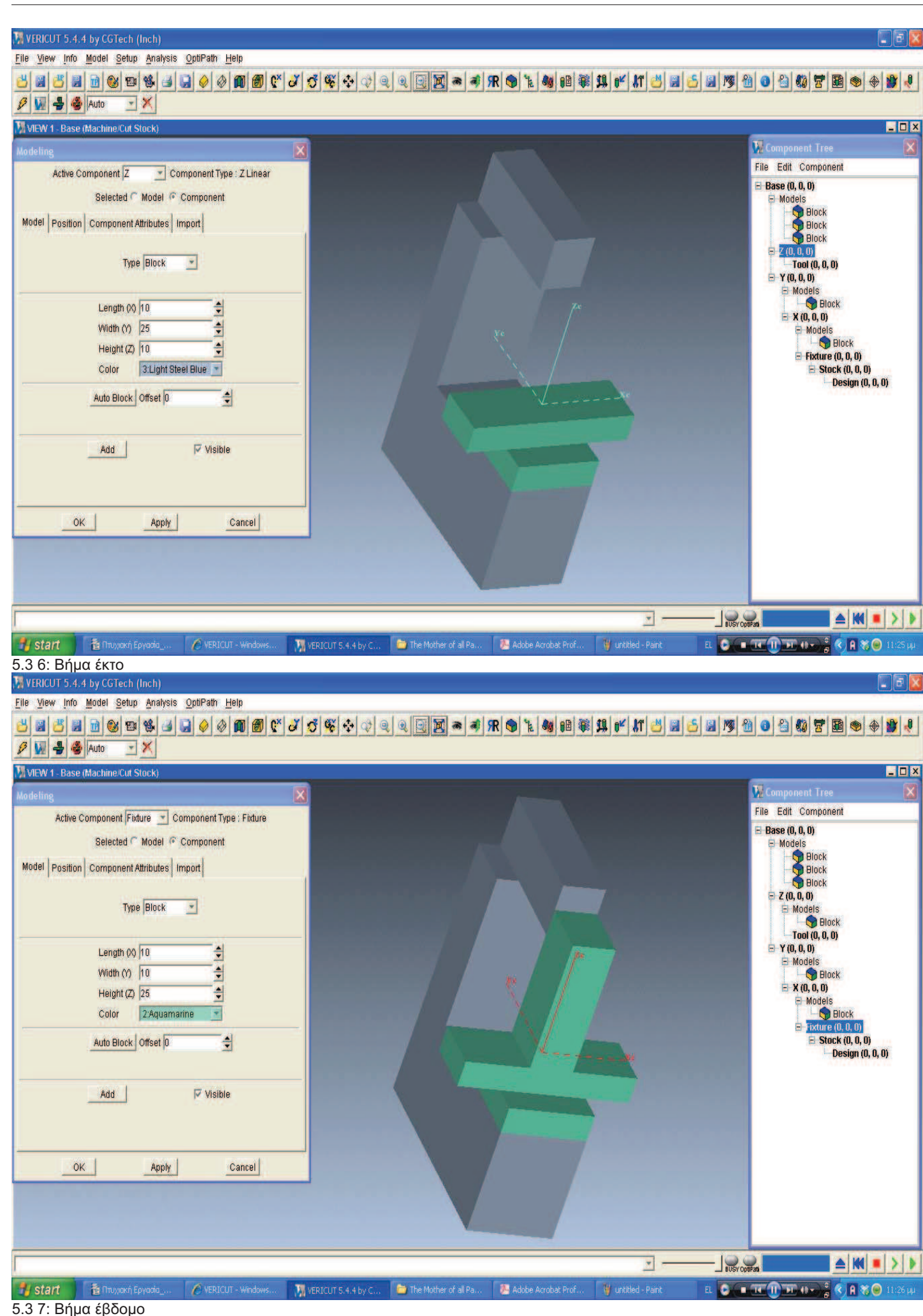

**Τ.Ε.Ι. Κρήτης** - Σχολή Τεχνολογικών Εφαρμογών – Τμήμα Μηχανολογίας του του του του του του του του 75

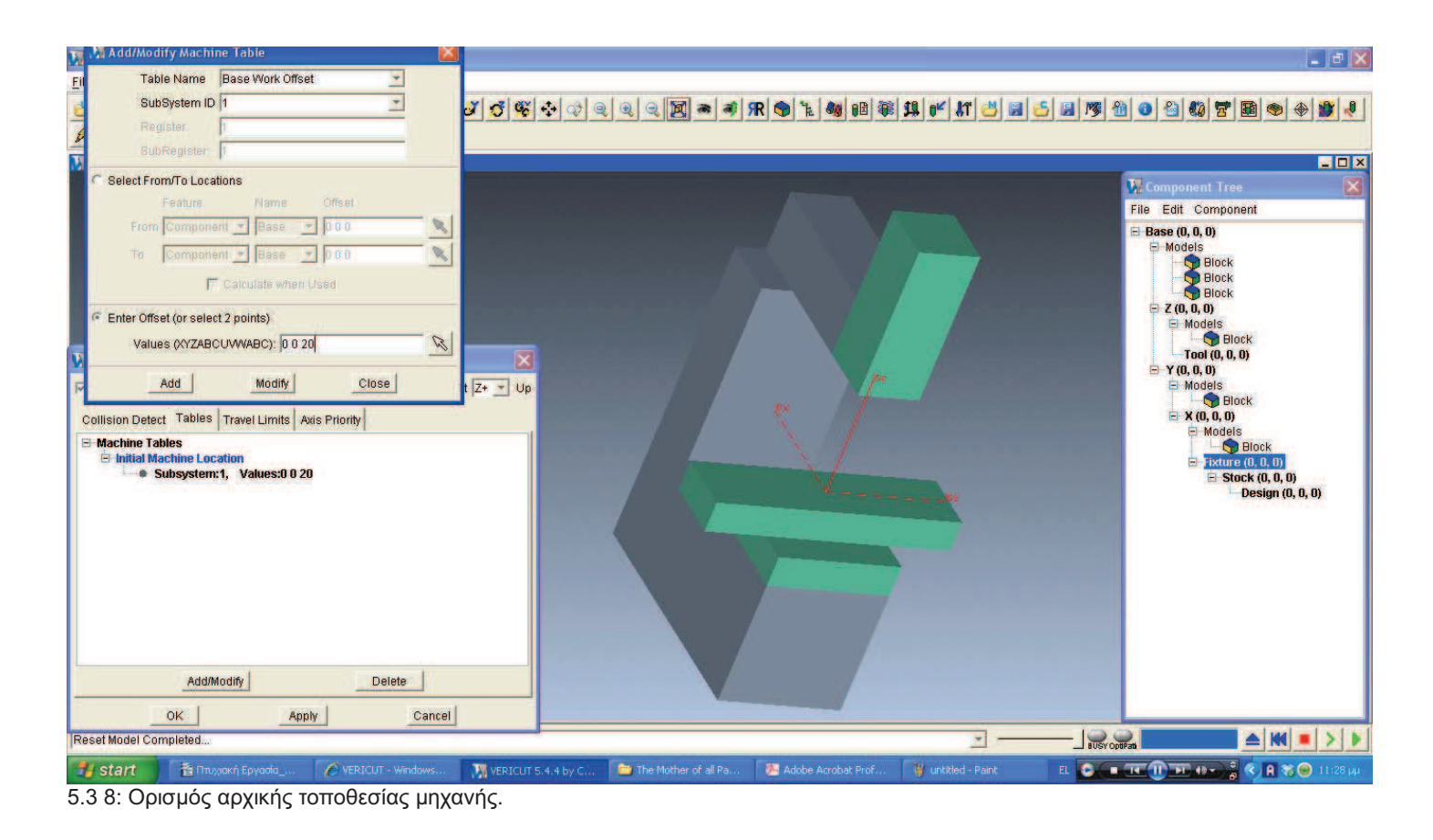

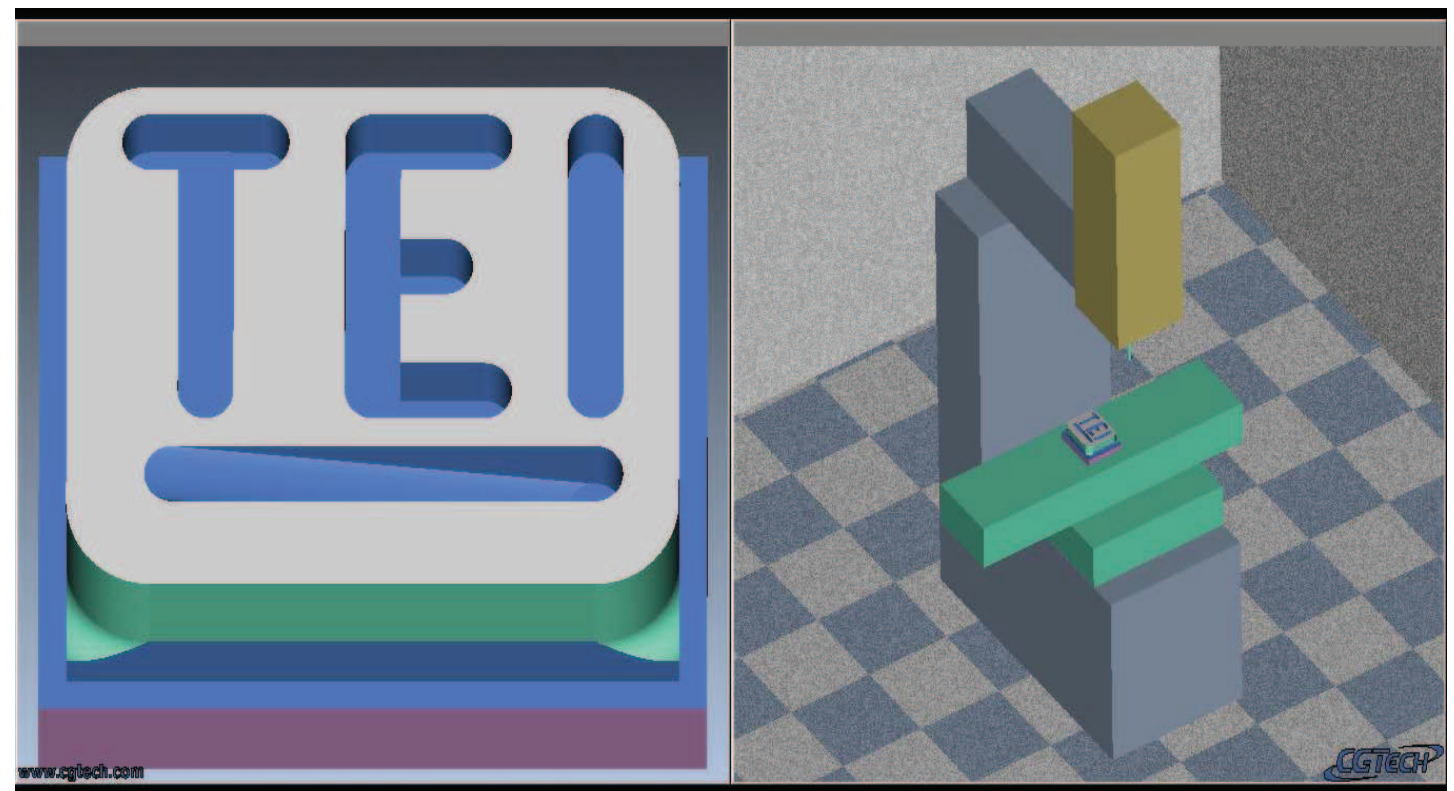

5.3 9: Κοπή με κώδικα G στην φρέζα που μόλις ορίσθηκε. Σε επόμενη παράγραφο ο ίδιος κώδικας θα βελτιστοποιηθεί χρησιμοποιώντας το Optipath. Εκεί θα χρησιμοποιηθούν και πιο ολοκληρωμένα μοντέλα μηχανής και αρχεία ελεγκτή.

# **6. ȆĮȡĮįİȓȖȝĮIJĮ ȋȡȒıȘȢ IJȠȣ Vericut.**

Το λογισμικό Vericut αναπτύχθηκε, έτσι ώστε η χρήση του να επιταχύνει την παραγωγική διαδικασία και να μειώνει το κόστος της. Το πρώτο επιτυγχάνεται, μειώνοντας την ανάγκη για κοστοβόρες διαδικασίες εξακρίβωσης, πρωτοτυποποίησης, διεξαγωγής μετρήσεων και επανάληψης των προηγουμένων, όπου απαιτείται. Το δεύτερο επιτυγχάνεται, μειώνοντας ή απαλείφοντας το κόστος των πρωτοτύπων, αλλά γλιτώνοντας και το κόστος τυχών ζημιών στις εργαλειομηχανές, τόσο αυτό της επιδιόρθωσης ή αντικατάστασης όσο και αυτό που προκύπτει από τη μη διαθεσιμότητα της μηχανής αυτής. Τα κύρια εργαλεία για την επίτευξη των παραπάνω είναι η ακριβής αναγνώριση σφαλμάτων, οι πληροφορίες για την εξακρίβωση των συνθηκών που τα προκάλεσαν και η δυνατότητα διεξαγωγής μετρήσεων με μεγάλη ακρίβεια σε εικονικό περιβάλλον ακόμα και κατά τη διάρκεια της κοπής, πράγμα πρακτικά αδύνατο κατά την κοπή σε μία πραγματική εργαλειομηχανή. Επιπλέον, με το Optipath, δίνεται η δυνατότητα να επιτευχθούν όλα τα παραπάνω, ενώ ταυτόχρονα η διαδικασία της κοπής γίνεται ταχύτερη αλλά και ασφαλέστερη για τον εξοπλισμό και κατά περίπτωση και για το προσωπικό, του μηχανουργείου.

Με δεδομένα τα παραπάνω, σε ένα προϊόν μαζικής παραγωγής, τα οφέλη μπορεί να είναι τεράστια. Και αυτό διότι με κατάλληλη ρύθμιση των επιλογών του Optipath Manager, το λογισμικό Vericut μπορεί να επιταχύνει κατεργασίες κοπής, των οποίων ο κώδικας έχει εξαχθεί από πρόγραμμα CAM και αυτό χωρίς να θυσιάζει τη λειτουργική ασφάλεια της μηχανής.

Aντίστοιχα μεγάλο όμως είναι και το κέρδος της χρήσης του Vericut σε ένα μικρό μηχανουργείο με περιορισμένα μέσα, παλαιότερη τεχνολογίας μηχανές και μικρή ή και καθόλου πρόσβαση σε προγράμματα CAD/CAM. Και αυτό διότι δίνει την δυνατότητα να παραχθεί κώδικας εφάμιλλης ποιότητας με αυτόν που παράγει ένα λογισμικό CAM, με αφετηρία ένα αρχείο κώδικα G που έχει συντάξει ένας προγραμματιστής με μέτριες ικανότητες και περιορισμένη εμπειρία στη χρήση εργαλειομηχανών αριθμητικού ελέγχου.

Στις επόμενες παραγράφους ακολουθούν παραδείγματα και των δύο αυτών εφαρμογών και ανάλυση του οφέλους που προκύπτει κατά περίπτωση. Πρώτα θα αναλυθεί η περίπτωση του κώδικα G που δημιουργήθηκε από ένα προγραμματιστή και έπειτα η περίπτωση του κώδικα που έχει εξαχθεί από ένα λογισμικό CAM.

## $6.1$  Κώδικας που δημιουργήθηκε από προγραμματιστή.

Για το σκοπό της προσομοίωσης και βελτιστοποίησης ενός κώδικα G γραμμένου από ένα προγραμματιστή, αρχικά ορίσθηκε ένα "New Session" και στη συνέχεια ορίσθηκε ένα περιβάλλον κατάλληλο για την προσομοίωση ενός toolpath που περιγράφεται από κώδικα G.

Μία ιδιαιτερότητα αυτής της περίπτωσης είναι ότι απαιτείται μοντέλο μηχανής και αρχείο ελεγκτή (controller), σε αντίθεση με την περίπτωση του toolpath σε νλώσσα APT, όπου απαιτείται απλώς το ακατέργαστο και το επιπλέον εργαλείο του toolpath. Το μοντέλο της μηχανής πάντως μπορεί να είναι και ένα απλό κινηματικό μοντέλο, αρκεί να περιέχει όλους τους άξονες, στους οποίους δίνεται εντολή κίνησης μέσα στο συγκεκριμένο κώδικα G.

Για την εξασφάλιση της καλής συνεργασίας μεταξύ του μοντέλου της μηχανής και του αρχείου του ελεγκτή κατά την προσομοίωση, επιλέχθηκε ένας συνδυασμός που χρησιμοποιείται και σε μία από τις επιδείξεις του Vericut.

Έτσι το αρχείο μηχανής που επιλέχθηκε ήταν αυτό της τριαξονικής φρέζας Haas MiniMill και για αρχείο ελεγκτή επιλέχθηκε το fan0m.ctl, το οποίο περιγράφει έναν ελεγκτή συμβατό με τους ελενκτές της Fanuc. Για τη ομαλή λειτουργία όμως έπρεπε να αλλαχθούν κάποιες επιλογές, έτσι ώστε να ελέγχονται απ' ευθείας από τις εντολές του κώδικα G, όπως ο ορισμός του κέντρου σε μία εντολή κύκλου (G02 ή G03).

Στην περίπτωση του κώδικα G όμως απαιτείται ο ορισμός κάποιων επιπλέον παραμέτρων, όπως η μέθοδος προγραμματισμού και ο ορισμός του σημείο μηδενισμού. Η μέθοδος προγραμματισμού εδώ είναι σημαντική. Παραδείγματος χάριν, εάν έχει χρησιμοποιηθεί η εντολή G43 για αντιστάθμιση του μήκους του κοπτικού, τότε πρέπει να επιλεγεί η μέθοδος "Tool Length Compensation". Σε αντίθετη περίπτωση το λογισμικό θα παράξει μία αναφορά σφάλματος που θα λέει ότι η εντολή G43 δεν υποστηρίζεται από τον ελεγκτή, παρ' όλο που μπορεί η επεξήγηση αυτής της εντολής να βρίσκεται στους πίνακες του ελεγκτή που επιλέχθηκε.

Στην προκειμένη περίπτωση δεν χρησιμοποιήθηκε η εντολή G43 οπότε επιλέχθηκε η μέθοδος προνραμματισμού "Tool tip". Αυτό νίνεται ως εξής:

- Aνοίγεται το μενού "Setup"
- Mετακινείται ο δρομέας στην επιλογή G-code
- Aπό το αναδυόμενο υπομενού επιλένεται το settings
- Στο πλαίσιο διαλόγου που προκύπτει τίθεται ως "Programming Method=>Tool tip"

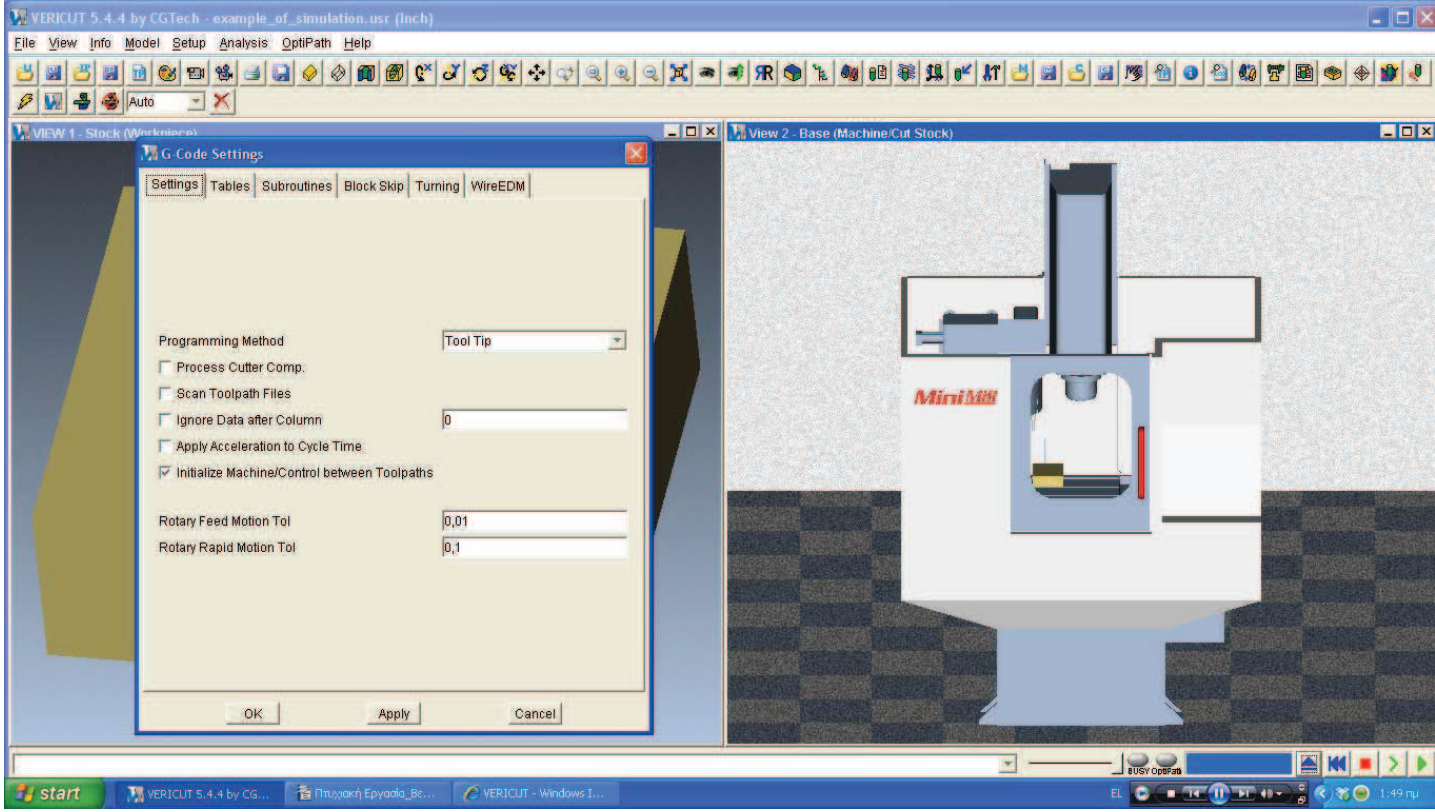

6.1 1: Το μοντέλο της μηχανής Haas MiniMill. Διακρίνεται επίσης και το ανοιχτό πλαίσιο διαλόγου της επιλογής G-code=>Settings, στην καρτέλα Settings.

Στη συνέχεια ορίζεται το σημείο μηδενισμού του κομματιού, το οποίο θα χρησιμοποιεί ως σημείο αναφοράς η μηχανή κατά την εκτέλεση του κώδικα G. Αυτό πρέπει να ορισθεί και ως μετατόπιση (offset) του βασικού συστήματος αναφοράς του κινηματικού κομματιού του μοντέλου της μηχανής.

ΣΤΟ συνκεκριμένο μοντέλο αυτό είναι το σύστημα αναφοράς του ακατέρναστου κομματιού, που σημαίνει ότι, εάν δε δόθηκε αρνητική τιμή κατά τον ορισμό των διαστάσεων του ακατέργαστου κομματιού, αυτό είναι στην κάτω αριστερή γωνία, όπως διακρίνεται στην απεικόνιση κατεργαζόμενου τεμαχίου (workpiece) στην παραπάνω εικόνα (εικ. 6.1 1).

Ο κώδικας όμως έχει συνταχθεί, έτσι ώστε απαιτεί το σημείο μηδενισμού να είναι στην αντίστοιχη πάνω νωνία του ακατέρναστου. Για να ορισθεί αυτό ακολουθείται η εξής διαδικασία:

- Aπό το ίδιο μενού που επιλέχθηκε το "Programming Method", επιλέγεται η καρτέλα "Tables"
- Στο πλαίσιο διαλόγου που προκύπτει με το πλήκτρο "Add/Modify" εισάγεται ένας νέος πίνακας συντετανμένων.
- Στο πλαίσιο διαλόνου που προκύπτει επιλένεται ο τύπος πίνακα "Input Programmable Zero(Special Z)"
- Επιλέγεται ο τρόπος ορισμού "Select From/To Locations".
- Για αυτήν την προσομοίωση επιλέγεται από τη σειρά "From" το Name=>Tool" και από τη σειρά "To" To Name=>Stock"
- Επιλέγοντας το χειριστήριο με το σχήμα του δρομέα από την σειρά "Το", γίνεται δυνατή η επιλογή του σημείου μηδενισμού που απαιτείται πάνω στο ακατέργαστο.
- Πιέζοντας "Add" καταχωρείται η επιλογή του σημείου μηδενισμού.

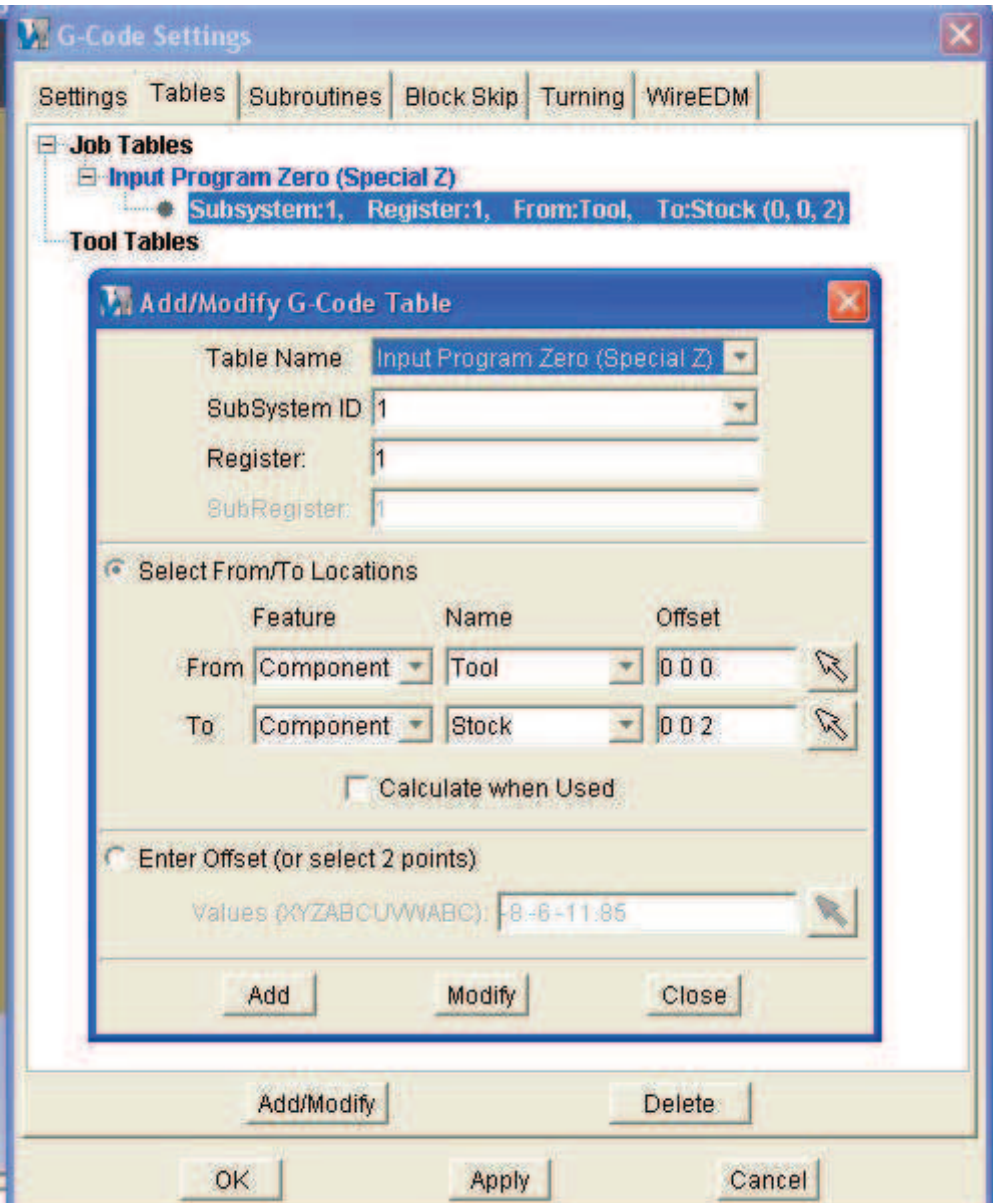

6.1 2: Τα μενού για τον ορισμό του σημείου μηδενισμού.

Στη συνέχεια ορίζεται το αρχείο toolpath, όπως περιγράφεται στην παράγραφο 3.4 δ), με μόνη διαφορά ότι εδώ τίθεται το "Toolpath Type=>G-code Data".

Μετά και τα παραπάνω, το Vericut είναι έτοιμο να εκτελέσει την προσομοίωση. Να σημειωθεί εδώ ότι το συγκεκριμένο αρχείο κώδικα G περιέχει τέσσερις διαφορετικές διεργασίες που γίνονται σε αυτό το δέσιμο:

- Mία επιφανειακή εκχόνδριση που γίνεται με βάθος κοπής 0.025inch
- Μία περιφερειακή κοπή που γίνεται σε δύο στάδια βάθους κοπής 0.5inch.
- Μία περιφερειακή κοπή που γίνεται με βάθος κοπής 1.25inch
- Μία κοπή εσωτερικών εσοχών με βάθος κοπής 0,5inch

Άρα σε αυτόν τον κώδικα η πρώτη διεργασία γίνεται με ασφαλές βάθος κοπής αλλά μικρή πρόωση, ενώ οι υπόλοιπες με λογικές προώσεις αλλά μεγάλα βάθη κοπής. Εκτελώντας την κοπή με αυτόν τον κώδικα G, η κατεργασία ολοκληρώνεται σε 18,27sec σύμφωνα με τους υπολογισμούς του Vericut.

Να σημειωθεί εδώ ότι αυτοί οι υπολογισμοί δεν είναι ακριβείς διότι σε αυτήν την περίπτωση δεν εχουμε ορίσει τοποθεσία αλλαγής κοπτικού καθώς και τη χρονική καθυστέρηση που αυτή προκαλεί. Αλλά, όταν ορισθούν οι παράμετροι βελτιστοποίησης, ο νέος χρόνος που θα υπολογιστεί θα είναι ποσοστιαία συγκρίσιμος με αυτόν.

Οι παράμετροι βελτιστοποίησης που ορίσθηκαν στην συνέχεια, με τον τρόπο που αναφέρεται στην παράγραφο 4.2 α) ήταν οι εξής:

- Optimization Method=>Volume Removal = 0,05in<sup>3</sup>/min
- Resolution= $>$ Distance = 0,0001

Aναλυτικά οι χρόνοι που προέκυψαν από αλλαγή εργαλείου ως αλλαγή εργαλείου ήταν ως εξής:

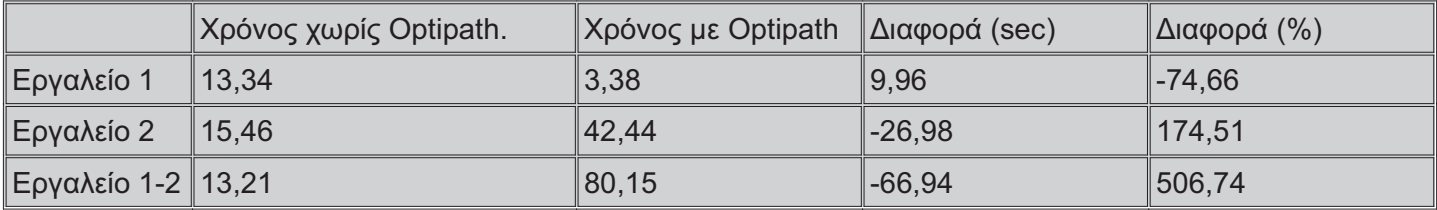

Τα αποτελέσματα αυτά είναι λογικά καθώς στην πρώτη σειρά μπορούσε να γίνει βελτιστοποίηση του χρόνου και να παραμείνουν τα δεδομένα μέσα στις παραμέτρους που ετέθησαν. Στις άλλες δύο τα βάθη κοπής ήταν τόσο αισιόδοξα που, για να παραμείνει ο ρυθμός αφαίρεσης όγκου κάτω από 0,05in<sup>3</sup>/min, έπρεπε να μειωθούν οι προώσεις πάρα πολύ.

Παρακάτω φαίνονται οι αναφορές του Vericut, ως προς τα στοιχεία που του ζητήθηκαν, κατά τη διάρκεια της κοπής.

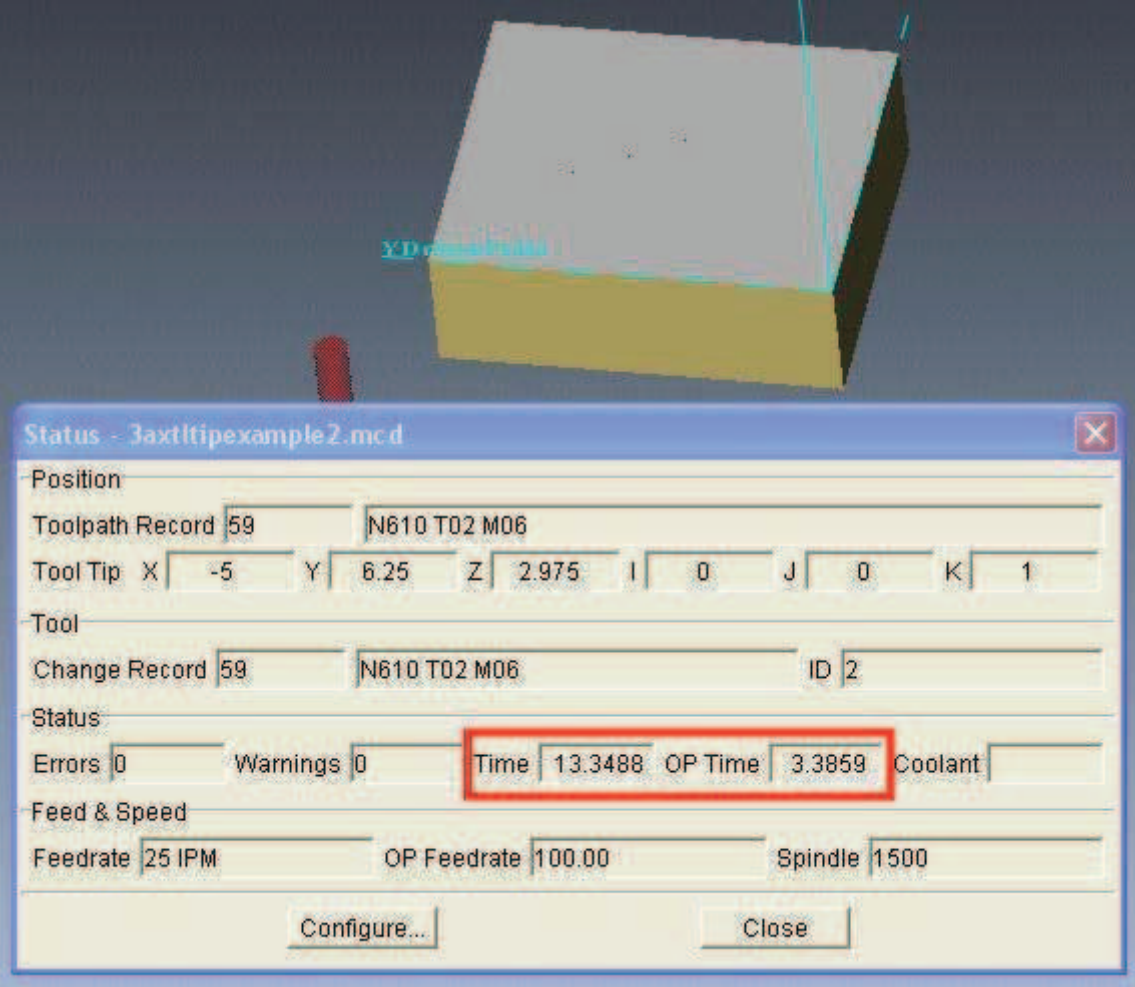

6.1 3: Τέλος πρώτης κατεργασίας με το πρώτο κοπτικό.

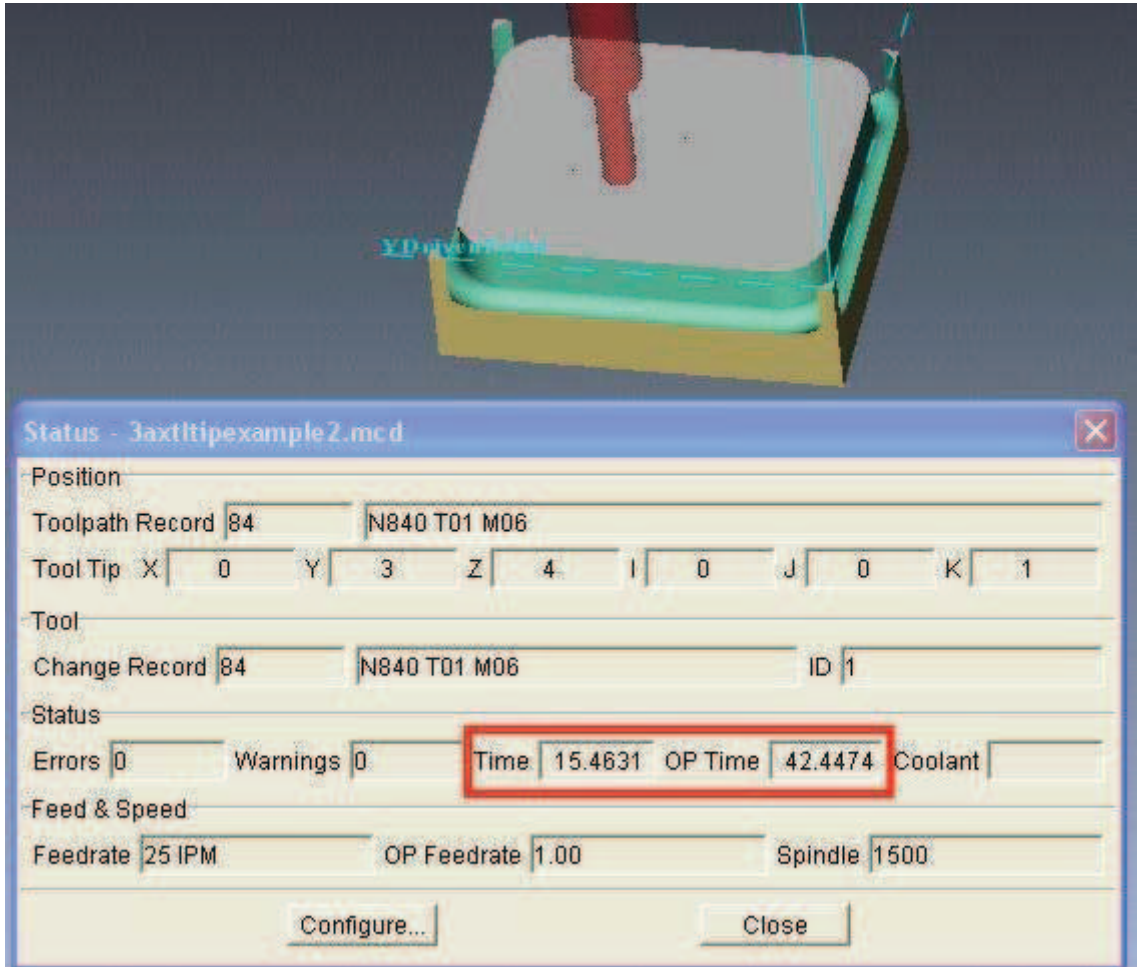

6.1 4: Τέλος κατεργασίας με το δεύτερο κοπτικό.

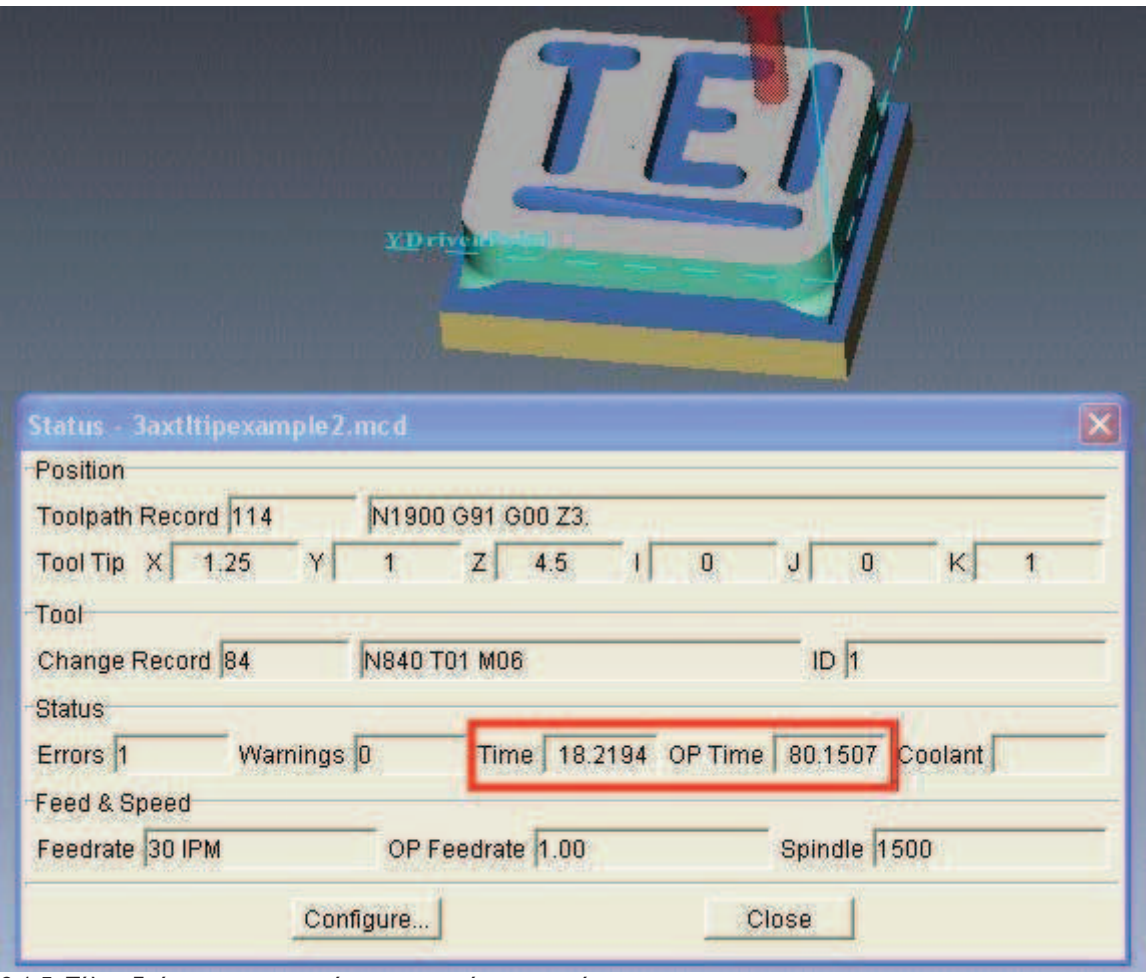

6.1 5: Τέλος δεύτερης κατεργασίας με το πρώτο κοπτικό.

Για να γίνει πιο κατανοητό το πως επιτεύχθηκαν αυτές οι αλλαγές υπάρχει η δυνατότητα να συγκριθούν τα δύο αρχεία toolpath πριν και μετά τις διορθώσεις του Optipath, όπως αναφέρεται στην παράγραφο 4.2 γ). Στη συγκεκριμένη περίπτωση οι διαφορές ήταν όπως φαίνονται παρακάτω:

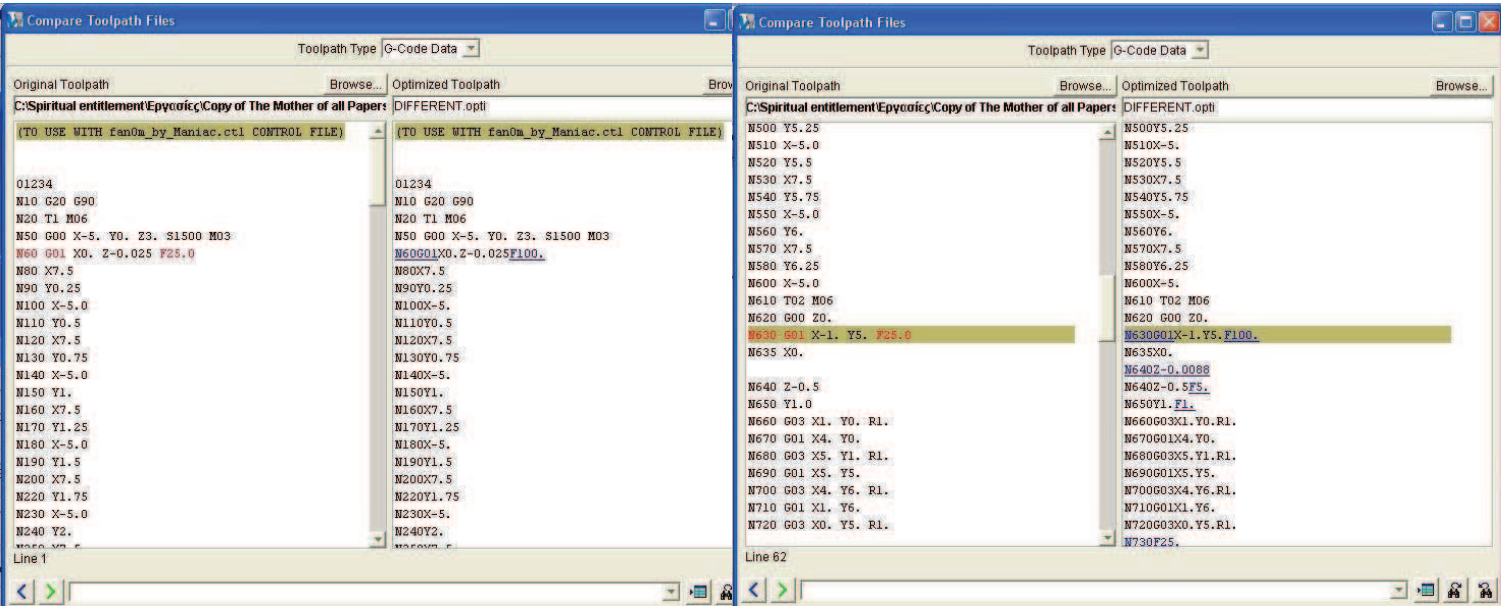

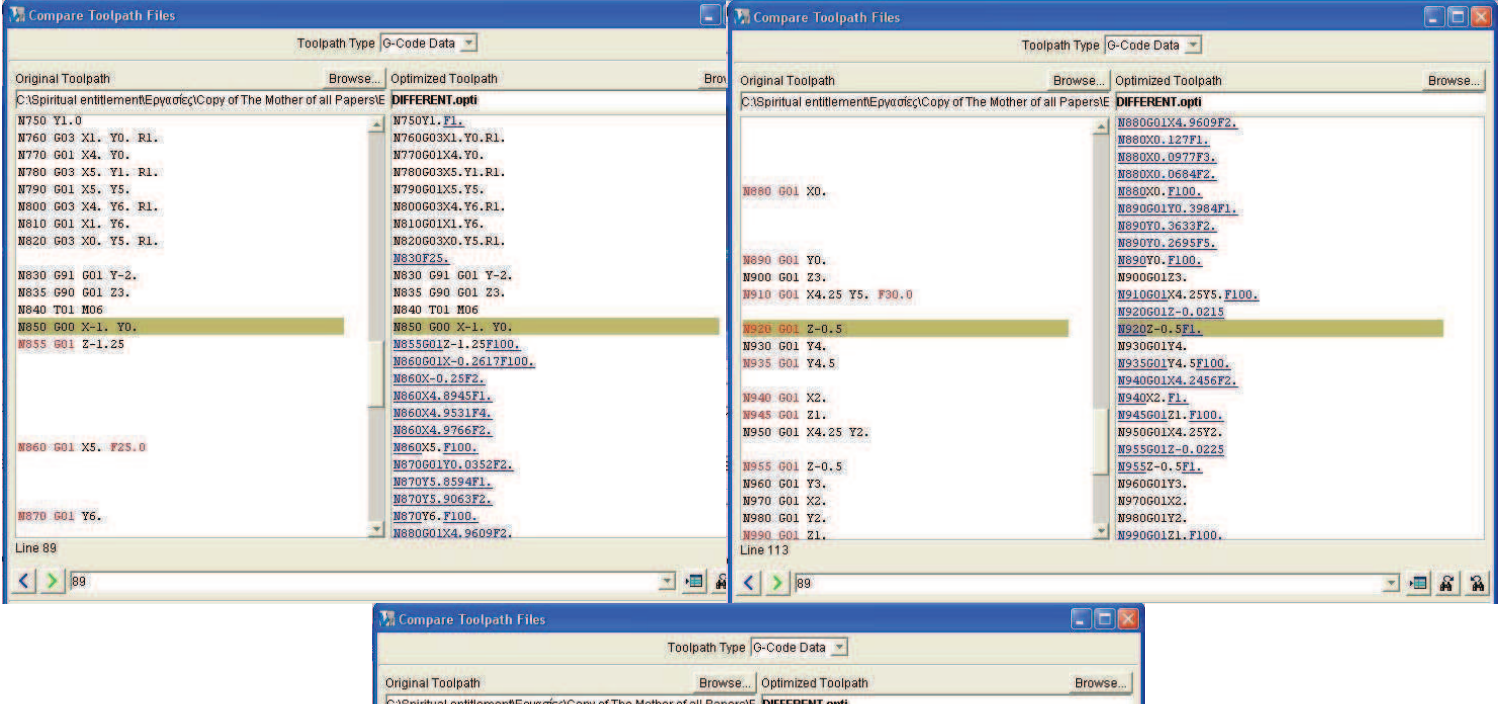

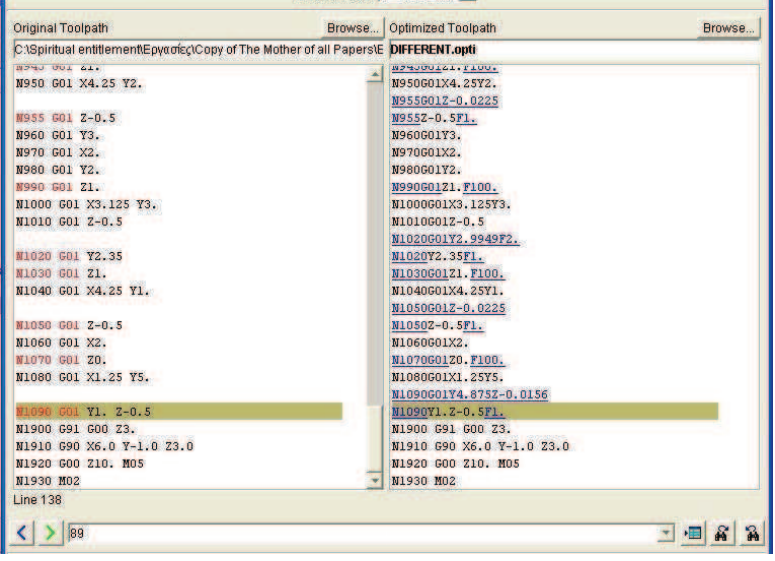

## **6.2 ȀȫįȚțĮȢ ʌȠȣ įȘȝȚȠȣȡȖȒșȘțİ Įʌȩ ȜȠȖȚıȝȚțȩ CAM**

Τα σύγχρονα προγράμματα CAM έχουν πλέον μεγάλες δυνατότητες και μπορούν να περιγράψουν μία κατερνασία με μενάλη ακρίβεια και να αποδώσουν ένα αρχείο toolpath, είτε σε νλώσσα APT ή σε κώδικα G, το oποίο έχει ήδη πολύ καλά αποτελέσματα όσον αφορά την ταχύτητα και την ακρίβεια της κατεργασίας.

Επειδή όμως το Vericut εφαρμόζει μία ολοκληρωμένη και πολύ λεπτομερή προσέγγιση στη βελτιστοποίηση του κάθε αρχείου toolpath, έχει τη δυνατότητα να κάνει ακόμα και αυτά τα πολύ καλά αρχεία toolpath, λίγο καλύτερα.

Για το συγκεκριμένο παράδειγμα θα χρησιμοποιηθεί ένα σύνολο αρχείων που εξάγεται από τη λειτουργία CAM του ProEngineer Wildfire 3.0. Συγκεκριμένα πρόκειται για το ένα από τα δύο operation (δεσίματα) που ορίζουν την κατεργασία που χρησιμοποιείται για την εκμάθηση των δυνατοτήτων του συγκεκριμένου λογισμικού CAM στο T.E.I. Κρήτης, στην Σχολή Τεχνολογικών Εφαρμογών και στο Τμήμα Μηχανολογίας. Αυτή η κατεργασία ορίζεται στη διάρκεια του εξαμήνου στα πλαίσια του μαθήματος *CAM I*. Το συγκεκριμένο παράδειγμα έχει χρησιμοποιηθεί και σε άλλα κομμάτια αυτού του εγγράφου.

Στην προκειμένη περίπτωση μάλιστα έχει εξαχθεί το αρχείο toolpath σε γλώσσα APT. Αυτό σημαίνει, όπως έχει ήδη αναφερθεί στην παράγραφο 4.2 β), ότι ενδείκνυται αυτή η κατεργασία για ορισμό των παραμέτρων του Optipath Manager αυτόματα μέσω της λειτουργίας "Learn from Toolpath".

Για να νίνει αυτό, πρέπει πρώτα να προσομοιωθεί τουλάχιστον μία φορά η κατερνασία, έτσι ώστε το λογισμικό να συλλέξει τα απαραίτητα στοιχεία. Και για να γίνει αυτό πρέπει να εξασφαλισθεί η δυνατότητα του Vericut να ολοκληρώσει την προσομοίωση. Στη συγκεκριμένη περίπτωση, παρ' όλο που πρόκειται για προσομοίωση, της οποίας τα αρχεία έχουν εξαχθεί από ένα λογισμικό CAM, η βιβλιοθήκη των κοπτικών δεν εξάγεται σωστά. Πρέπει λοιπόν να φορτωθεί εκ νέου η σωστή βιβλιοθήκη εργαλείων και στη συνέχεια να oρισθεί από το μενού Optipath=>Control ως τρόπος λειτουργίας το "Learn from Toolpath".

Στη συνέχεια εκτελείται η προσομοίωση. Κατά τη διάρκεια της χρήσης του κάθε εργαλείου, το Vericut συλλέγει τις πληροφορίες που χρειάζεται και δημιουργεί της καταχωρήσεις στον Optipath Manager. Να σημειωθεί εδώ ότι οι επιλογές βελτιστοποίησης που επιλέγονται στη συνέχεια είναι υπό την προϋπόθεση ότι δεν υπάρχουν σφάλματα στην τροχιά του κοπτικού, όπως συγκρούσεις με το σύστημα συγκράτησης καθώς και σημαντικά λάθη στις προώσεις, όπως εισαγωγή του κοπτικού στο κομμάτι με υπερβολική πρόωση. Εάν υπάρχουν τέτοια σφάλματα πρέπει οι παράμετροι του Optipath Manager να ορισθούν εκ νέου. Ακόμα και σε αυτήν την περίπτωση όμως το μεγαλύτερο μέρος της δουλειάς έχει γίνει αυτόματα.

Aφού λοιπόν ικανοποιηθούν οι παραπάνω προϋποθέσεις, εκτελείται η προσομοίωση. Στο τέλος της εμφανίζεται ένα μήνυμα που ρωτάει το χρήστη εάν θέλει να ξεκινήσει τη βελτιστοποίηση αμέσως. Πατώντας "Υes", εκτελείται εκ νέου η προσομοίωση με τις βελτιστοποιημένες παραμέτρους πλέον. Τέλος, έχοντας ενεργό το παράθυρο Status, μπορεί ο χρήστης να λάβει πληροφορίες σχετικά με την προσομοίωση καθώς και μία πρώτη σύγκριση μεταξύ των χρόνων χρήσης του κάθε εργαλείου που δίνει μία ένδειξη για τη βελτιστοποίηση της διαδικασίας της κοπής. Επίσης να αναφερθεί ότι οι παράμετροι βελτιστοποίησης που επέλεξε εδώ το Vericut ήταν οι εξής:

- Για τα τρία πρώτα εργαλεία:
	- $\degree$  "Chip Thickness" = 0.001 inch
	- $\degree$  "Volume Removal" = 0.2in<sup>3</sup>/min
- Ενώ νια το τελευταίο:
	- $\degree$  "Chip Thickness" = 0,0004inch

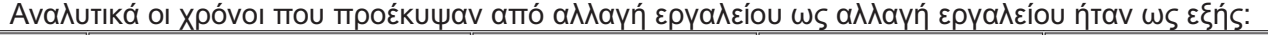

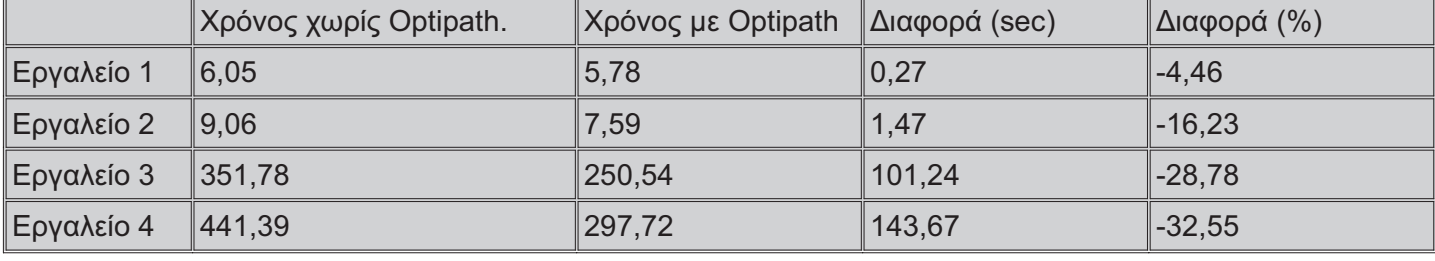

Παρ 'όλο που αναγνωρίζονται ακόμα μερικά σφάλματα, κυρίως υπερβολικής αφαίρεσης υλικού, η βελτίωση είναι σαφέστατη και μάλιστα σε ένα αρχείο toolpath που έχει εξαχθεί από ένα λογισμικό CAM. Εάν μάλιστα είχαν γίνει οι προκαταρκτικές βελτιώσεις που συνιστώνται παραπάνω το αποτέλεσμα θα ήταν πραγματικά εκπληκτικό. Παρακάτω φαίνονται οι φωτογραφίες από τις αναφορές του Vericut:

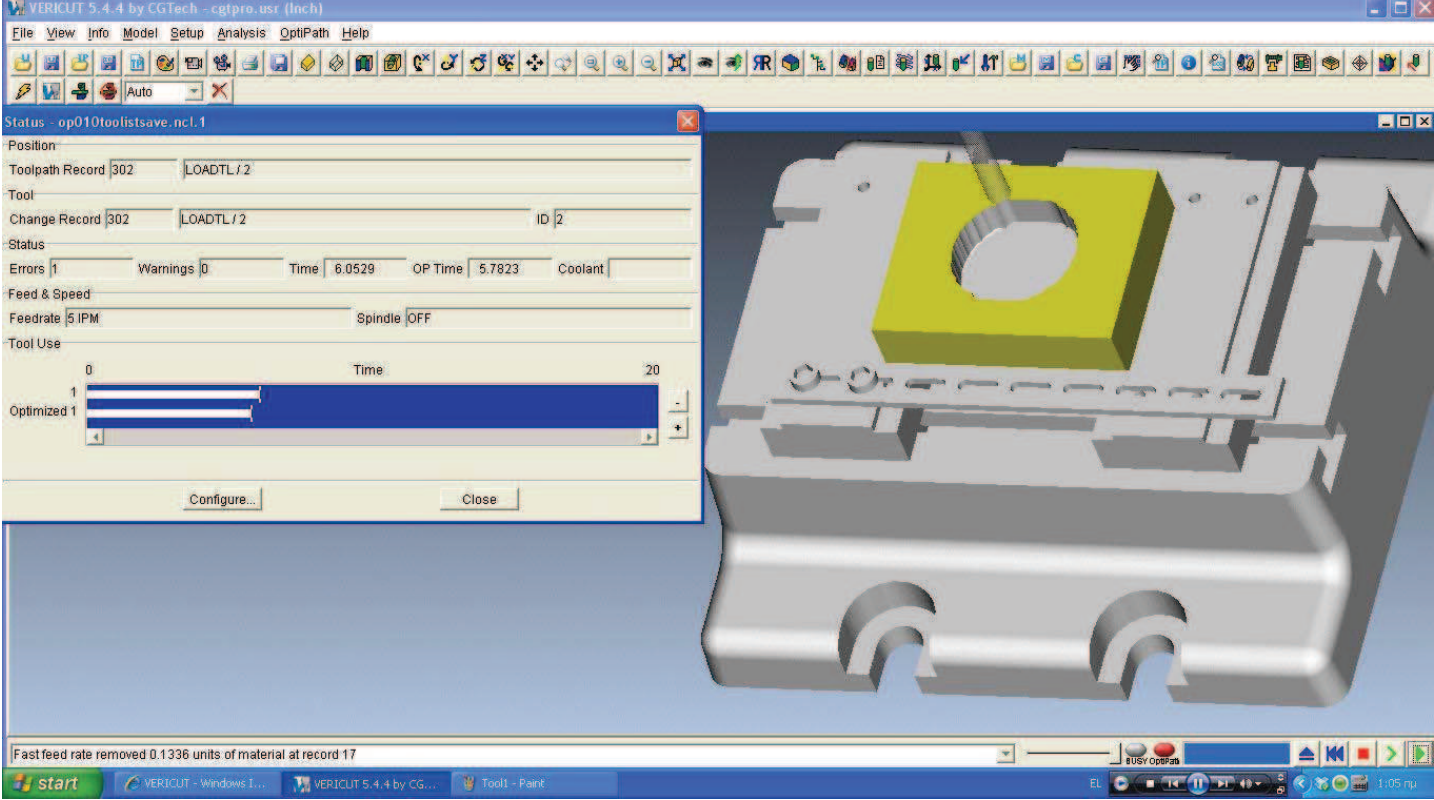

6.2 1: Μικρή βελτίωση στον χρόνο χρήσης του πρώτου εργαλείου.

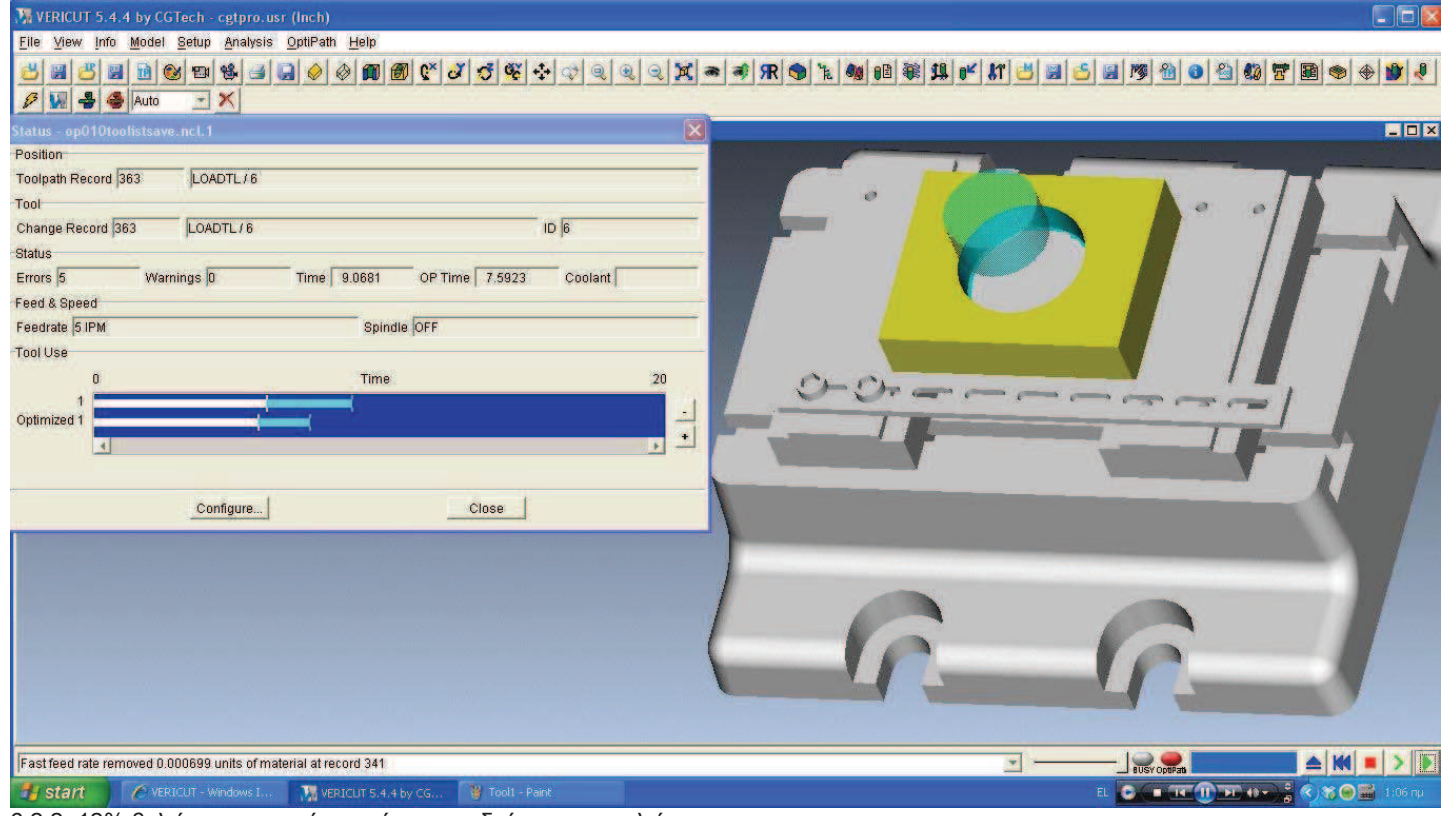

6.2 2: 12% βελτίωση στο χρόνο χρήσης του δεύτερου εργαλείου.

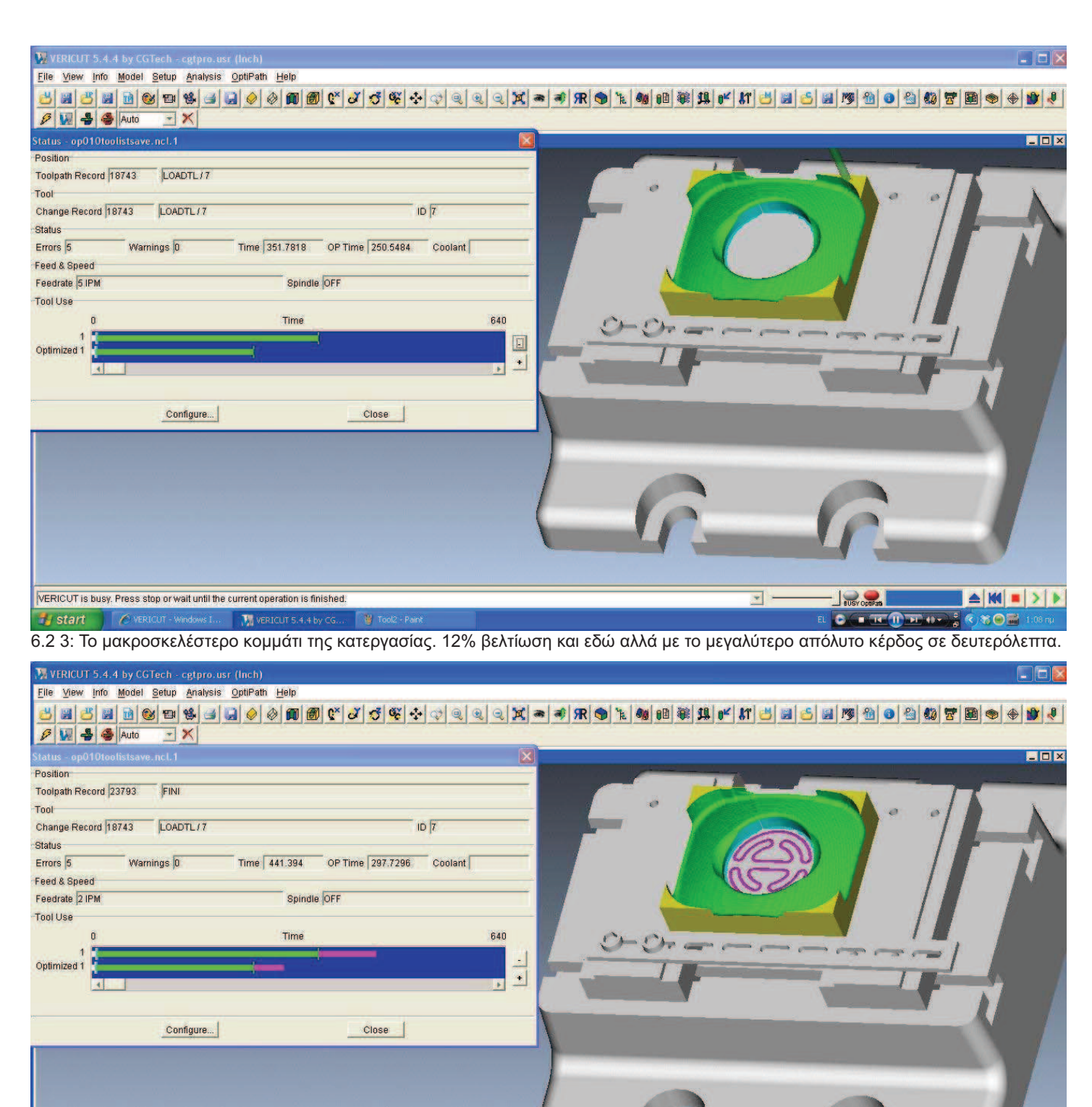

 $\overline{+}$  $\mathbf{A} \times \mathbf{B}$ End-of-file reached **BUSY OptiPate CONCE ty** start VERICUT 5.4.4 by CG... 3 Tool3 - Par  $E = 0.14 \times 10^{-10} \text{m}^{-1} \text{m}^{-1} \text{m$ 

6.2 4: Εδώ παρουσιάζεται το δεύτερο μικρότερο ποσοστιαίο κέρδος. Επιτυγχάνεται κυρίως βελτιστοποιώντας τις προώσεις των κινήσεων εκτός κομματιού.

# **7. Συμπεράσματα και επίλονος.**

Μετά από την επεξήγηση όλων των λειτουργιών του λογισμικού Vericut καθίσταται σαφές ότι η χρήση μπορεί να προσφέρει μεγάλα οφέλη στην διαδικασία της εξέλιξης και παραγωγής ενός προϊόντος είτε αυτό παράγεται σε μαζικούς αριθμούς ή είναι ένα προϊόν περιορισμένης παραγωγής.

Και στις δύο περιπτώσεις διακρίνονται οφέλη:

- TIE DIO DIO LOU TOU OUVOΛΙΚΟΎ Χρόνου εξέλιξης.
- αύξησης της παραγωγικότητας ή και βελτίωση της ποιότητας του προϊόντος.
- OIKOVOLIKÁ.
- αυξημένης ασφάλειας.

Λαμβάνοντας ως παράδειγμα τις δύο παραπάνω ακραίες περιπτώσεις δίνεται η δυνατότητα να επεξηγηθούν με κατανοητό τρόπο τα οφέλη από την χρήση του Vericut.

## **7.1 Οφέλη από τη χρήση του Vericut σε μικρά μηχανουργεία και σε περιορισμένη**  $\pi$ αραγωγή.

Στην περίπτωση ενός μικρού μηχανουργείου τα οφέλη της χρήσης του Vericut είναι πολύ σημαντικά καθώς αυξάνει κατά πολύ την ανταγωνιστικότητα της επιχείρησης αλλά και την ποιότητα του προϊόντος ακόμα και σε περιπτώσεις που ο προγραμματιστής ή και ο χειριστής της εργαλειομηχανής αριθμητικού ελέγχου δεν έχουν ιδιαίτερη εξοικείωση με την χρήση του κώδικα λόγω ελλιπούς προϋπηρεσίας. Αναλυτικά το Vericut βοηθάει στους εξής τομείς:

### *Į) ȆİȡȚȠȡȚıȝȩȢ IJȠȣ ıȣȞȠȜȚțȠȪ ȤȡȩȞȠȣ İȟȑȜȚȟȘȢ.*

Με τη δυνατότητα του ορισμού της μηχανής αλλά και του controller μέσα στο Vericut μπορούν να δημιουργηθούν αρχεία που προσομοιώνουν όλα τα μηχανήματα του εκάστοτε μηχανουργείου. Επίσης με την ακρίβεια που μπορεί να έχει ο έλεγχος της ροής της προσομοίωσης γίνεται δυνατή η παραγωγή ενός κώδικα σταδιακά, εκτελώντας μάλιστα την προσομοίωση δεκάδες φορές μέχρι την ολοκλήρωση του προγραμματισμού. Επιπλέον κάθε φορά μπορούν να εκτελούνται μόνο τα τμήματα του κώδικα που έχουν αλλαγές έτσι ώστε να γίνονται ξεκάθαρα τα αποτελέσματα αυτών των αλλαγών.

Έτσι, με την ολοκλήρωση της διαδικασίας του προγραμματισμού, ο κώδικας είναι ήδη απαλλαγμένος από σφάλματα σε πολύ μεγάλο βαθμό ή ακόμα και εντελώς σωστός. Περιορίζονται έτσι οι διαθέσιμες εργατοώρες που σπαταλώνται στην προσπάθεια καθαρισμού του κώδικα από πιθανά σφάλματα. Επιπλέον μειώνεται ή και εξαλείφεται η ανάγκη για πειραματική εκτέλεση της κοπής για την εξακρίβωση των αποτελεσμάτων της καθώς μπορούν να γίνου και ακριβείς μετρήσεις στο εικονικό περιβάλλον πριν ακόμα ανοιχθεί η τροφοδοσία της εργαλειομηχανής. Αξίζει εδώ να σημειωθεί ότι το Vericut μπορεί να χρησιμοποιηθεί και για τον σχεδιασμό της κατεργασίας για χρήση σε μία συμβατική εργαλειομηχανή. Ακόμα και σε αυτήν την περίπτωση μπορεί ο χρήστης να εξάγει χρήσιμα αποτελέσματα ορίζοντας την κατάλληλη προσομοίωση.

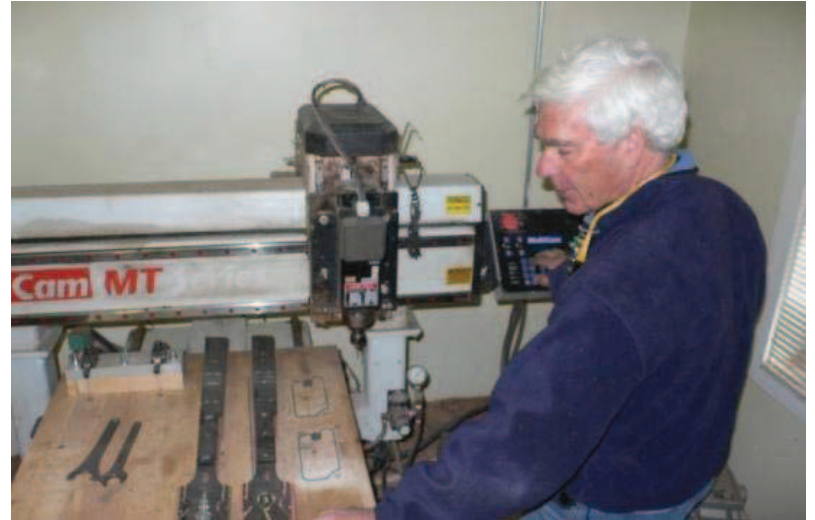

7.1 1: Χειριστής μηχανής αριθμητικού ελέγχου στο μηχανουργείο εταιρίας κατασκευής banjo.

#### *ȕ) ǹȪȟȘıȘȢ IJȘȢ ʌĮȡĮȖȦȖȚțȩIJȘIJĮȢ Ȓ țĮȚ ȕİȜIJȓȦıȘ IJȘȢ ʌȠȚȩIJȘIJĮȢ IJȠȣ ʌȡȠȧȩȞIJȠȢ.*

Με τον περιορισμό στο χρόνο εξέλιξης που επιτυγχάνει το Vericut, ο κύκλος εργασιών που απαιτείται για την παραγωγή ενός προϊόντος εκτελείται σε μικρότερο χρόνο. Αυτό εξ' ορισμού αυξάνει την παραγωγικότητα. Αλλά με την χρήση του Vericut μπορεί να αυξηθεί και η παραγωγικότητα κάποιου χειριστή ή προγραμματιστή ο οποίος δεν έχει την απαιτούμενη εμπειρία στην χρήση των μηχανών αριθμητικού ελέγχου ή στην σύνταξη του κώδικα G.

Και αυτό διότι με σωστό ορισμό των παραμέτρων του εργαλείου Optipath μπορεί, με βάση ένα απλό κώδικα, να παραχθεί ένα αρχείο toolpath εφάμιλλο με αυτό που εξάνει ένα λογισμικό CAM. Και αυτό χωρίς να απαιτείται η επένδυση σε τέτοια ακριβά λογισμικά.

Εάν δε επενδυθεί χρόνος ίδιος με πριν στην εξέλιξη του κώδικα, τότε η διαστατική ακρίβεια και η ποιότητα επιφανείας του τελικού τεμαχίου θα είναι σαφώς ανώτερες αυξάνοντας και την ποιότητα του παρανόμενου προϊόντος.

#### $Y$ ) Οικονομικά οφέλη.

Είναι προφανές ότι τα παραπάνω αυξάνουν την αντανωνιστικότητα και την παρανωνικότητα ενός μηχανουργείου με προφανή οικονομικά οφέλη. Επιπλέον σπαταλώνται λινότερες εργατοώρες σε δευτερεύοντα θέματα ως προς την κοπή, μειώνοντας το εργατικό κόστος.

Το μεγαλύτερο όφελος όμως σε ένα μικρό μηχανουργείο, που λειτουργεί κυρίως με την κατασκευή πρωτοτύπων ή έστω μικρών αριθμών παραγωγής, είναι η μείωση σε λειτουργικά έξοδα. Και αυτό διότι μειώνονται τα σφάλματα που καταλήγουν σε κατεστραμμένα τεμάχια, κοπτικά ή και σε σοβαρές βλάβες της εργαλειομηχανής. Επιπλέον λόγω των ομαλότερων συνθηκών κοπής που μπορούν να επιτευχθούν με εργαλεία όπως το Optipath μειώνονται συγκριτικά και τα κόστη συντήρησης. Ταυτόχρονα, η διαθεσιμότητα της κάθε μηνανής αυξάνεται, κάτι το οποίο εδώ μπορεί να είναι και το σημαντικότερο από όλα τα οφέλη καθώς σε IETOIOU μεγέθους μηχανουργεία σπάνια υπάρχουν δύο αντίτυπα της ίδιας μηχανής ή ακόμα και δύο μηχανές ικανές για τις ίδιες ακριβώς εργασίες.

#### $\delta$ ) *Αυξημένη ασφάλεια.*

"Όταν το εργατικό προσωπικό εκτίθεται για λιγότερο χρονικό διάστημα σε οποιονδήποτε επαγγελματικό κίνδυνο μειώνονται και οι πιθανότητες εργατικού ατυχήματος ή εκδήλωσης κάποιας επαγγελματικής ασθένειας (π.χ. στα μηχανουργεία / απώλεια ακοής, μυοσκελετικές ασθένειες κτλ).

Επιπλέον όμως προλαμβάνονται και τα σφάλματα στον κώδικα G που μπορούν να προκαλέσουν καταστροφικές αστοχίες, οι οποίες με τη σειρά τους μπορούν να προκαλέσουν ερνατικό ατύχημα. Μειώνεται έτσι συνολικά η έκθεση του εργατικού προσωπικού στον επαγγελματικό κίνδυνο. Μάλιστα το παραπάνω ισχύει τόσο για έμπειρους όσο και για νέους εργαζόμενους στο εκάστοτε μηχανουργείο.

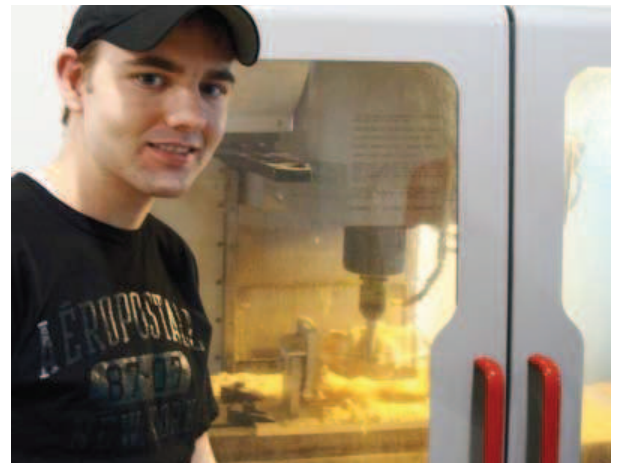

7.1 2: Φοιτητής των Eastern Iowa Community Colleges στο μηχανουργείο των εγκαταστάσεων δίπλα σε μία φρέζα CNC κατά την διάρκεια κοπής.

## **7.2 Οφέλη από τη χρήση του Vericut σε εφαρμογές μαζικής παραγωγής.**

Στη περίπτωση της χρήσης του Vericut κατά την διάρκεια εξέλιξης προϊόντων τα οποία θα παραχθούν σε μαζική παρανωνή τα οφέλη που προκύπτουν μπορούν να κατηνοριοποιηθούν στις ίδιες κατηνορίες με την παραπάνω περίπτωση της περιορισμένης παραγωγής. Η αιτιολόγηση μάλιστα σε κάθε περίπτωση είναι η ίδια. Υπάρχει μία σημαντική διαφορά στο ότι, συνήθως, οι εταιρίες που παράγουν μαζικά ένα προϊόν έχουν στην διάθεση τους εξελινμένα λονισμικά CAD/CAM.

Aυτή η διαφορά αλλάζει λίγο τα απόλυτα μεγέθη καθώς το αρχείο toolpath που παράγει ένα τέτοιο λογισμικό είναι εφάμιλλο με αυτό που θα έγραφε ένας ικανός προγραμματιστής αριθμητικού ελέγχου με χρόνια προϋπηρεσίας. Ακόμα και σε αυτήν την περίπτωση υπάρχουν οφέλη από την βελτιστοποίηση του κώδικα με το εργαλείο Optipath, αλλά αυτά τα οφέλη είναι ελαφρώς μικρότερα. Ενδεικτικά η CGTech αναφέρει μείωση ITOU συνολικού χρόνου κατεργασίας από 10% έως 35% με ίδιες συνθήκες κοπής, όταν στην περίπτωση κώδικα που έχει συνταχθεί από έναν μέτοιο προνραμματιστή κώδικα G, η αντίστοιχη μείωση μπορεί να φτάσει  $κα<sub>l</sub>$  το 75%.

Aυτό που κάνει εδώ τη διαφορά είναι το κυριότερο χαρακτηριστικό της μαζικής παραγωγής. *Οι OΙΚΟΥΟμίες κλίμακας*. Όπως έχει αναφερθεί παραπάνω το Optipath μπορεί να βελτιώσει τον χρόνο κατερνασίας κατά 10% σχεδόν σε κάθε κώδικα που έχει εξαχθεί από ένα λονισμικό CAM. Και αυτό διατηρώντας τις ίδιες συνθήκες κοπής. Μία τέτοια περίπτωση ήταν και το παράδειγμα χρήσης της παραγράφου 6.2. Επιπλέον αυξάνει, έστω και οριακά τη διαθεσιμότητα της εργαλειομηχανής και μειώνει οριακά την πιθανότητα εργατικών ατυχημάτων όπως αναλύθηκε στην προηγούμενη παράγραφο (7.1).

Aυτό σημαίνει ότι μπορεί να αυξηθεί η παραγωγικότητα ενός ολόκληρου τμήματος μίας εταιρείας, κατά τουλάχιστον 10%, κυριολεκτικά με το πάτημα ενός κουμπιού. Αυτό είναι εντυπωσιακό και με προφανή οφέλη σε όλους τους τομείς που προαναφέρθηκαν. Αξίζει να σημειωθεί δε ότι σε βιομηχανίες που λειτουργούν με μαζική παραγωγή, αύξηση της παραγωγικότητας κατά 1%, 2% ή 3% μπορεί να έχει σημαντικές διαφορές στα τελικά οικονομικά αποτελέσματα της εταιρείας. Επίσης, επειδή η διαδικασία της παραγωγής έχει μελετηθεί σε πολύ μεγάλο βαθμό, αυτές οι μεταβολές είναι αρκετά δύσκολο να επιτευχθούν με επαναληψιμότητα.

Το παραπάνω χρησιμεύει στο να υπογραμμίσει την σημασία του συνολικού οφέλους της χρήσης του λονισμικού Vericut, ακόμα και σε εφαρμονές μαζικής παρανωνής.

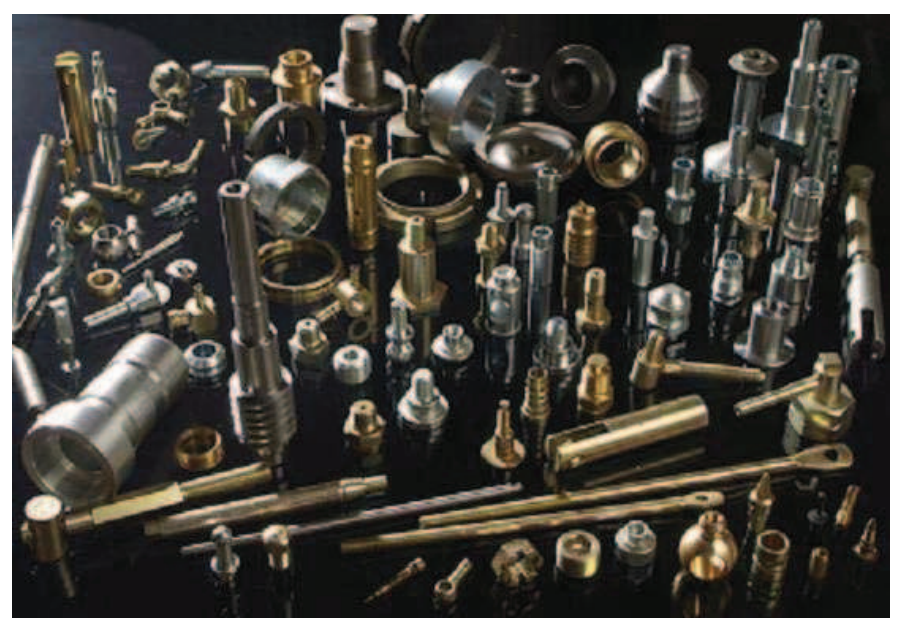

7.2 1: Προϊόντα μαζικής παραγωγής σε μηχανές CNC. Περιλαμβάνουν κοχλίες, μαστούς υδραυλικών εγκαταστάσεων κ.α.

## **7.3 Επίλογος.**

Στα κεφάλαια που προηγήθηκαν έγινε μία προσπάθεια να περιγραφούν οι δυνατότητες και να Τεκμηριωθούν οι λόνοι νια τους οποίους η διαδικασία της παρανωνής του οποιουδήποτε προϊόντος μπορεί να επιταχυνθεί και να βελτιστοποιηθεί με τη χρήση του λογισμικού Vericut.

Στην πορεία αυτής της τεκμηρίωσης επεξηγήθηκαν λεπτομερώς και με παραδείγματα, πολλά από τα εοναλεία του λονισμικού Vericut καθώς και το αποτέλεσμα που αποφέρουν ως προς τον σκοπό που προαναφέρεται. Τα εργαλεία που περιγράφηκαν αποτελούν το σκληρό πυρήνα των δυνατοτήτων του λογισμικού Vericut αλλά όχι το σύνολο τους. Σε κάθε περίπτωση όμως έχουν περιγραφεί όλα τα απαραίτητα μέσα που χρειάζεται ένας οποιοσδήποτε χρήστης ώστε να βελτιστοποιήσει την όποια κατεργασία αφαίρεσης υλικού.

Ένας δεύτερος στόχος όλων των προηγούμενων κεφαλαίων ήταν να χρησιμεύουν και ως αναφορά για ένα χρήστη που επιθυμεί να βελτιστοποιήσει μία κατεργασία μέσω του Vericut.

Για την επίτευξη των δύο σκοπών που αναφέρονται παραπάνω, περιγράφονται στο κεφάλαιο 6 δύο παραδείγματα πλήρους προσομοίωσης και βελτιστοποίησης διαδικασιών κοπής. Επιπλέον, αναλύθηκαν τα αποτελέσματα αυτών ως προς την επιτυχία της βελτιστοποίησης που διενεργήθηκε.

Τέλος, έγινε μία θεωρητική αναφορά στα οφέλη που προκύπτουν από τη χρήση αυτού του λογισμικού, στοιχειοθετώντας πλήρως, σε συνέχεια των παραδειγμάτων εφαρμογής του, την υπεροχή του λογισμικού Vericut στη βελτιστοποίηση της διαδικασίας παραγωγής.

# **8. ǺȚȕȜȚȠȖȡĮijȓĮ**

- 1. Peter Baida Eli Whitney's other talents American Heritage magazine/Americanheritage.com.
- 2. http://www.practicalmachinist.com/.
- 3. Roe, Joseph Wickham (1916), English and American Tool Builders, New Haven, Connecticut: Yale University Press.
- 4. Bridgeport M105 Series 1 Manual.
- 5. Cutting Tool Engineering Magazine Numbers Take Over August 2005, Volume 57, Number 8.
- 6. Origins of the APT language for Automatically Programmed Tools by Douglas T. Ross, SofTec Inc.
- 7. Milling Machine Wikipedia
- 8. Numerical Control Wikipedia
- 9. Scientific American Automatic Control, September 1952
- 10. Society of Manufacturing Engineers- The Father of the Second Industrial Revolution
- 11. http://www.mmsonline.com/
- 12. ΦΘΟΡΑ ΚΟΠΤΙΚΩΝ ΕΡΓΑΛΕΙΩΝ ΚΑΤΑ ΤΟ ΠΟΛΥΑΞΟΝΙΚΟ ΦΡΑΙΖΑΡΙΣΜΑ ΑΡΧΙΜΗΔΗΣ: EΝΙΣΧΥΣΗ ΕΡΕΥΝΗΤΙΚΩΝ ΟΜΑΔΩΝ ΣΤΑ Τ.Ε.Ι. (ΕΕΟΤ) - Παραδοτέο Αν. Καθ. Δαϋίδ Κων/νου
- 13. American Machinist The CAD/CAM Hall of Fame.
- 14. Subsets and modular features of standard APT by CLARENCE G. FELDMANN, Massachusetts Institute of Technology
- 15. Microsystems Key success factors in micro-milling of hardened steels
- 16. ATEI Κρήτης Σχολή Τεχνολογικών Εφαρμογών Τμήμα Μηχανολογίας, Εργαλειομηχανές με Ψηφιακή Καθοδήγηση, Δρ. Μηχ. Νεκτάριος Βιδάκης Δρ Μηχ. Αριστομένης Αντωνιάδης
- 17. ATEI Κρήτης Σχολή Τεχνολογικών Εφαρμογών Τμήμα Μηχανολογίας, Μάθημα CAM Σημειώσεις εργαστηρίου, Δρ. Μηχ. Πετούσης Μάρκος
- 18. ATEI Κρήτης Σχολή Τεχνολογικών Εφαρμογών Τμήμα Μηχανολογίας, Ανάπτυξη Μηχανολογικών Εφαρμογών με τη χρήση Η/Υ, Δρ. Μηχ. Πετούσης Μάρκος
- 19. Smid, Peter (2008), CNC Programming Handbook (3 ed.), New York, NY, USA: Industrial Press
- 20. Hood-Daniel, Patrick and Kelly, James Floyd. Build your own CNC machine (Technology in action series). Apress, 2009
- 21. Oxford University Press Oxford Series on Advanced Manufacturing Metal Cutting Principles Second Edition Milton C. Shaw
- 22. Vericut Online Help Version 5.3, Using Vericut.
- 23. Vericut Online Help Version 5.3, Training Sessions
- 24. Vericut Online Help Version 5.3, Reference.